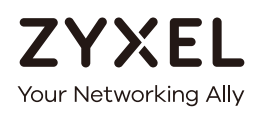

# User's Guide

# EMG6726-B10A

Dual-Band Wireless AC/N Gigabit Ethernet Gateway

# **Default Login Details**

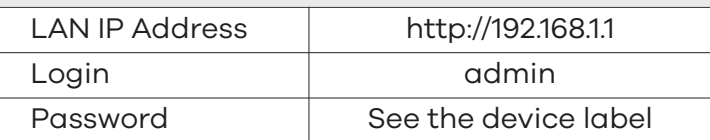

# Version 5.13 Edition 3, 05/2019

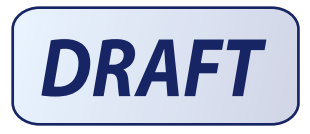

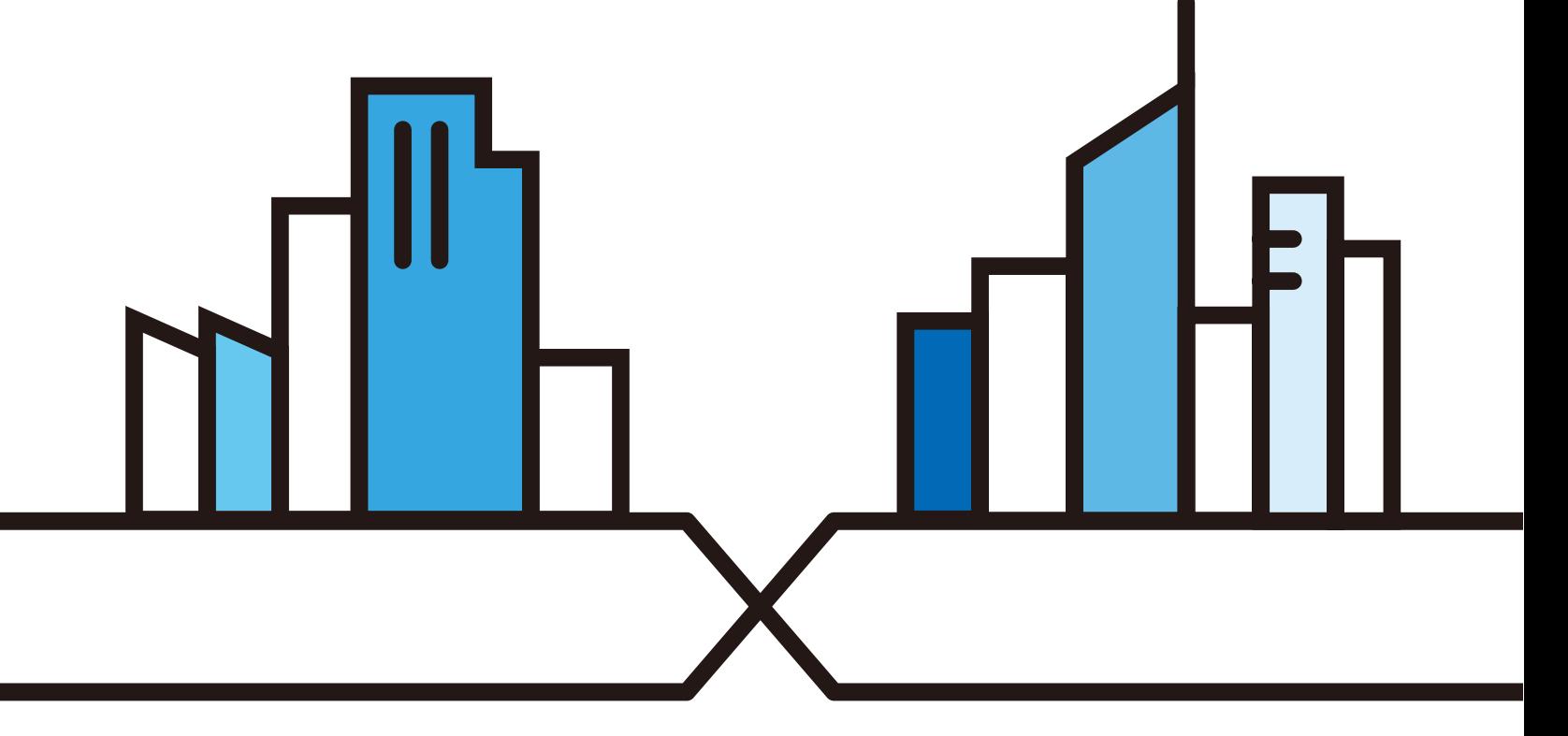

#### **IMPORTANT!**

#### **READ CAREFULLY BEFORE USE.**

#### **KEEP THIS GUIDE FOR FUTURE REFERENCE.**

Graphics in this book may differ slightly from the product due to differences in operating systems, operating system versions, or if you installed updated firmware/software for your device. Every effort has been made to ensure that the information in this manual is accurate.

#### **Related Documentation**

• Quick Start Guide

The Quick Start Guide shows how to connect the EMG and access the Web Configurator.

• More Information

Go to **support.zyxel.com** to find other information on the EMG.

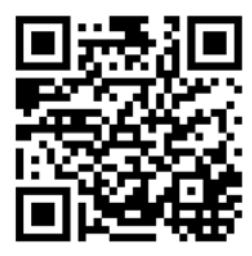

# **Document Conventions**

#### <span id="page-2-0"></span>**Warnings and Notes**

These are how warnings and notes are shown in this guide.

#### **Warnings tell you about things that could harm you or your device.**

Note: Notes tell you other important information (for example, other things you may need to configure or helpful tips) or recommendations.

#### **Syntax Conventions**

- The EMG6726-B10A may be referred to as the "EMG" in this guide.
- Product labels, screen names, field labels and field choices are all in **bold** font.
- A right angle bracket ( > ) within a screen name denotes a mouse click. For example, **Network Setting > Broadband** means you first click **Network Setting** in the navigation panel, then the **Broadband** sub menu to get to that screen.

#### **Icons Used in Figures**

Figures in this user guide may use the following generic icons. The EMG icon is not an exact representation of your device.

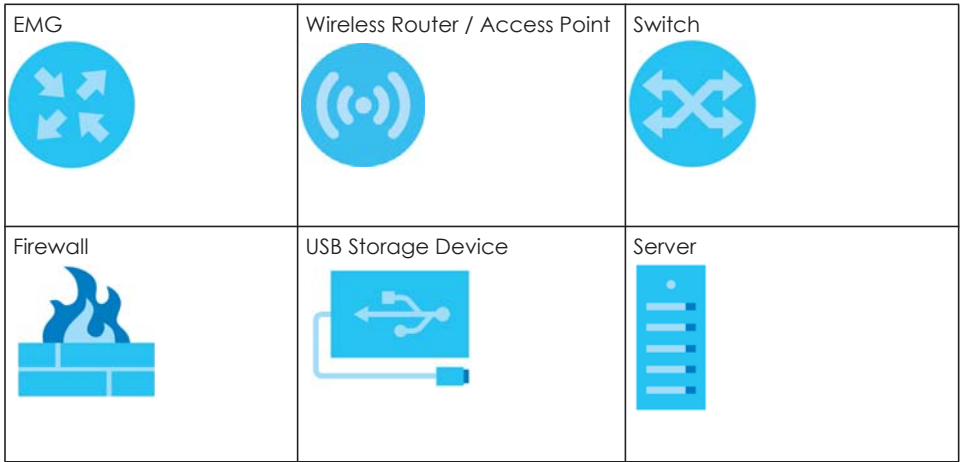

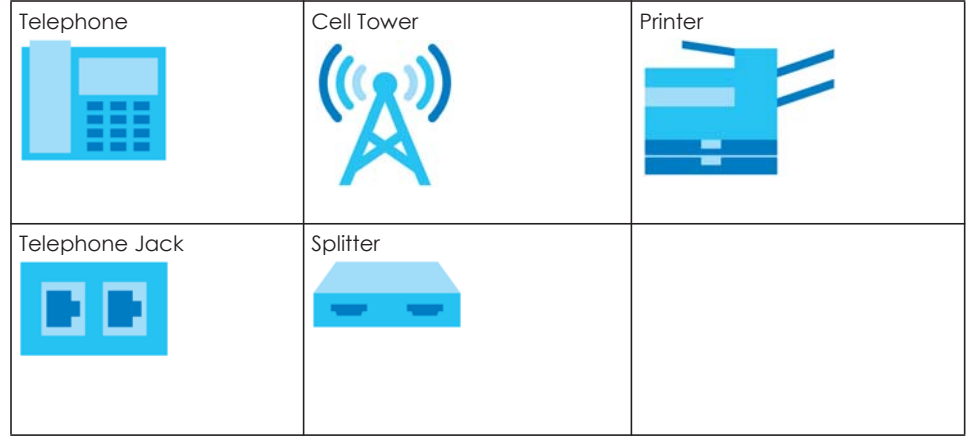

# **Contents Overview**

<span id="page-4-0"></span>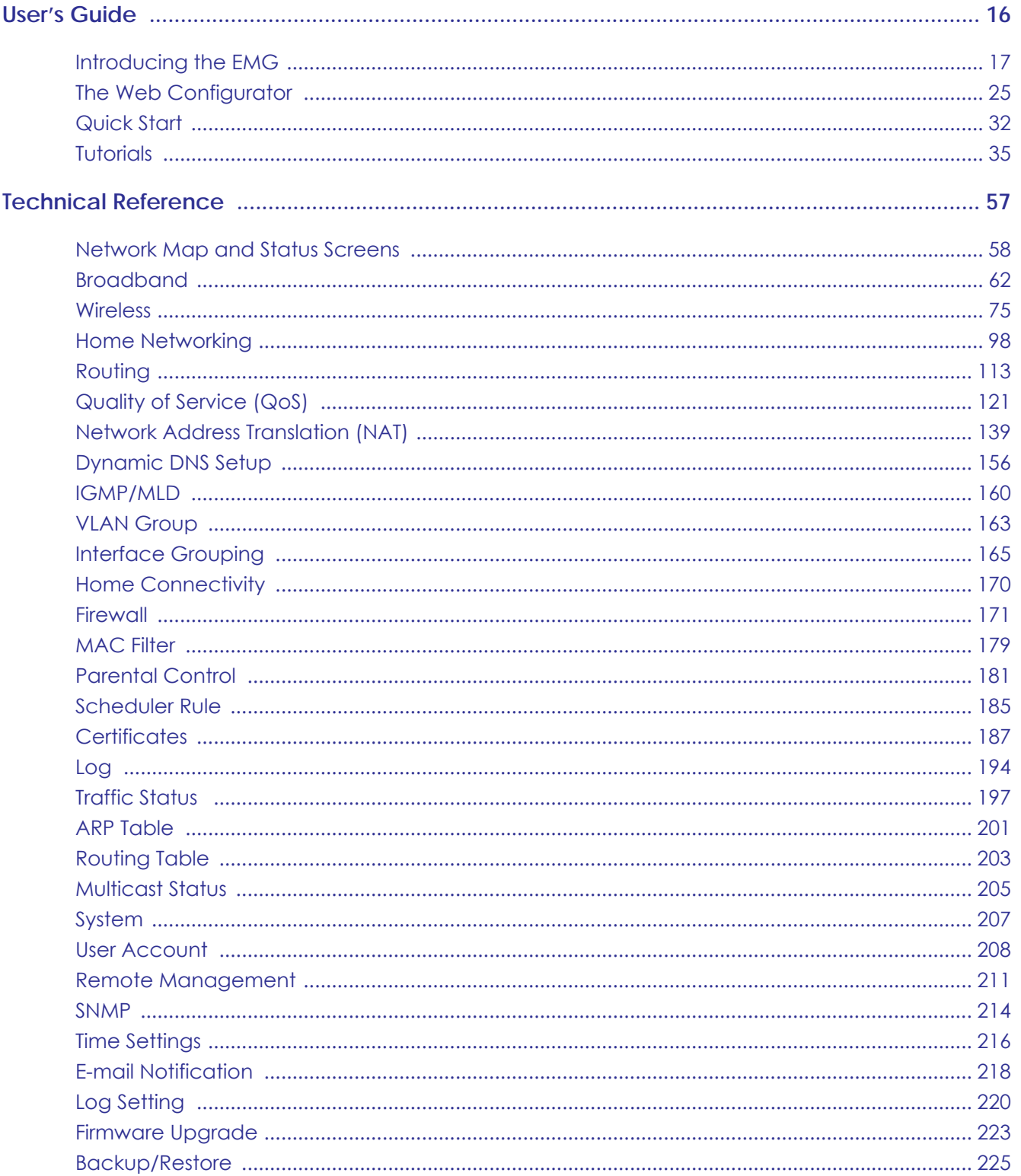

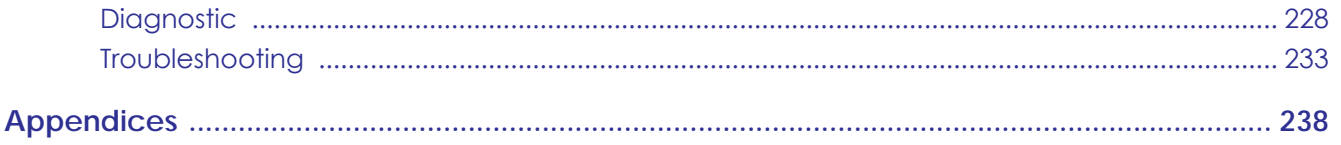

# **Table of Contents**

<span id="page-6-0"></span>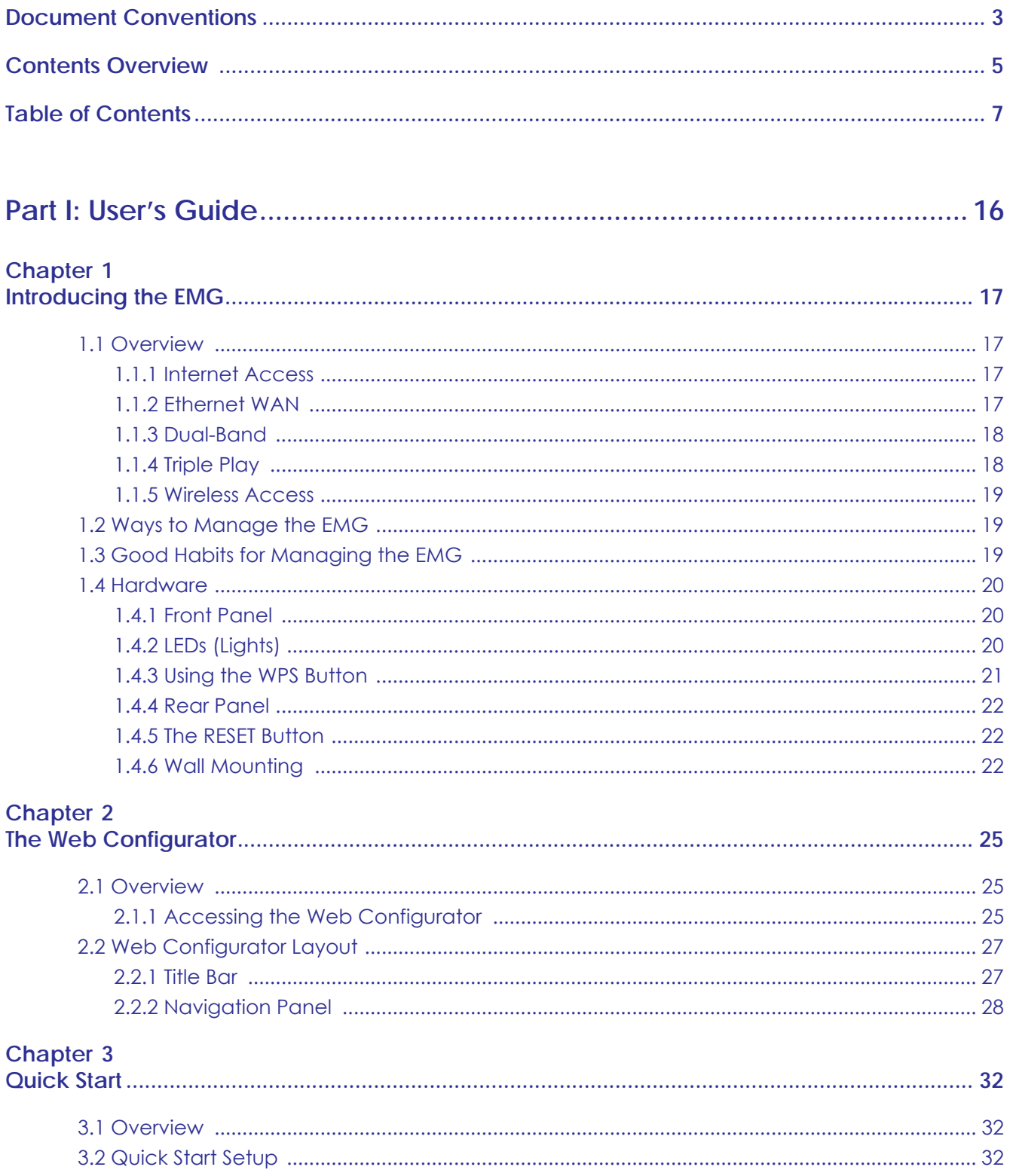

# Chapter 4<br>Tutorials...

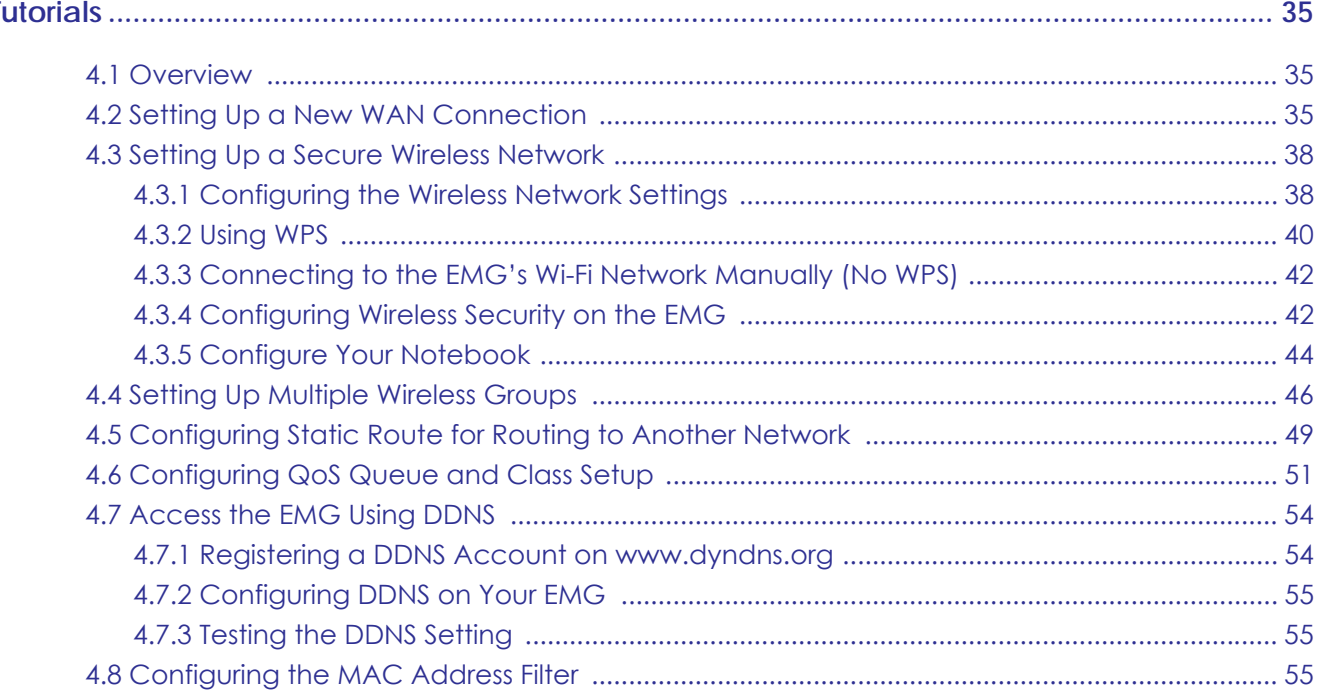

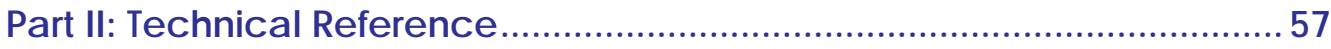

## Chapter 5

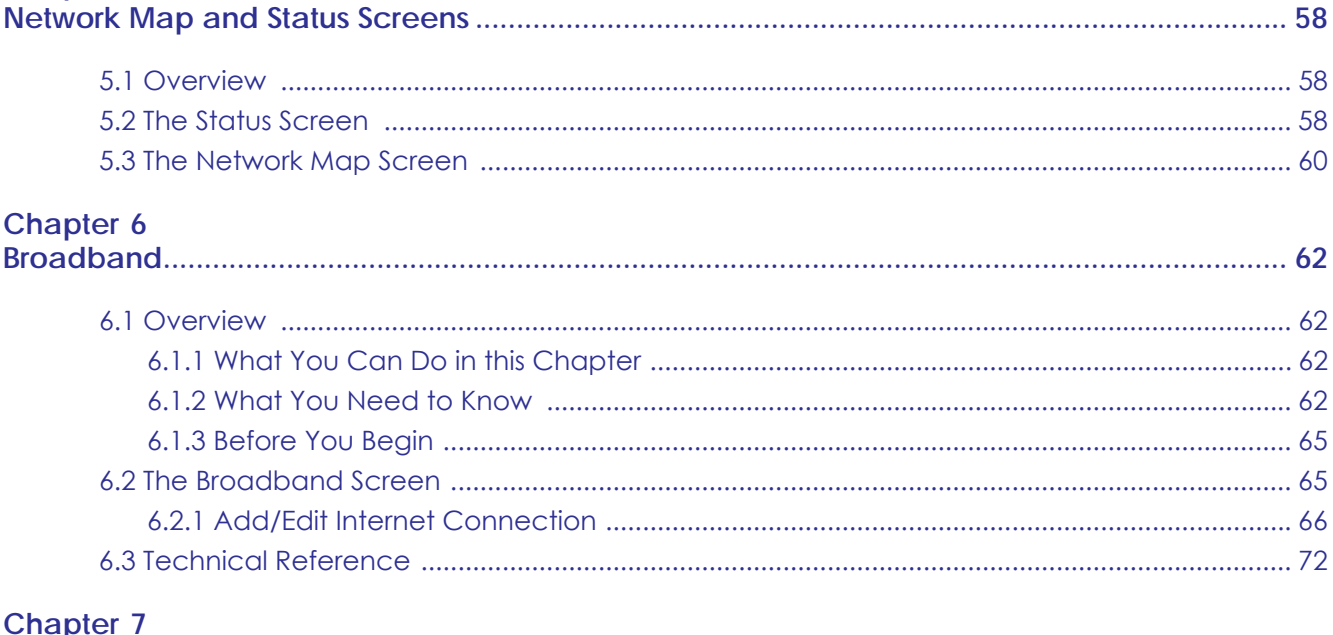

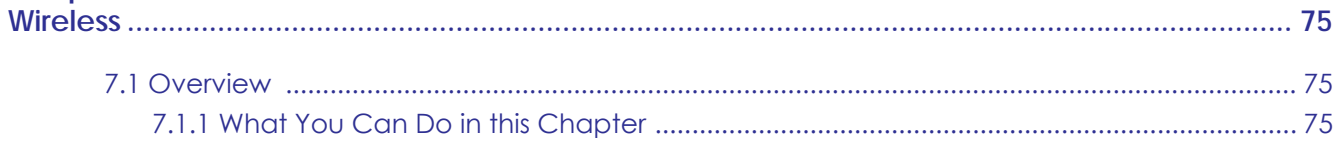

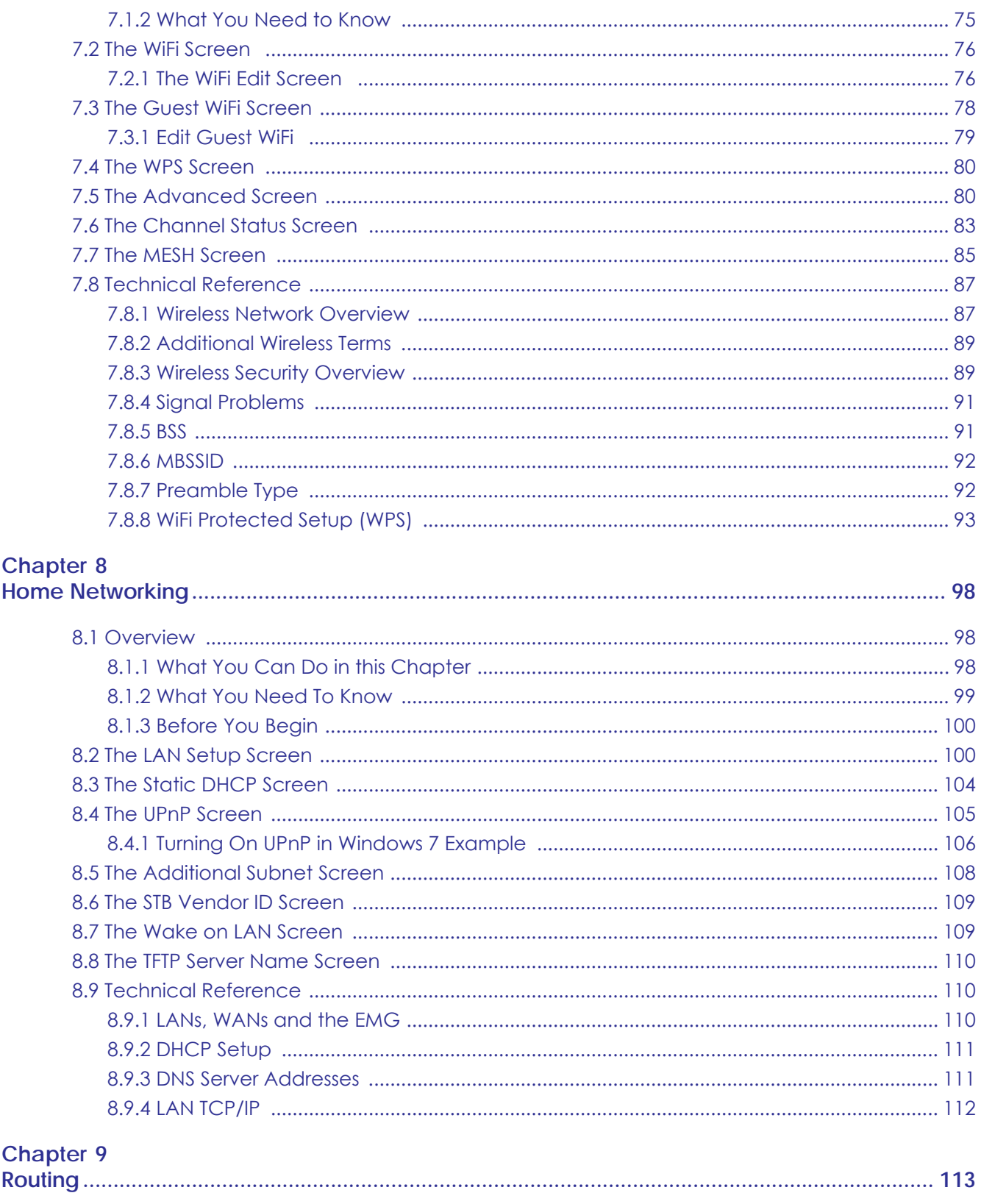

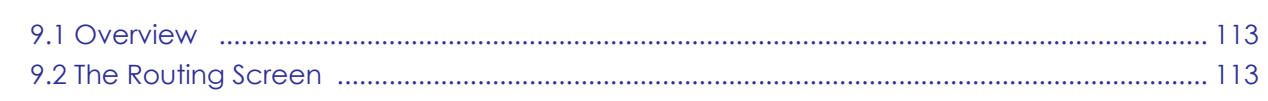

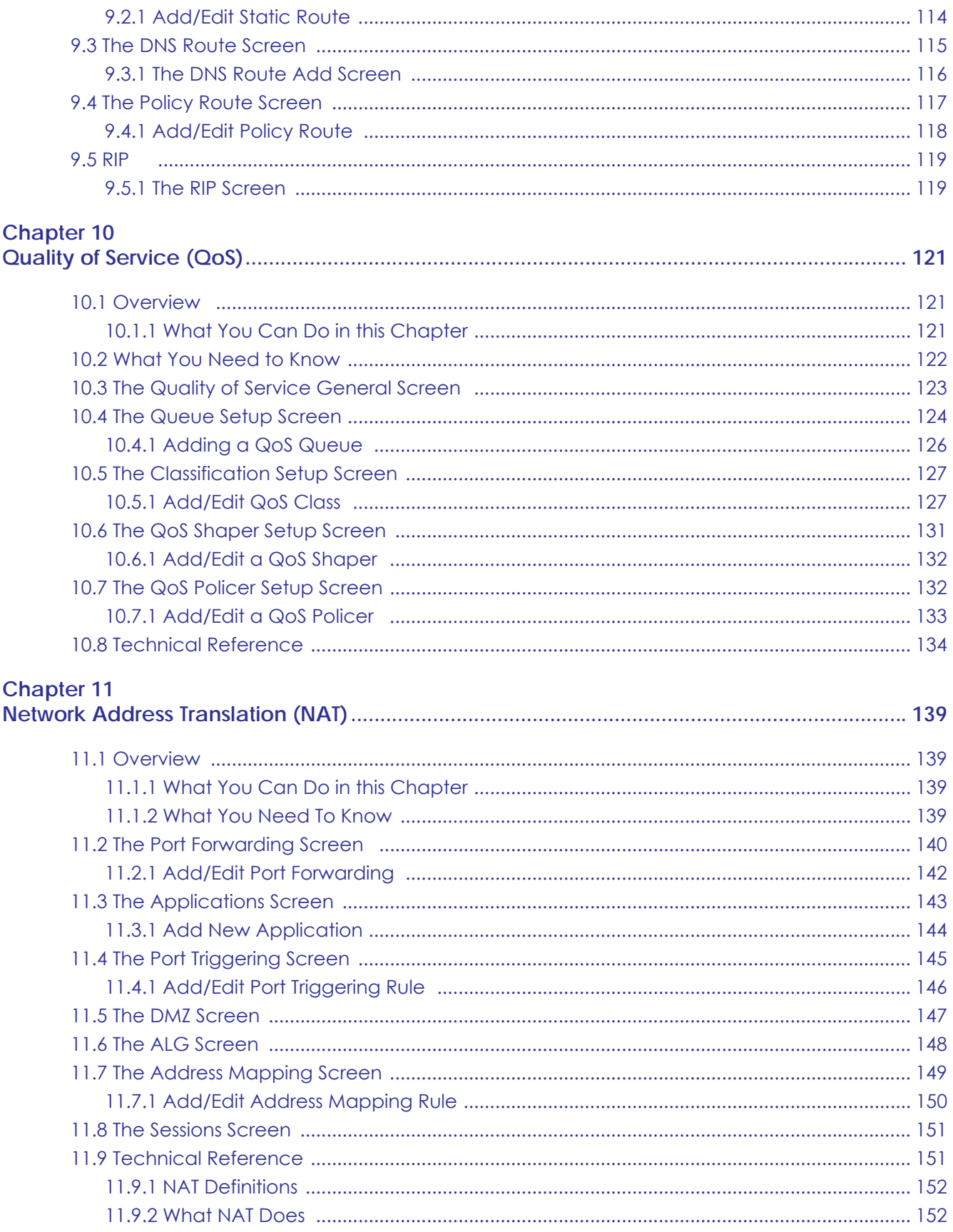

EMG6726-B10A User's Guide

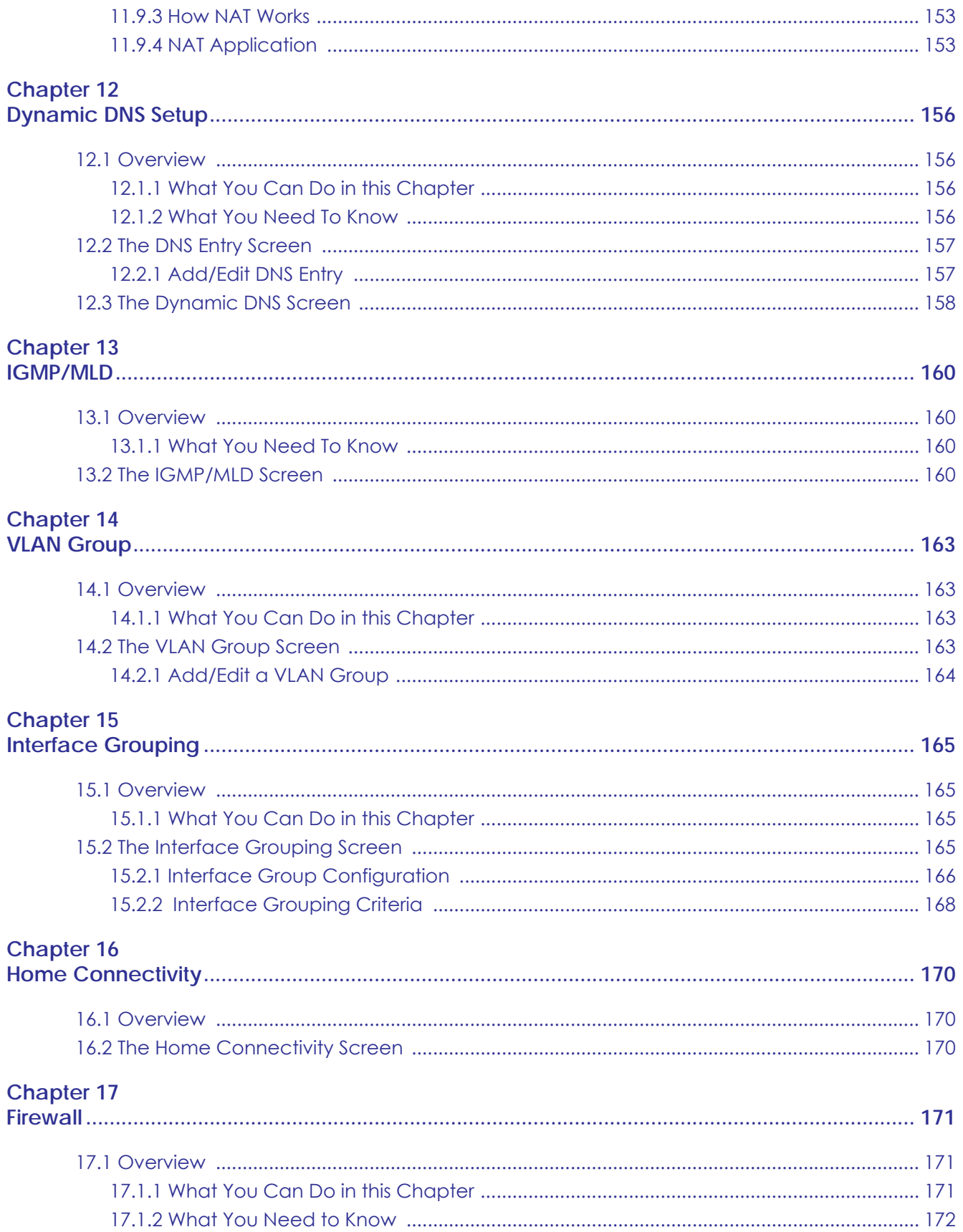

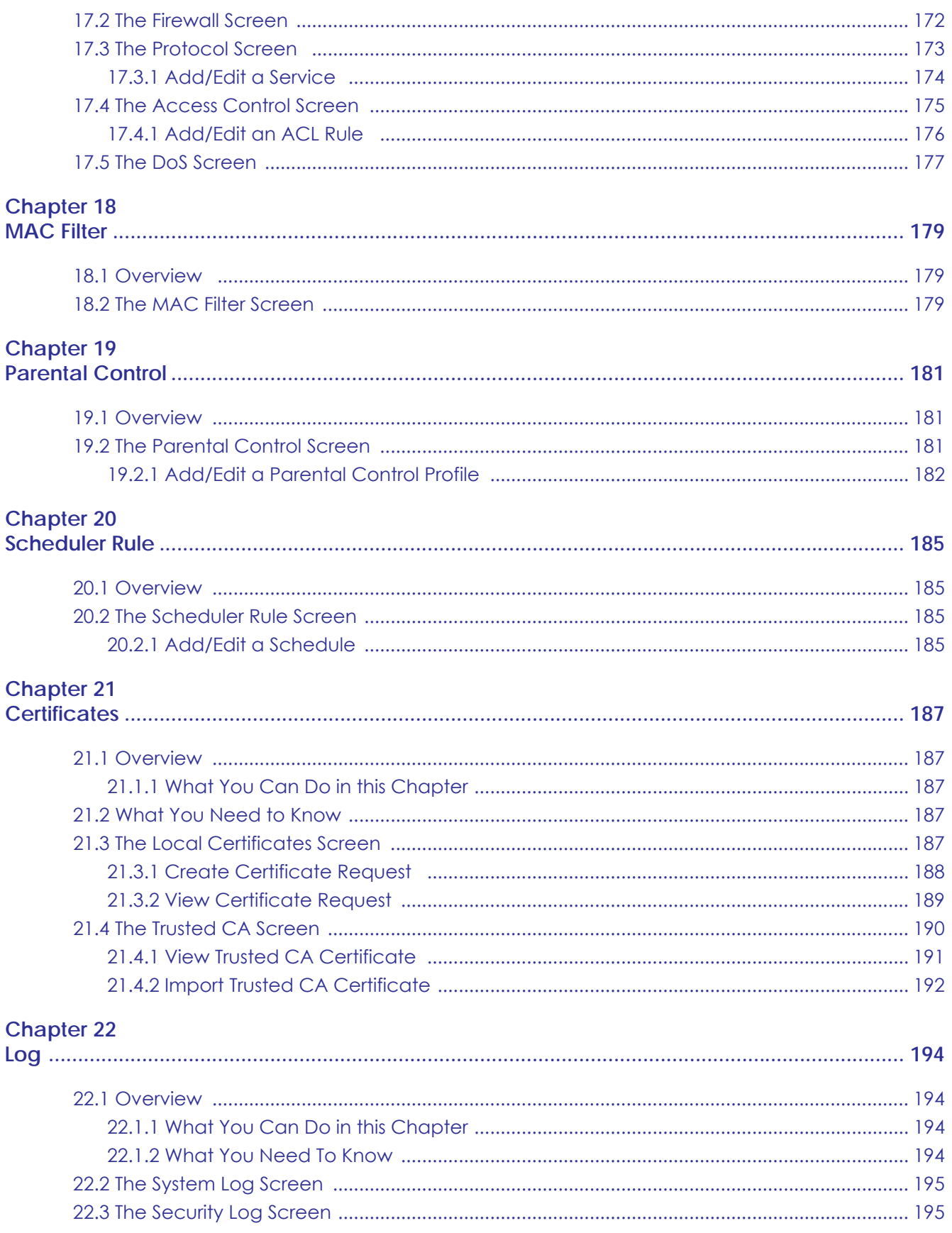

EMG6726-B10A User's Guide

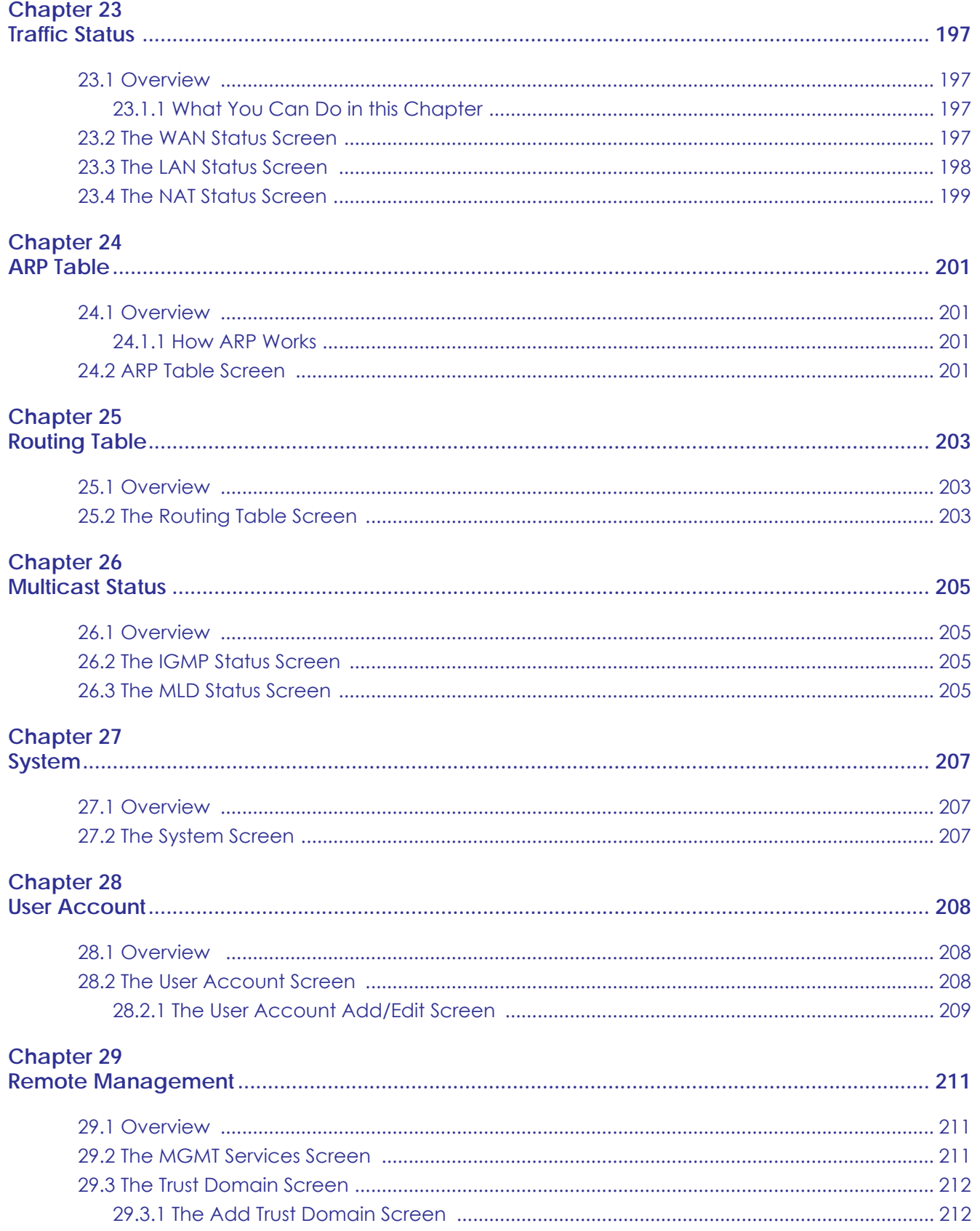

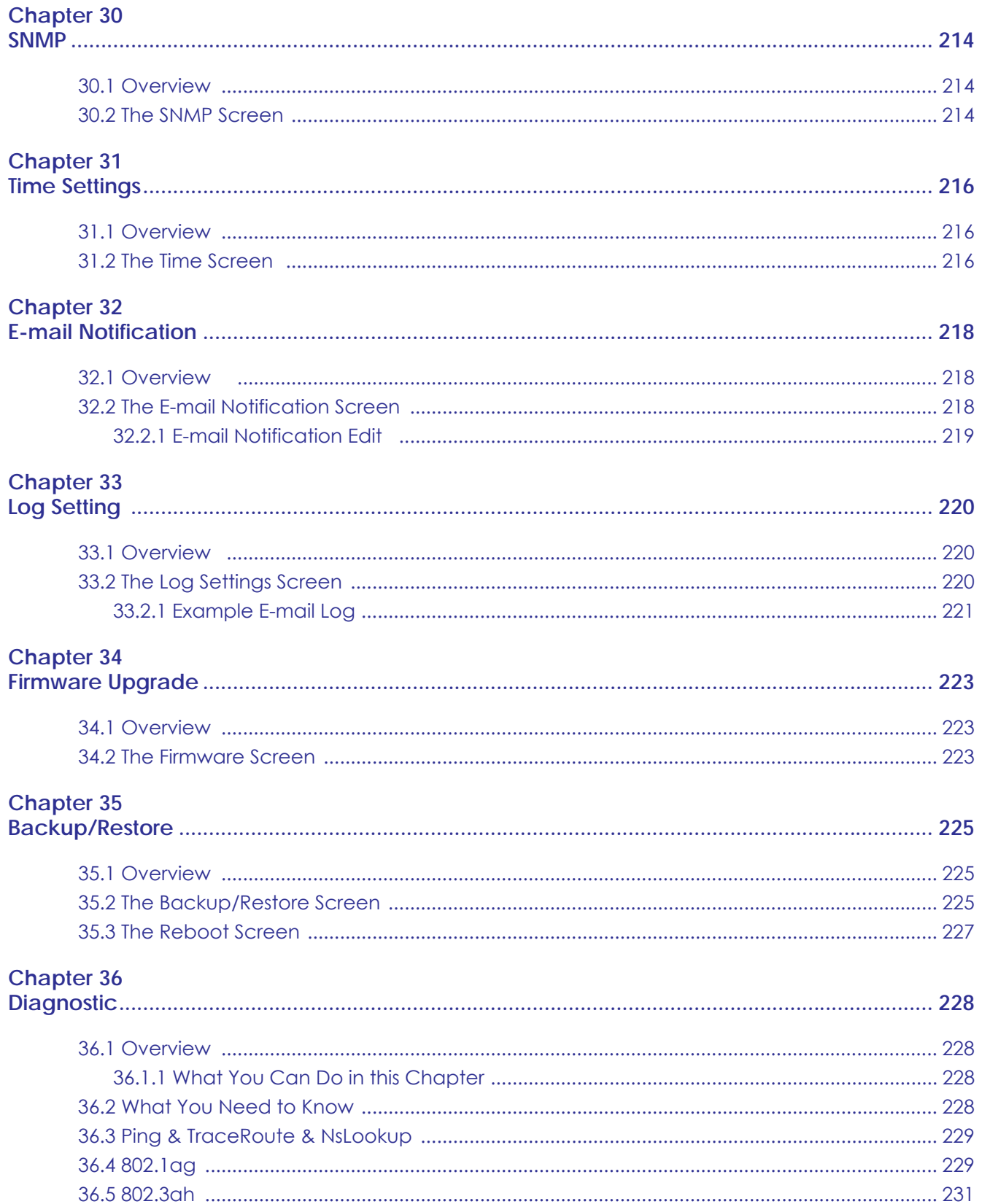

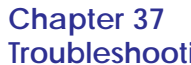

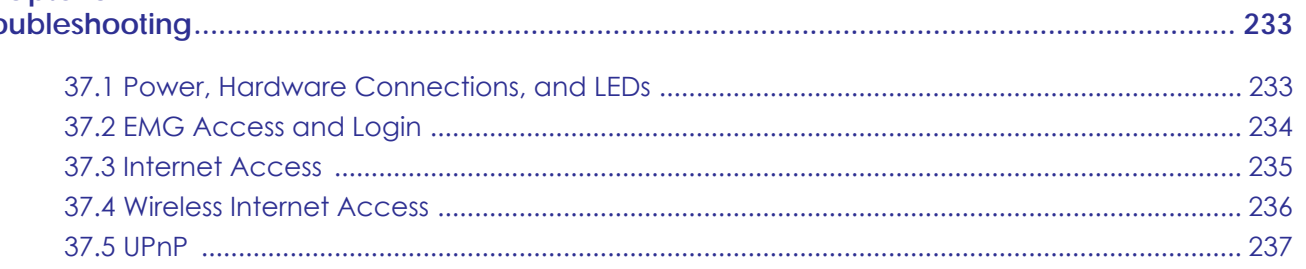

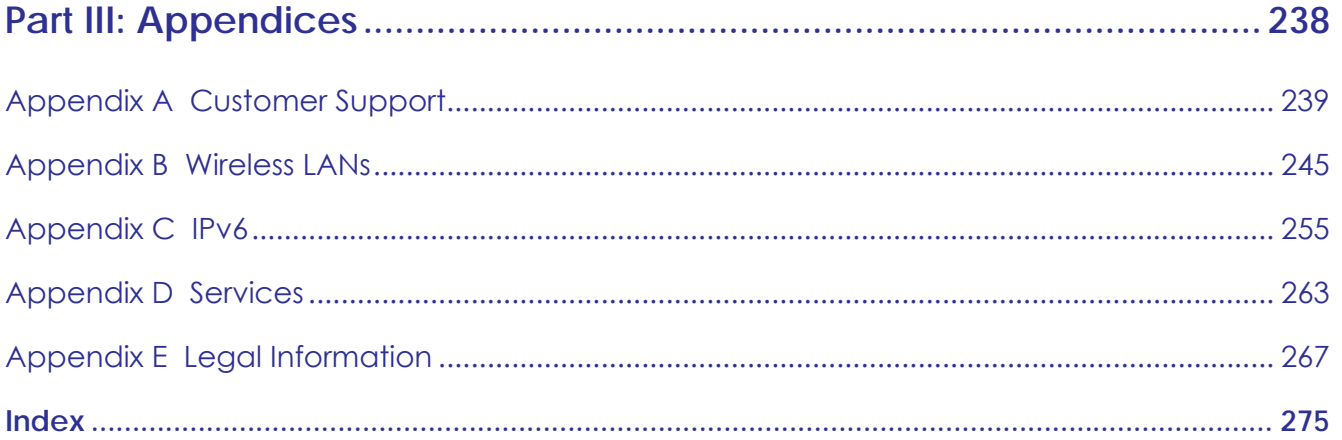

# <span id="page-15-0"></span>**PART I User's Guide**

# **CHAPTER 1 Introducing the EMG**

# <span id="page-16-2"></span><span id="page-16-1"></span><span id="page-16-0"></span>**1.1 Overview**

The EMG is an Ethernet gateway providing triple-play services with optimized HD IPTV services for the home or office. This model offers a Gigabit Ethernet (GbE) WAN port. The EMG offers 2.4G and 5G Wi-Fi networks that can operate simultaneously.

#### **Only use firmware for your EMG's specific model.**

# <span id="page-16-3"></span>**1.1.1 Internet Access**

Your EMG has a Gigabit Ethernet port for super-fast Internet access. It provides Internet access by connecting the WAN port to your ISP. Computers can connect to the EMG's LAN ports (or wirelessly) and access the Internet simultaneously.

You can also configure IP filtering on the EMG for secure Internet access. When the IP filter is on, all incoming traffic from the Internet to your network is blocked by default unless it is initiated from your network. This means that probes from the outside to your network are not allowed, but you can safely browse the Internet and download files.

# <span id="page-16-4"></span>**1.1.2 Ethernet WAN**

If you have another broadband modem or router available, you can connect the WAN port to the broadband modem or router. This way, you can access the Internet via an Ethernet connection and still use the QoS, Firewall and parental control functions on the EMG.

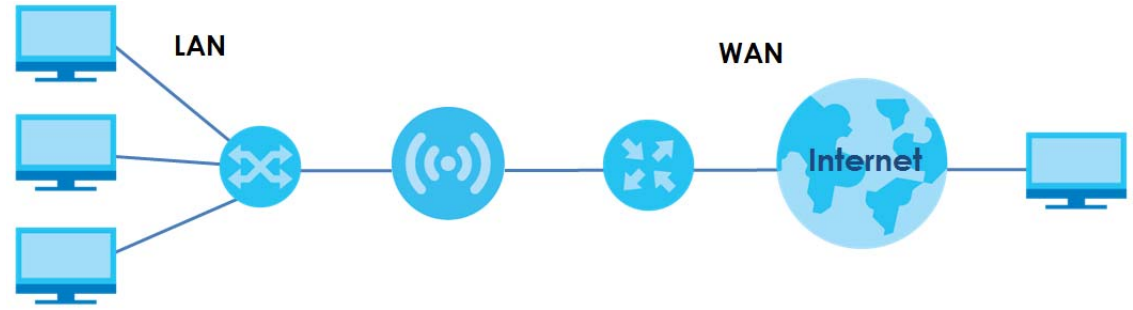

**Figure 1** EMG's Internet Access Application: Ethernet WAN

# <span id="page-17-0"></span>**1.1.3 Dual-Band**

The EMG is a dual-band gateway that can use both 2.4G and 5G networks at the same time. You could use the 2.4 GHz band for regular Internet surfing and downloading while using the 5 GHz band for time sensitive traffic like high-definition video, music, and gaming.

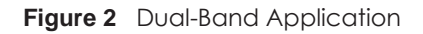

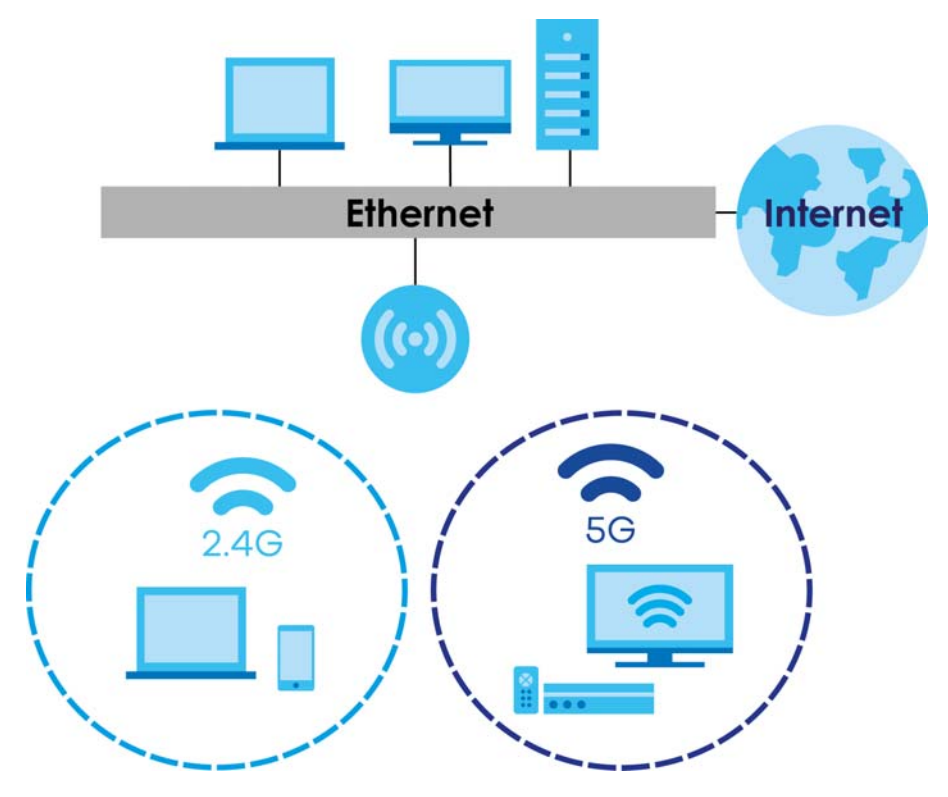

### <span id="page-17-1"></span>**1.1.4 Triple Play**

Triple play means using broadband Internet access, VoIP and streaming video/audio media, all at the same time with no noticeable loss in bandwidth.

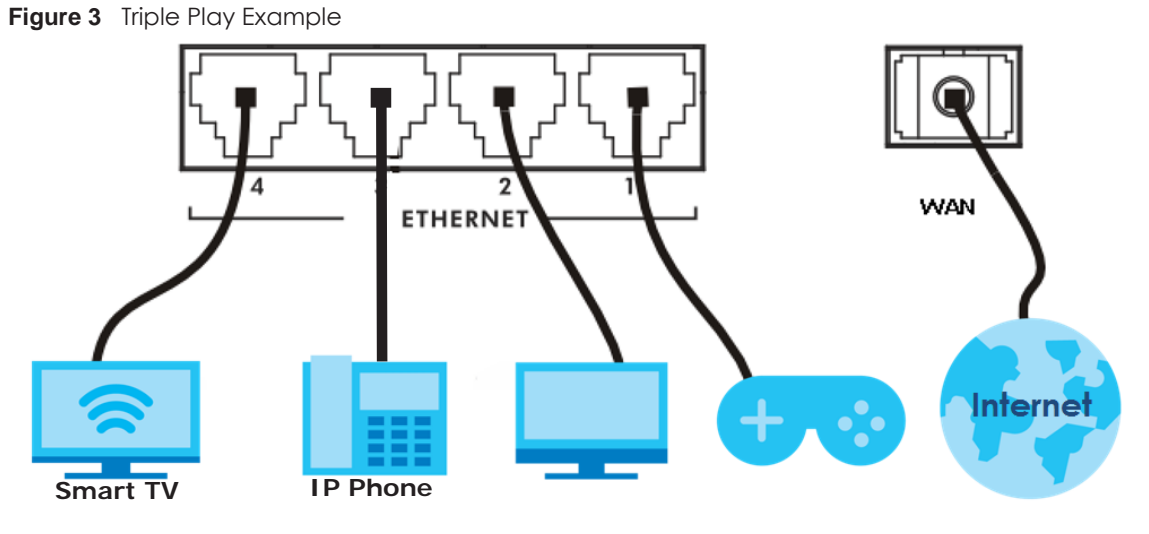

EMG6726-B10A User's Guide

### <span id="page-18-0"></span>**1.1.5 Wireless Access**

The EMG is a wireless Access Point (AP) for IEEE 802.11b/g/n/a/ac wireless clients, such as notebook computers, iPads, smartphones, etc. These devices can connect to the EMG to access network resources and the Internet.

Your EMG supports Wi-Fi Protected Setup (WPS), which allows you to quickly set up a wireless network with strong security.

You can configure your wireless network using the built-in Web Configurator.

See [Section 4.3 on page 38](#page-37-2) for more information about how to set up a wireless network.

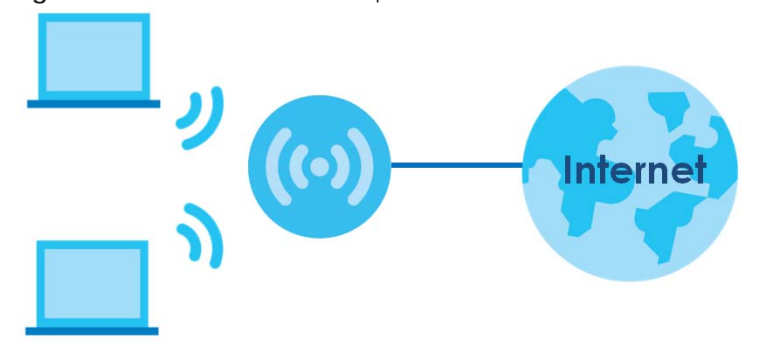

**Figure 4** Wireless Access Example

# <span id="page-18-1"></span>**1.2 Ways to Manage the EMG**

Use any of the following methods to manage the EMG.

• Web Configurator. This is recommended for everyday management of the EMG using a (supported) web browser.

# <span id="page-18-2"></span>**1.3 Good Habits for Managing the EMG**

Do the following things regularly to make the EMG more secure and to manage the EMG more effectively.

- Change the password. Use a password that's not easy to guess and that consists of different types of characters, such as numbers and letters.
- Write down the password and put it in a safe place.
- Back up the configuration (and make sure you know how to restore it). Restoring an earlier working configuration may be useful if the device becomes unstable or even crashes. If you forget your password, you will have to reset the EMG to its factory default settings. If you backed up an earlier configuration file, you would not have to totally re-configure the EMG. You could simply restore your last configuration.

# <span id="page-19-0"></span>**1.4 Hardware**

# <span id="page-19-1"></span>**1.4.1 Front Panel**

The following graphic displays the front panel of the EMG.

**Figure 5** LEDs on the EMG

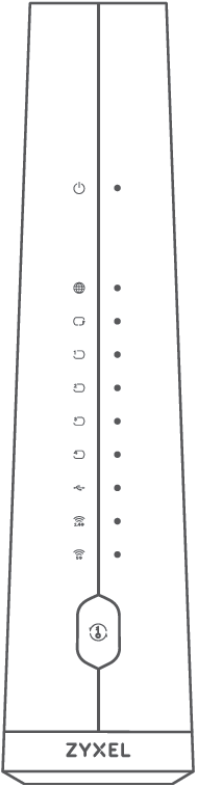

# <span id="page-19-2"></span>**1.4.2 LEDs (Lights)**

The following table describes the LEDs.

None of the LEDs are on if the EMG is not receiving power.

Table 1 LED Descriptions

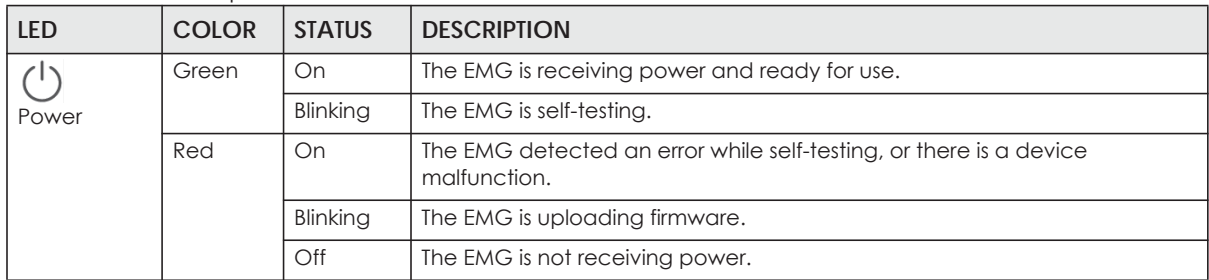

**20**

| <b>LED</b>                                                                                                   | <b>COLOR</b> | <b>STATUS</b> | <b>DESCRIPTION</b>                                                                                                    |
|----------------------------------------------------------------------------------------------------|--------------|---------------|----------------------------------------------------------------------------------------------------|
| ⊕<br>Internet                                                                                                | Green        | On            | The EMG has an IP connection but no traffic.                                                                                                    |
|                                                                                                    |              | Blinking      | The EMG is sending or receiving IP traffic.                                                                                                    |
|                                                                                                    |              | Off           | There is no Internet connection or the gateway is in bridged mode.                                                                                               |
|                                                                                                    | Red          | On            | The EMG attempted to make an IP connection but failed. Possible causes<br>are no response from a DHCP server, no PPPoE response, PPPoE<br>authentication failed. |
| LAN/WAN                                                                                                    | Green        | On            | The EMG has a successful 10/100/1000 Mbps Ethernet connection on the<br>WAN.                                                                                     |
|                                                                                                    |              | Blinking      | The EMG is sending or receiving data to/from the WAN at 10/100/1000<br>Mbps.                                                                                     |
|                                                                                                    |              | Off           | There is no Ethernet connection on the WAN.                                                                                                    |
| $3-$                                                                                                    | Green        | On            | The EMG has a successful 10/100/1000 Mbps Ethernet connection with a<br>device on the Local Area Network (LAN).                                                  |
|                                                                                                    |              | Blinking      | The EMG is sending or receiving data to/from the LAN at 10/100/1000 Mbps.                                                                                        |
| Ethernet $1 - 4$                                                                                             |              | Off           | The EMG does not have an Ethernet connection with the LAN.                                                                                                    |
| ←                                                                                                    | Green        | On            | The EMG recognizes a USB connection through the USB slot.                                                                                                    |
| <b>USB</b>                                                                                                   |              | Blinking      | The EMG is sending/receiving data to/from the USB device connected to it.                                                                                        |
|                                                                                                    |              | Off           | The EMG does not detect a USB connection through the USB slot.                                                                                                   |
| Note: The USB LED is reserved for future development.                                                        |              |               |                                                                                                    |
| $\widehat{\widehat{\mathsf{so}}}$<br>$\widehat{\widehat{\mathcal{Z}}_{2.4G}}$<br><b>WiFi 2.4G</b><br>WiFi 5G | Green        | On            | The 2.4 GHz or 5 GHz wireless network is activated.                                                                                                    |
|                                                                                                    |              | Blinking      | The EMG is communicating with 2.4 GHz or 5 GHz wireless clients.                                                                                                 |
|                                                                                                    | Amber        | Blinking      | The EMG is setting up a WPS connection with a 2.4 GHz or 5 GHz wireless<br>client.                                                                               |
|                                                                                                    |              | Off           | The 2.4 GHz or 5GHz wireless network is not activated.                                                                                                    |
|                                                                                                    | Amber        | On            | WPS is enabled.                                                                                                    |
|                                                                                                    |              | Off           | WPS is disabled.                                                                                                    |

Table 1 LED Descriptions (continued)

### <span id="page-20-0"></span>**1.4.3 Using the WPS Button**

Once the **WiFi** LED turns green, the wireless network is active. If the wireless network is turned off, see [Section 7.2.1 on page 76](#page-75-2) for how to enable the wireless network on the EMG.

You can also use the **WPS** button to quickly set up a secure wireless connection between the EMG and a WPS-compatible client by adding one device at a time.

To activate WPS:

- **1** Make sure the **POWER** LED is on and not blinking.
- **2** Press the **WPS** button for more than five seconds and release it.
- **3** Press the WPS button on another WPS-enabled device within range of the EMG. The **WiFi 2.4G** and **WiFi 5G** LEDs flash amber while the EMG sets up a WPS connection with the other wireless device.
- **4** Once the connection is successfully made, the **WPS** LED shines green. Note that it depends on your client's configuration to have a 2.4GHz or 5GHz wireless network.

The **WPS** LED turns off when the wireless network is off.

## <span id="page-21-0"></span>**1.4.4 Rear Panel**

The following graphic displays the rear panel of the EMG.

**Figure 6** EMG6726-B10A's Rear Panel

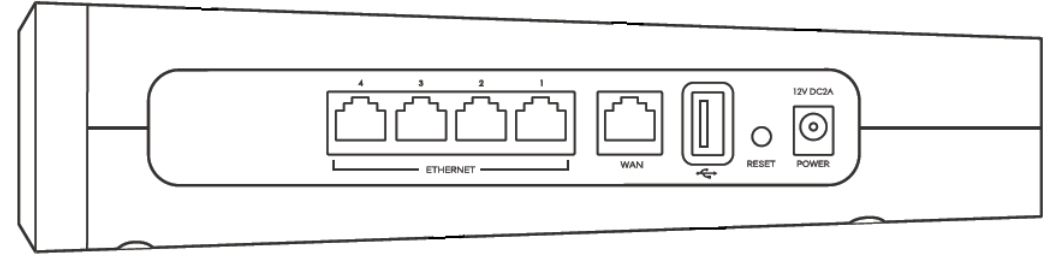

The following table describes the items on the rear panel.

#### Rear Panel Ports

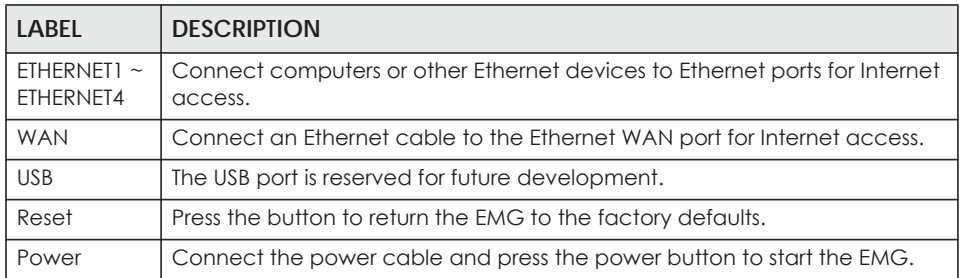

#### <span id="page-21-1"></span>**1.4.5 The RESET Button**

If you forget your password or cannot access the Web Configurator, you will need to use the **RESET**  button at the back of the device to reload the factory-default configuration file. This means that you will lose all configurations that you had previously and the password will be reset to the factory default (see the device label).

- **1** Make sure the **POWER** LED is on (not blinking).
- **2** To set the device back to the factory default settings, press the **RESET** button for more than ten seconds or until the **POWER** LED begins to blink and then release it. When the **POWER** LED begins to blink, the defaults have been restored and the device restarts.

### <span id="page-21-2"></span>**1.4.6 Wall Mounting**

You may need screw anchors if mounting on a concrete or brick wall.

Table 2 Wall Mounting Information

| Distance between holes   | $^{\circ}$ 88 mm |
|--------------------------|------------------|
| Screws                   | Two              |
| Screw anchors (optional) | Two              |

The following figure introduces the specifications of the screws and screws anchors for wall mounting.

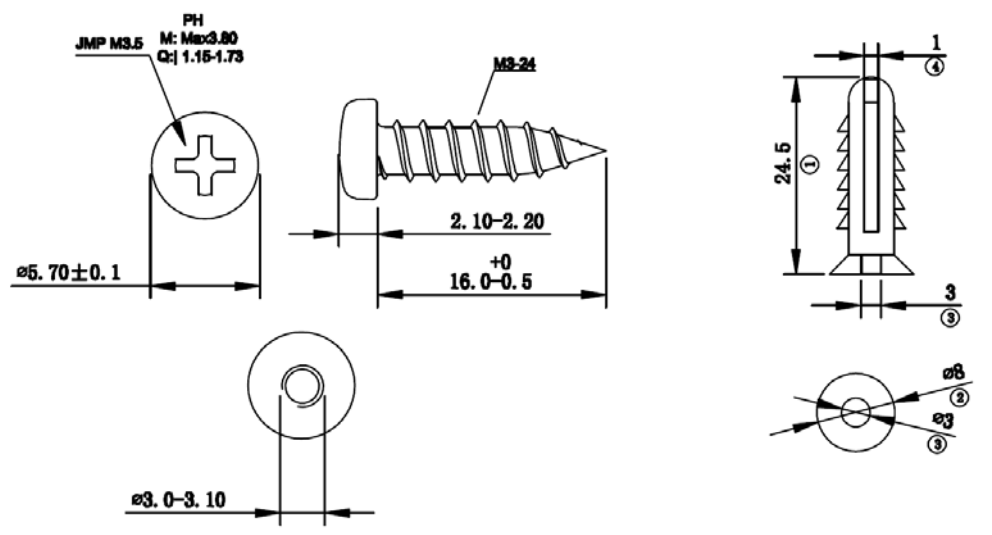

**Figure 7** Screws & Screw Anchors Specifications

- **1** Select a position free of obstructions on a wall strong enough to hold the weight of the device.
- **2** Mark two holes on the wall at the appropriate distance apart for the screws.

#### **Be careful to avoid damaging pipes or cables located inside the wall when drilling holes for the screws.**

**3** If using screw anchors, drill two holes for the screw anchors into the wall. Push the anchors into the full depth of the holes, then insert the screws into the anchors. Do not insert the screws all the way in - leave a small gap of about 0.5 cm.

If not using screw anchors, use a screwdriver to insert the screws into the wall. Do not insert the screws all the way in - leave a gap of about 0.5 cm.

- **4** Make sure the screws are fastened well enough to hold the weight of the EMG with the connection cables.
- **5** Align the holes on the back of the EMG with the screws on the wall. Hang the EMG on the screws.

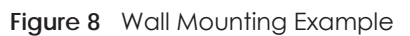

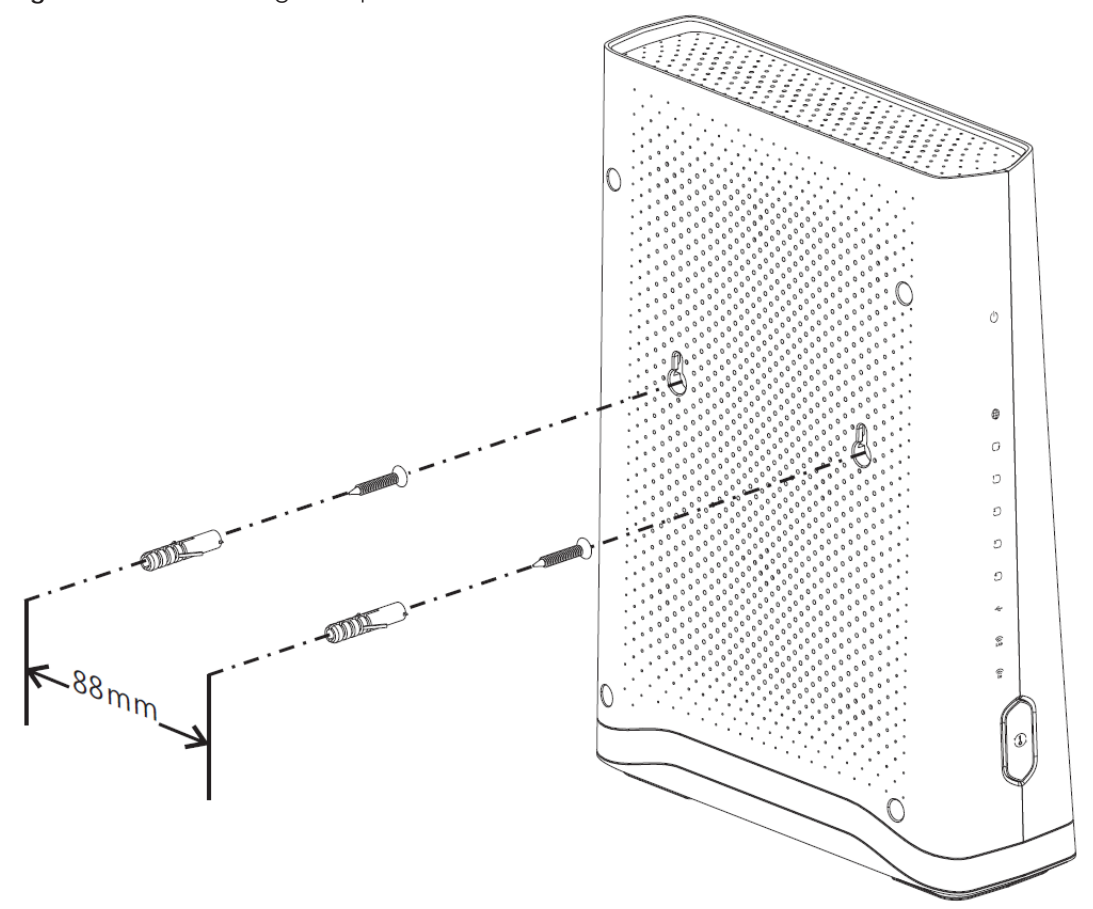

# <span id="page-24-1"></span>**CHAPTER 2 The Web Configurator**

# <span id="page-24-2"></span><span id="page-24-0"></span>**2.1 Overview**

The web configurator is an HTML-based management interface that allows easy EMG setup and management via Internet browser. Use Internet Explorer 8.0 and later versions or Mozilla Firefox 3 and later versions or Safari 2.0 and later versions. The recommended screen resolution is 1024 by 768 pixels.

In order to use the web configurator you need to allow:

- Web browser pop-up windows from your EMG. Web pop-up blocking is enabled by default in Windows XP SP (Service Pack) 2.
- JavaScript (enabled by default).
- Java permissions (enabled by default).

## <span id="page-24-3"></span>**2.1.1 Accessing the Web Configurator**

**Figure 9** Password Screen

- **1** Make sure your EMG hardware is properly connected (refer to the Quick Start Guide).
- **2** Launch your web browser. If the EMG does not automatically re-direct you to the login screen, go to http://192.168.1.1.
- **3** A password screen displays. To access the administrative web configurator and manage the EMG, type the default username **admin** and password **(see the back label on your** EMG) in the password screen and click **Login**. If you have changed the password, enter your password and click **Login**.

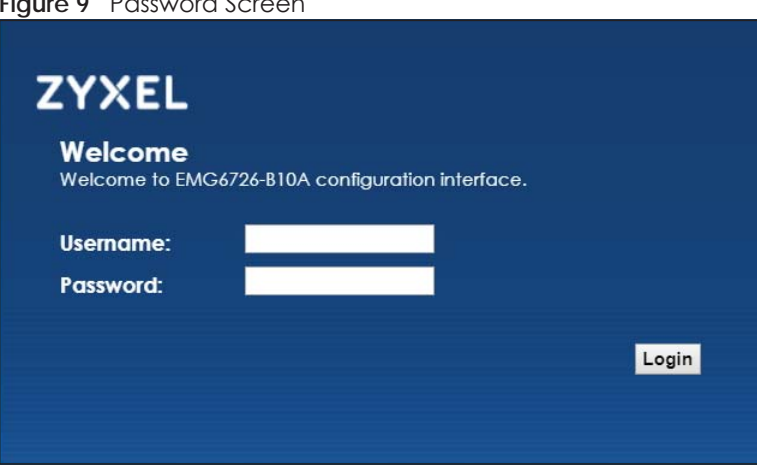

**4** The following screen displays if you have not yet changed your password. Enter a new password, retype it to confirm and click **Apply**.

**25**

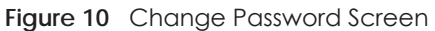

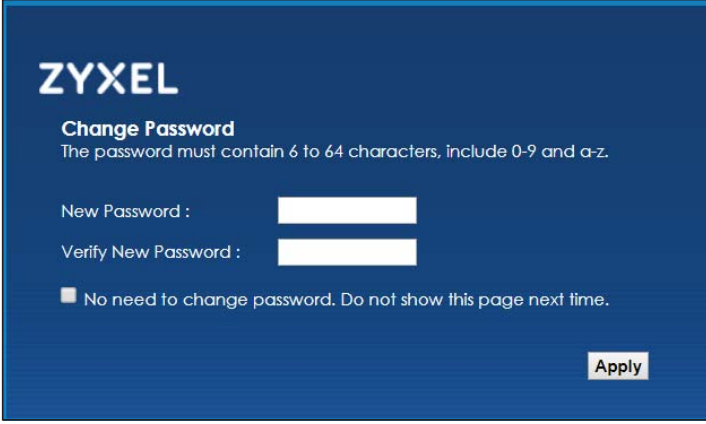

- **5** The **Quick Start Wizard** screen appears. You can configure basic Internet access, and wireless settings. See [Chapter 3 on page 32](#page-31-4) for more information.
- **6** After you finished or closed the **Quick Start Wizard** screen, the **Network Map** page appears.

**Figure 11** Network Map: List View Mode

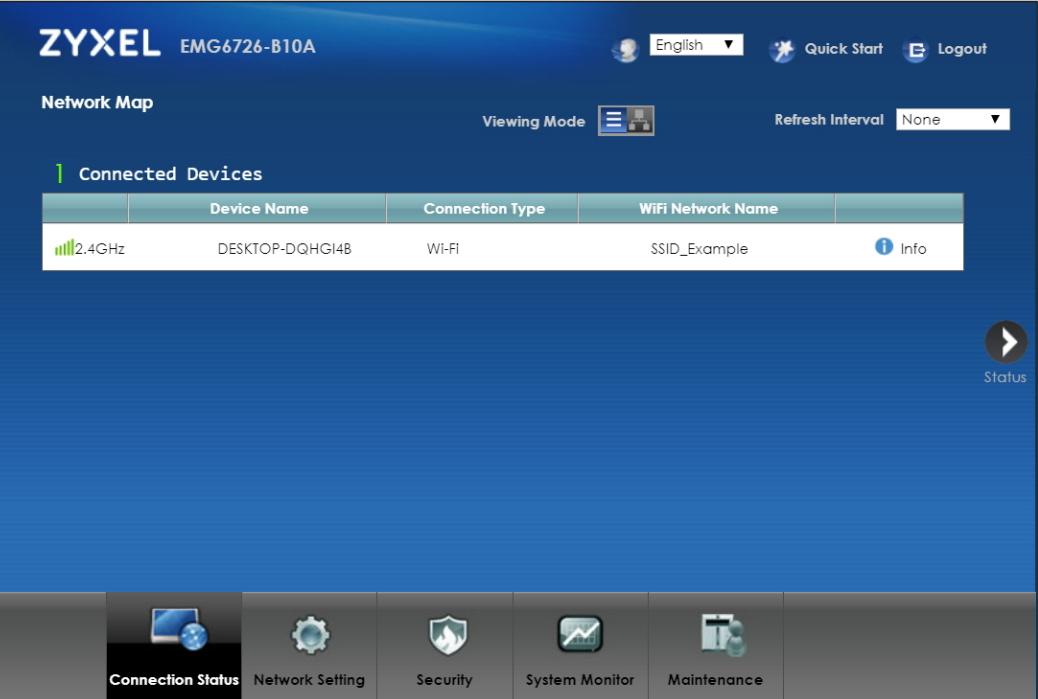

**7** Click **Status** to display the **Status** screen, where you can view the EMG's interface and system information.

# <span id="page-26-0"></span>**2.2 Web Configurator Layout**

#### **Figure 12** Screen Layout

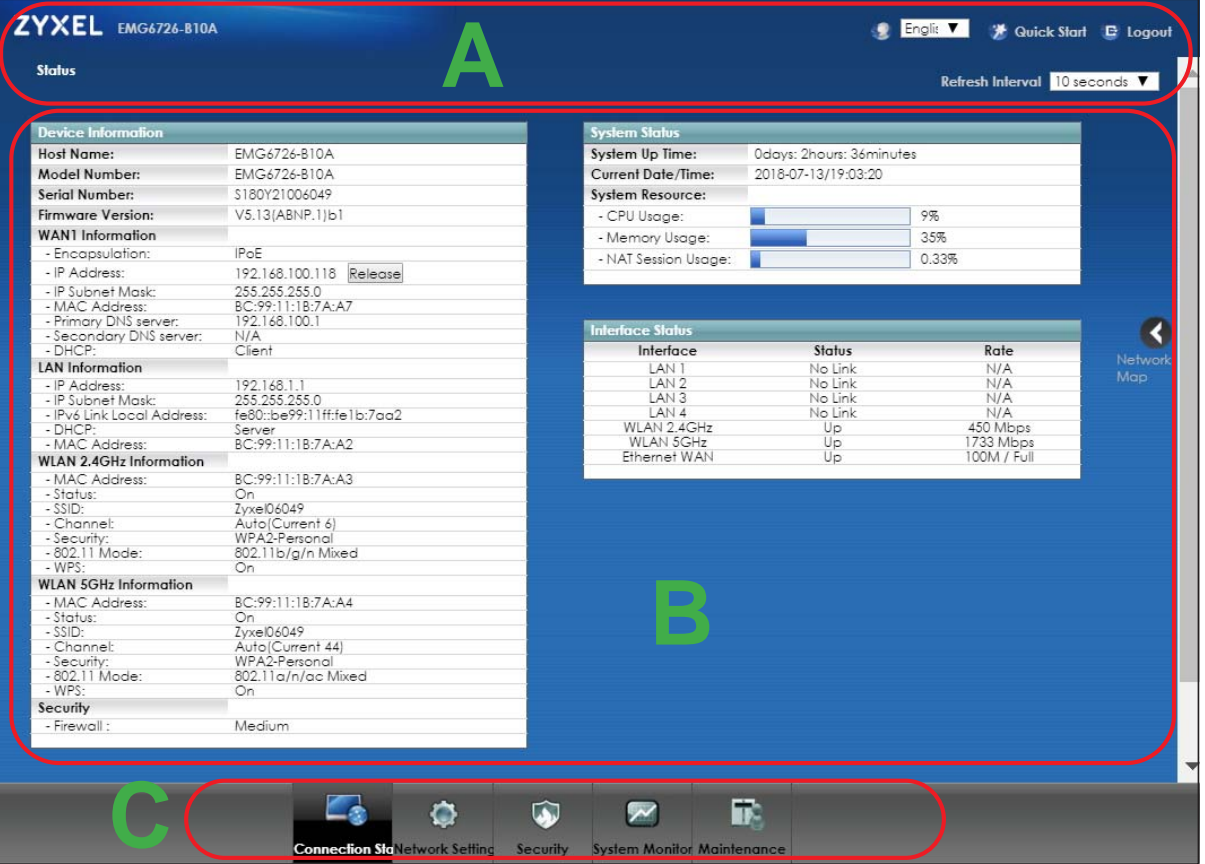

As illustrated above, the main screen is divided into these parts:

- **A** title bar
- **B** main window
- **C** navigation panel

#### <span id="page-26-1"></span>**2.2.1 Title Bar**

The title bar provides some icons in the upper right corner.

C English V A Quick Start E Logout

The icons provide the following functions.

Table 3 Web Configurator Icons in the Title Bar

| <b>ICON</b>    | <b>DESCRIPTION</b>                        |
|----------------|-------------------------------------------|
| English $\vee$ | Language: Select the language you prefer. |

Table 3 Web Configurator Icons in the Title Bar

| <b>ICON</b>         | <b>DESCRIPTION</b>                                                                                                    |
|---------------------|----------------------------------------------------------------------------------------------------|
| <b>Quick Start</b>  | <b>Quick Start:</b> Click this icon to open screens where you can configure the EMG's time zone<br>Internet access, and wireless settings. |
| $\mathbf{B}$ Logout | <b>Logout:</b> Click this icon to log out of the web configurator.                                                                         |

# <span id="page-27-0"></span>**2.2.2 Navigation Panel**

Use the menu items on the navigation panel to open screens to configure EMG features. The following tables describe each menu item.

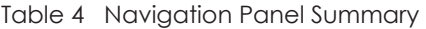

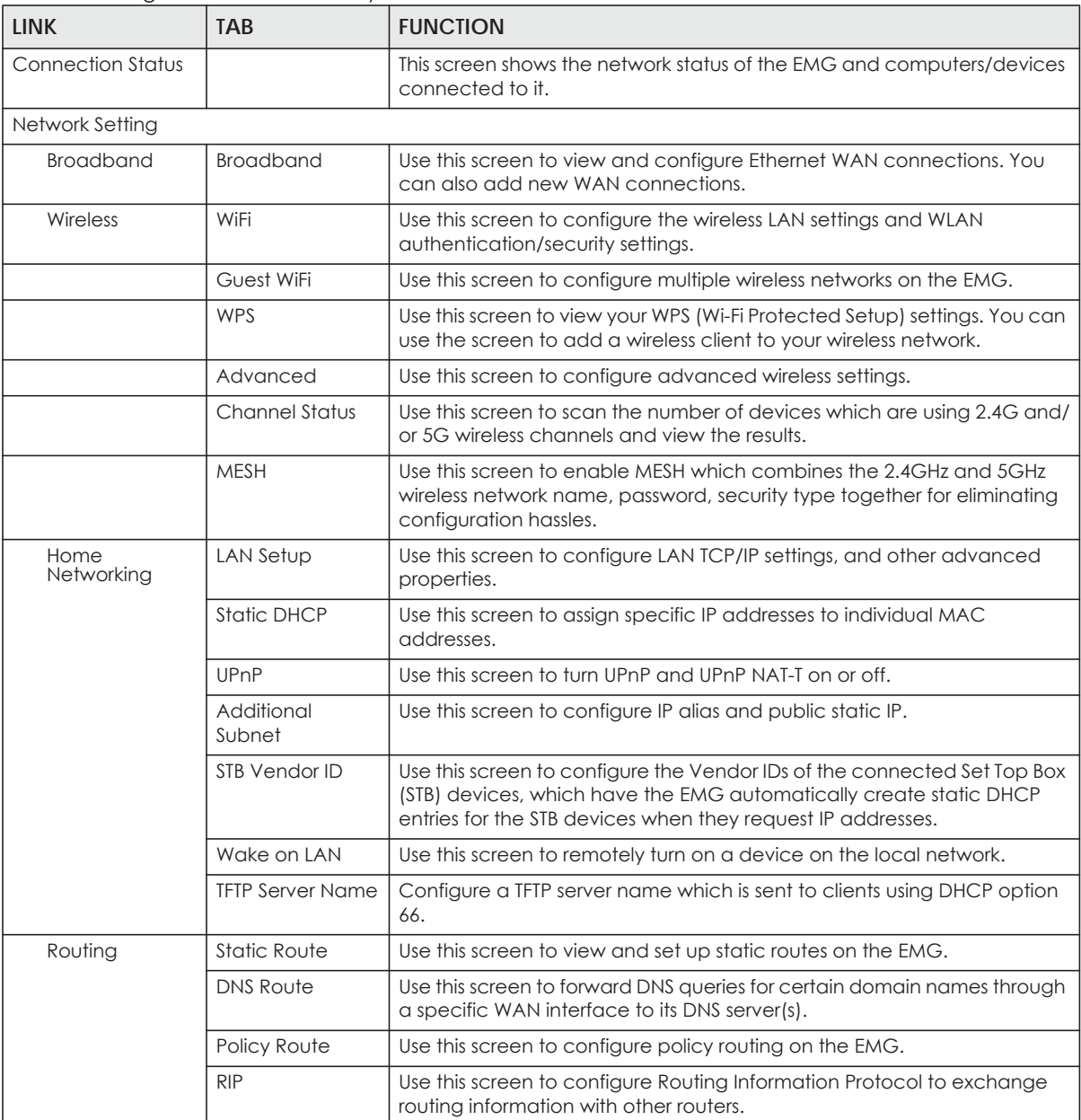

| <b>LINK</b>           | <b>TAB</b>              | <b>FUNCTION</b>                                                                                                    |
|-----------------------|-------------------------|----------------------------------------------------------------------------------------------------|
| QoS                   | General                 | Use this screen to enable QoS and traffic prioritizing. You can also<br>configure the QoS rules and actions.                             |
|                       | Queue Setup             | Use this screen to configure QoS queues.                                                                                                 |
|                       | Classification<br>Setup | Use this screen to define a classifier.                                                                                                  |
|                       | Shaper Setup            | Use this screen to limit outgoing traffic rate on the selected interface.                                                                |
|                       | Policer Setup           | Use this screen to configure QoS policers.                                                                                               |
|                       | Monitor                 | Use this screen to view statistics of QoS on WAN/LAN interface and the<br>status of queues.                                              |
| <b>NAT</b>            | Port Forwarding         | Use this screen to make your local servers visible to the outside world.                                                                 |
|                       | Applications            | Use this screen to configure servers behind the EMG.                                                                                     |
|                       | Port Triggering         | Use this screen to change your EMG's port triggering settings.                                                                           |
|                       | <b>DMZ</b>              | Use this screen to configure a default server which receives packets from<br>ports that are not specified in the Port Forwarding screen. |
|                       | <b>ALG</b>              | Use this screen to enable or disable SIP ALG.                                                                                            |
|                       | <b>Address Mapping</b>  | Use this screen to change your EMG's address mapping settings.                                                                           |
|                       | Sessions                | Use this screen to configure the maximum number of NAT sessions each<br>client host is allowed to have through the EMG.                  |
| <b>DNS</b>            | <b>DNS Entry</b>        | Use this screen to view and configure DNS routes.                                                                                        |
|                       | Dynamic DNS             | Use this screen to allow a static hostname alias for a dynamic IP address.                                                               |
| <b>IGMP/MLD</b>       | <b>IGMP/MLD</b>         | Use this screen to configure multicast settings (IGMP for IPv4 and MLD for<br>IPv6 multicast groups) on the WAN.                         |
| Vlan Group            | Vlan Group              | Use this screen to group and tag VLAN IDs to outgoing traffic from the<br>specified interface.                                           |
| Interface<br>Grouping | Interface<br>Grouping   | Use this screen to map a port to a PVC or bridge group.                                                                                  |
| Home<br>Connectivity  | <b>ONE Connect</b>      | Use this screen to enable the one connect function on the EMG.                                                                           |
| Security              |                         |                                                                                                    |
| Firewall              | General                 | Use this screen to configure the security level of your firewall.                                                                        |
|                       | Protocol                | Use this screen to add Internet services and configure firewall rules.                                                                   |
|                       | <b>Access Control</b>   | Use this screen to enable specific traffic directions for network services.                                                              |
|                       | DoS                     | Use this screen to activate protection against Denial of Service (DoS)<br>attacks.                                                       |
| <b>MAC Filter</b>     | <b>MAC Filter</b>       | Use this screen to block or allow traffic from devices of certain MAC<br>addresses to the EMG.                                           |
| Parental<br>Control   | <b>Parental Control</b> | Use this screen to block web sites with the specific URL.                                                                                |
| Scheduler Rule        | Scheduler Rule          | Use this screen to configure the days and times when a configured<br>restriction (such as parental control) is enforced.                 |
| Certificates          | Local Certificates      | Use this screen to view a summary list of certificates and manage<br>certificates and certification requests.                            |
|                       | Trusted CA              | Use this screen to view and manage the list of the trusted CAs.                                                                          |
| System Monitor        |                         |                                                                                                    |

Table 4 Navigation Panel Summary (continued)

| <b>LINK</b>             | <b>TAB</b>             | <b>FUNCTION</b>                                                                                                    |
|-------------------------|------------------------|----------------------------------------------------------------------------------------------------|
| Log                     | System Log             | Use this screen to view the status of events that occurred to the EMG.<br>You can export or e-mail the logs.                                                                   |
|                         | Security Log           | Use this screen to view all security related events. You can select level<br>and category of the security events in their proper drop-down list<br>window.                     |
|                         |                        | Levels include:                                                                                                    |
|                         |                        | Emergency<br>Alert<br>Critical<br>$\bullet$<br>Error                                                                                                    |
|                         |                        | Warning<br><b>Notice</b><br>$\bullet$<br>Informational                                                                                                    |
|                         |                        | Debugging<br>Categories include:                                                                                                    |
|                         |                        | Account<br>Attack<br>Firewall<br><b>MAC Filter</b>                                                                                                    |
| Traffic Status          | <b>WAN</b>             | Use this screen to view the status of all network traffic going through the<br>WAN port of the EMG.                                                                            |
|                         | LAN                    | Use this screen to view the status of all network traffic going through the<br>LAN ports of the EMG.                                                                           |
|                         | <b>NAT</b>             | Use this screen to view NAT statistics for connected hosts.                                                                                                    |
| ARP table               | ARP table              | Use this screen to view the ARP table. It displays the IP and MAC address<br>of each DHCP connection.                                                                          |
| Routing Table           | Routing Table          | Use this screen to view the routing table on the EMG.                                                                                                    |
| <b>Multicast Status</b> | <b>IGMP Status</b>     | Use this screen to view the status of all IGMP settings on the EMG.                                                                                                    |
|                         | <b>MLD Status</b>      | Use this screen to view the status of all MLD settings on the EMG.                                                                                                    |
| Maintenance             |                        |                                                                                                    |
| System                  | System                 | Use this screen to set Device name and Domain name.                                                                                                    |
| User Account            | User Account           | Use this screen to change user password on the EMG.                                                                                                    |
| Remote<br>Management    | <b>MGMT</b> Services   | Use this screen to enable specific traffic directions for network services.                                                                                                    |
|                         | Trust Domain           | Use this screen to view a list of public IP addresses which are allowed to<br>access the EMG through the services configured in the Maintenance ><br>Remote Management screen. |
| <b>SNMP</b>             | <b>SNMP</b>            | Use this screen to configure SNMP (Simple Network Management<br>Protocol) settings.                                                                                            |
| Time                    | Time                   | Use this screen to change your EMG's time and date.                                                                                                    |
| E-mail<br>Notification  | E-mail<br>Notification | Use this screen to configure up to two mail servers and sender addresses<br>on the EMG.                                                                                        |
| Log Setting             | Log Setting            | Use this screen to change your EMG's log settings.                                                                                                    |
| Firmware<br>Upgrade     | Firmware<br>Upgrade    | Use this screen to upload firmware to your EMG.                                                                                                    |
| Backup/Restore          | Backup/Restore         | Use this screen to backup and restore your EMG's configuration (settings)<br>or reset the factory default settings.                                                            |
| Reboot                  | Reboot                 | Use this screen to reboot the EMG without turning the power off.                                                                                                    |

Table 4 Navigation Panel Summary (continued)

| <b>LINK</b> | <b>TAB</b>                   | <b>FUNCTION</b>                                                                                                    |
|-------------|------------------------------|----------------------------------------------------------------------------------------------------|
| Diagnostic  | Ping&Traceroute<br>&Nslookup | Use this screen to identify problems with the Ethernet WAN connection.<br>You can use Ping, TraceRoute, or Nslookup to help you identify problems.                                 |
|             | 802.1 ag                     | Use this screen to configure CFM (Connectivity Fault Management) MD<br>(maintenance domain) and MA (maintenance association), perform<br>connectivity tests and view test reports. |
|             | 802.3ah                      | Use this screen to configure link OAM port parameters.                                                                                                    |

Table 4 Navigation Panel Summary (continued)

# <span id="page-31-4"></span>**CHAPTER 3 Quick Start**

# <span id="page-31-2"></span><span id="page-31-1"></span><span id="page-31-0"></span>**3.1 Overview**

Use the Quick Start screens to configure the EMG's time zone, basic Internet access, and wireless settings.

Note: See the technical reference chapters (starting on [Chapter 4 on page 35](#page-34-4)) for background information on the features in this chapter.

# <span id="page-31-3"></span>**3.2 Quick Start Setup**

**1** The Quick Start Wizard appears automatically after login. Or you can click the **Quick Start** icon in the top right corner of the web configurator to open the quick start screens. Select the time zone of your location. Click **Next**.

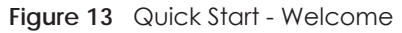

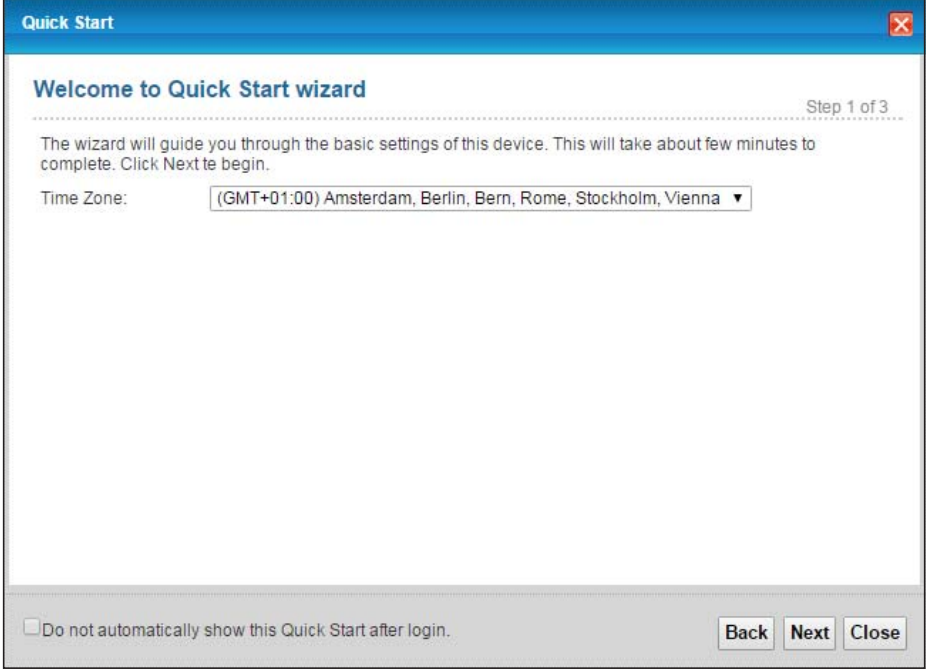

**2** Enter your Internet connection information in this screen. The screen and fields to enter may vary depending on your current connection type. Click **Next**.

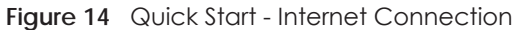

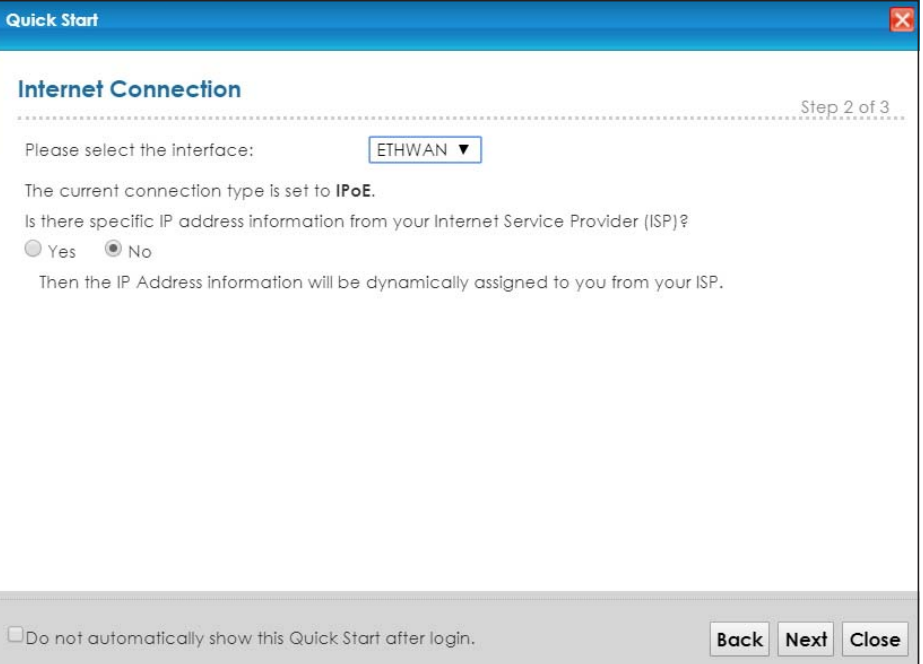

**3** Turn the wireless LAN on or off. If you keep it on, record the security settings so you can configure your wireless clients to connect to the EMG. Click **Save**.

**Figure 15** Quick Start - Wireless Setting

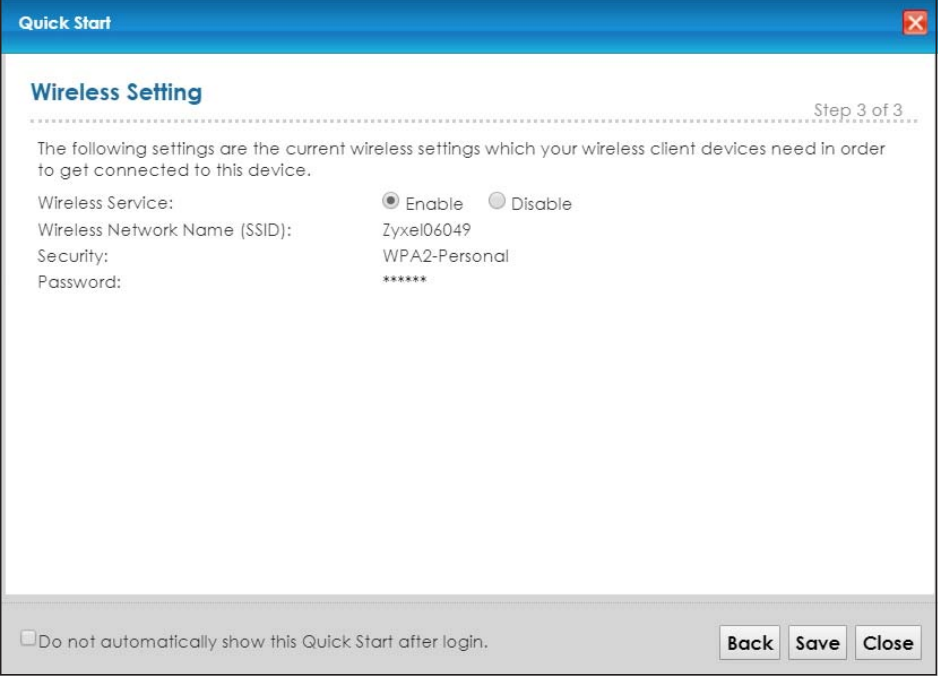

**4** Your EMG saves your settings and attempts to connect to the Internet. Click **Close** to complete the setup.

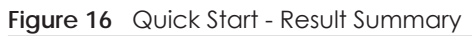

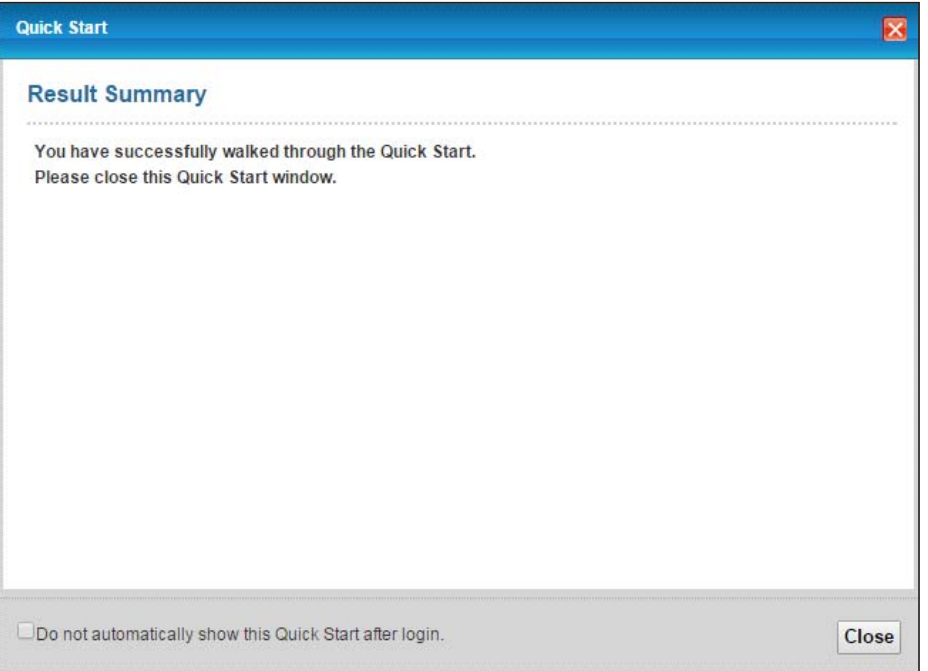

# <span id="page-34-4"></span>**CHAPTER 4 Tutorials**

# <span id="page-34-2"></span><span id="page-34-1"></span><span id="page-34-0"></span>**4.1 Overview**

This chapter shows you how to use the EMG's various features.

- [Setting Up a New WAN Connection](#page-34-3), see [page 35](#page-34-3)
- [Setting Up a Secure Wireless Network](#page-37-0), see [page 38](#page-37-0)
- [Setting Up Multiple Wireless Groups,](#page-45-0) see [page 46](#page-45-0)
- [Configuring Static Route for Routing to Another Network](#page-48-0), se[e page 49](#page-48-0)
- [Configuring QoS Queue and Class Setup,](#page-50-0) see [page 51](#page-50-0)
- [Access the EMG Using DDNS,](#page-53-0) see [page 54](#page-53-0)
- [Configuring the MAC Address Filter](#page-54-2), see [page 55](#page-54-2)

# <span id="page-34-3"></span>**4.2 Setting Up a New WAN Connection**

This tutorial shows you how to set up a new WAN Internet connection using the Web Configurator.

If you have another broadband modem or router available, you can connect the WAN port to the router and access the Internet via an Ethernet connection.

**1** Click **Network Setting > Broadband** to open the following screen. Click **Add New WAN Interface**.

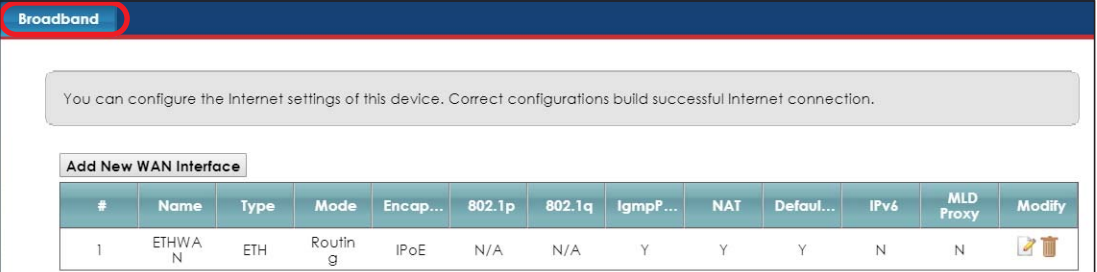

**2** In this example, the Ethernet WAN connection has the following information.

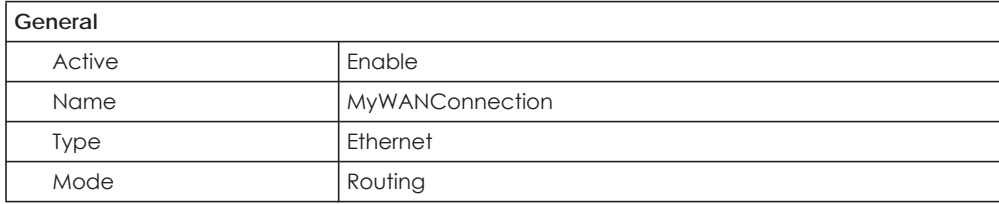

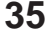

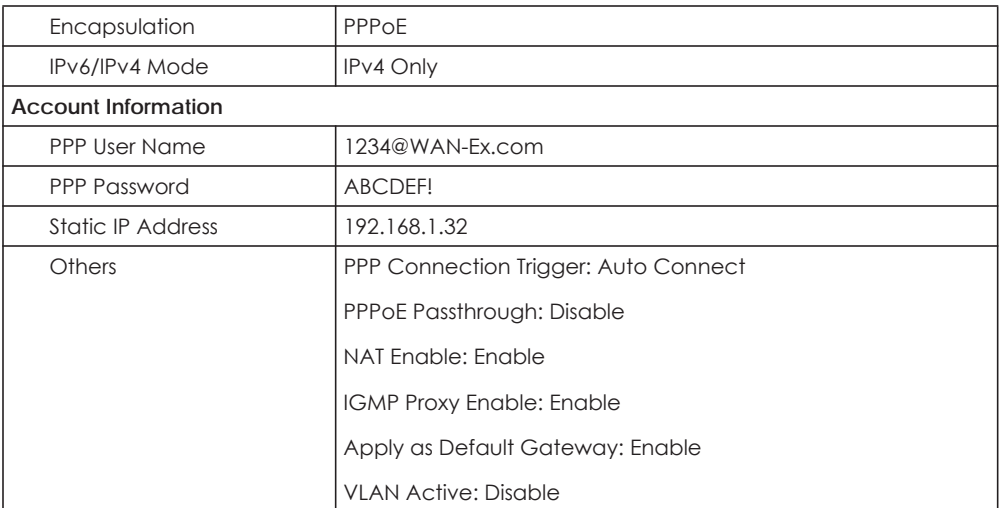

**3** Select the **Active** check box. Enter the **General** and **Account Information** settings as provided above.

Set the **Type** to **Ethernet**.

Choose the **Encapsulation** specified by your service provider. For this example, the service provider requires a username and password to establish Internet connection. Therefore, select **PPPoE** as the WAN encapsulation type.

Set the **IPv6/IPv4 Mode** to **IPv4 Only**.

- **4** Enter the account information provided to you by your service provider.
- **5** Configure this rule as your default Internet connection by selecting the **Apply as Default Gateway** check box. Then select DNS as **Static** and enter the DNS server addresses provided to you, such as **192.168.5.2** (DNS server1)/**192.168.5.1** (DNS server2).
- **6** Leave the rest of the fields to the default settings.
- **7** Click **Apply** to save your settings.
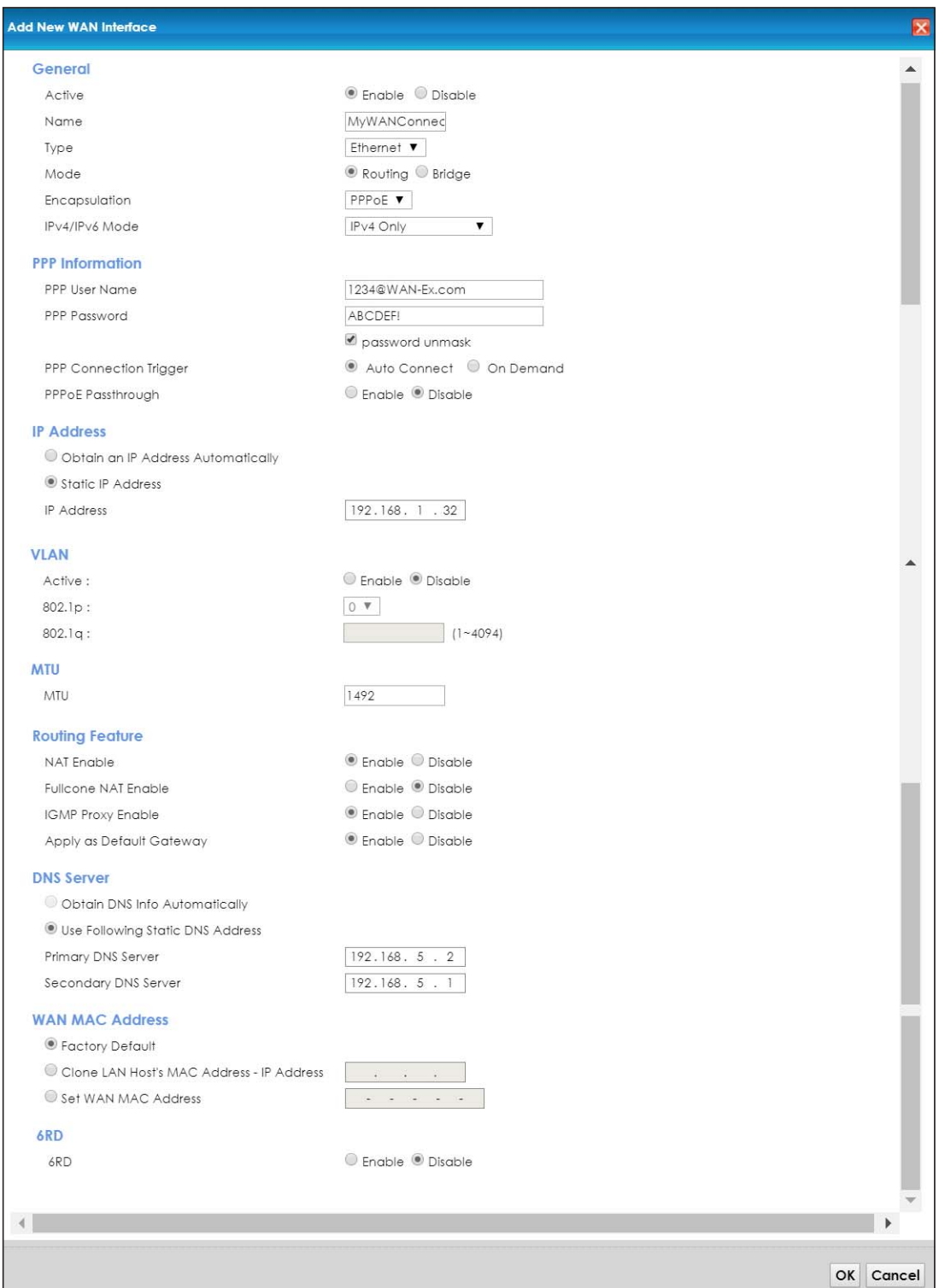

**8** You should see a summary of your new WAN connection setup in the **Broadband** screen as follows.

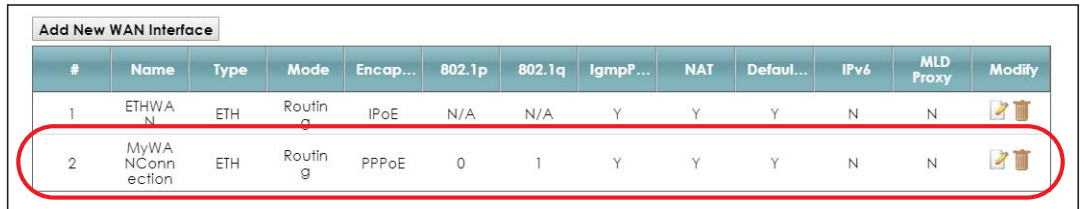

Try to connect to a website to see if you have correctly set up your Internet connection.

# **4.3 Setting Up a Secure Wireless Network**

Thomas wants to set up a wireless network so that he can use his notebook to access the Internet. In this wireless network, the EMG serves as an access point (AP), and the notebook is the wireless client. The wireless client can access the Internet through the AP.

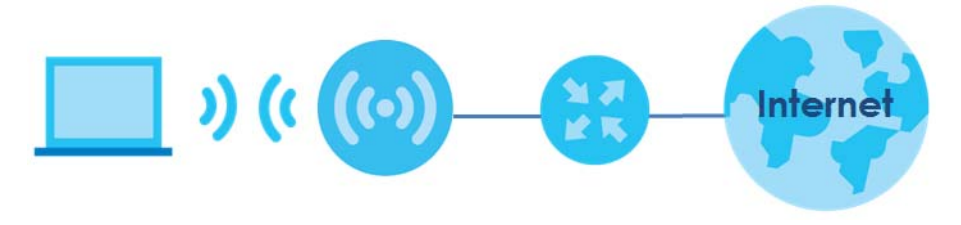

Thomas has to configure the wireless network settings on the EMG. Then he can set up a wireless network using WPS [\(Section 4.3.2 on page 40\)](#page-39-0) or manual configuration [\(Section 4.3.3 on page 42\)](#page-41-0).

#### <span id="page-37-0"></span>**4.3.1 Configuring the Wireless Network Settings**

This example uses the following parameters to set up a 2.4G wireless network.

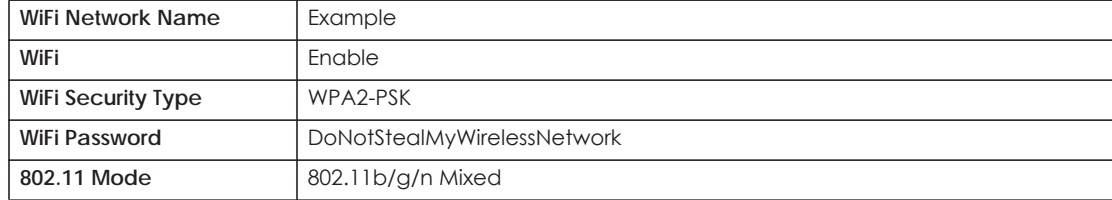

**1** Click **Network Setting** > **Wireless** > **WiFi** and click the **Edit** button. Note that you may see one or two network name(s) displayed on this screen depending on whether you have selected **Keep 2.4G and 5G WiFi network name the same**.

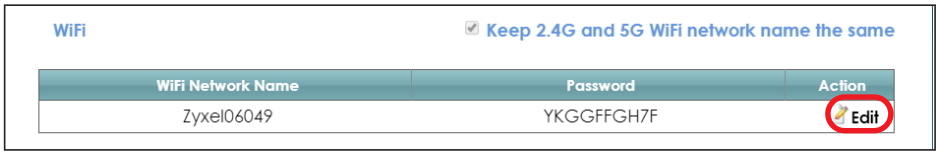

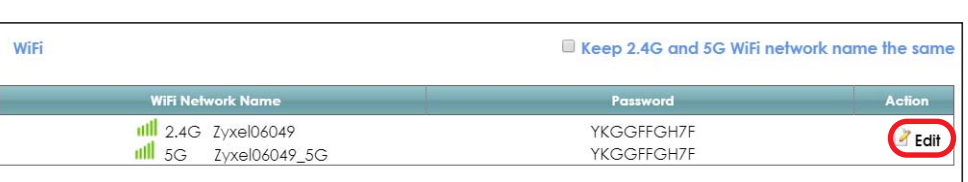

**or**

**2** The **WiFi Edit** screen displays. Select **WPA2-PSK** as the security type. Configure the screen using the provided parameters (see [page 38\)](#page-37-0). Click **Save**.

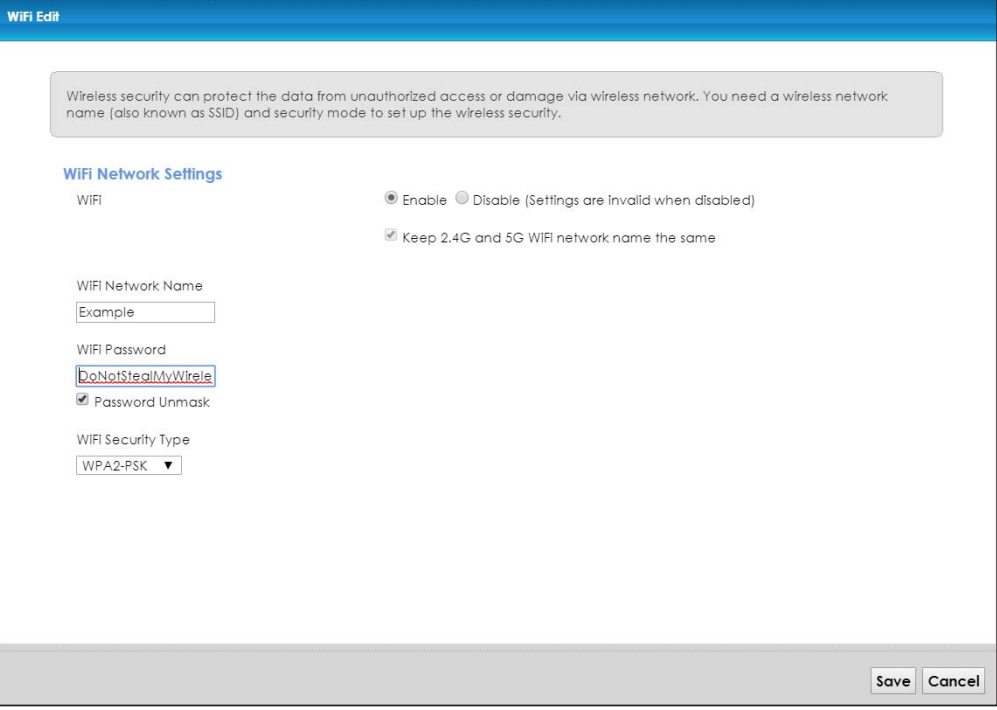

**3** Go to the **Wireless > Advanced** screen and select **802.11b/g/n Mixed** in the **802.11 Mode** field in the **2.4G Advanced Settings** section. Click **Apply**.

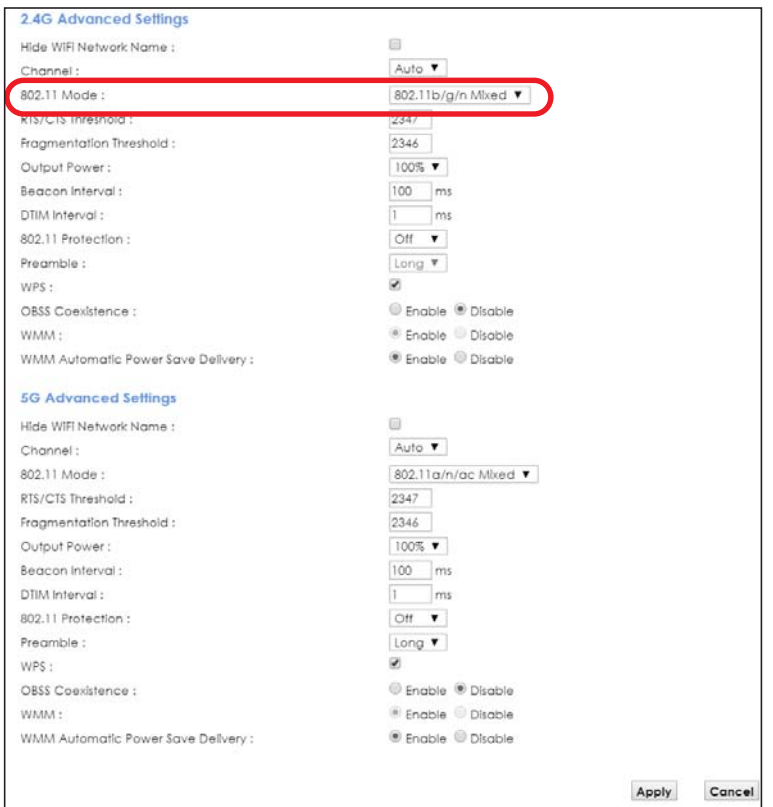

Thomas can now use the WPS feature to establish a wireless connection between his notebook and the EMG (see [Section 4.3.2 on page 40](#page-39-0)). He can also use the notebook's wireless client to search for the EMG (see [Section 4.3.3 on page 42](#page-41-0)).

#### <span id="page-39-0"></span>**4.3.2 Using WPS**

This section shows you how to set up a wireless network using WPS. It uses the EMG as the AP and a WPSenabled Android 4.4.2 smartphone as the wireless client.

to set up the wireless client settings:

- **1** Make sure that your EMG is turned on and your Android 4.42 smartphone is within the cover range of the wireless signal.
- **2** Make sure WPS is enabled on the EMG. You can check it by logging into the EMG's Web Configurator and see if it is enabled in the **Network Setting > Wireless > Advanced** screen. If not, select the **WPS** checkbox for the 2.4G or 5G wireless network and then click **Apply**.

Note: When the MESH function is enabled (see [Section 7.7 on page 85\)](#page-84-0), the EMG automatically enables WPS and grays the field out on this **Network Setting > Wireless > Advanced** screen.

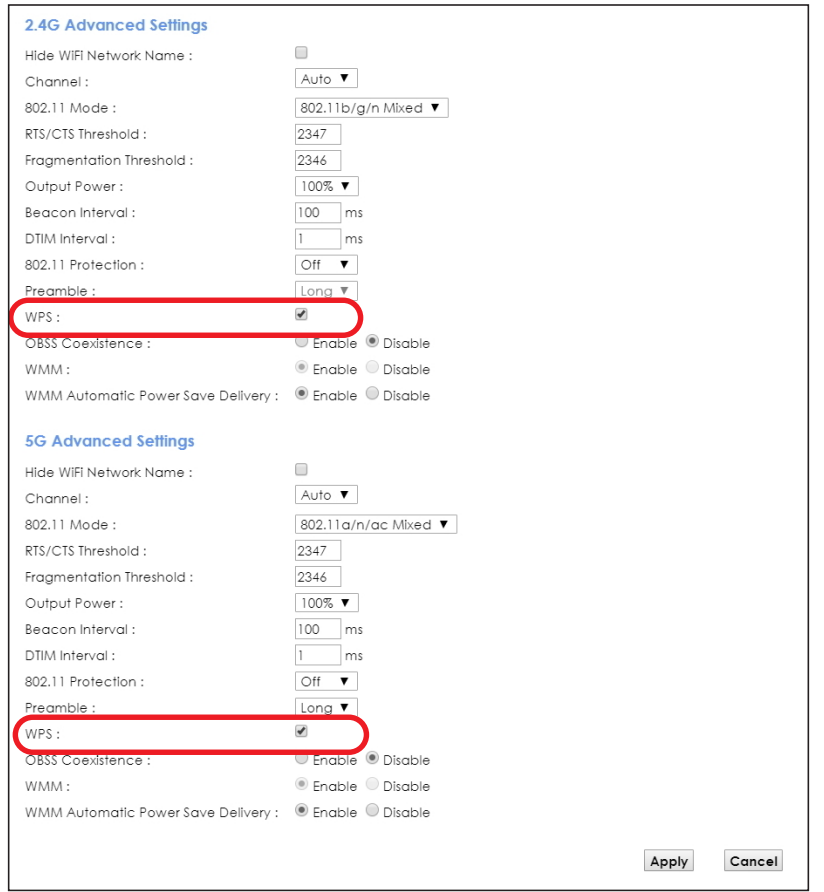

**3** You can either press the **WPS** button on the EMG's panel or click the **Connect** button for the corresponding 2.4G or 5G wireless band in the **Network Setting > Wireless > WPS** screen.

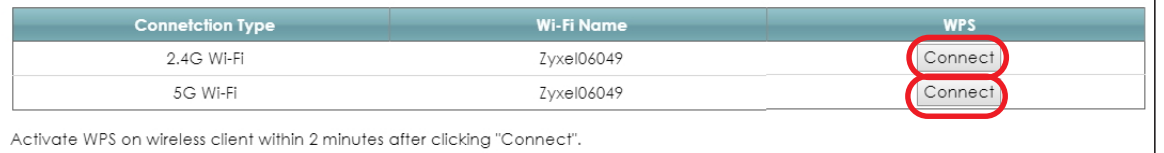

**4** Go to your phone settings and turn on Wi-Fi. Open the Wi-Fi networks list and tap **WPS Push Button** or the WPS icon  $\binom{6}{1}$ .

Note: It doesn't matter which button is pressed first. You must press the second button within two minutes of pressing the first one.

The EMG sends the proper configuration settings to the wireless client. This may take up to two minutes. The wireless client is then able to communicate with the EMG securely.

The following figure shows you an example of how to set up a wireless network and its security by pressing a button on both EMG and wireless client (the Android 4.4.2 phone in this example).

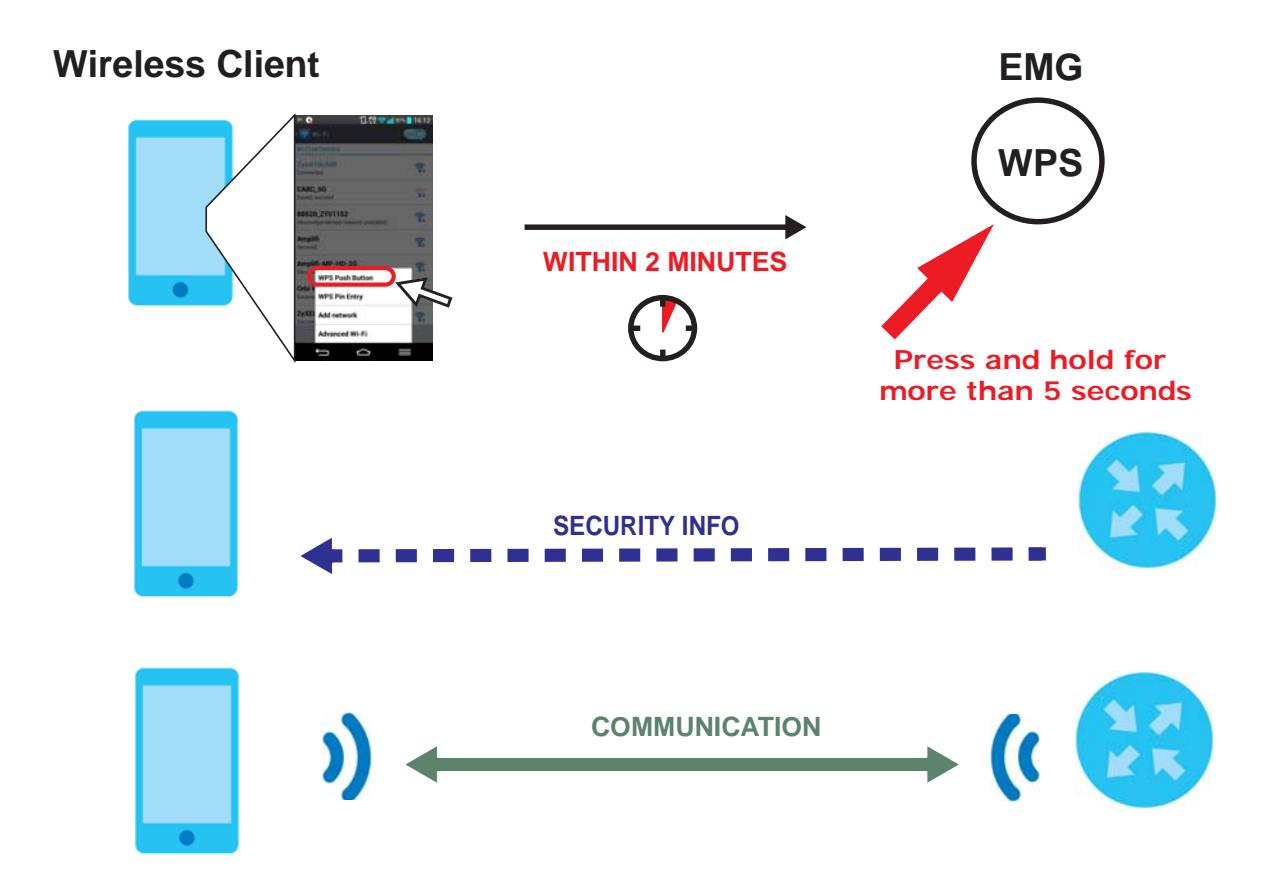

#### <span id="page-41-0"></span>**4.3.3 Connecting to the EMG's Wi-Fi Network Manually (No WPS)**

In this example, we change the EMG's wireless settings, and then manually select the EMG's new SSID and enter the Wi-Fi key to connect a wireless client to the EMG.

#### **4.3.4 Configuring Wireless Security on the EMG**

This section shows you how to configure wireless security settings with the following parameters on your EMG.

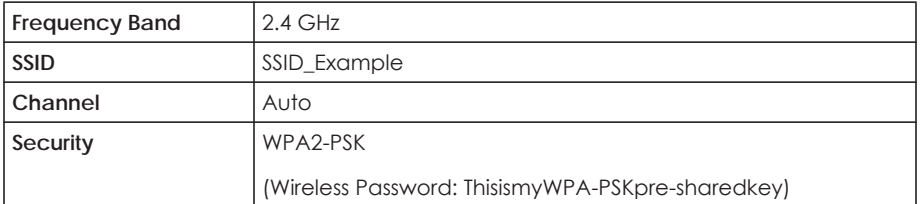

Follow the steps below to configure the wireless settings on your EMG.

The instructions require that your hardware is connected (see the Quick Start Guide) and you are logged into the Web Configurator through your LAN connection (see [Section 2.2 on page 27](#page-26-0)).

**1** Go to the **Network Setting** > **Wireless** > **WiFi** > **Edit** screen to enable the 2.4 GHz wireless network.

**2** Enter **SSID\_Example** as the wireless name. Set WiFi security type to **WPA2-PSK** and enter **ThisismyWPA-PSKpre-sharedkey** in the **Pre-Shared Key** field. Click **Save**.

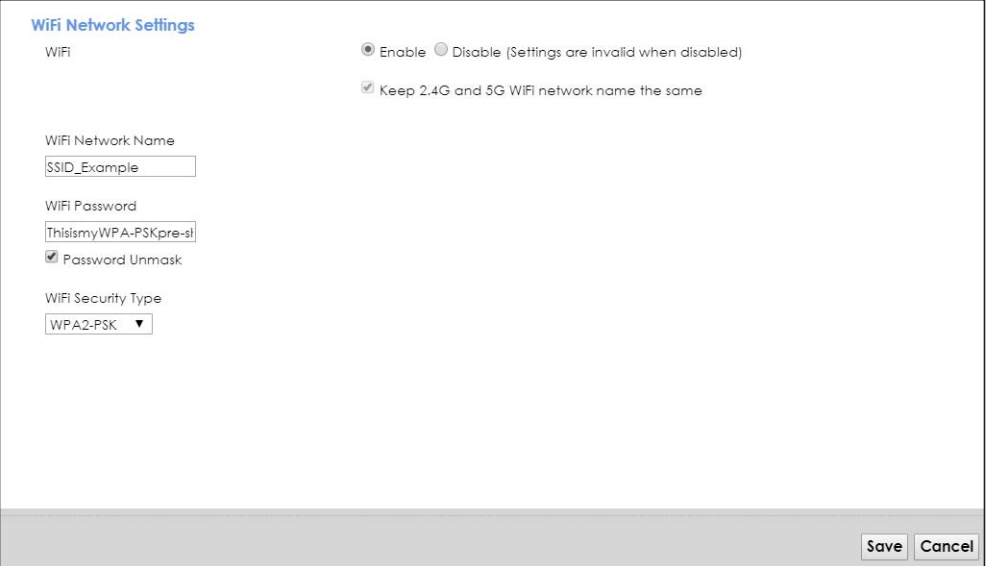

- **3** Go to the **Network Setting** > **Wireless** > **Advanced** screen and select **Auto** in the **Channel** field to have the EMG scan for and select an available channel automatically.
- **4** Open the **Status** screen. Verify your wireless and wireless security settings under **Device Information** and check if the WLAN connection is up under **Interface Status**.

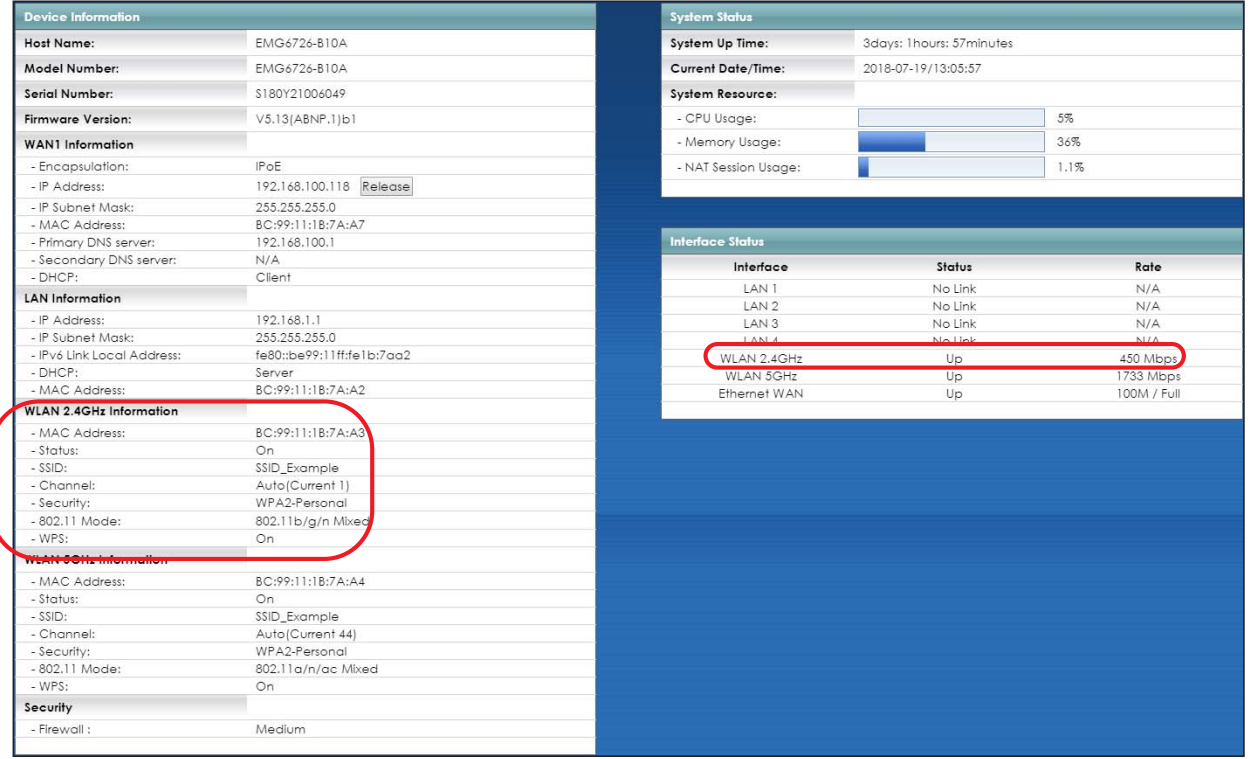

#### **4.3.5 Configure Your Notebook**

Note: In this example, we use a Windows 7 laptop that has a built-in wireless adapter as the wireless client.

- **1** The EMG supports IEEE 802.11a/g/n/b/ac wireless clients. Make sure that your notebook or computer's wireless adapter supports one of these standards.
- **2** Click the Wi-Fi icon in your computer's system tray

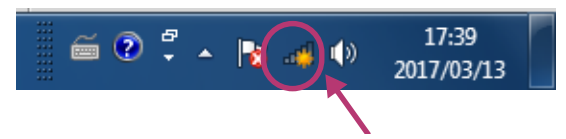

- **3** The **Wireless Network Connection** screen displays. Click the refresh button to update the list of available wireless APs within range.
- **4** Select **SSID\_Example** and click **Connect**.

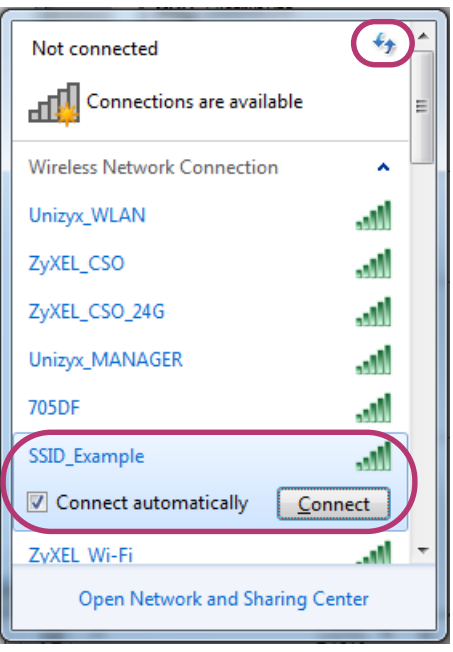

**5** The following screen displays if WPS is enabled on the EMG but you didn't press the WPS button. Click **Connect using as security key instead**.

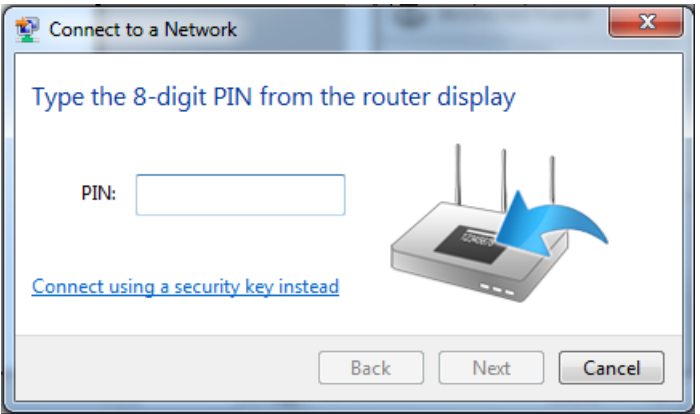

**6** Type the security key in the following screen. Click **OK**.

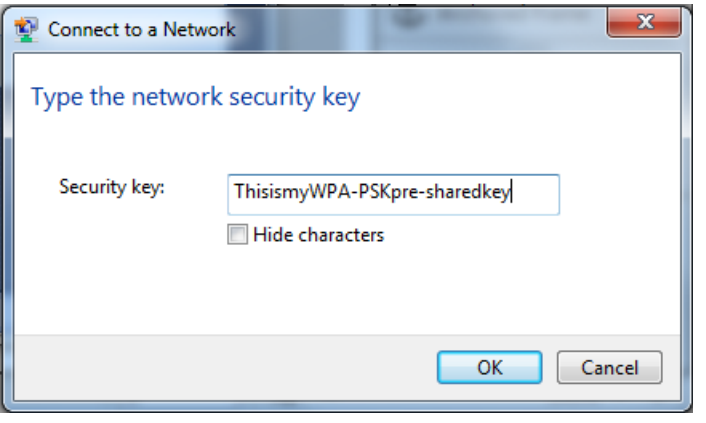

**7** Check the status of your wireless connection in the screen below.

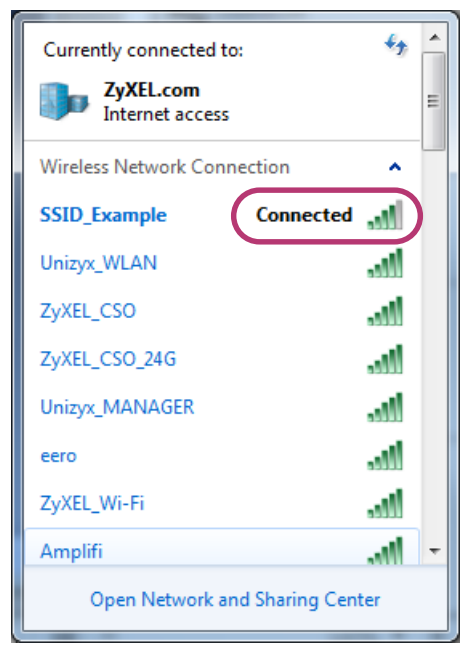

**8** If the wireless client keeps trying to connect to or acquiring an IP address from the EMG, make sure you entered the correct security key.

If the connection has limited or no connectivity, make sure the EMG is connected to a router with the DHCP server enabled.

If your connection is successful, open your Internet browser and enter http://www.zyxel.com or the URL of any other web site in the address bar. If you are able to access the web site, your wireless connection is successfully configured.

### **4.4 Setting Up Multiple Wireless Groups**

A family wants to create different wireless network groups for different types of users as shown in the following figure. Each group has its own wireless network name (SSID) and security type.

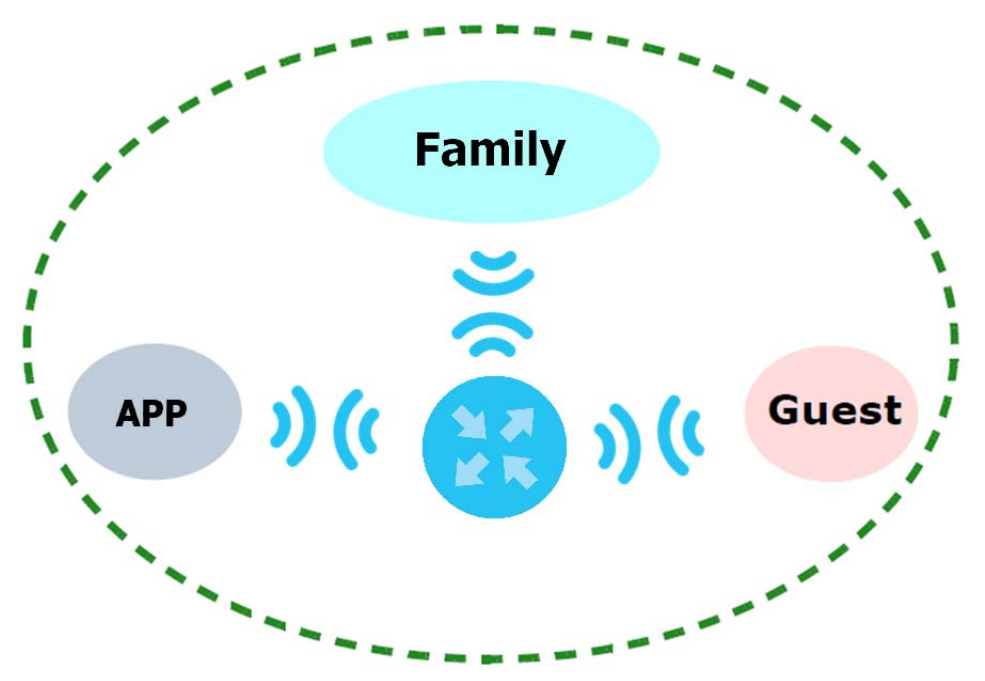

- The family members will use the general **Family** wireless network group.
- Visiting guests will use the **Guest** group with the restriction of the Internet access for the following 48 hours (in this example) after the setting is applied.
- The **APP** group will be dedicated to some home applications that require the Internet or an internal network, such as playing PS4 games.

The family will use the following parameters to set up the wireless network groups.

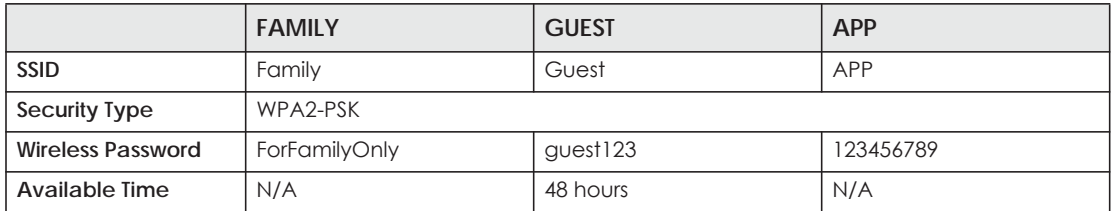

**1** Click **Network Setting > Wireless > WiFi > Edit** to open the **WiFi Edit** screen. Use this screen to set up the family's general wireless network group. Configure the screen using the provided parameters and click **Save**.

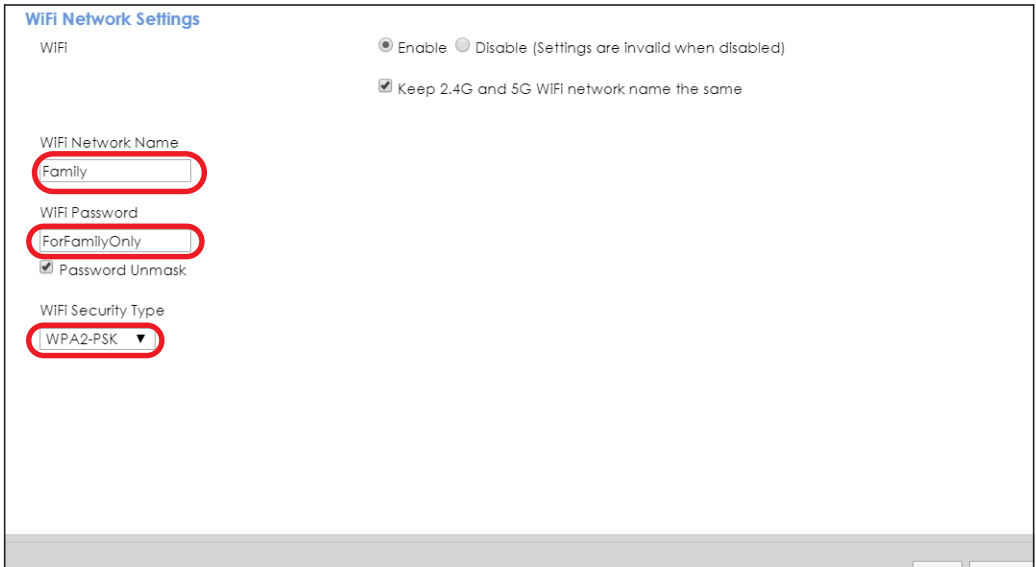

**2** Click **Network Setting > Wireless > Guest WiFi** to open the following screen. Click the **Edit** icon in the **Guest WiFi** section to configure the second wireless network group.

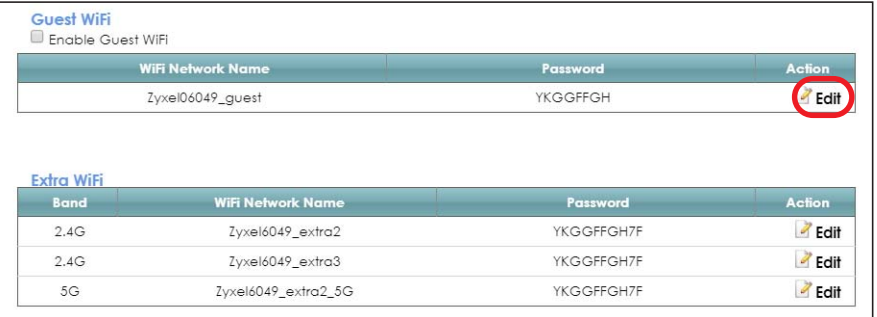

**3** Configure the screen using the provided parameters and click **Save**.

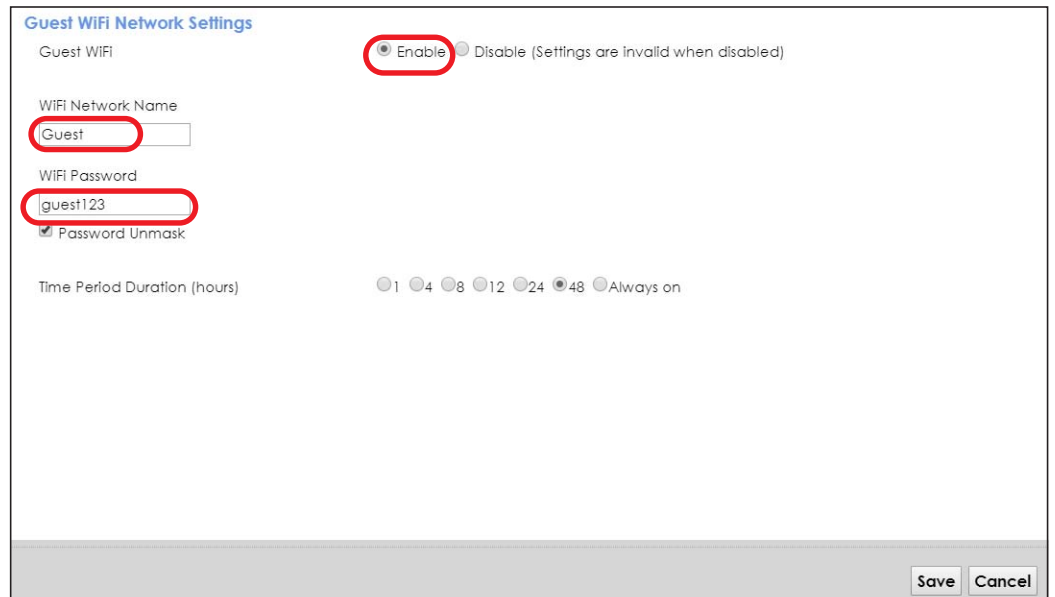

**4** In the **Guest WiFi** screen, click an **Edit** icon next to a 2.4G "extra WiFi" network to configure the third wireless network group. Configure the screen using the provided parameters and click **Save**.

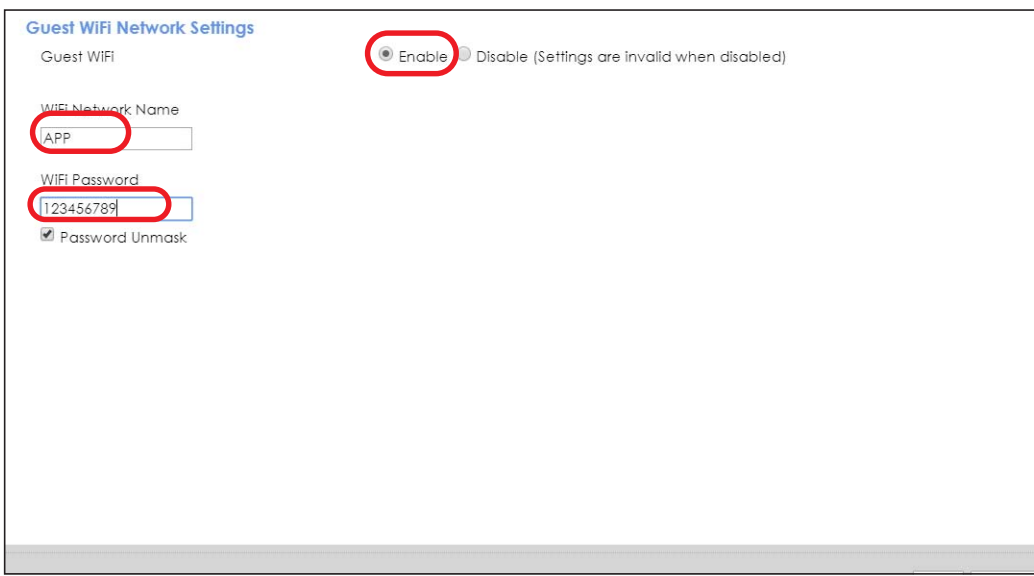

**5** Check the status of **Guest** and **APP** in the **Guest WiFi** screen. The screen also displays the remaining available time for using the **Guest** WiFi network at the upper right corner.

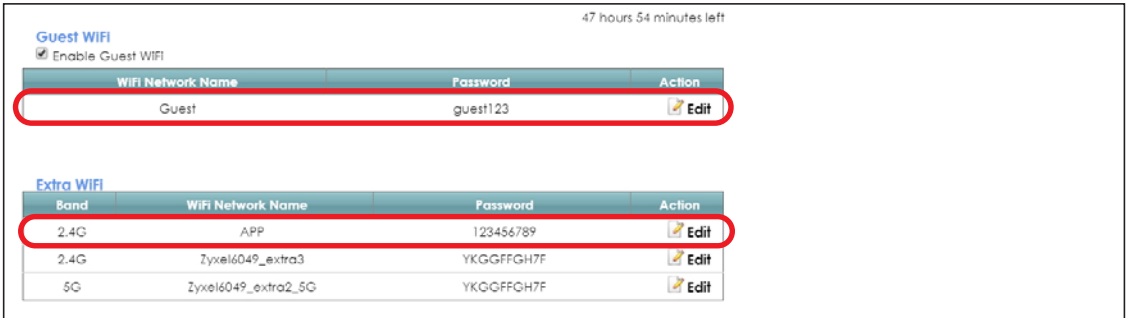

EMG6726-B10A User's Guide

# **4.5 Configuring Static Route for Routing to Another Network**

In order to extend your Intranet and control traffic flowing directions, you may connect a router to the EMG's LAN. The router may be used to separate two department networks. This tutorial shows how to configure a static routing rule for two network routings.

In the following figure, router **R** is connected to the EMG's LAN. **R** connects to two networks, **N1** (192.168.1.x/24) and **N2** (192.168.10.x/24). If you want to send traffic from computer **A** (in **N1** network) to computer **B** (in **N2** network), the traffic is sent to the EMG's WAN default gateway by default. In this case, **B** will never receive the traffic.

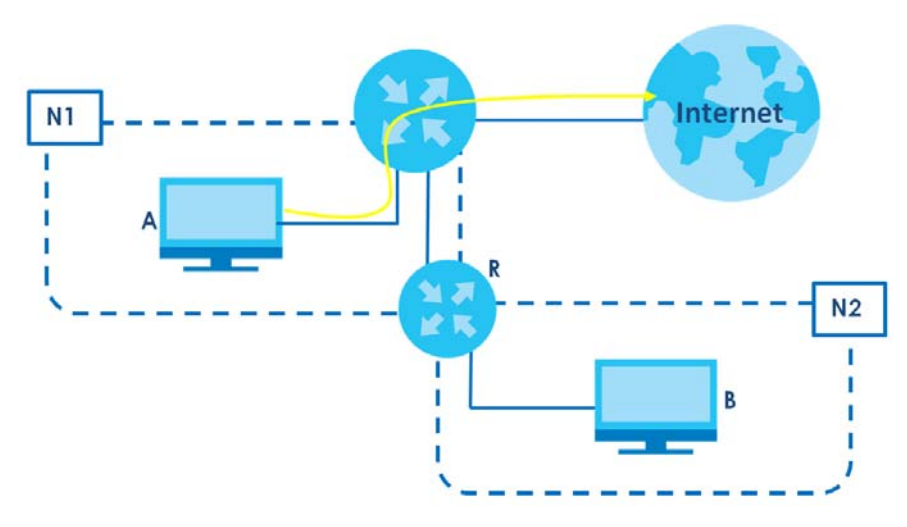

You need to specify a static routing rule on the EMG to specify **R** as the router in charge of forwarding traffic to **N2**. In this case, the EMG routes traffic from **A** to **R** and then **R** routes the traffic to **B**.

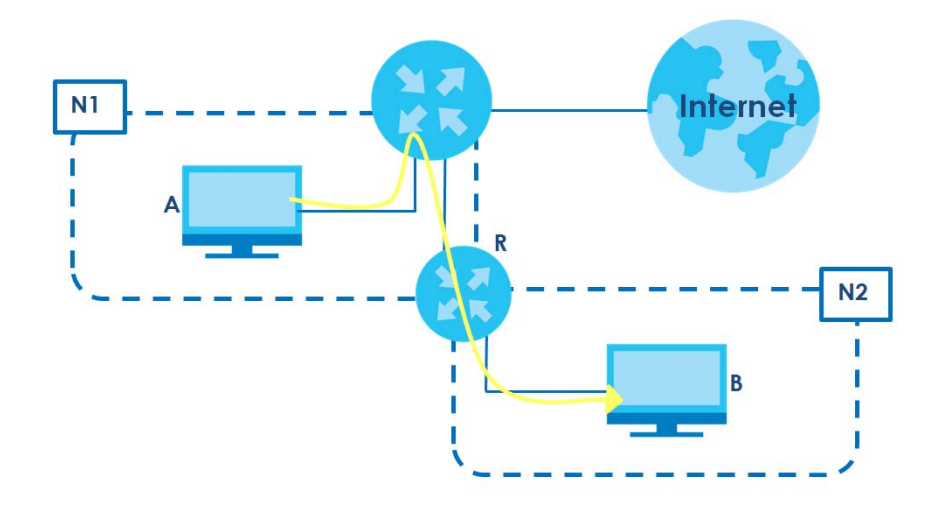

This tutorial uses the following example IP settings:

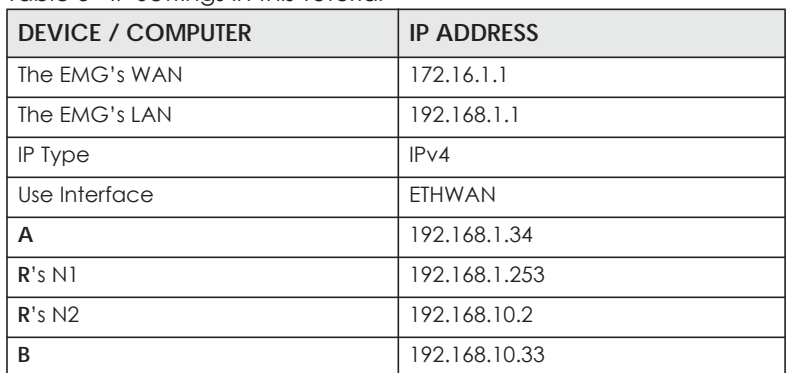

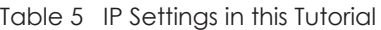

To configure a static route to route traffic from **N1** to **N2**:

- **1** Log into the EMG's Web Configurator in advanced mode.
- **2** Click **Network Setting** > **Routing**.
- **3** Click **Add New Static Route** in the **Static Route** screen.

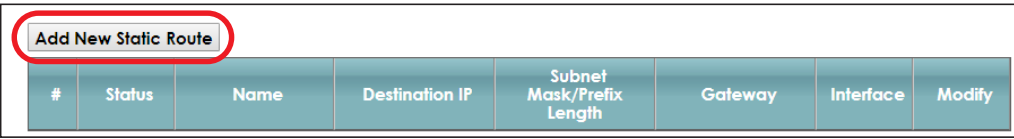

- **4** Configure the **Static Route Setup** screen using the following settings:
	- **4a** Select the **Active** check box. Enter the **Route Name** as **R**.
	- **4b** Set **IP Type** to **IPv4**.
	- **4c** Type **192.168.10.0** and subnet mask **255.255.255.0** for the destination, **N2**.
	- **4d** Select **Enable** in the **Use Gateway IP Address** field. Type **192.168.1.253** (**R**'s N1 address) in the **Gateway IP Address** field.
	- **4e** Select **ETHWAN** as the **Use Interface**.

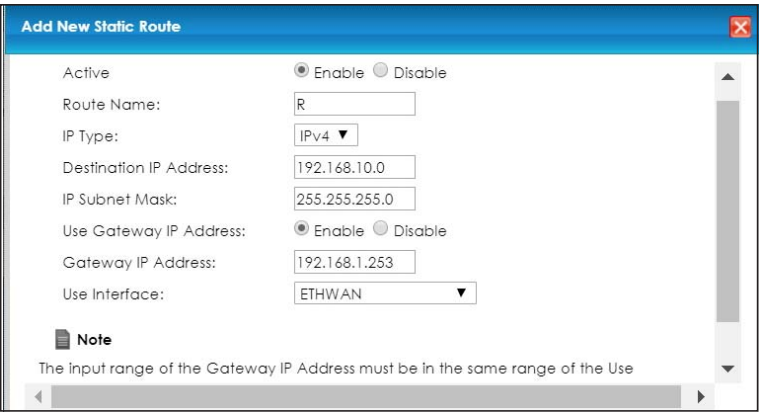

#### **4a** Click **OK**.

Now **B** should be able to receive traffic from **A**. You may need to additionally configure **B**'s firewall settings to allow specific traffic to pass through.

# **4.6 Configuring QoS Queue and Class Setup**

This section contains tutorials on how you can configure the QoS screen.

Let's say you are a team leader of a small sales branch office. You want to prioritize e-mail traffic because your task includes sending urgent updates to clients at least twice every hour. You also upload data files (such as logs and e-mail archives) to the FTP server throughout the day. Your colleagues use the Internet for research, as well as chat applications for communicating with other branch offices.

In the following figure, your Internet connection has an upstream transmission bandwidth of 10,000 kbps. For this example, you want to configure QoS so that e-mail traffic gets the highest priority with at least 5,000 kbps. You can do the following:

- Configure a queue to assign the highest priority queue (1) to e-mail traffic going to the WAN interface, so that e-mail traffic would not get delayed when there is network congestion.
- Note the IP address (192.168.1.23 for example) and/or MAC address (AA:FF:AA:FF:AA:FF for example) of your computer and map it to queue 7.

Note: QoS is applied to traffic flowing out of the EMG.

Traffic that does not match this class is assigned a priority queue based on the internal QoS mapping table on the EMG.

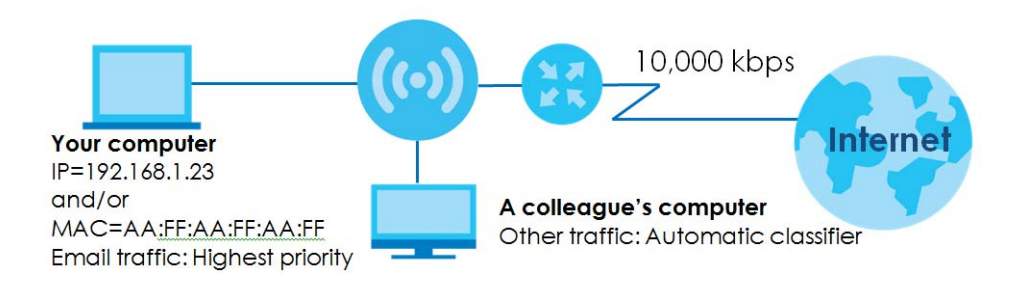

**1** Click **Network Setting > QoS > General** and select **Enable**. Set your **WAN Managed Upstream Bandwidth** to 10,000 kbps (or leave this blank to have the EMG automatically determine this figure). Click **Apply**.

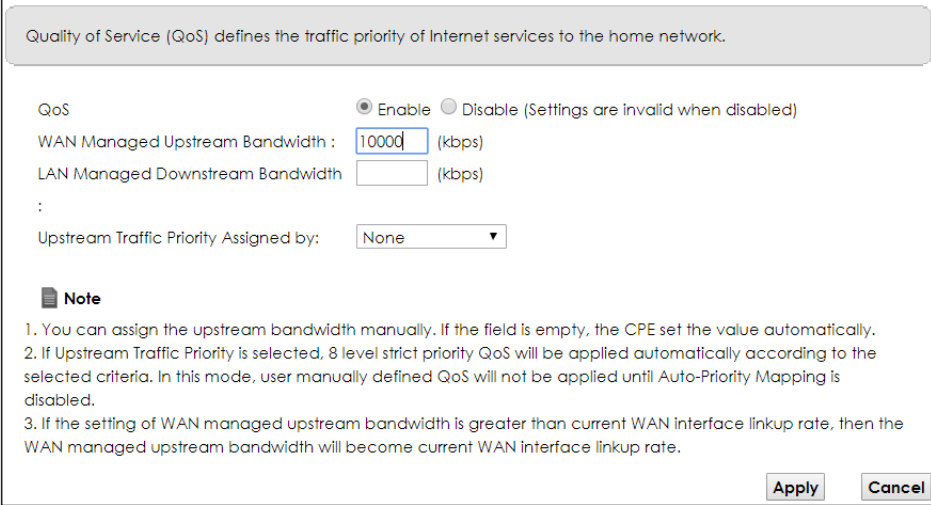

- **2** Click **Queue Setup** > **Add new Queue** to create a new queue. In the screen that opens, check **Active** and enter or select the following values:
	- **Name**: E-mail
	- **Interface**: **WAN**
	- **Priority**: 1 (High)
	- **Weight**: 8
	- **Rate Limit**: 5,000 (kbps)

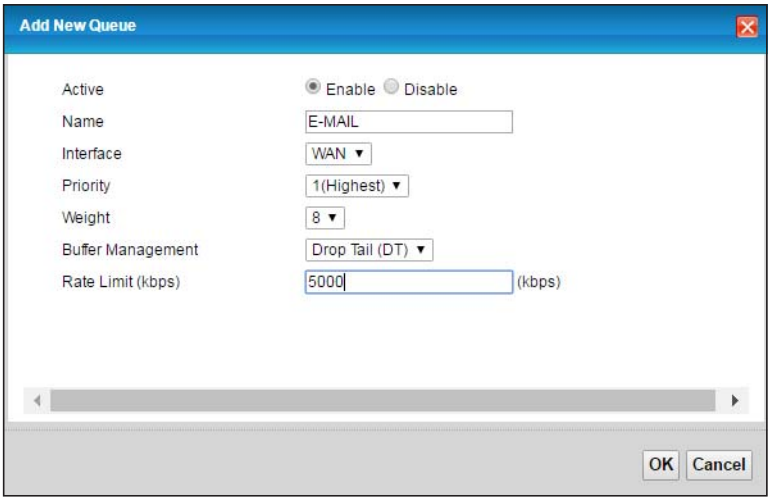

**3** Click **Classification Setup** > **Add new Classification** to create a new class. Check **Active** and follow the settings as shown in the screen below.

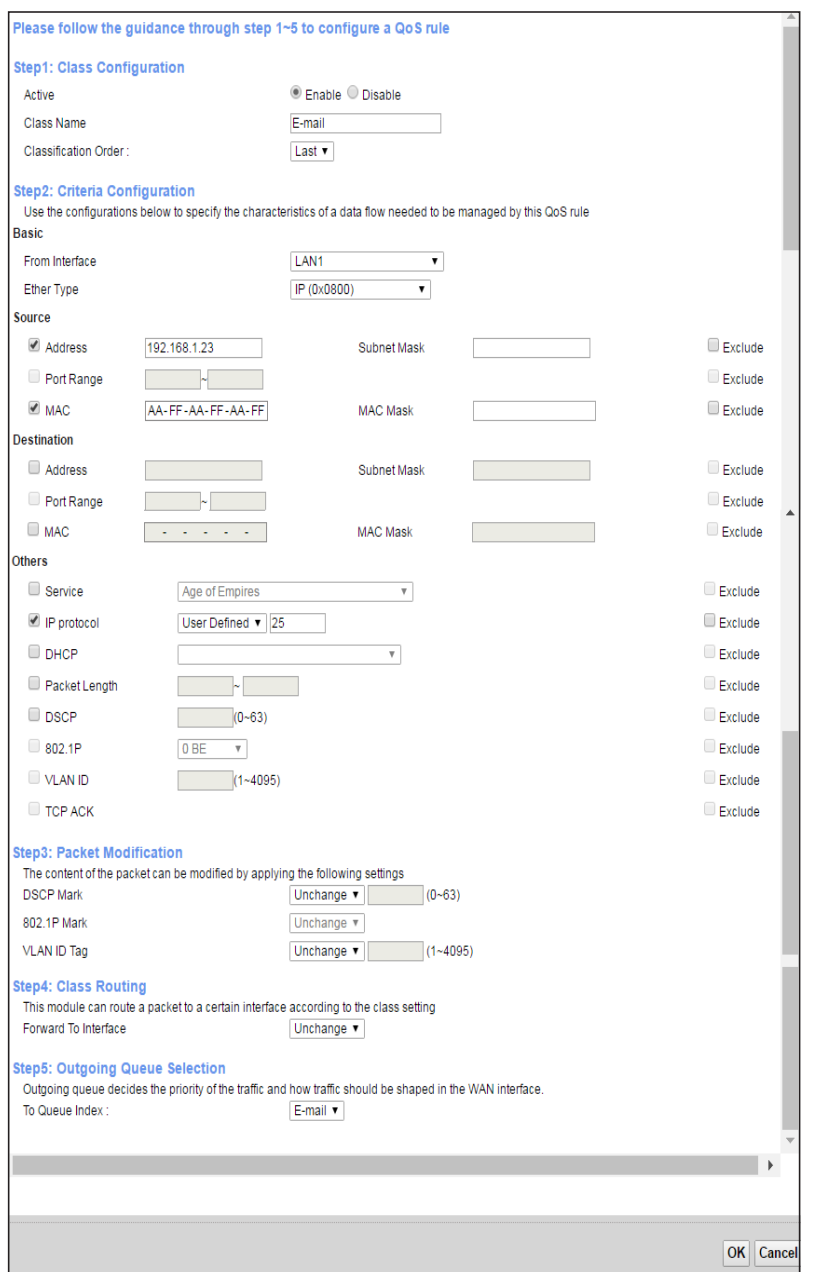

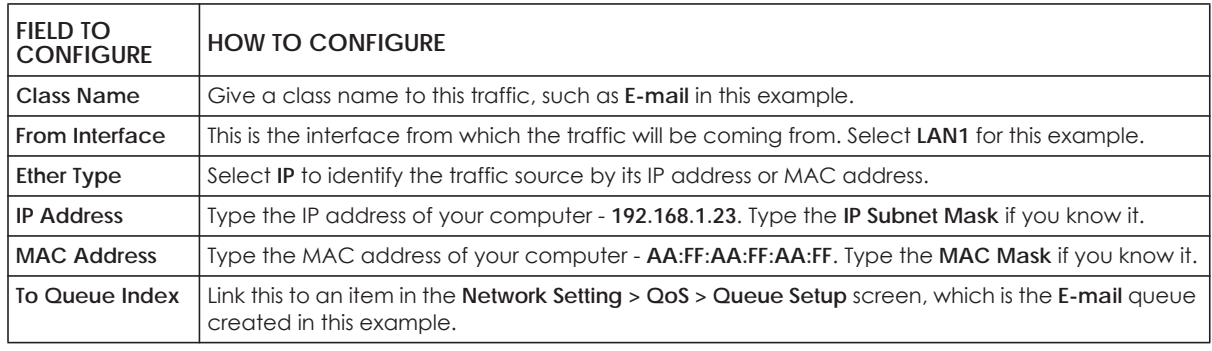

This maps e-mail traffic coming from port 25 to the highest priority, which you have created in the previous screen (see the **IP Protocol** field). This also maps your computer's IP address and MAC address to the **E-mail** queue (see the **Source** fields).

# **4.7 Access the EMG Using DDNS**

If you connect your EMG to the Internet and it uses a dynamic WAN IP address, it is inconvenient for you to manage the device from the Internet. The EMG's WAN IP address changes dynamically. Dynamic DNS (DDNS) allows you to access the EMG using a domain name.

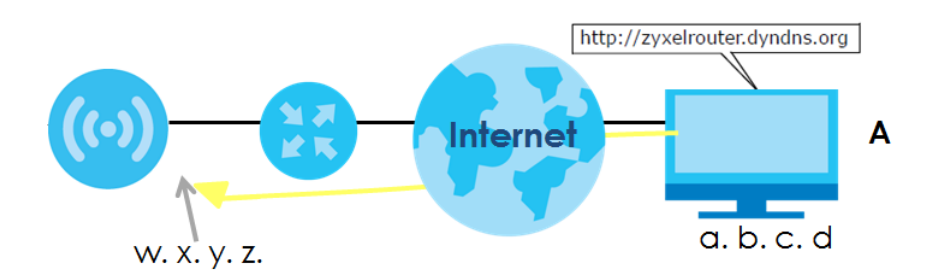

To use this feature, you have to apply for DDNS service at www.dyndns.org.

This tutorial covers:

- [Registering a DDNS Account on www.dyndns.org](#page-53-0)
- [Configuring DDNS on Your EMG](#page-54-0)
- [Testing the DDNS Setting](#page-54-1)

Note: If you have a private WAN IP address, then you cannot use DDNS.

#### <span id="page-53-0"></span>**4.7.1 Registering a DDNS Account on www.dyndns.org**

- **1** Open a browser and type **http://www.dyndns.org**.
- **2** Apply for a user account. This tutorial uses **UserName1** and **12345** as the username and password.
- **3** Log into www.dyndns.org using your account.
- **4** Add a new DDNS host name. This tutorial uses the following settings as an example.
	- Hostname: **zyxelrouter.dyndns.org**
	- Service Type: **Host with IP address**
	- IP Address: Enter the WAN IP address that your EMG is currently using. You can find the IP address on the EMG's Web Configurator **Status** page.

Then you will need to configure the same account and host name on the EMG later.

#### <span id="page-54-0"></span>**4.7.2 Configuring DDNS on Your EMG**

Configure the following settings in the **Network Setting > DNS > Dynamic DNS** screen.

- Select **Enable Dynamic DNS**.
- Select **www.DynDNS.com** as the service provider.
- Type **zyxelrouter.dyndns.org** in the **Host Name** field.
- Enter the user name (**UserName1**) and password (**12345**).

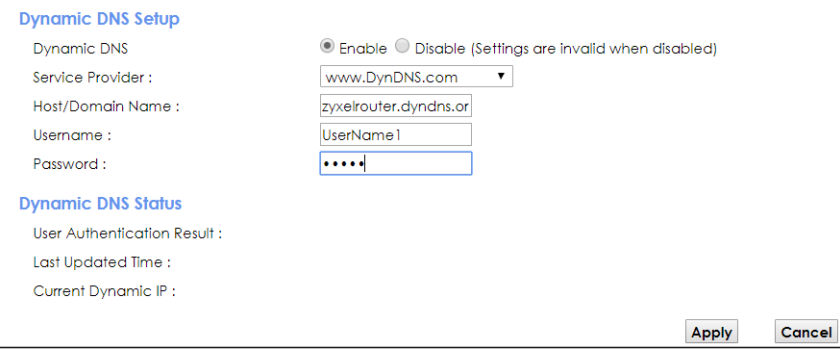

Click **Apply**.

#### <span id="page-54-1"></span>**4.7.3 Testing the DDNS Setting**

Now you should be able to access the EMG from the Internet. To test this:

- **1** Open a web browser on the computer (using the IP address **a.b.c.d**) that is connected to the Internet.
- **2** Type **http://zyxelrouter.dyndns.org** and press [Enter].
- **3** The EMG's login page should appear. You can then log into the EMG and manage it.

# **4.8 Configuring the MAC Address Filter**

Thomas noticed that his daughter Josephine spends too much time surfing the web and downloading media files. He decided to prevent Josephine from accessing the Internet so that she can concentrate on preparing for her final exams.

Josephine's computer connects wirelessly to the Internet through the EMG. Thomas decides to use the **Security > MAC Filter** screen to grant wireless network access to his computer but not to Josephine's computer.

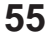

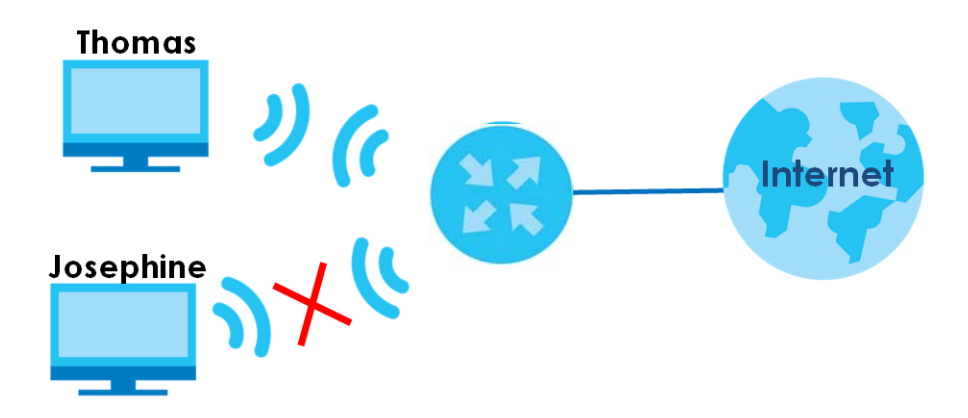

- **1** Click **Security** > **MAC Filter** to open the **MAC Filter** screen. Select the **Enable** check box to activate MAC filter function.
- **2** Select **Allow**. Then enter the host name and MAC address of Thomas' computer in this screen. Click **Apply**.

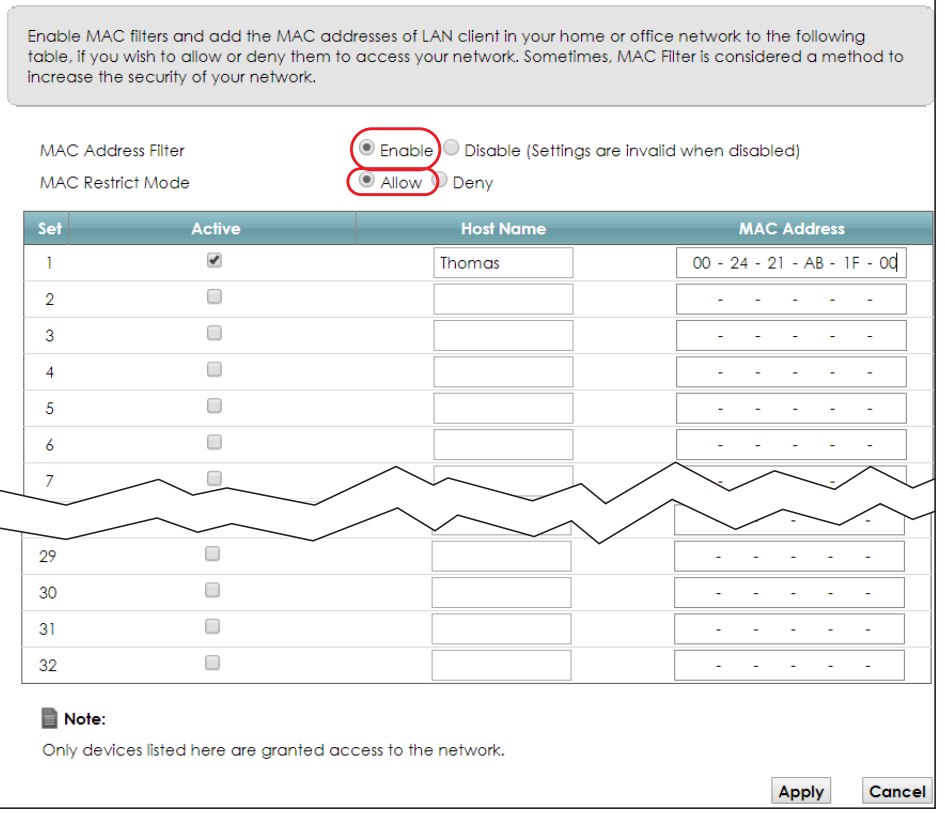

Thomas can also grant access to the computers of other members of his family and friends. However, Josephine and others not listed in this screen will no longer be able to access the Internet through the EMG.

# **PART II Technical Reference**

# **CHAPTER 5 Network Map and Status Screens**

# **5.1 Overview**

After you log into the Web Configurator, the **Status** screen appears. You can use the **Status** screen to look at the current status of the EMG, system resources, and interfaces (LAN, WAN, and WLAN).

# **5.2 The Status Screen**

Use this screen to view the status of the EMG. Click **Connection Status** to open this screen.

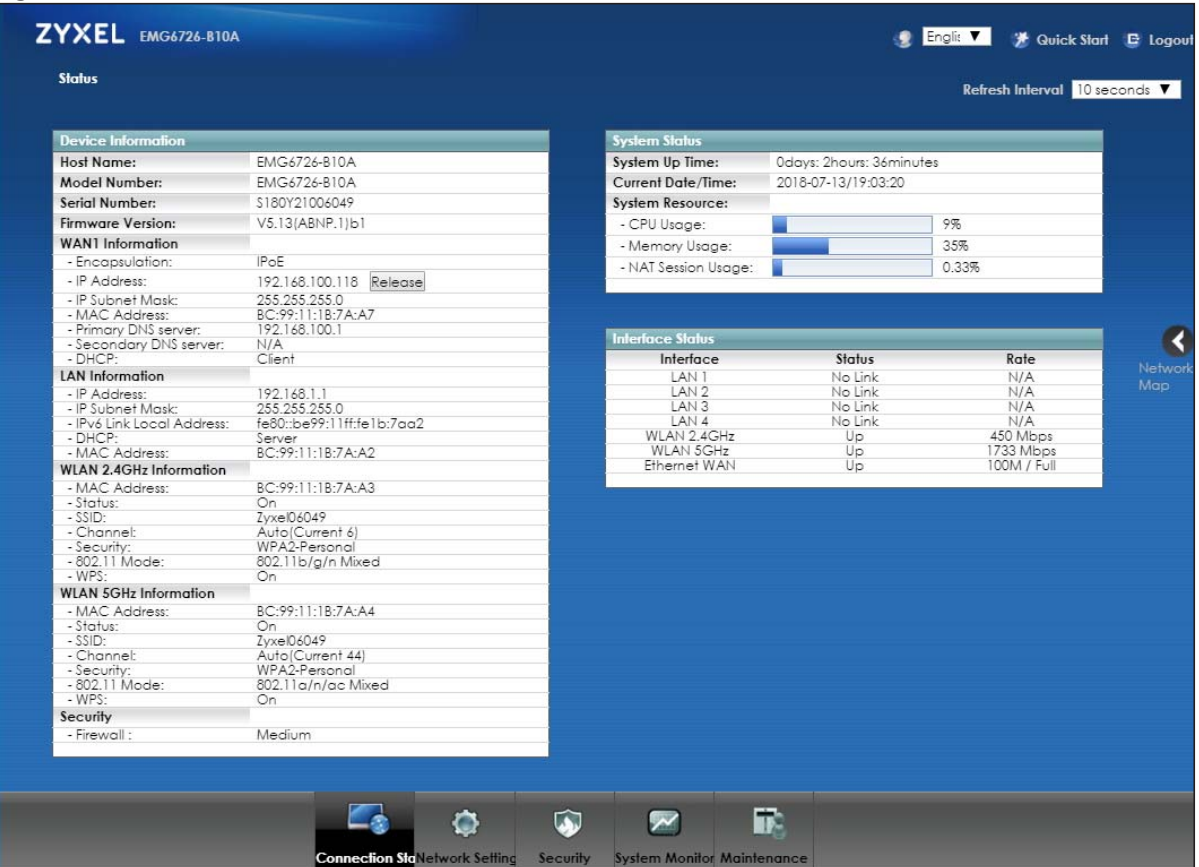

#### **Figure 17** Status Screen

Each field is described in the following table.

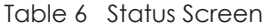

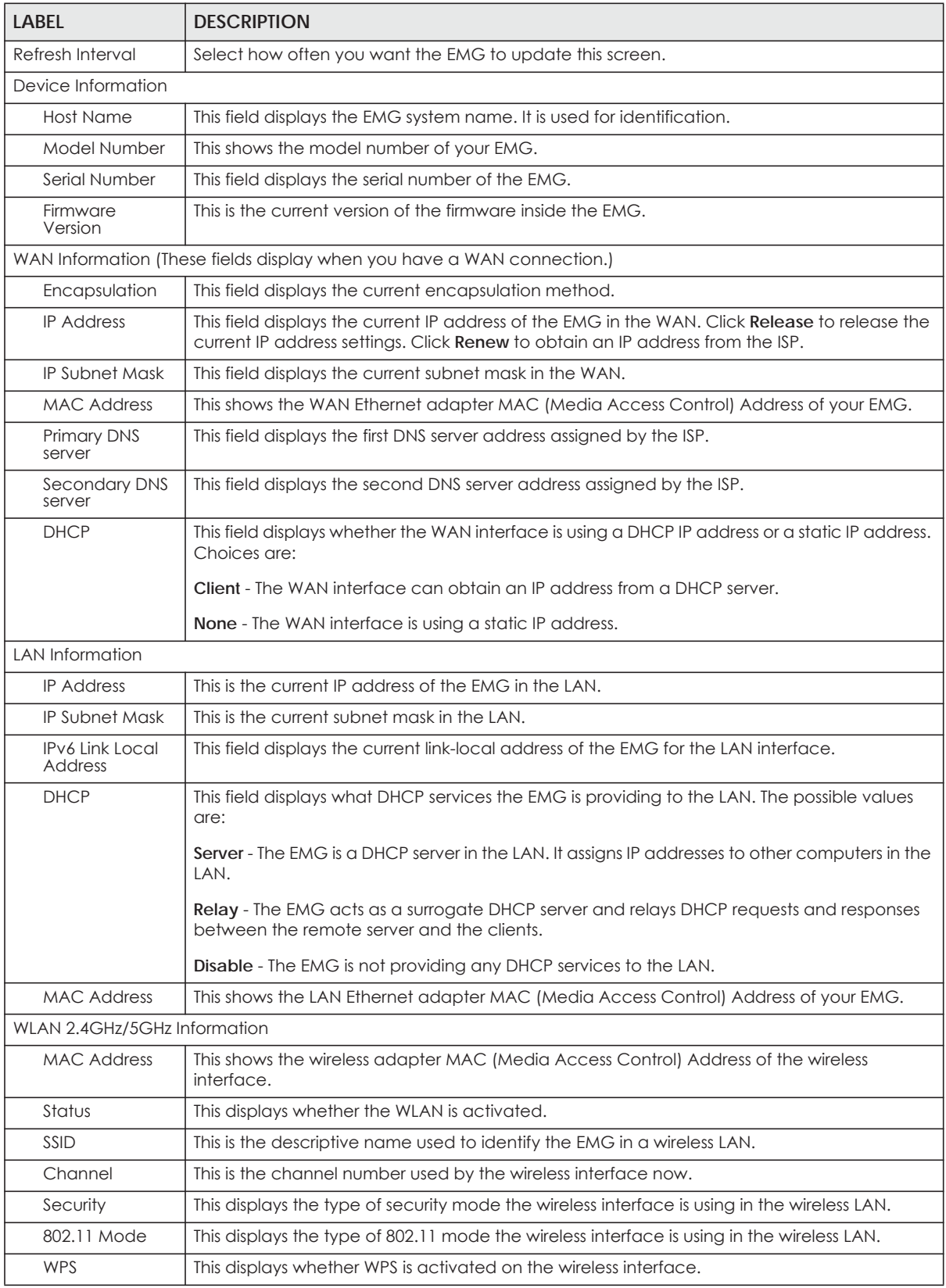

EMG6726-B10A User's Guide

| <b>LABEL</b>                | <b>DESCRIPTION</b>                                                                                                    |
|-----------------------------|----------------------------------------------------------------------------------------------------|
| Security                    |                                                                                                    |
| Firewall                    | This displays the firewall's current security level.                                                                                                    |
| System Status               |                                                                                                    |
| System Up Time              | This field displays how long the EMG has been running since it last started up. The EMG starts<br>up when you plug it in, when you restart it (Maintenance > Reboot), or when you reset it.                                                                                                    |
| Current Date/<br>Time       | This field displays the current date and time in the EMG. You can change this in<br>Maintenance> Time Setting.                                                                                                    |
| System Resource             |                                                                                                    |
| CPU Usage                   | This field displays what percentage of the EMG's processing ability is currently used. When<br>this percentage is close to 100%, the EMG is running at full load, and the throughput is not<br>going to improve anymore. If you want some applications to have more throughput, you<br>should turn off other applications (for example, using QoS; see Chapter 10 on page 121). |
| <b>Memory Usage</b>         | This field displays what percentage of the EMG's memory is currently used. Usually, this<br>percentage should not increase much. If memory usage does get close to 100%, the EMG is<br>probably becoming unstable, and you should restart the device. See Section 35.2 on page<br>225, or turn off the device (unplug the power) for a few seconds.                             |
| <b>NAT Session</b><br>Usage | This field displays what percentage of the EMG supported NAT sessions are currently being<br>used. This field also displays the number of active NAT sessions and the maximum number of<br>NAT sessions the EMG can support.                                                                                                    |
| Interface Status            |                                                                                                    |
| Interface                   | This column displays each interface the EMG has.                                                                                                    |
| Status                      | This field indicates the interface's use status.                                                                                                    |
|                             | For the LAN and Ethernet WAN interfaces, this field displays Up when using the interface and<br>NoLink when not using the interface.                                                                                                    |
|                             | For a WLAN interface, this field displays the enabled (Up) or disabled (Disable) state of the<br>interface.                                                                                                    |
| Rate                        | For the Ethernet WAN and LAN interfaces, this displays the port speed and duplex setting.                                                                                                    |
|                             | For the WLAN interface, it displays the maximum transmission rate or N/A with WLAN<br>disabled.                                                                                                    |

Table 6 Status Screen (continued)

## **5.3 The Network Map Screen**

Use this screen to view the network connection status of the device and its clients in a list. You can configure how often you want the EMG to update this screen in **Refresh interval**.

**Figure 18** Network Map: List View Mode

| Network Map              |                    |                        | Viewing Mode $\ \Xi\ $   | Refresh Interval 20 seconds V |
|--------------------------|--------------------|------------------------|--------------------------|-------------------------------|
| <b>Connected Devices</b> | <b>Device Name</b> | <b>Connection Type</b> | <b>WiFi Network Name</b> |                               |
| $\frac{1}{2}$ 5GHz       | DESKTOP-DOHGI4B    | Wi-Fi                  | Zyxel06049               | <b>D</b> Info                 |

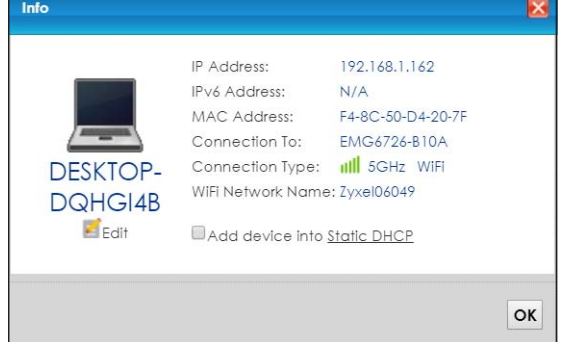

If you want to view information about a client, click **Info** of the entry and the following screen displays.

If you prefer to view the layout of the device and its client icons, click **Icon View** in the **Viewing Mode** selection box. A warning message appears if there is a connection problem.

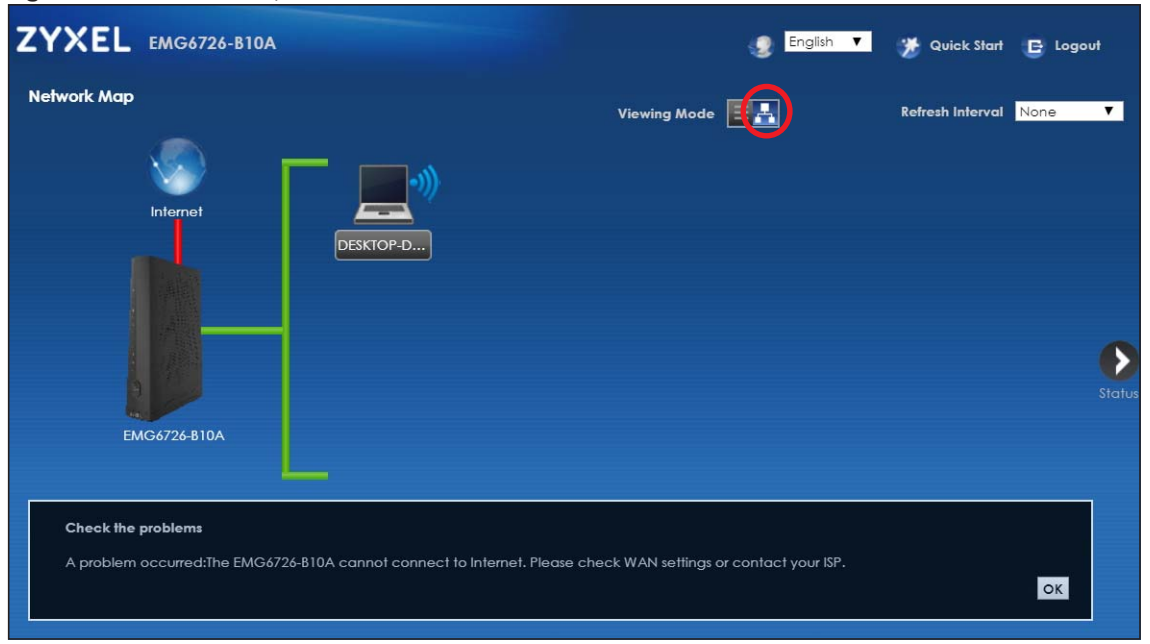

**Figure 19** Network Map: Icon View Mode

If you want to view information about a client in this icon mode, click the client's name and **Info**. If you want to change the name or icon of the client, click **Change icon/name**.

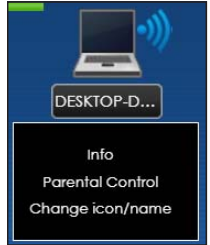

# **CHAPTER 6 Broadband**

# **6.1 Overview**

This chapter discusses the EMG's **Broadband** screens. Use these screens to configure your EMG for Internet access.

A WAN (Wide Area Network) connection is an outside connection to another network or the Internet. It connects your private networks, such as a LAN (Local Area Network) and other networks, so that a computer in one location can communicate with computers in other locations.

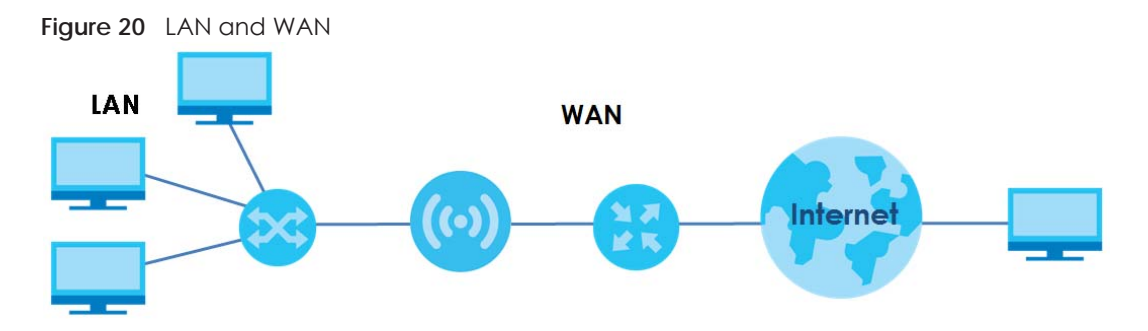

#### **6.1.1 What You Can Do in this Chapter**

• Use the **Broadband** screen to view, remove or add a WAN interface. You can also configure the WAN settings on the EMG for Internet access [\(Section 6.2 on page 65\)](#page-64-0).

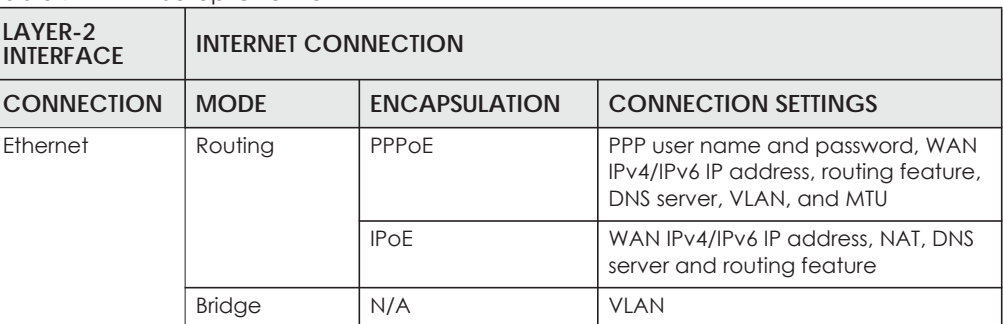

Table 7 WAN Setup Overview

#### **6.1.2 What You Need to Know**

The following terms and concepts may help as you read this chapter.

#### **WAN IP Address**

The WAN IP address is an IP address for the EMG, which makes it accessible from an outside network. It is used by the EMG to communicate with other devices in other networks. It can be static (fixed) or dynamically assigned by the ISP each time the EMG tries to access the Internet.

If your ISP assigns you a static WAN IP address, they should also assign you the subnet mask and DNS server IP address(es).

#### **IPv6 Introduction**

IPv6 (Internet Protocol version 6), is designed to enhance IP address size and features. The increase in IPv6 address size to 128 bits (from the 32-bit IPv4 address) allows up to  $3.4 \times 10^{38}$  IP addresses. The EMG can use IPv4/IPv6 dual stack to connect to IPv4 and IPv6 networks, and supports IPv6 rapid deployment (6RD).

#### **IPv6 Addressing**

The 128-bit IPv6 address is written as eight 16-bit hexadecimal blocks separated by colons (:). This is an example IPv6 address 2001:0db8:1a2b:0015:0000:0000:1a2f:0000.

IPv6 addresses can be abbreviated in two ways:

- Leading zeros in a block can be omitted. So 2001:0db8:1a2b:0015:0000:0000:1a2f:0000 can be written as 2001:db8:1a2b:15:0:0:1a2f:0.
- Any number of consecutive blocks of zeros can be replaced by a double colon. A double colon can only appear once in an IPv6 address. So 2001:0db8:0000:0000:1a2f:0000:0000:0015 can be written as 2001:0db8::1a2f:0000:0000:0015, 2001:0db8:0000:0000:1a2f::0015, 2001:db8::1a2f:0:0:15 or 2001:db8:0:0:1a2f::15.

#### **IPv6 Prefix and Prefix Length**

Similar to an IPv4 subnet mask, IPv6 uses an address prefix to represent the network address. An IPv6 prefix length specifies how many most significant bits (start from the left) in the address compose the network address. The prefix length is written as "/x" where x is a number. For example,

```
2001:db8:1a2b:15::1a2f:0/32
```
means that the first 32 bits (2001:db8) is the subnet prefix.

#### **IPv6 Subnet Masking**

Both an IPv6 address and IPv6 subnet mask compose of 128-bit binary digits, which are divided into eight 16-bit blocks and written in hexadecimal notation. Hexadecimal uses four bits for each character (1 ~ 10, A ~ F). Each block's 16 bits are then represented by four hexadecimal characters. For example, FFFF:FFFF:FFFF:FFFF:FC00:0000:0000:0000.

#### <span id="page-63-1"></span>**IPv6 Rapid Deployment**

Use IPv6 Rapid Deployment (6rd) when the local network uses IPv6 and the ISP has an IPv4 network. When the EMG has an IPv4 WAN address and you set **IPv4/IPv6 Mode** to **IPv4 Only**, you can enable 6rd to encapsulate IPv6 packets in IPv4 packets to cross the ISP's IPv4 network.

The EMG generates a global IPv6 prefix from its IPv4 WAN address and tunnels IPv6 traffic to the ISP's Border Relay router (BR in the figure) to connect to the native IPv6 Internet. The local network can also use IPv4 services. The EMG uses it's configured IPv4 WAN IP to route IPv4 traffic to the IPv4 Internet.

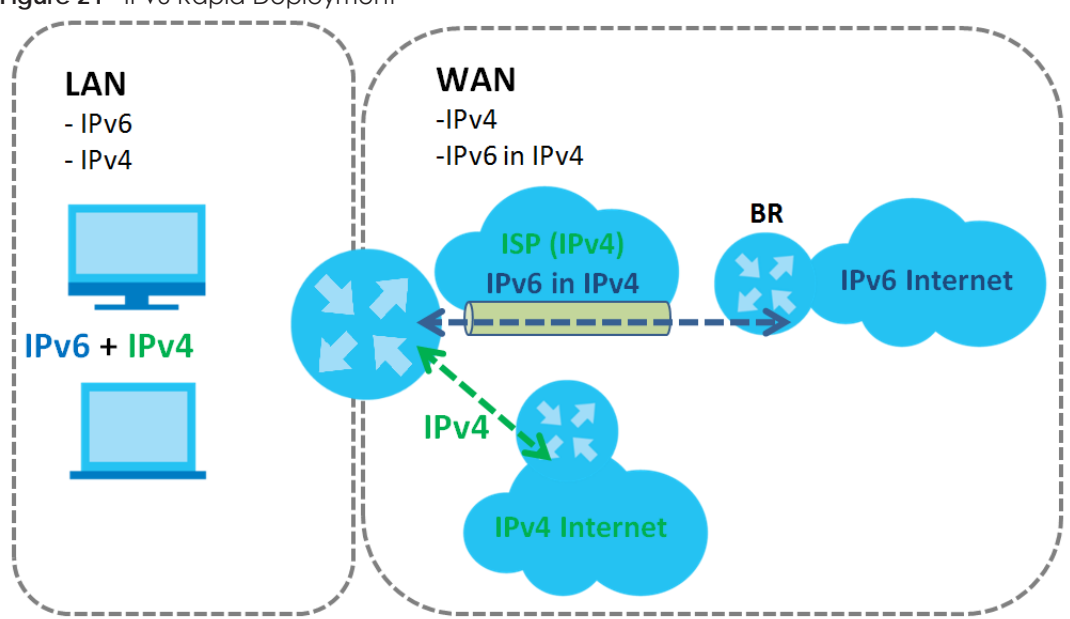

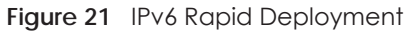

#### <span id="page-63-0"></span>**Dual Stack Lite**

Use Dual Stack Lite when local network computers use IPv4 and the ISP has an IPv6 network. When the EMG has an IPv6 WAN address and you set **IPv4/IPv6 Mode** to **IPv6 Only**, you can enable Dual Stack Lite to use IPv4 computers and services.

The EMG tunnels IPv4 packets inside IPv6 encapsulation packets to the ISP's Address Family Transition Router (AFTR in the graphic) to connect to the IPv4 Internet. The local network can also use IPv6 services. The EMG uses it's configured IPv6 WAN IP to route IPv6 traffic to the IPv6 Internet.

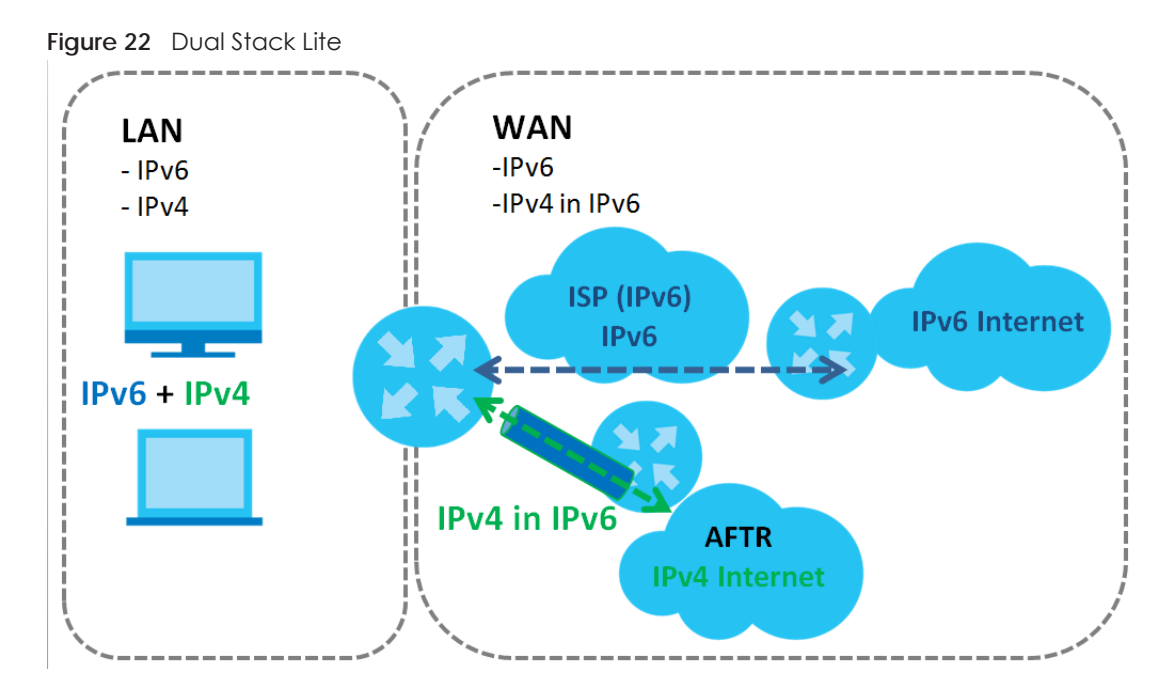

#### **6.1.3 Before You Begin**

You need to know your Internet access settings such as encapsulation and WAN IP address. Get this information from your ISP.

## <span id="page-64-0"></span>**6.2 The Broadband Screen**

Use this screen to change your EMG's Internet access settings. Click **Network Setting** > **Broadband** from the menu. The summary table shows you the configured WAN services (connections) on the EMG.

**Figure 23** Network Setting > Broadband

| Add New WAN Interface |     |         |             |     |     |                                       |            |              |                     |  |
|-----------------------|-----|---------|-------------|-----|-----|---------------------------------------|------------|--------------|---------------------|--|
| <b>Name</b>           |     |         |             |     |     | Vype Mode Encaps 802.1p 802.1g IgmpPr | <b>NAT</b> | Default  Pv6 | <b>MLD</b><br>Proxy |  |
| ETHWAN                | ETH | Routina | <b>IPoE</b> | N/A | N/A |                                       |            |              |                     |  |

The following table describes the labels in this screen.

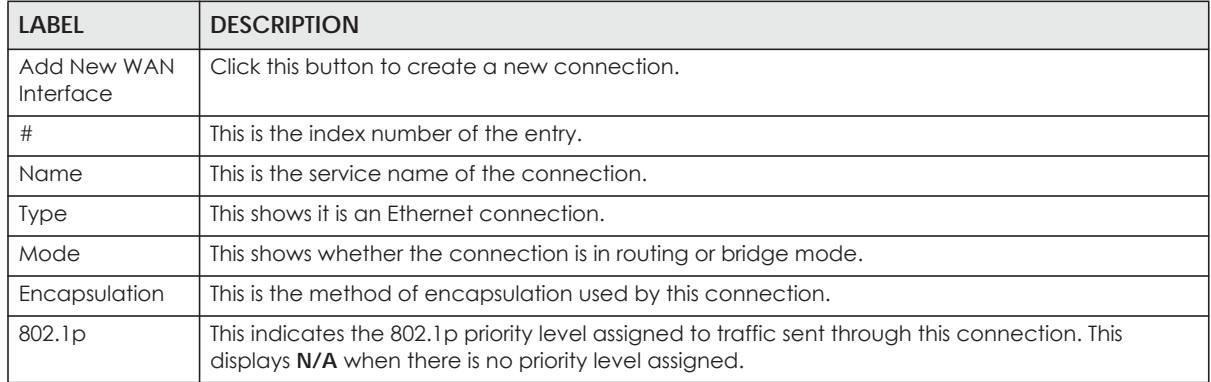

#### Table 8 Network Setting > Broadband

EMG6726-B10A User's Guide

**65**

| <b>LABEL</b>       | <b>DESCRIPTION</b>                                                                                                    |
|--------------------|----------------------------------------------------------------------------------------------------|
| 802.1q             | This indicates the VLAN ID number assigned to traffic sent through this connection. This displays<br>N/A when there is no VLAN ID number assigned.                    |
| Igmp Proxy         | This shows whether the EMG act as an IGMP proxy on this connection.                                                                                                   |
| <b>NAT</b>         | This shows whether NAT is activated or not for this connection.                                                                                                    |
| Default<br>Gateway | This shows whether the EMG use the WAN interface of this connection as the system default<br>gateway.                                                                 |
| IPv6               | This shows whether IPv6 is activated or not for this connection. IPv6 is not available when the<br>connection uses the bridging service.                              |
| <b>MLD Proxy</b>   | This shows whether Multicast Listener Discovery (MLD) is activated or not for this connection. MLD<br>is not available when the connection uses the bridging service. |
| Modify             | Click the Edit icon to configure the WAN connection.                                                                                                    |
|                    | Click the <b>Delete</b> icon to remove the WAN connection.                                                                                                    |

Table 8 Network Setting > Broadband (continued)

#### **6.2.1 Add/Edit Internet Connection**

Click **Add New WAN Interface** in the **Broadband** screen or the **Edit** icon next to an existing WAN interface to configure a WAN connection. The screen varies depending on the interface type, mode, encapsulation, and IPv6/IPv4 mode you select.

#### **6.2.1.1 Routing Mode**

Use **Routing** mode if your ISP give you one IP address only and you want multiple computers to share an Internet account.

The following example screen displays when you select the **Ethernet** connection type, **Routing** mode, and **PPPoE** encapsulation. The screen varies when you select other encapsulation and IPv4/IPv6 mode.

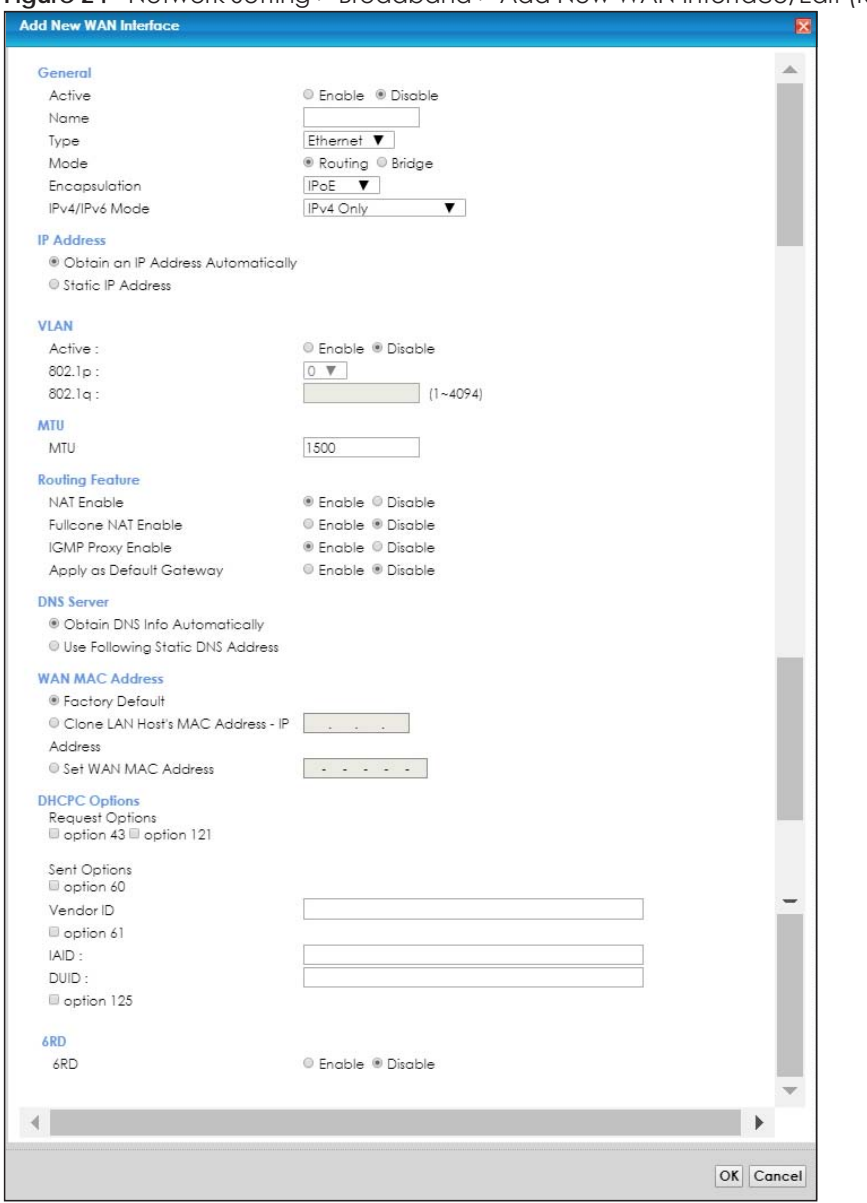

#### **Figure 24** Network Setting > Broadband > Add New WAN Interface/Edit (Routing Mode)

The following table describes the labels in this screen.

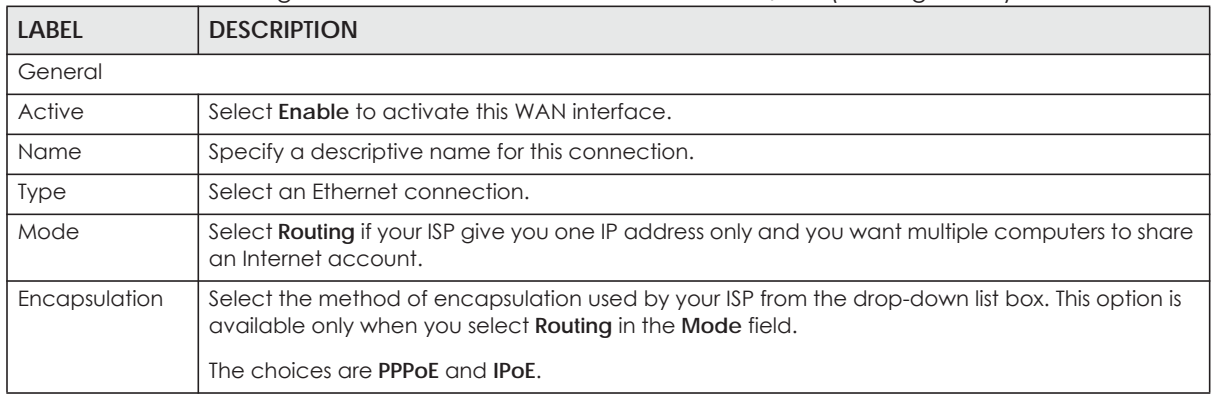

Table 9 Network Setting > Broadband > Add New WAN Interface/Edit (Routing Mode)

EMG6726-B10A User's Guide

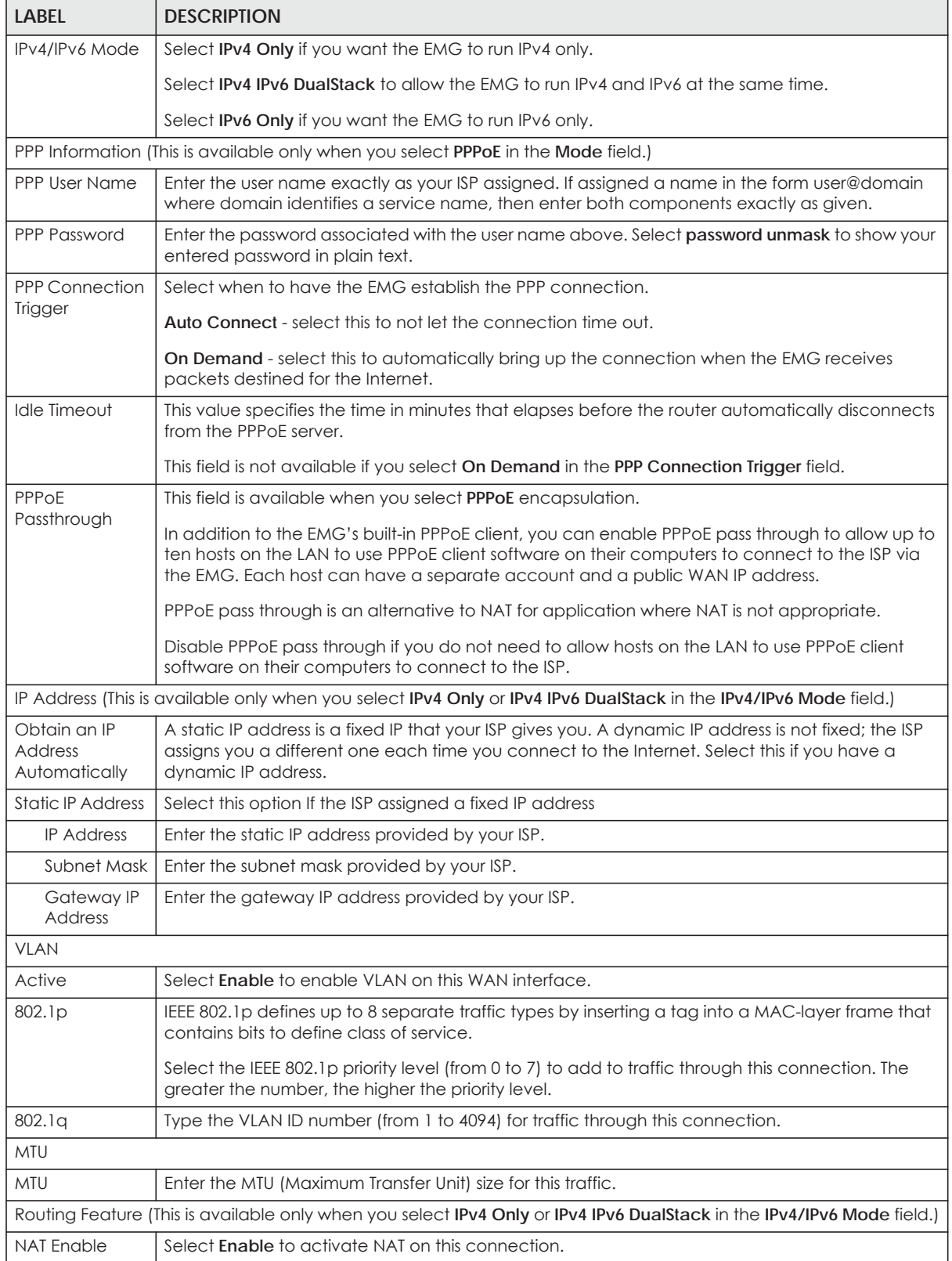

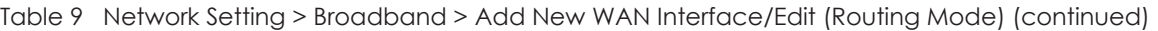

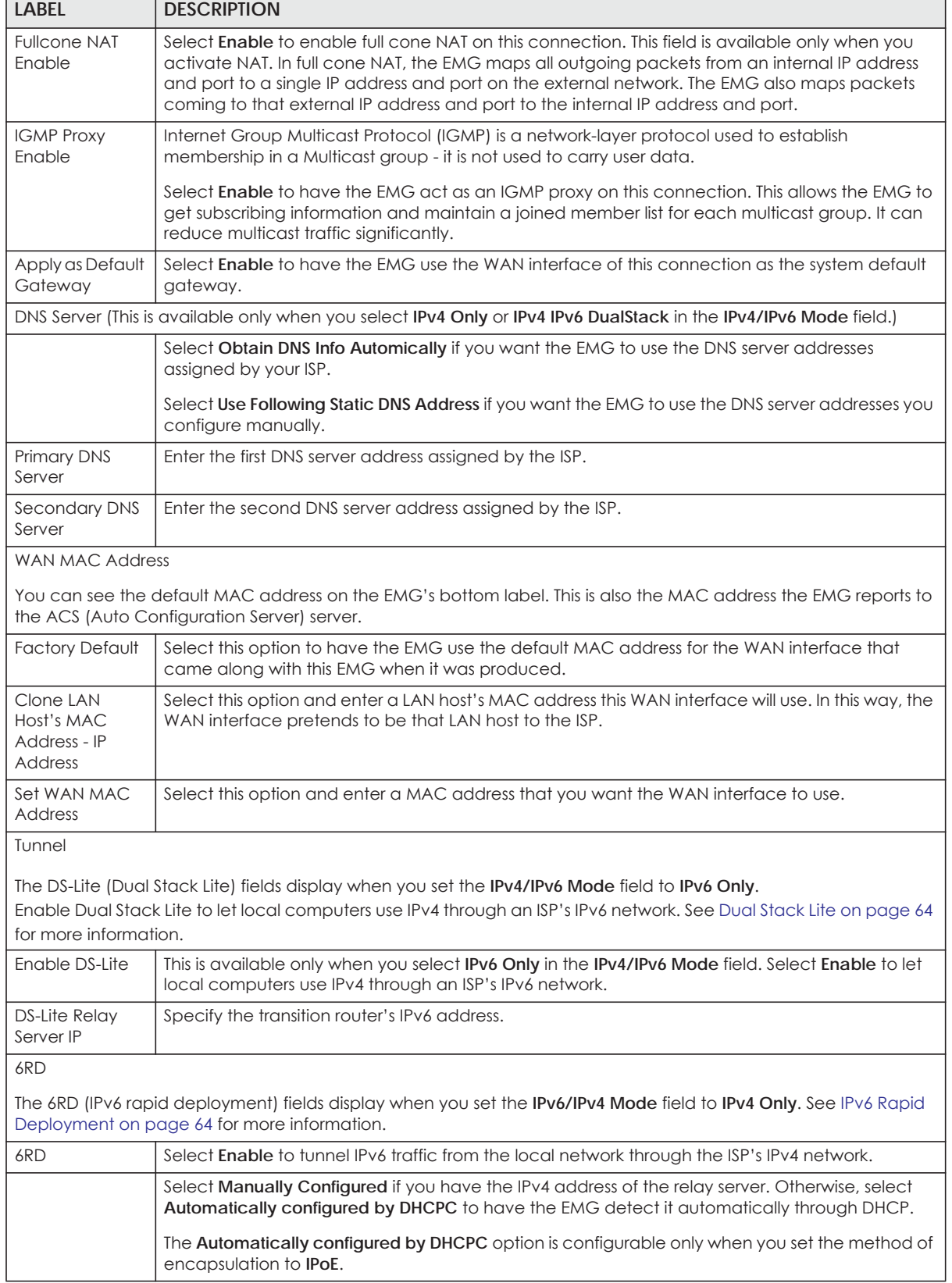

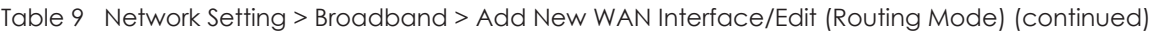

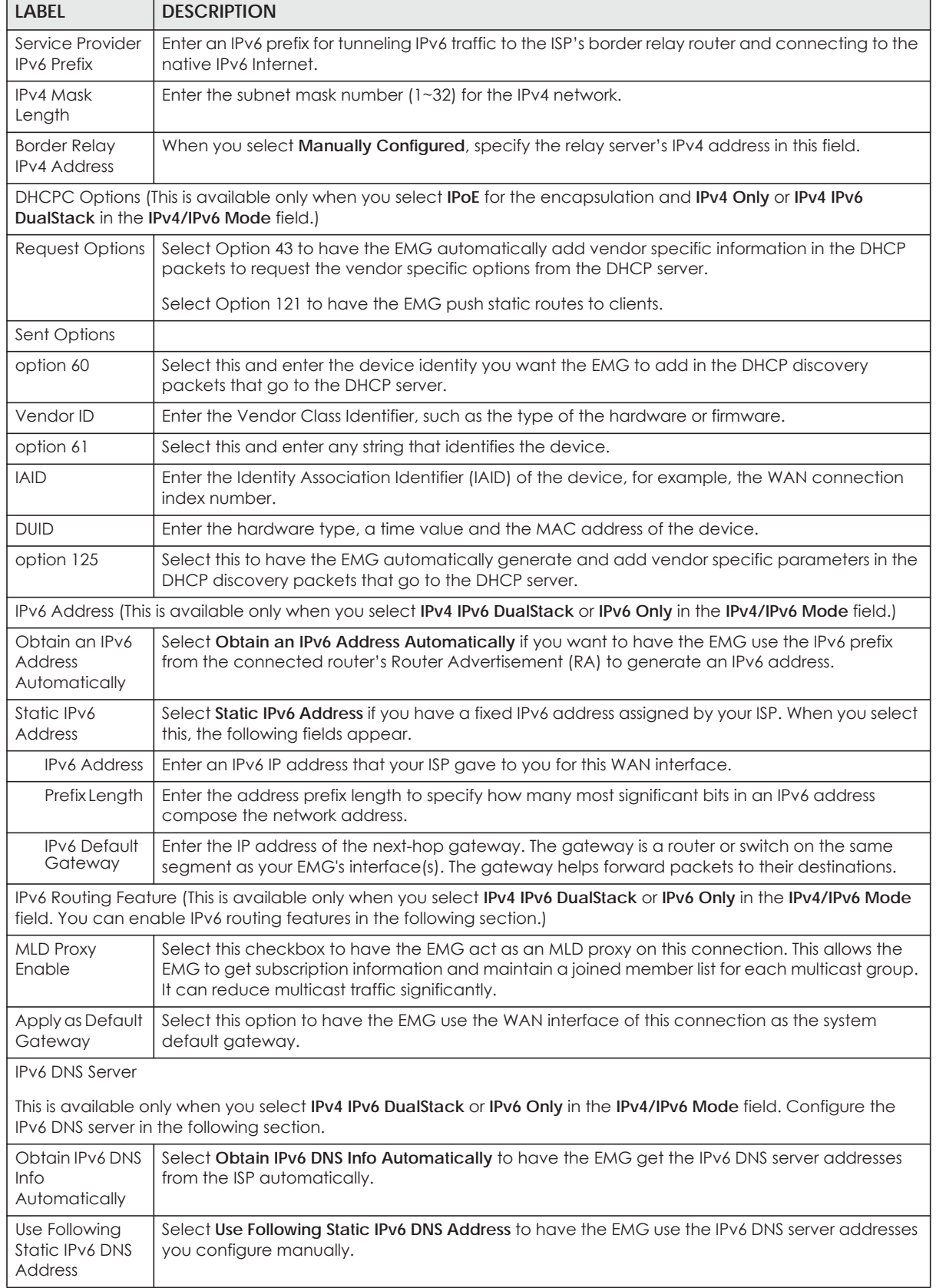

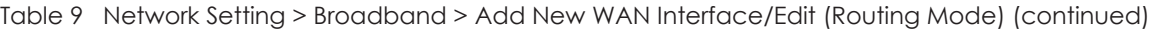

| <b>LABEL</b>            | <b>DESCRIPTION</b>                                            |
|-------------------------|---------------------------------------------------------------|
| Primary DNS<br>Server   | Enter the first IPv6 DNS server address assigned by the ISP.  |
| Secondary DNS<br>Server | Enter the second IPv6 DNS server address assigned by the ISP. |
| OK                      | Click OK to save your changes back to the EMG.                |
| Cancel                  | Click Cancel to exit this screen without saving.              |

Table 9 Network Setting > Broadband > Add New WAN Interface/Edit (Routing Mode) (continued)

#### **6.2.1.2 Bridge Mode**

Click the **Add new WAN Interface** in the **Network Setting > Broadband** screen or the **Edit** icon next to the connection you want to configure. Select **Bridge** as the encapsulation mode. The screen varies depending on the interface type you select.

If you select **Ethernet** as the interface type, the following screen appears.

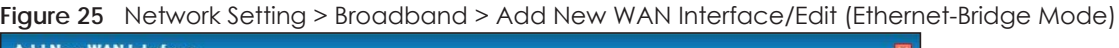

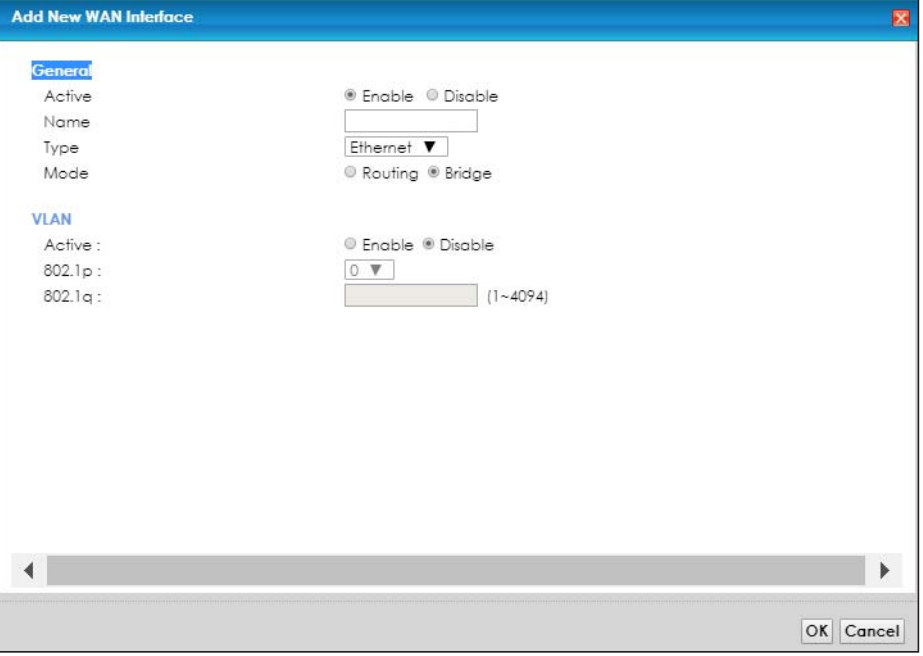

The following table describes the fields in this screen.

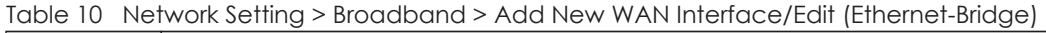

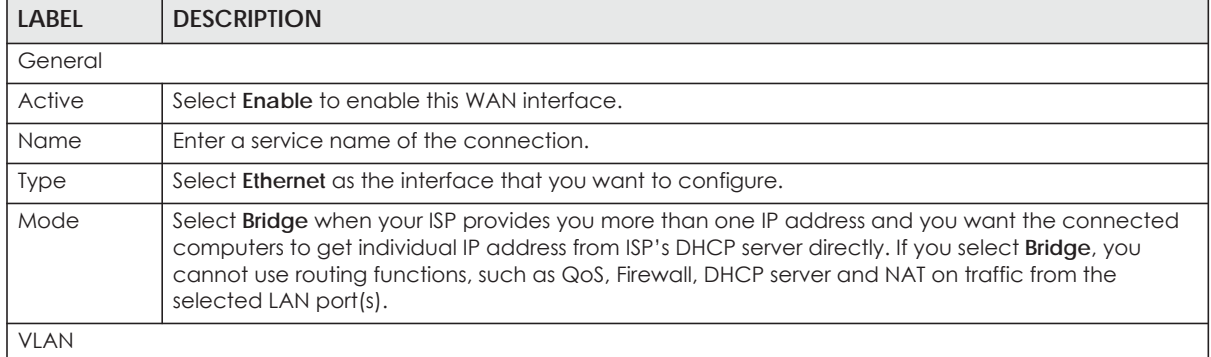

| <b>LABEL</b> | <b>DESCRIPTION</b>                                                                                                    |
|--------------|----------------------------------------------------------------------------------------------------|
| Active       | Select Enable to enable VLAN on this WAN interface.                                                                                                    |
| 802.1p       | IEEE 802.1p defines up to 8 separate traffic types by inserting a tag into a MAC-layer frame that<br>contains bits to define class of service.           |
|              | Select the IEEE 802.1p priority level (from 0 to 7) to add to traffic through this connection. The greater<br>the number, the higher the priority level. |
| 802.1q       | Type the VLAN ID number (from 0 to 4094) for traffic through this connection.                                                                            |
| OK           | Click OK to save your changes.                                                                                                    |
| Cancel       | Click Cancel to exit this screen without saving.                                                                                                    |

Table 10 Network Setting > Broadband > Add New WAN Interface/Edit (Ethernet-Bridge) (continued)

# **6.3 Technical Reference**

The following section contains additional technical information about the EMG features described in this chapter.

#### **Encapsulation**

Be sure to use the encapsulation method required by your ISP. The EMG can work in bridge mode or routing mode. When the EMG is in routing mode, it supports the following methods.

#### **IP over Ethernet**

IP over Ethernet (IPoE) is an alternative to PPPoE. IP packets are being delivered across an Ethernet network, without using PPP encapsulation. They are routed between the Ethernet interface and the WAN interface and then formatted so that they can be understood in a bridged environment. For instance, it encapsulates routed Ethernet frames into bridged Ethernet cells.

#### **PPP over Ethernet (PPPoE)**

Point-to-Point Protocol over Ethernet (PPPoE) provides access control and billing functionality in a manner similar to dial-up services using PPP. PPPoE is an IETF standard (RFC 2516) specifying how a personal computer (PC) interacts with a broadband modem (DSL, cable, wireless, etc.) connection.

For the service provider, PPPoE offers an access and authentication method that works with existing access control systems (for example RADIUS).

One of the benefits of PPPoE is the ability to let you access one of multiple network services, a function known as dynamic service selection. This enables the service provider to easily create and offer new IP services for individuals.

Operationally, PPPoE saves significant effort for both you and the ISP or carrier, as it requires no specific configuration of the broadband modem at the customer site.

By implementing PPPoE directly on the EMG (rather than individual computers), the computers on the LAN do not need PPPoE software installed, since the EMG does that part of the task. Furthermore, with NAT, all of the LANs' computers will have access.
## **IP Address Assignment**

A static IP is a fixed IP that your ISP gives you. A dynamic IP is not fixed; the ISP assigns you a different one each time. The Single User Account feature can be enabled or disabled if you have either a dynamic or static IP. However the encapsulation method assigned influences your choices for IP address and default gateway.

## **Introduction to VLANs**

A Virtual Local Area Network (VLAN) allows a physical network to be partitioned into multiple logical networks. Devices on a logical network belong to one group. A device can belong to more than one group. With VLAN, a device cannot directly talk to or hear from devices that are not in the same group(s); the traffic must first go through a router.

In Multi-Tenant Unit (MTU) applications, VLAN is vital in providing isolation and security among the subscribers. When properly configured, VLAN prevents one subscriber from accessing the network resources of another on the same LAN, thus a user will not see the printers and hard disks of another user in the same building.

VLAN also increases network performance by limiting broadcasts to a smaller and more manageable logical broadcast domain. In traditional switched environments, all broadcast packets go to each and every individual port. With VLAN, all broadcasts are confined to a specific broadcast domain.

## **Introduction to IEEE 802.1Q Tagged VLAN**

A tagged VLAN uses an explicit tag (VLAN ID) in the MAC header to identify the VLAN membership of a frame across bridges - they are not confined to the switch on which they were created. The VLANs can be created statically by hand or dynamically through GVRP. The VLAN ID associates a frame with a specific VLAN and provides the information that switches need to process the frame across the network. A tagged frame is four bytes longer than an untagged frame and contains two bytes of TPID (Tag Protocol Identifier), residing within the type/length field of the Ethernet frame) and two bytes of TCI (Tag Control Information), starts after the source address field of the Ethernet frame).

The CFI (Canonical Format Indicator) is a single-bit flag, always set to zero for Ethernet switches. If a frame received at an Ethernet port has a CFI set to 1, then that frame should not be forwarded as it is to an untagged port. The remaining twelve bits define the VLAN ID, giving a possible maximum number of 4,096 VLANs. Note that user priority and VLAN ID are independent of each other. A frame with VID (VLAN Identifier) of null (0) is called a priority frame, meaning that only the priority level is significant and the default VID of the ingress port is given as the VID of the frame. Of the 4096 possible VIDs, a VID of 0 is used to identify priority frames and value 4095 (FFF) is reserved, so the maximum possible VLAN configurations are 4,094.

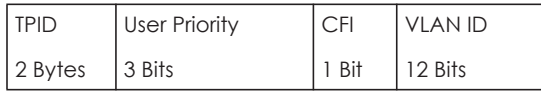

#### **Multicast**

IP packets are transmitted in either one of two ways - Unicast (1 sender - 1 recipient) or Broadcast (1 sender - everybody on the network). Multicast delivers IP packets to a group of hosts on the network not everybody and not just 1.

Internet Group Multicast Protocol (IGMP) is a network-layer protocol used to establish membership in a Multicast group - it is not used to carry user data. IGMP version 2 (RFC 2236) is an improvement over version 1 (RFC 1112) but IGMP version 1 is still in wide use. If you would like to read more detailed information about interoperability between IGMP version 2 and version 1, please see sections 4 and 5 of RFC 2236. The class D IP address is used to identify host groups and can be in the range 224.0.0.0 to 239.255.255.255. The address 224.0.0.0 is not assigned to any group and is used by IP multicast computers. The address 224.0.0.1 is used for query messages and is assigned to the permanent group of all IP hosts (including gateways). All hosts must join the 224.0.0.1 group in order to participate in IGMP. The address 224.0.0.2 is assigned to the multicast routers group.

At start up, the EMG queries all directly connected networks to gather group membership. After that, the EMG periodically updates this information.

## **DNS Server Address Assignment**

Use Domain Name System (DNS) to map a domain name to its corresponding IP address and vice versa, for instance, the IP address of www.zyxel.com is 204.217.0.2. The DNS server is extremely important because without it, you must know the IP address of a computer before you can access it.

The EMG can get the DNS server addresses in the following ways.

- **1** The ISP tells you the DNS server addresses, usually in the form of an information sheet, when you sign up. If your ISP gives you DNS server addresses, manually enter them in the DNS server fields.
- **2** If your ISP dynamically assigns the DNS server IP addresses (along with the EMG's WAN IP address), set the DNS server fields to get the DNS server address from the ISP.

## **IPv6 Addressing**

The 128-bit IPv6 address is written as eight 16-bit hexadecimal blocks separated by colons (:). This is an example IPv6 address 2001:0db8:1a2b:0015:0000:0000:1a2f:0000.

IPv6 addresses can be abbreviated in two ways:

- Leading zeros in a block can be omitted. So 2001:0db8:1a2b:0015:0000:0000:1a2f:0000 can be written as 2001:db8:1a2b:15:0:0:1a2f:0.
- Any number of consecutive blocks of zeros can be replaced by a double colon. A double colon can only appear once in an IPv6 address. So 2001:0db8:0000:0000:1a2f:0000:0000:0015 can be written as 2001:0db8::1a2f:0000:0000:0015, 2001:0db8:0000:0000:1a2f::0015, 2001:db8::1a2f:0:0:15 or 2001:db8:0:0:1a2f::15.

## **IPv6 Prefix and Prefix Length**

Similar to an IPv4 subnet mask, IPv6 uses an address prefix to represent the network address. An IPv6 prefix length specifies how many most significant bits (start from the left) in the address compose the network address. The prefix length is written as "/x" where x is a number. For example,

```
2001:db8:1a2b:15::1a2f:0/32
```
means that the first 32 bits (2001:db8) is the subnet prefix.

# **CHAPTER 7 Wireless**

# **7.1 Overview**

This chapter describes the EMG's **Network Setting > Wireless** screens. Use these screens to set up your EMG's wireless connection.

## **7.1.1 What You Can Do in this Chapter**

This section describes the EMG's **Wireless** screens. Use these screens to set up your EMG's wireless connection.

- Use the **WiFi** screen to enable the Wireless LAN, enter the SSID and select the wireless security mode [\(Section 7.2 on page 76](#page-75-0)).
- Use the **Guest WiFi** screen to set up multiple wireless networks on your EMG [\(Section 7.3 on page 78\)](#page-77-0).
- Use the **WPS** screen to add another WPS-enabled wireless device (within wireless range of the EMG) to the EMG's 2.4G or 5G wireless network([Section 7.4 on page 80](#page-79-0)).
- Use the **Advanced** screen to configure advanced settings for the EMG's 2.4G and 5G wireless network ([Section 7.5 on page 80\)](#page-79-1).
- Use the **Channel Status** screen to scan the number of devices which are using 2.4G and/or 5G wireless channels and view the results [\(Section 7.6 on page 83\)](#page-82-0).
- Use the **MESH** screen to enable or disable wireless roaming between the EMG and an wireless AP extender device ([Section 7.7 on page 85](#page-84-0)).

## **7.1.2 What You Need to Know**

#### **Wireless Basics**

"Wireless" is essentially radio communication. In the same way that walkie-talkie radios send and receive information over the airwowaves, wireless networking devices exchange information with one another. A wireless networking device is just like a radio that lets your computer exchange information with radios attached to other computers. Like walkie-talkies, most wireless networking devices operate at radio frequency bands that are open to the public and do not require a license to use. However, wireless networking is different from that of most traditional radio communications in that there a number of wireless networking standards available with different methods of data encryption.

## **Finding Out More**

See [Section 7.8 on page 87](#page-86-0) for advanced technical information on wireless networks.

**75**

# <span id="page-75-0"></span>**7.2 The WiFi Screen**

Use this screen to view the wireless network name and password. You can also click the **Edit** icon to configure the settings.

Click **Network Setting** > **Wireless** to open the **WiFi** screen.

**Figure 26** Network Setting > Wireless > WiFi

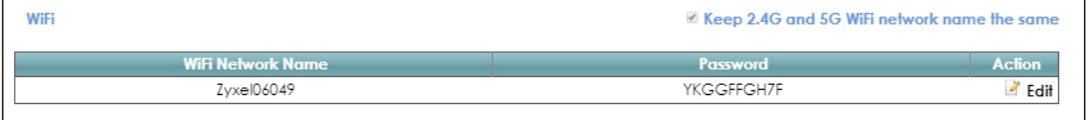

**Figure 27** Network Setting > Wireless > WiFi (Without Keeping 2.4G and 5G WiFi Network Name The Same)

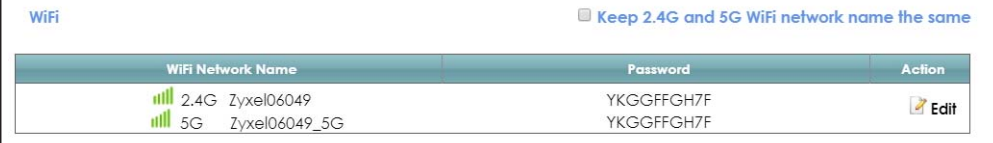

The following table describes the general wireless LAN labels in this screen.

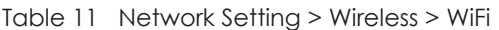

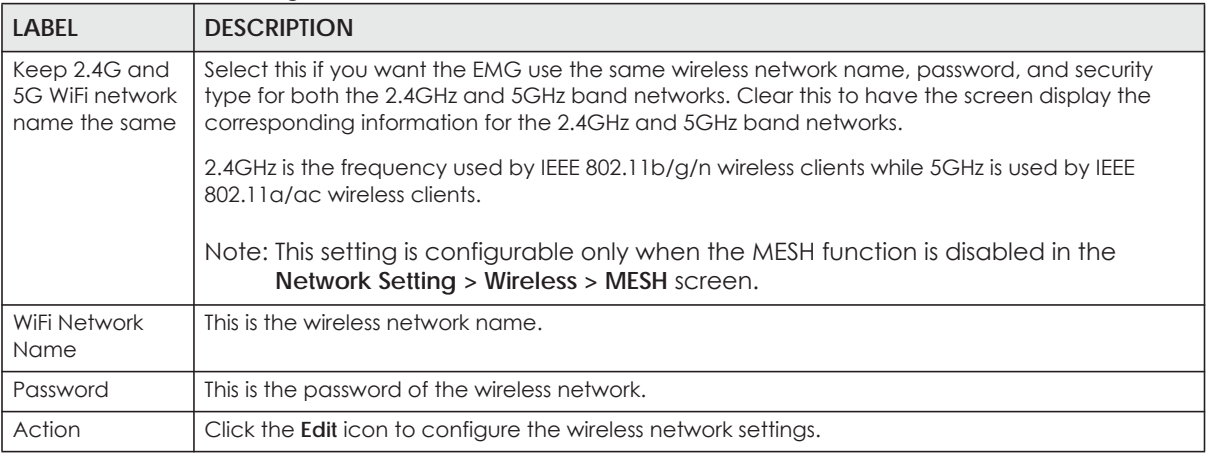

## <span id="page-75-1"></span>**7.2.1 The WiFi Edit Screen**

Use this screen to view and configure the wireless network name, password and security type. Click the **Edit** icon on the **Network Setting** > **Wireless** > **WiFi** screen to open the **WiFi Edit** screen.

**76**

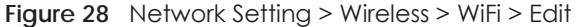

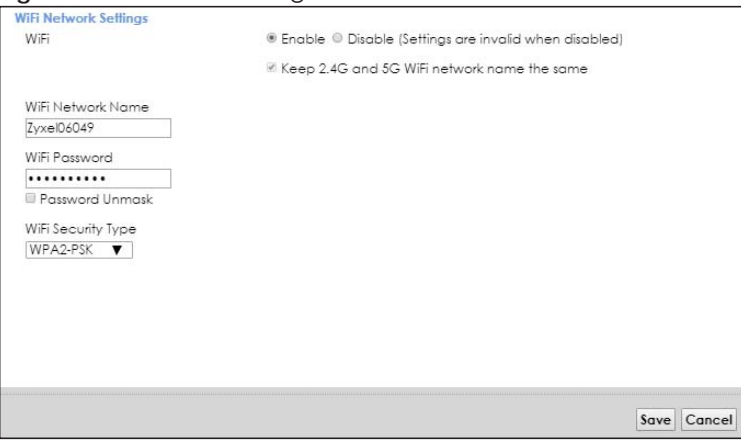

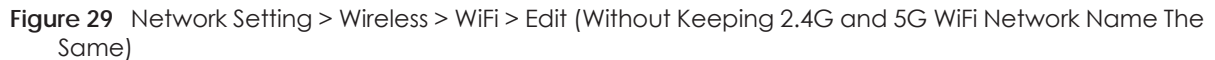

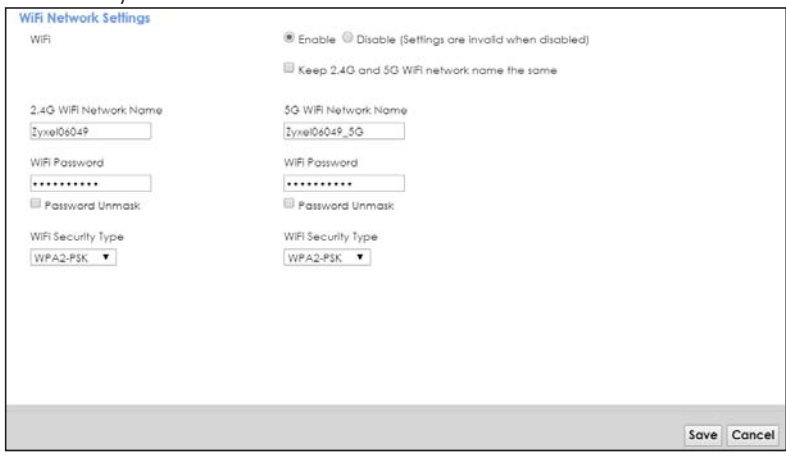

The following table describes the general wireless LAN labels in this screen.

| LABFL                                             | <b>DESCRIPTION</b>                                                                                                    |
|---------------------------------------------------|----------------------------------------------------------------------------------------------------|
| WiFi                                              | You can <b>Enable</b> or <b>Disable</b> the wireless LAN in this field.                                                                                                    |
| Keep 2.4G and<br>5G WiFi network<br>name the same | Select this if you want the EMG use the same wireless network name, password, and security<br>type for both the 2.4G and 5G networks. Clear this to have the screen display the corresponding<br>information for the 2.4GHz and 5GHz band networks.<br>Note: This setting is configurable only when the MESH function is disabled in the<br>Network Setting > Wireless > MESH screen. |
| WiFi Network<br>Name                              | This is the wireless network name.                                                                                                    |
| WiFi Password                                     | This is the password of the wireless network.<br>Select <b>Password Unmark</b> to display the entered password in plain text. Clear it to hide the<br>password to avoid shoulder surfing.                                                                                                    |

Table 12 Network Setting > Wireless > WiFi > Edit

| <b>LABEL</b>                 | <b>DESCRIPTION</b>                                                                                                    |
|------------------------------|----------------------------------------------------------------------------------------------------|
| WiFi Security<br><b>Type</b> | Select WPA2-PSK to add security on this wireless network. The WPA2-PSK security mode is a<br>newer, more robust version of the WPA encryption standard. It offers wireless clients a better and<br>secure connection. The wireless clients which want to associate to this network must have same<br>wireless security settings as the EMG.<br>Or you can select No Security to allow any client to associate this network and the guest wireless<br>network of the same wireless band (see Section 7.3) without any data encryption or<br>authentication. |
| Save                         | Click <b>Save</b> to save your changes.                                                                                                    |
| Cancel                       | Click Cancel to restore your previously saved settings.                                                                                                    |

Table 12 Network Setting > Wireless > WiFi > Edit (continued)

## <span id="page-77-0"></span>**7.3 The Guest WiFi Screen**

This screen allows you to enable and configure multiple wireless networks for guests on the EMG.

You can view/configure one guest WiFi network and three extra WiFi networks on this screen. The extra WiFi networks include two extra 2.4GHz WiFi networks and one extra 5GHz WiFi network. The only difference between guest WiFi and extra WiFi is that you can configure the number of hours to keep the guest WiFi network on before the EMG turns it off.

Click **Network Setting** > **Wireless** > **Guest WiFi**. The following screen displays.

| <b>Guest WiFi</b> |                          |                 |               |
|-------------------|--------------------------|-----------------|---------------|
| Enable Guest WiFi | <b>WiFi Network Name</b> | Password        | <b>Action</b> |
| Zyxel06049 guest  |                          | <b>YKGGFFGH</b> | Z Edit        |
|                   |                          |                 |               |
|                   |                          |                 |               |
|                   |                          |                 |               |
| <b>Extra WiFi</b> |                          |                 |               |
| <b>Band</b>       | <b>WiFi Network Name</b> | <b>Password</b> | <b>Action</b> |
| 2.4G              | Zyxel6049 extra2         | YKGGFFGH7F      | Z Edit        |
| 2.4G              | Zyxel6049 extra3         | YKGGFFGH7F      | Z Edit        |

**Figure 30** Network Setting > Wireless > Guest WiFi

The following table describes the labels in this screen.

Table 13 Network Setting > Wireless > Guest WiFi

| <b>LABEL</b>         | <b>DESCRIPTION</b>                                                               |
|----------------------|----------------------------------------------------------------------------------|
| Guest WiFi           |                                                                                  |
| Enable Guest<br>WiFi | Select this to enable the guest wireless network.                                |
| WiFi Network<br>Name | This field displays the guest WiFi network name.                                 |
| Password             | This field displays the password used to connect to this quest wireless network. |
| Action               | Click the Edit icon to configure the WiFi network profile.                       |
| Extra WiFi           |                                                                                  |
| <b>Band</b>          | This field indicates whether this extra WiFi network uses 2.4GHz or 5GHz band.   |
| WiFi Network<br>Name | This field displays the extra WiFi network name.                                 |

Table 13 Network Setting > Wireless > Guest WiFi (continued)

| <b>LABEL</b> | <b>DESCRIPTION</b>                                                               |
|--------------|----------------------------------------------------------------------------------|
| Password     | This field displays the password used to connect to this extra wireless network. |
| Action       | Click the Edit icon to configure the WiFi network profile.                       |

## **7.3.1 Edit Guest WiFi**

Use this screen to edit a guest WiFi or an extra WiFi settings. Click an **Edit** icon in the **Guest WiFi** screen. The following screen displays.

Note: Guest WiFi and Extra WiFi share the same security type with the main WiFi network setting configured in the **Network Setting > Wireless > WiFi > Edit** screen.

**Figure 31** Network Setting > Wireless > Guest WiFi > Edit (For Guest WiFi)

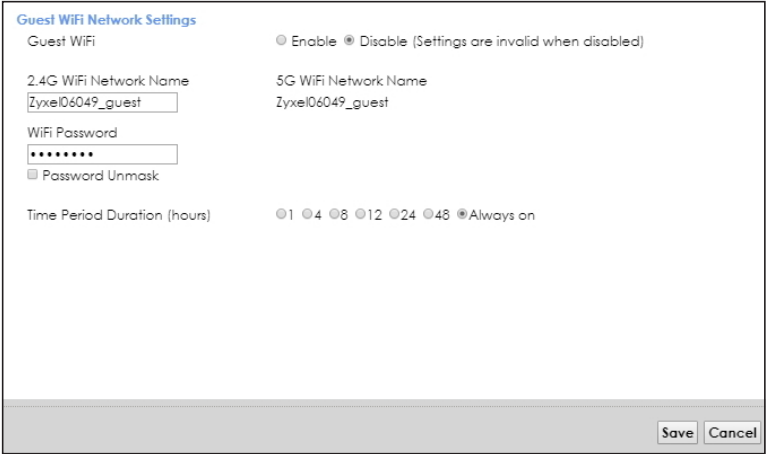

The following table describes the fields in this screen.

| <b>LABEL</b>                    | <b>DESCRIPTION</b>                                                                                                    |
|---------------------------------|----------------------------------------------------------------------------------------------------|
| Guest WiFi                      | You can <b>Enable</b> or <b>Disable</b> the wireless LAN in this field.                                                                                                    |
| 2.4G/5G WiFi<br>Network Name    | Enter a descriptive name (up to 32 English keyboard characters) for the wireless LAN.                                                                                                    |
| WiFi Password                   | Type a pre-shared key from 8 to 64 case-sensitive keyboard characters. Select Password Unmask<br>to display the entered password in plain text. Clear it to hide the password to avoid shoulder<br>surfing.                                         |
| Time Period<br>Duration (hours) | This field is only available when you are editing for the quest WiFi network, rather than for an<br>extra WiFi network.                                                                                                    |
|                                 | Select the number of hours that you want to keep this wireless network on right after you apply<br>the setting. The EMG automatically turns it off when time is up. Select <b>Always on</b> to have the<br>EMG never turn the wireless network off. |
| Save                            | Click Save to save your changes.                                                                                                    |
| Cancel                          | Click Cancel to exit this screen without saving.                                                                                                    |

Table 14 Network Setting > Wireless > Guest WiFi > Edit

# <span id="page-79-0"></span>**7.4 The WPS Screen**

Use this screen to use the WiFi Protected Setup (WPS) function on your EMG.

WPS allows you to quickly set up a wireless network with strong security, without having to configure security settings manually. Set up each WPS connection between two devices. Both devices must support WPS. See [Section 7.8.8.2 on page 93](#page-92-0) for more information about WPS.

Note: The EMG applies the security settings of the main 2.4G or 5G wireless profile (see [Section](#page-75-1)  [7.2.1 on page 76](#page-75-1)). If you want to use the WPS feature, make sure you have enabled **WPS** in the **Network Setting** > **Wireless** > **Advanced** screen.

Click **Network Setting** > **Wireless** > **WPS**. The following screen displays.

**Figure 32** Network Setting > Wireless > WPS

| <b>Wi-Fi Name</b>                                                                      | <b>WPS</b> |  |
|----------------------------------------------------------------------------------------|------------|--|
| Zyxel06049                                                                             | Connect    |  |
| Zyxel06049                                                                             | Connect    |  |
| 5G Wi-Fi<br>Activate WPS on wireless client within 2 minutes after clicking "Connect". |            |  |
|                                                                                        |            |  |

The following table describes the labels in this screen.

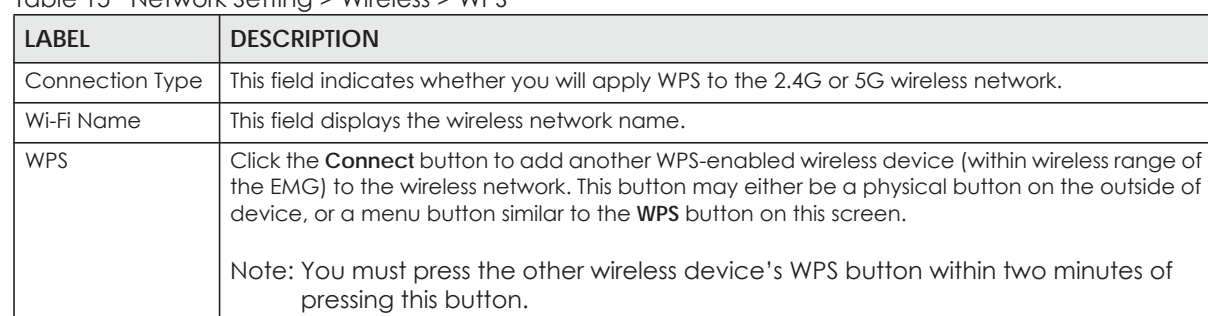

Table 15 Network Setting > Wireless > WPS

# <span id="page-79-1"></span>**7.5 The Advanced Screen**

Use this screen to configure advanced wireless settings. Click **Network Setting > Wireless > Advanced**. The screen appears as shown.

See [Section 7.8.2 on page 89](#page-88-0) for detailed definitions of the terms listed in this screen.

**80**

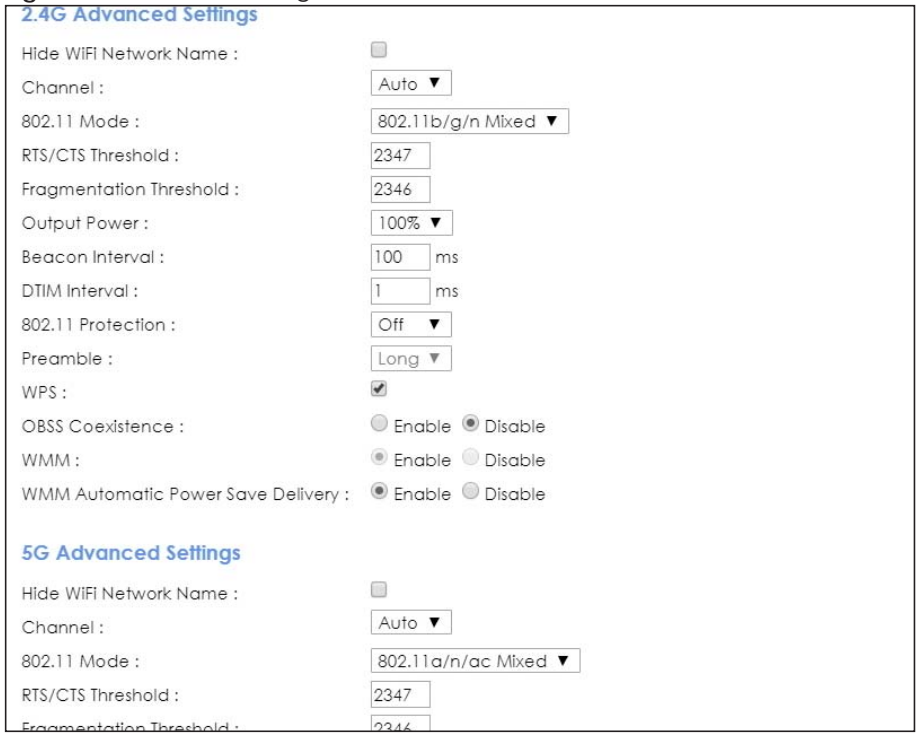

#### **Figure 33** Network Setting > Wireless > Advanced

The following table describes the labels in this screen.

| <b>LABEL</b>              | <b>DESCRIPTION</b>                                                                                                    |  |
|---------------------------|----------------------------------------------------------------------------------------------------|--|
|                           | 2.4G Advanced Settings / 5G Advanced Settings                                                                                                    |  |
| Hide WiFi<br>Network Name | Select this check box to hide the wireless band's network name (SSID) in the outgoing beacon<br>frame so a station cannot obtain the SSID through scanning using a site survey tool or any<br>wireless clients. |  |
|                           | Note: This setting only applies to the main 2.4G and 5G wireless networks. It does not<br>apply to the guest and extra wireless networks configured in the Network<br>Setting > Wireless > Guest WiFi screen.   |  |
| Channel                   | Select a specific channel the EMG uses for the wireless band. Select Auto to have the EMG<br>automatically determine a channel to use.                                                                          |  |
| 802.11 Mode               | Select 802.11b Only to allow only IEEE 802.11b compliant WLAN devices to associate with the<br>EMG.                                                                                                    |  |
|                           | Select 802.11g Only to allow only IEEE 802.11g compliant WLAN devices to associate with the<br>EMG.                                                                                                    |  |
|                           | Select 802.11n Only to allow only IEEE 802.11n compliant WLAN devices to associate with the<br>EMG.                                                                                                    |  |
|                           | Select 802.11b/g Mixed to allow either IEEE 802.11b or IEEE 802.11g compliant WLAN devices to<br>associate with the EMG. The transmission rate of your EMG might be reduced.                                    |  |
|                           | Select 802.11b/g/n Mixed to allow IEEE 802.11b, IEEE 802.11g or IEEE802.11n compliant WLAN<br>devices to associate with the EMG. The transmission rate of your EMG might be reduced.                            |  |
| RTS/CTS<br>Threshold      | Data with its frame size larger than this value will perform the RTS (Request To Send)/CTS (Clear<br>To Send) handshake.                                                                                        |  |
|                           | Enter a value between 0 and 2347.                                                                                                    |  |

Table 16 Network Setting > Wireless > Advanced

| <b>LABEL</b>                            | <b>DESCRIPTION</b>                                                                                                    |
|-----------------------------------------|----------------------------------------------------------------------------------------------------|
| Fragmentation<br>Threshold              | This is the maximum data fragment size that can be sent. Enter a value between 256 and 2346.                                                                                                    |
| Output Power                            | Set the output power of the EMG. If there is a high density of APs in an area, decrease the<br>output power to reduce interference with other APs. Select one of the following: 20%, 40%,<br>60%, 80% or 100%.                                                                                                    |
| Beacon Interval                         | When a wirelessly networked device sends a beacon, it includes with it a beacon interval. This<br>specifies the time period before the device sends the beacon again.                                                                                                    |
|                                         | The interval tells receiving devices on the network how long they can wait in low power mode<br>before waking up to handle the beacon. This value can be set from 50ms to 1000ms. A high<br>value helps save current consumption of the access point.                                                                                                    |
| <b>DTIM Interval</b>                    | Delivery Traffic Indication Message (DTIM) is the time period after which broadcast and<br>multicast packets are transmitted to mobile clients in the Power Saving mode. A high DTIM<br>value can cause clients to lose connectivity with the network. This value can be set from 1 to<br>255.                                                                     |
| 802.11 Protection                       | Enabling this feature can help prevent collisions in mixed-mode networks (networks with both<br>IEEE 802.11b and IEEE 802.11g traffic).                                                                                                    |
|                                         | Select Auto to have the wireless devices transmit data after a RTS/CTS handshake. This helps<br>improve IEEE 802.11g performance.                                                                                                    |
|                                         | Select Off to disable 802.11 protection. The transmission rate of your EMG might be reduced in a<br>mixed-mode network.                                                                                                    |
|                                         | This field displays Off and is not configurable when you set 802.11 Mode to 802.11b Only.                                                                                                    |
| Preamble                                | Select a preamble type from the drop-down list box. Choices are Long or Short. See Section<br>7.8.7 on page 92 for more information.                                                                                                    |
|                                         | This field is configurable only when you set 802.11 Mode to 802.11b.                                                                                                    |
| <b>WPS</b>                              | Select this to enable WPS function for the wireless network.                                                                                                    |
|                                         | Note: This setting only applies to the main 2.4G and 5G wireless networks. It does not<br>apply to the guest and extra wireless networks configured in the Network<br>Setting > Wireless > Guest WiFi screen.                                                                                                    |
|                                         | Note: This setting is configurable only when the MESH function is disabled in the<br>Network Setting > Wireless > MESH screen.                                                                                                    |
| <b>OBSS</b><br>Coexistence              | Select Enable to allow the coexistence of 20 MHz and 40 MHz Overlapping Basic Service Sets<br>(OBSS) in wireless local area networks. Select Disabled to disable this feature.                                                                                                    |
| <b>WMM</b>                              | Select Enable to have the EMG automatically give the wireless network a priority level<br>according to the ToS value in the IP header of packets it sends. WMM QoS (WiFi MultiMedia<br>Quality of Service) gives high priority to voice and video, which makes them run more smoothly.                                                                             |
|                                         | Note: At the time of writing, WMM is enabled by default and it is not changeable.                                                                                                    |
| WMM Automatic<br>Power Save<br>Delivery | Select Enable to extend the battery life of your mobile devices (especially useful for small<br>devices that are running multimedia applications). The EMG goes to sleep mode to save power<br>when it is not transmitting data. The AP buffers the packets sent to the EMG until the EMG<br>"wakes up". The EMG wakes up periodically to check for incoming data. |
|                                         | Note: This works only if the wireless device to which the EMG is connected also<br>supports this feature.                                                                                                    |
| Apply                                   | Click Apply to save your changes.                                                                                                    |
| Cancel                                  | Click Cancel to restore your previously saved settings.                                                                                                    |

Table 16 Network Setting > Wireless > Advanced (continued)

# <span id="page-82-0"></span>**7.6 The Channel Status Screen**

Use the **Channel Status** screen to scan the number of devices which are using 2.4G and/or 5G wireless LAN channels and view the results. Click **Network Setting > Wireless > Channel Status**. The screen appears as shown. Click **2.4G Scan** and/or **5G Scan** to scan the 2.4GHz and/or 5GHz wireless band channels. You can view the results in the corresponding **Channel Scan Result** section.

Note: The **2.4G Scan** or **5G Scan** button only works when the EMG uses 20MHz for the wireless channel width. You can go to the **Network Setting > Wireless > General** screen, click the **more** link, and then change the channel width setting in the **Bandwidth** field.

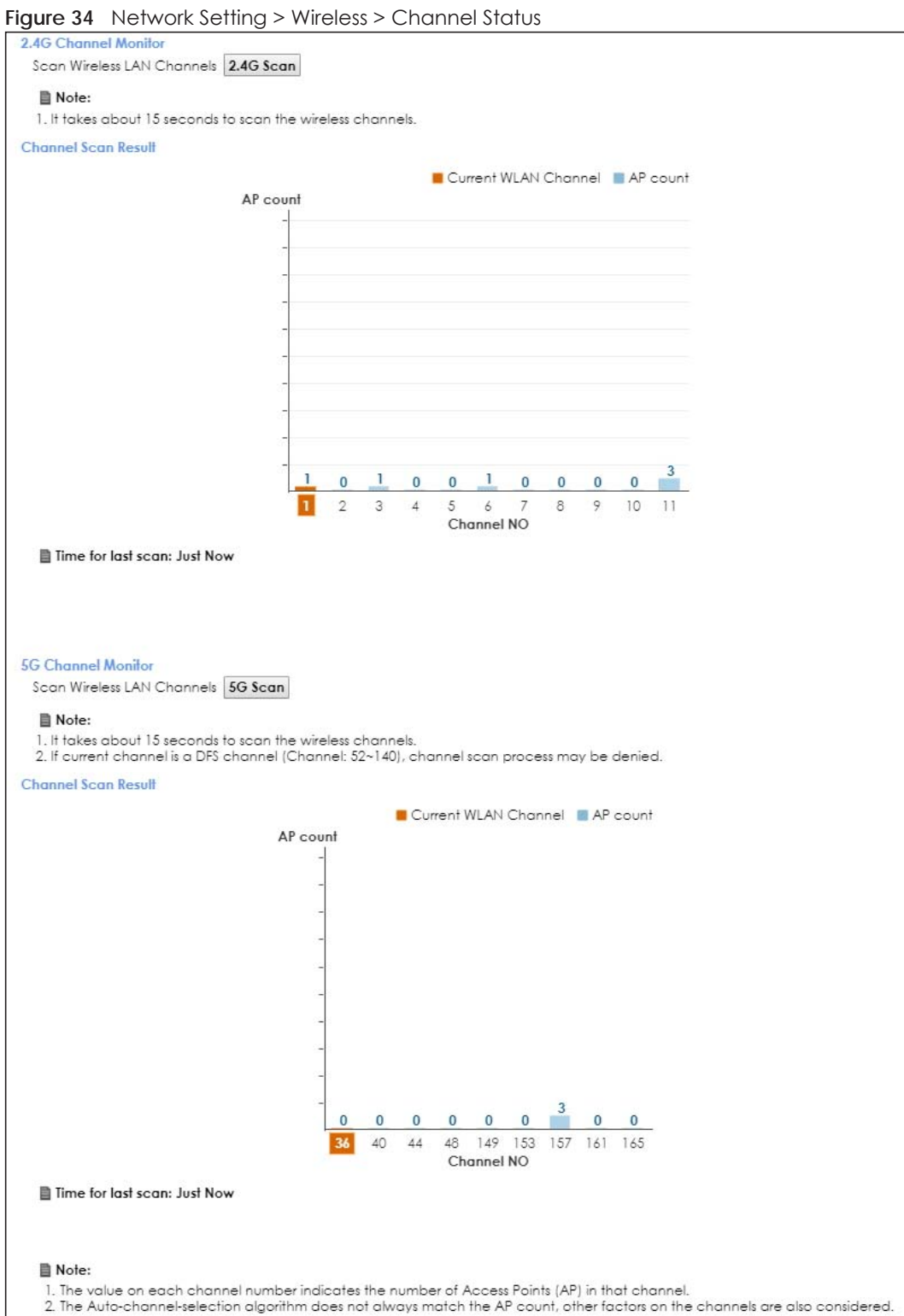

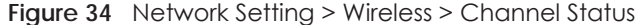

# <span id="page-84-0"></span>**7.7 The MESH Screen**

Use this screen to enable or disable Zyxel MESH (Multy Pro). It supports AP steering and Band steering. AP steering allows wireless clients to roam seamlessly between Multy-Pro-supported devices in your MESH network by using the same SSID and WiFi password. Also, AP steering helps monitor wireless clients and drop their connections to optimize the EMG bandwidth when the clients are idle or have a low signal.

When a wireless client is dropped, it has the opportunity to steer to a Multy-Pro-supported device with a strong signal. Band steering allows dual band wireless clients to steer from one band to another.

A MESH network consists of a controller, the EMG, and a maximum of three Multy-Pro-supported extenders.

When Multy Pro is enabled:

• One Connect will be enabled and grayed out automatically. It's used for the communication between the EMG and a Multy-Pro-supported extenders for the setup of a MESH network.

• The SSID and WiFi password of the main 2.4GHz wireless network will be copied to the main 5GHz wireless network.

See the steps below on how to set up a MESH network with the EMG. The setup could take you 30 minutes.

## **Configurations on a Multy-Pro-Supported Extender(s)**

**1** Prepare a Multy-Pro-supported extender(s) from Zyxel.

The following table lists the Multy-Pro-supported extenders from Zyxel at the time of writing. Table 17 Multy-Pro-Supported Extenders from Zyxel

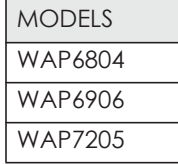

- **2** If the Multy-Pro-supported extender is in repeater mode, enable the wireless LAN. See your Multy-Prosupported extender's UG for how to enable the wireless LAN.
- **3** If the Multy-Pro-supported extender is in AP mode, connect it to the EMG using an Ethernet cable.
- **4** Turn on the Multy-Pro-supported extender.
- **5** Enable Zyxel MESH in the Web Configurator. See your Multy-Pro-supported extender's UG for how to enable Zyxel MESH.

## **Configurations on the EMG**

- **1** If the Multy-Pro-supported extender is in repeater mode, enable the wireless LAN. See Section 5.1.3 on page 74 or Section 1.4.4 on page 24 for more information on enabling the wireless LAN.
- **2** Enable Zyxel MESH in the **Network > Wireless > MESH** screen.

**3** 3 Press the **WPS** button for more than five seconds on the EMG.

Or

Click **Add Extender** in the Multy Pro App. Install from Google Play or the Apple App store.

The following figure shows the Multy Pro application. Device Z is the EMG. Device A is a Multy-Prosupported extender in AP mode. Devices B and C are Multy-Pro-supported extenders in repeater Mode.

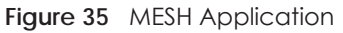

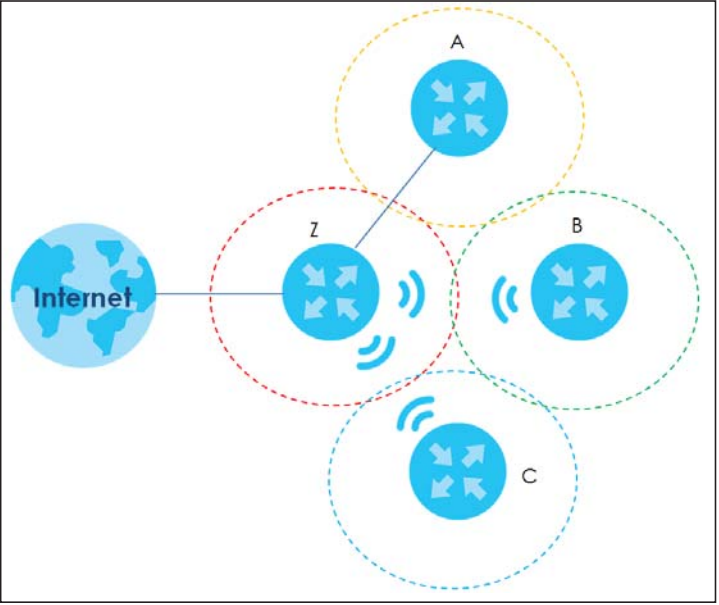

Click **Network > Wireless > MESH**. The following screen displays.

#### **Figure 36** Network Setting > Wireless > MESH

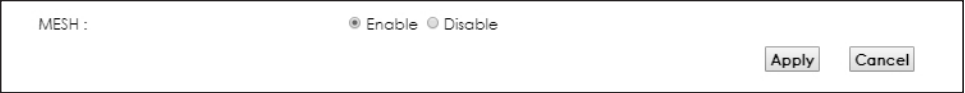

The following table describes the labels in this screen.

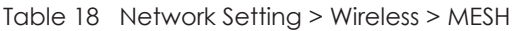

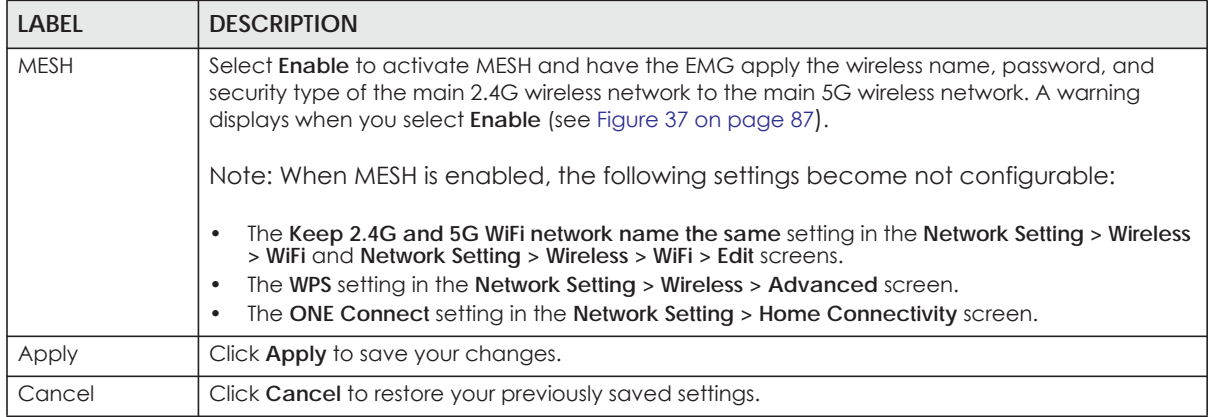

<span id="page-86-1"></span>**Figure 37** Network Setting > Wireless > MESH > A Warning When You Enable MESH

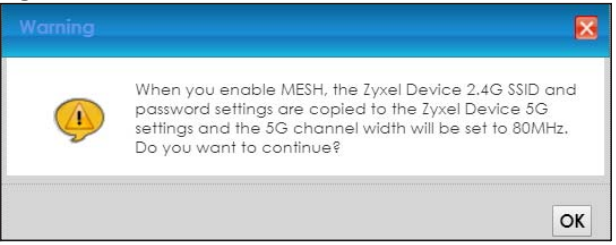

# <span id="page-86-0"></span>**7.8 Technical Reference**

This section discusses wireless LANs in depth. For more information, see [Appendix B on page 245.](#page-244-0)

## **7.8.1 Wireless Network Overview**

Wireless networks consist of wireless clients, access points and bridges.

- A wireless client is a radio connected to a user's computer.
- An access point is a radio with a wired connection to a network, which can connect with numerous wireless clients and let them access the network.
- A bridge is a radio that relays communications between access points and wireless clients, extending a network's range.

Traditionally, a wireless network operates in one of two ways.

- An "infrastructure" type of network has one or more access points and one or more wireless clients. The wireless clients connect to the access points.
- An "ad-hoc" type of network is one in which there is no access point. Wireless clients connect to one another in order to exchange information.

The following figure provides an example of a wireless network.

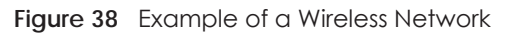

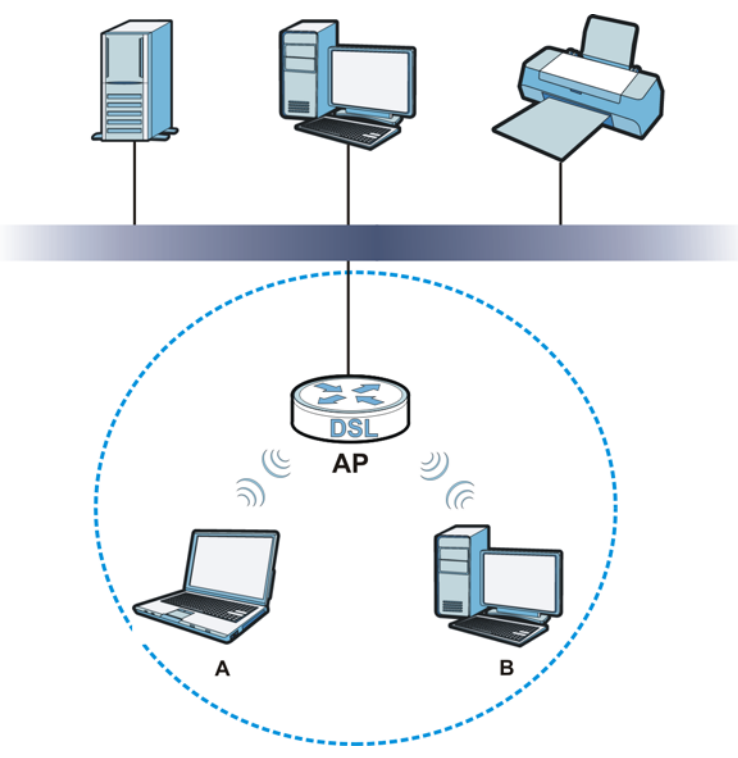

The wireless network is the part in the blue circle. In this wireless network, devices **A** and **B** use the access point (**AP**) to interact with the other devices (such as the printer) or with the Internet. Your EMG is the AP.

Every wireless network must follow these basic guidelines.

• Every device in the same wireless network must use the same SSID.

The SSID is the name of the wireless network. It stands for Service Set IDentifier.

• If two wireless networks overlap, they should use a different channel.

Like radio stations or television channels, each wireless network uses a specific channel, or frequency, to send and receive information.

• Every device in the same wireless network must use security compatible with the AP.

Security stops unauthorized devices from using the wireless network. It can also protect the information that is sent in the wireless network.

## **Radio Channels**

In the radio spectrum, there are certain frequency bands allocated for unlicensed, civilian use. For the purposes of wireless networking, these bands are divided into numerous channels. This allows a variety of networks to exist in the same place without interfering with one another. When you create a network, you must select a channel to use.

Since the available unlicensed spectrum varies from one country to another, the number of available channels also varies.

## <span id="page-88-0"></span>**7.8.2 Additional Wireless Terms**

The following table describes some wireless network terms and acronyms used in the EMG's Web Configurator.

| TERM                       | <b>DESCRIPTION</b>                                                                                                    |
|----------------------------|----------------------------------------------------------------------------------------------------|
| RTS/CTS Threshold          | In a wireless network which covers a large area, wireless devices are sometimes not<br>aware of each other's presence. This may cause them to send information to the AP at<br>the same time and result in information colliding and not getting through. |
|                            | By setting this value lower than the default value, the wireless devices must sometimes get<br>permission to send information to the EMG. The lower the value, the more often the<br>devices must get permission.                                         |
|                            | If this value is greater than the fragmentation threshold value (see below), then wireless<br>devices never have to get permission to send information to the EMG.                                                                                        |
| Preamble                   | A preamble affects the timing in your wireless network. There are two preamble modes:<br>long and short. If a device uses a different preamble mode than the EMG does, it cannot<br>communicate with the EMG.                                             |
| Authentication             | The process of verifying whether a wireless device is allowed to use the wireless network.                                                                                                    |
| Fragmentation<br>Threshold | A small fragmentation threshold is recommended for busy networks, while a larger<br>threshold provides faster performance if the network is not very busy.                                                                                                |

Table 19 Additional Wireless Terms

## **7.8.3 Wireless Security Overview**

By their nature, radio communications are simple to intercept. For wireless data networks, this means that anyone within range of a wireless network without security can not only read the data passing over the airwaves, but also join the network. Once an unauthorized person has access to the network, he or she can steal information or introduce malware (malicious software) intended to compromise the network. For these reasons, a variety of security systems have been developed to ensure that only authorized people can use a wireless data network, or understand the data carried on it.

WPA2-PSK does two things. First, it authenticates. This means that only people presenting the right credentials (often a username and password, or a "key" phrase) can access the network. Second, it encrypts. This means that the information sent over the air is encoded. Only people with the code key can understand the information, and only people who have been authenticated are given the code key.

Because of the damage that can be done by a malicious attacker, it's not just people who have sensitive information on their network who should use security. Everybody who uses any wireless network should ensure that effective security is in place.

A good way to come up with effective security keys, passwords and so on is to use obscure information that you personally will easily remember, and to enter it in a way that appears random and does not include real words. For example, if your mother owns a 1970 Dodge Challenger and her favorite movie is Vanishing Point (which you know was made in 1971) you could use "70dodchal71vanpoi" as your security key.

The following sections introduce different types of wireless security you can set up in the wireless network.

#### **7.8.3.1 SSID**

Normally, the EMG acts like a beacon and regularly broadcasts the SSID in the area. You can hide the SSID instead, in which case the EMG does not broadcast the SSID. In addition, you should change the default SSID to something that is difficult to guess.

This type of security is fairly weak, however, because there are ways for unauthorized wireless devices to get the SSID. In addition, unauthorized wireless devices can still see the information that is sent in the wireless network.

#### **7.8.3.2 MAC Address Filter**

Every device that can use a wireless network has a unique identification number, called a MAC address.<sup>1</sup> A MAC address is usually written using twelve hexadecimal characters<sup>2</sup>; for example, 00A0C5000002 or 00:A0:C5:00:00:02. To get the MAC address for each device in the wireless network, see the device's User's Guide or other documentation.

You can use the MAC address filter to tell the EMG which devices are allowed or not allowed to use the wireless network. If a device is allowed to use the wireless network, it still has to have the correct information (SSID, channel, and security). If a device is not allowed to use the wireless network, it does not matter if it has the correct information.

This type of security does not protect the information that is sent in the wireless network. Furthermore, there are ways for unauthorized wireless devices to get the MAC address of an authorized device. Then, they can use that MAC address to use the wireless network.

#### <span id="page-89-0"></span>**7.8.3.3 User Authentication**

Authentication is the process of verifying whether a wireless device is allowed to use the wireless network. You can make every user log in to the wireless network before using it. For wireless networks, you can store the user names and passwords for each user in a RADIUS server. This is a server used in businesses more than in homes. If you do not have a RADIUS server, you cannot set up user names and passwords for your users.

Unauthorized wireless devices can still see the information that is sent in the wireless network, even if they cannot use the wireless network. Furthermore, there are ways for unauthorized wireless users to get a valid user name and password. Then, they can use that user name and password to use the wireless network.

#### **7.8.3.4 Encryption**

Wireless networks can use encryption to protect the information that is sent in the wireless network. Encryption is like a secret code. If you do not know the secret code, you cannot understand the message.

<sup>1.</sup> Some wireless devices, such as scanners, can detect wireless networks but cannot use wireless networks. These kinds of wireless devices might not have MAC addresses.

<sup>2.</sup> Hexadecimal characters are 0, 1, 2, 3, 4, 5, 6, 7, 8, 9, A, B, C, D, E, and F.

The types of encryption you can choose depend on the type of authentication. (See [Section 7.8.3.3 on](#page-89-0)  [page 90](#page-89-0) for information about this.)

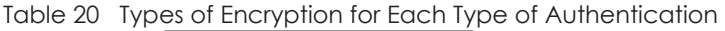

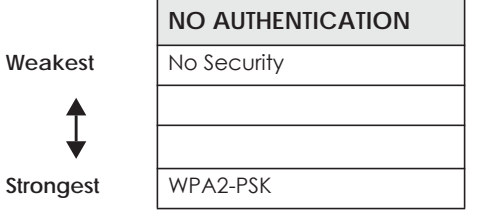

For example, If users do not log in to the wireless network, you can choose no encryption or **WPA2-PSK**.

Usually, you should set up the strongest encryption that every device in the wireless network supports. For example, suppose you have a wireless network with the EMG and you do not have a RADIUS server. Therefore, there is no authentication.

Note: It is recommended that wireless networks use **WPA2-PSK**.

Many types of encryption use a key to protect the information in the wireless network. The longer the key, the stronger the encryption. Every device in the wireless network must have the same key.

## **7.8.4 Signal Problems**

Because wireless networks are radio networks, their signals are subject to limitations of distance, interference and absorption.

Problems with distance occur when the two radios are too far apart. Problems with interference occur when other radio waves interrupt the data signal. Interference may come from other radio transmissions, such as military or air traffic control communications, or from machines that are coincidental emitters such as electric motors or microwaves. Problems with absorption occur when physical objects (such as thick walls) are between the two radios, muffling the signal.

## **7.8.5 BSS**

A Basic Service Set (BSS) exists when all communications between wireless stations or between a wireless station and a wired network client go through one access point (AP).

Intra-BSS traffic is traffic between wireless stations in the BSS. When Intra-BSS traffic blocking is disabled, wireless station A and B can access the wired network and communicate with each other. When Intra-BSS traffic blocking is enabled, wireless station A and B can still access the wired network but cannot communicate with each other.

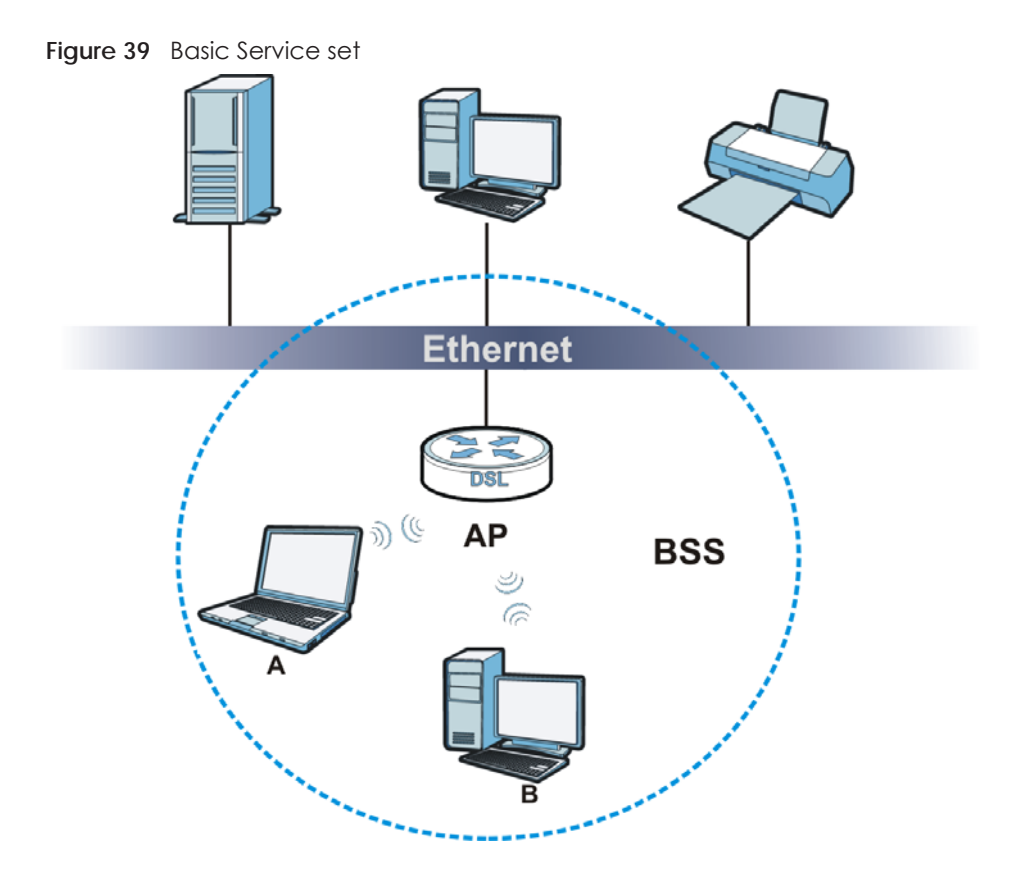

## **7.8.6 MBSSID**

Traditionally, you need to use different APs to configure different Basic Service Sets (BSSs). As well as the cost of buying extra APs, there is also the possibility of channel interference. The EMG's MBSSID (Multiple Basic Service Set IDentifier) function allows you to use one access point to provide several BSSs simultaneously. You can then assign varying QoS priorities and/or security modes to different SSIDs.

Wireless devices can use different BSSIDs to associate with the same AP.

#### **7.8.6.1 Notes on Multiple BSSs**

- A maximum of eight BSSs are allowed on one AP simultaneously.
- You must use different keys for different BSSs. If two wireless devices have different BSSIDs (they are in different BSSs), but have the same keys, they may hear each other's communications (but not communicate with each other).

## <span id="page-91-0"></span>**7.8.7 Preamble Type**

Preamble is used to signal that data is coming to the receiver. Short and long refer to the length of the synchronization field in a packet.

Short preamble increases performance as less time sending preamble means more time for sending data. All IEEE 802.11 compliant wireless adapters support long preamble, but not all support short preamble.

Use long preamble if you are unsure what preamble mode other wireless devices on the network support, and to provide more reliable communications in busy wireless networks.

Use short preamble if you are sure all wireless devices on the network support it, and to provide more efficient communications.

Use the dynamic setting to automatically use short preamble when all wireless devices on the network support it, otherwise the EMG uses long preamble.

Note: The wireless devices MUST use the same preamble mode in order to communicate.

## **7.8.8 WiFi Protected Setup (WPS)**

Your EMG supports WiFi Protected Setup (WPS), which is an easy way to set up a secure wireless network. WPS is an industry standard specification, defined by the WiFi Alliance.

WPS allows you to quickly set up a wireless network with strong security, without having to configure security settings manually. Each WPS connection works between two devices. Both devices must support WPS (check each device's documentation to make sure).

Depending on the devices you have, you can either press a button (on the device itself, or in its configuration utility) in each of the two devices. When WPS is activated on a device, it has two minutes to find another device that also has WPS activated. Then, the two devices connect and set up a secure network by themselves.

#### **7.8.8.1 Push Button Configuration**

WPS Push Button Configuration (PBC) is initiated by pressing a button on each WPS-enabled device, and allowing them to connect automatically. You do not need to enter any information.

Not every WPS-enabled device has a physical WPS button. Some may have a WPS PBC button in their configuration utilities instead of or in addition to the physical button.

Take the following steps to set up WPS using the button.

- **1** Ensure that the two devices you want to set up are within wireless range of one another.
- **2** Look for a WPS button on each device. If the device does not have one, log into its configuration utility and locate the button (see the device's User's Guide for how to do this - for the EMG, see [Section 7.5 on](#page-79-1)  [page 80\)](#page-79-1).
- **3** Press the button on one of the devices (it doesn't matter which). For the EMG you must press the WPS button for more than three seconds.
- **4** Within two minutes, press the button on the other device. The registrar sends the network name (SSID) and security key through an secure connection to the enrollee.

If you need to make sure that WPS worked, check the list of associated wireless clients in the AP's configuration utility. If you see the wireless client in the list, WPS was successful.

#### <span id="page-92-0"></span>**7.8.8.2 How WPS Works**

When two WPS-enabled devices connect, each device must assume a specific role. One device acts as the registrar (the device that supplies network and security settings) and the other device acts as the enrollee (the device that receives network and security settings. The registrar creates a secure EAP (Extensible Authentication Protocol) tunnel and sends the network name (SSID) and the WPA2-PSK preshared key to the enrollee. Whether WPA2-PSK is used depends on the standards supported by the devices. If the registrar is already part of a network, it sends the existing information. If not, it generates the SSID and WPA2-PSK randomly.

The following figure shows a WPS-enabled client (installed in a notebook computer) connecting to a WPS-enabled access point.

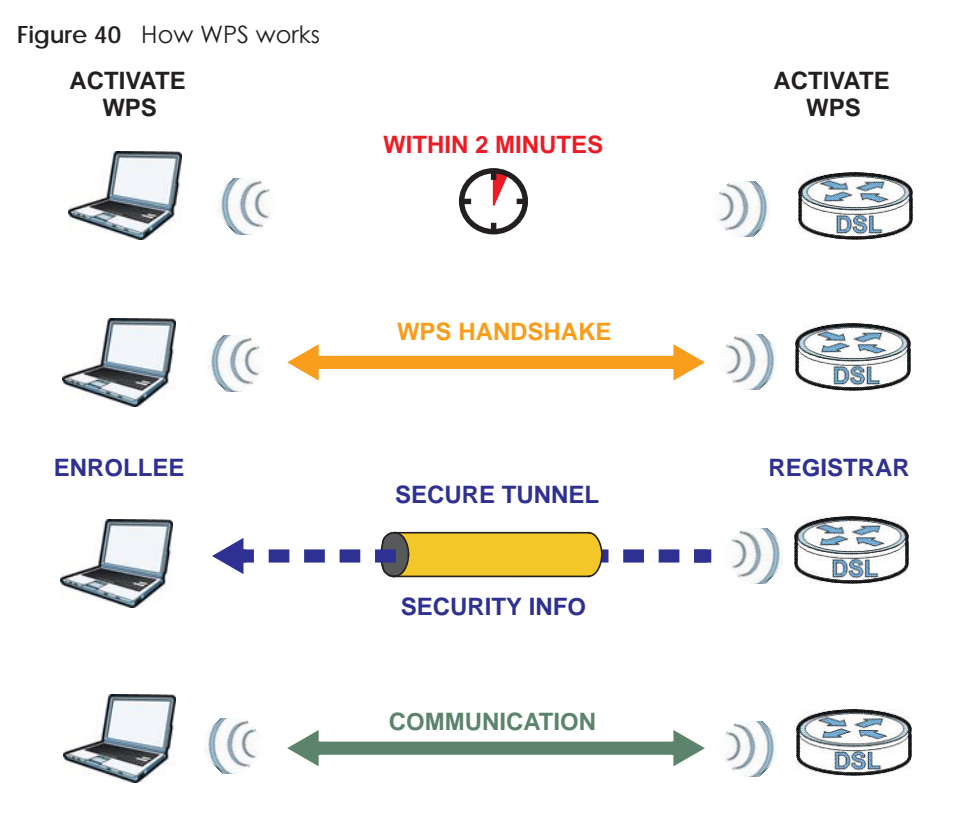

The roles of registrar and enrollee last only as long as the WPS setup process is active (two minutes). The next time you use WPS, a different device can be the registrar if necessary.

The WPS connection process is like a handshake; only two devices participate in each WPS transaction. If you want to add more devices you should repeat the process with one of the existing networked devices and the new device.

Note that the access point (AP) is not always the registrar, and the wireless client is not always the enrollee. All WPS-certified APs can be a registrar, and so can some WPS-enabled wireless clients.

By default, a WPS devices is "unconfigured". This means that it is not part of an existing network and can act as either enrollee or registrar (if it supports both functions). If the registrar is unconfigured, the security settings it transmits to the enrollee are randomly-generated. Once a WPS-enabled device has connected to another device using WPS, it becomes "configured". A configured wireless client can still act as enrollee or registrar in subsequent WPS connections, but a configured access point can no longer act as enrollee. It will be the registrar in all subsequent WPS connections in which it is involved. If you want a configured AP to act as an enrollee, you must reset it to its factory defaults.

## **7.8.8.3 Example WPS Network Setup**

This section shows how security settings are distributed in an example WPS setup.

The following figure shows an example network. In step **1**, both **AP1** and **Client 1** are unconfigured. When WPS is activated on both, they perform the handshake. In this example, **AP1** is the registrar, and **Client 1** is the enrollee. The registrar randomly generates the security information to set up the network, since it is unconfigured and has no existing information.

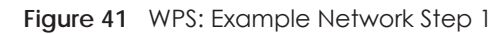

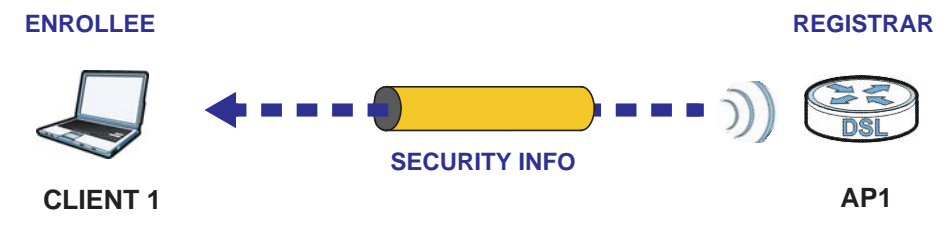

In step **2**, you add another wireless client to the network. You know that **Client 1** supports registrar mode, but it is better to use **AP1** for the WPS handshake with the new client since you must connect to the access point anyway in order to use the network. In this case, **AP1** must be the registrar, since it is configured (it already has security information for the network). **AP1** supplies the existing security information to **Client 2**.

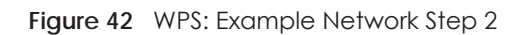

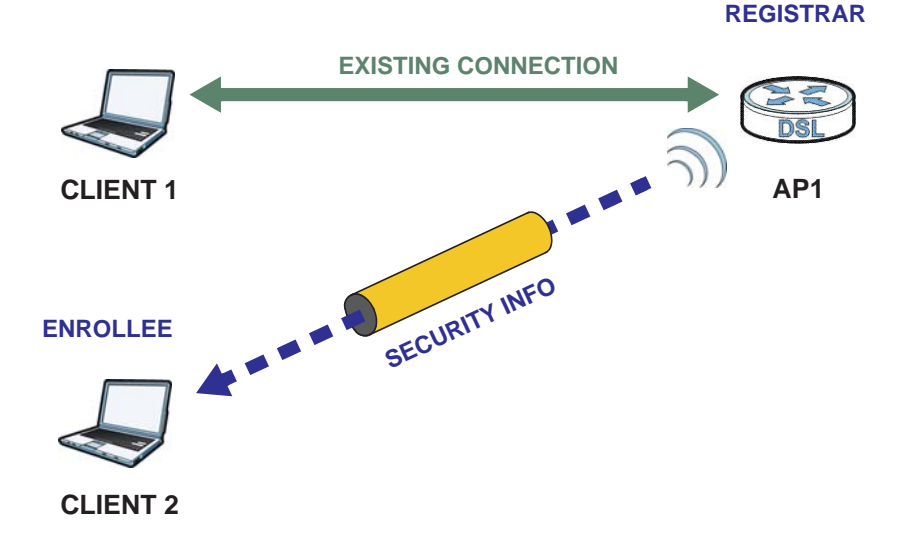

In step 3, you add another access point (**AP2**) to your network. **AP2** is out of range of **AP1**, so you cannot use **AP1** for the WPS handshake with the new access point. However, you know that **Client 2** supports the registrar function, so you use it to perform the WPS handshake instead.

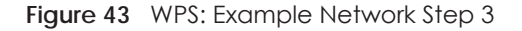

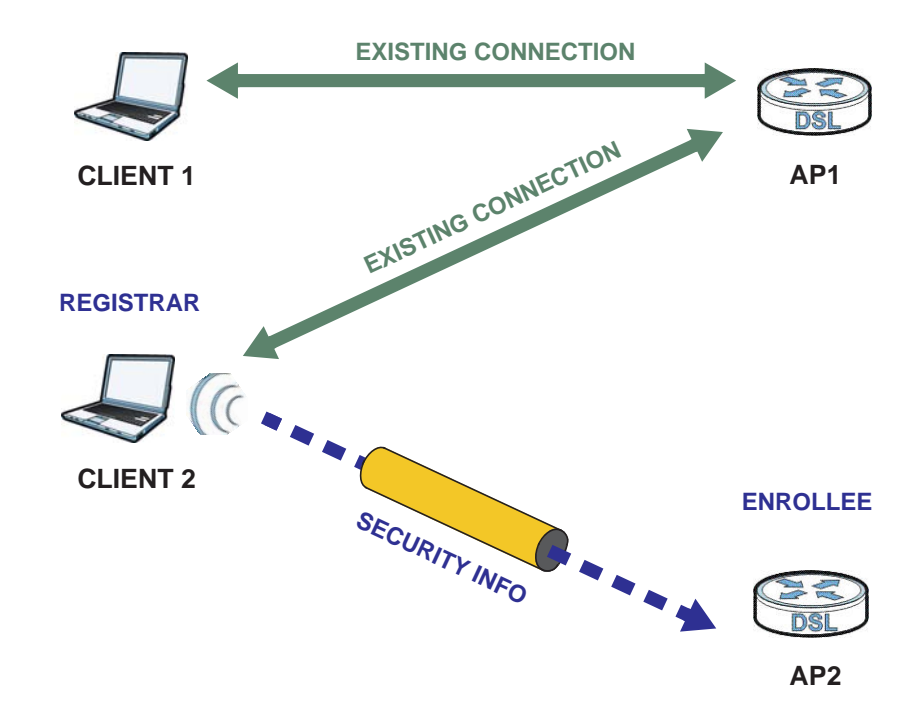

#### **7.8.8.4 Limitations of WPS**

WPS has some limitations of which you should be aware.

- WPS works in Infrastructure networks only (where an AP and a wireless client communicate). It does not work in Ad-Hoc networks (where there is no AP).
- When you use WPS, it works between two devices only. You cannot enroll multiple devices simultaneously, you must enroll one after the other.

For instance, if you have two enrollees and one registrar you must set up the first enrollee (by pressing the WPS button on the registrar and the first enrollee, for example), then check that it successfully enrolled, then set up the second device in the same way.

• WPS works only with other WPS-enabled devices. However, you can still add non-WPS devices to a network you already set up using WPS.

WPS works by automatically issuing a randomly-generated WPA2-PSK pre-shared key from the registrar device to the enrollee devices. Whether the network uses WPA2-PSK depends on the device. You can check the configuration interface of the registrar device to discover the key the network is using (if the device supports this feature). Then, you can enter the key into the non-WPS device and join the network as normal (the non-WPS device must also support WPA2-PSK).

• When you use the PBC method, there is a short period (from the moment you press the button on one device to the moment you press the button on the other device) when any WPS-enabled device could join the network. This is because the registrar has no way of identifying the "correct" enrollee, and cannot differentiate between your enrollee and a rogue device. This is a possible way for a hacker to gain access to a network.

You can easily check to see if this has happened. WPS works between only two devices simultaneously, so if another device has enrolled your device will be unable to enroll, and will not have access to the network. If this happens, open the access point's configuration interface and look at the list of associated clients (usually displayed by MAC address). It does not matter if the access

point is the WPS registrar, the enrollee, or was not involved in the WPS handshake; a rogue device must still associate with the access point to gain access to the network. Check the MAC addresses of your wireless clients (usually printed on a label on the bottom of the device). If there is an unknown MAC address you can remove it or reset the AP.

# **CHAPTER 8 Home Networking**

# **8.1 Overview**

A Local Area Network (LAN) is a shared communication system to which many networking devices are connected. It is usually located in one immediate area such as a building or floor of a building.

Use the LAN screens to help you configure a LAN DHCP server and manage IP addresses.

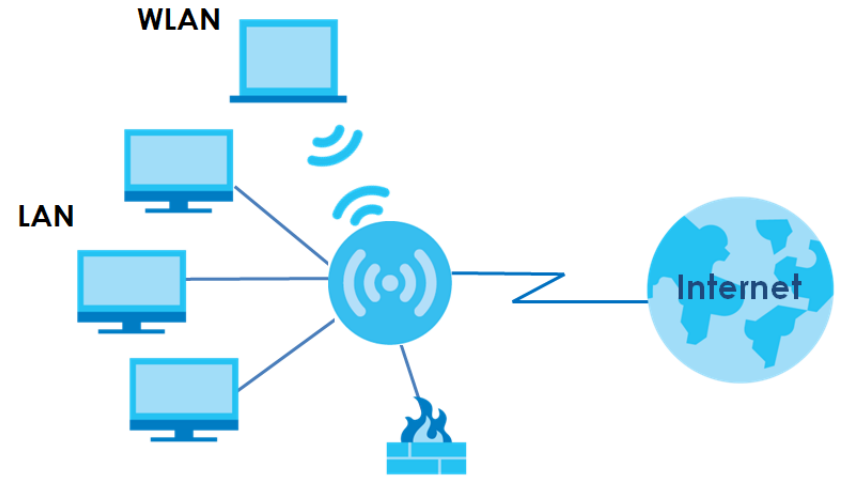

## **8.1.1 What You Can Do in this Chapter**

- Use the **LAN Setup** screen to set the LAN IP address, subnet mask, and DHCP settings of your EMG [\(Section 8.2 on page 100](#page-99-0)).
- Use the **Static DHCP** screen to assign IP addresses on the LAN to specific individual computers based on their MAC Addresses ([Section 8.3 on page 104\)](#page-103-0).
- Use the **UPnP** screen to enable UPnP and UPnP NAT traversal on the EMG ([Section 8.4 on page 105](#page-104-0)).
- Use the **Additional Subnet** screen to configure IP alias and public static IP [\(Section 8.5 on page 108\)](#page-107-0).
- Use the **STB Vendor ID** screen to configure the Vendor IDs of the connected Set Top Box (STB) devices, which have the EMG automatically create static DHCP entries for the STB devices when they request IP addresses ([Section 8.6 on page 109](#page-108-0)).
- Use the **Wake on LAN** screen to remotely turn on a device on the network. ([Section 8.7 on page 109](#page-108-1)).
- Use the **TFTP Server Name** screen to set a TFTP server address which is passed to the clients using DHCP option 66. ([Section 8.8 on page 110](#page-109-0)).

**98**

## **8.1.2 What You Need To Know**

## **8.1.2.1 About LAN**

#### **IP Address**

IP addresses identify individual devices on a network. Every networking device (including computers, servers, routers, printers, etc.) needs an IP address to communicate across the network. These networking devices are also known as hosts.

#### **Subnet Mask**

Subnet masks determine the maximum number of possible hosts on a network. You can also use subnet masks to divide one network into multiple sub-networks.

## **DHCP**

A DHCP (Dynamic Host Configuration Protocol) server can assign your EMG an IP address, subnet mask, DNS and other routing information when it's turned on.

## **DNS**

DNS (Domain Name System) is for mapping a domain name to its corresponding IP address and vice versa. The DNS server is extremely important because without it, you must know the IP address of a networking device before you can access it.

## **RADVD (Router Advertisement Daemon)**

When an IPv6 host sends a Router Solicitation (RS) request to discover the available routers, RADVD with Router Advertisement (RA) messages in response to the request. It specifies the minimum and maximum intervals of RA broadcasts. RA messages containing the address prefix. IPv6 hosts can be generated with the IPv6 prefix an IPv6 address.

## **8.1.2.2 About UPnP**

## <span id="page-98-0"></span>**Identifying UPnP Devices**

UPnP hardware is identified as an icon in the Network Connections folder (Windows XP). Each UPnP compatible device installed on your network will appear as a separate icon. Selecting the icon of a UPnP device will allow you to access the information and properties of that device.

## **NAT Traversal**

UPnP NAT traversal automates the process of allowing an application to operate through NAT. UPnP network devices can automatically configure network addressing, announce their presence in the network to other UPnP devices and enable exchange of simple product and service descriptions. NAT traversal allows the following:

- Dynamic port mapping
- Learning public IP addresses

• Assigning lease times to mappings

Windows Messenger is an example of an application that supports NAT traversal and UPnP.

See the [Chapter 11 on page 139](#page-138-0) for more information on NAT.

## **Cautions with UPnP**

The automated nature of NAT traversal applications in establishing their own services and opening firewall ports may present network security issues. Network information and configuration may also be obtained and modified by users in some network environments.

When a UPnP device joins a network, it announces its presence with a multicast message. For security reasons, the EMG allows multicast messages on the LAN only.

All UPnP-enabled devices may communicate freely with each other without additional configuration. Disable UPnP if this is not your intention.

## **UPnP and Zyxel**

Zyxel has achieved UPnP certification from the Universal Plug and Play Forum UPnP™ Implementers Corp. (UIC). Zyxel's UPnP implementation supports Internet Gateway Device (IGD) 1.0.

See [Section 8.4.1 on page 106](#page-105-0) for examples of installing and using UPnP.

## **Finding Out More**

See [Section 8.9 on page 110](#page-109-1) for technical background information on LANs.

## **8.1.3 Before You Begin**

Find out the MAC addresses of your network devices if you intend to add them to the DHCP Client List screen.

# <span id="page-99-0"></span>**8.2 The LAN Setup Screen**

Use this screen to set the Local Area Network IP address and subnet mask of your EMG. Click **Network Setting > Home Networking** to open the **LAN Setup** screen.

Follow these steps to configure your LAN settings.

- **1** Enter an IP address into the **IP Address** field. The IP address must be in dotted decimal notation. This will become the IP address of your EMG.
- **2** Enter the IP subnet mask into the **Subnet Mask** field. Unless instructed otherwise it is best to leave this alone, the configurator will automatically compute a subnet mask based upon the IP address you entered.

**3** Click **Apply** to save your settings.

**Figure 44** Network Setting > Home Networking > LAN Setup

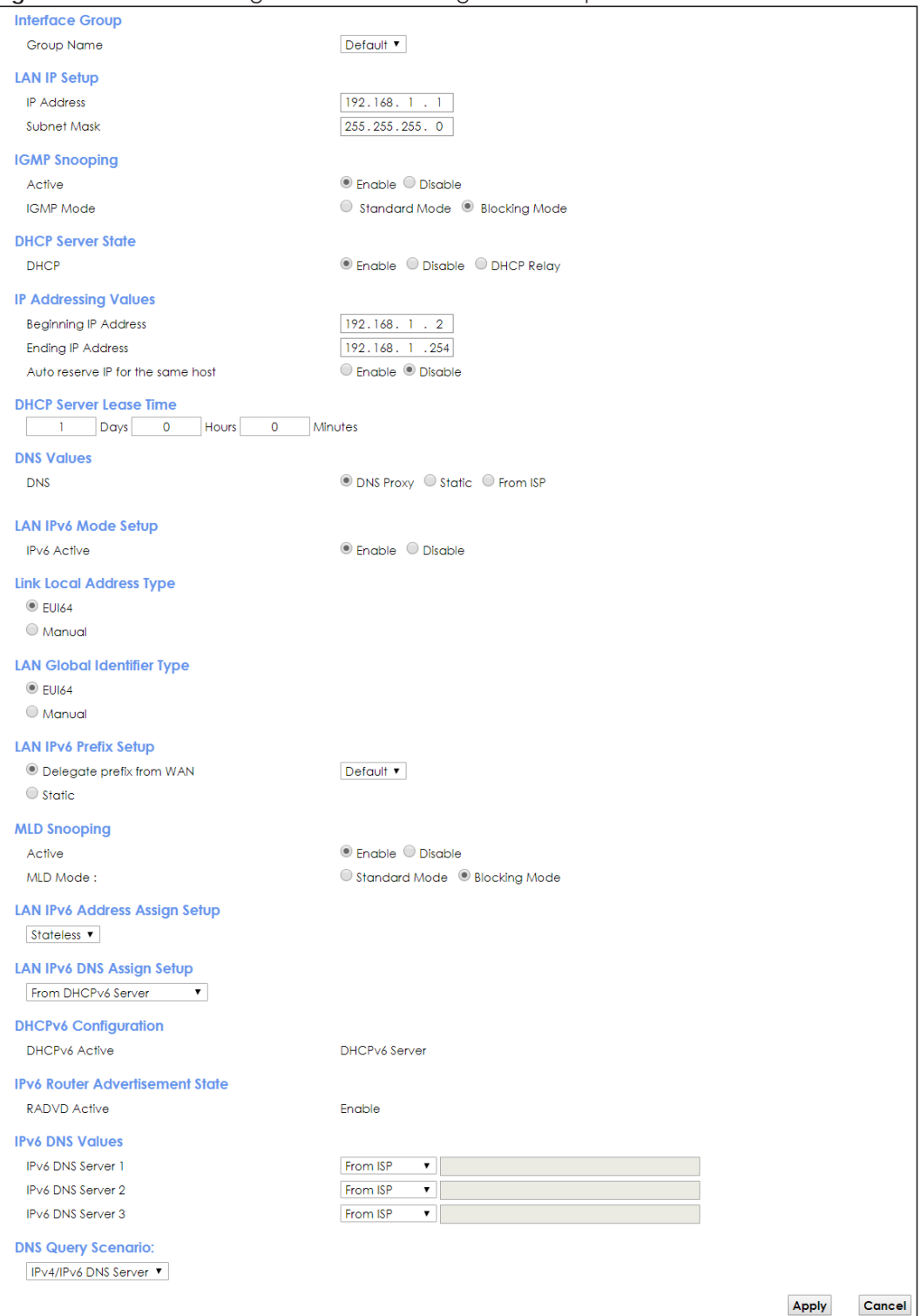

The following table describes the fields in this screen.

Table 21 Network Setting > Home Networking > LAN Setup

| <b>LABEL</b>                            | <b>DESCRIPTION</b>                                                                                                    |  |
|-----------------------------------------|----------------------------------------------------------------------------------------------------|--|
| Interface Group                         |                                                                                                    |  |
| Group Name                              | Select the interface group name for which you want to configure LAN settings. See Chapter 15<br>on page 165 for how to create a new interface group.                                                                                                    |  |
| <b>LAN IP Setup</b>                     |                                                                                                    |  |
| <b>IP Address</b>                       | Enter the LAN IPv4 address you want to assign to your EMG in dotted decimal notation, for<br>example, 192.168.1.1 (factory default).                                                                                                    |  |
| Subnet Mask                             | Type the subnet mask of your network in dotted decimal notation, for example 255.255.255.0<br>(factory default). Your EMG automatically computes the subnet mask based on the IP Address<br>you enter, so do not change this field unless you are instructed to do so.                                                                                                    |  |
| <b>IGMP Snooping</b>                    |                                                                                                    |  |
| Active                                  | Select Enable to allows the EMG to passively learn multicast group.                                                                                                    |  |
| <b>IGMP</b> Mode                        | Select Standard Mode to forward multicast packets to a port that joins the multicast group and<br>broadcast unknown multicast packets from the WAN to all LAN ports.                                                                                                    |  |
|                                         | Select Blocking Mode to block all unknown multicast packets from the WAN.                                                                                                    |  |
| <b>DHCP Server State</b>                |                                                                                                    |  |
| <b>DHCP</b>                             | Select Enable to have the EMG act as a DHCP server or DHCP relay agent.                                                                                                    |  |
|                                         | Select Disable to stop the DHCP server on the EMG.                                                                                                    |  |
|                                         | Select DHCP Relay to have the EMG forward DHCP request to the DHCP server.                                                                                                    |  |
| <b>DHCP Relay</b><br>Server Address     | This field is only available when you select <b>DHCP Relay</b> in the <b>DHCP</b> field.                                                                                                    |  |
| <b>IP Address</b>                       | Enter the IPv4 address of the actual remote DHCP server in this field.                                                                                                    |  |
| IP Addressing<br>Values                 | This field is only available when you select Enable in the DHCP field.                                                                                                    |  |
| Beginning IP<br><b>Address</b>          | This field specifies the first of the contiguous addresses in the IP address pool.                                                                                                    |  |
| Ending IP<br><b>Address</b>             | This field specifies the last of the contiguous addresses in the IP address pool.                                                                                                    |  |
| Auto reserve IP<br>for the same<br>host | Select Enable to have the EMG record DHCP IP addresses with the MAC addresses the IP<br>addresses are assigned to. The EMG assigns the same IP address to the same MAC address<br>when the host requests an IP address again through DHCP.                                                                                                    |  |
| <b>DHCP Server</b><br>Lease Time        | This is the period of time DHCP-assigned addresses is used. DHCP automatically assigns IP<br>addresses to clients when they log in. DHCP centralizes IP address management on central<br>computers that run the DHCP server program. DHCP leases addresses, for a period of time,<br>which means that past addresses are "recycled" and made available for future reassignment to<br>other systems. |  |
|                                         | This field is only available when you select Enable in the DHCP field.                                                                                                    |  |
| Days/Hours/<br>Minutes                  | Enter the lease time of the DHCP server.                                                                                                    |  |
| <b>DNS Values</b>                       | This field is only available when you select Enable in the DHCP field.                                                                                                    |  |
| <b>DNS</b>                              | Select From ISP if your ISP dynamically assigns DNS server information.                                                                                                    |  |
|                                         | Select DNS Proxy if you have the DNS proxy service. The EMG redirects clients' DNS queries to a<br>DNS server for resolving domain names.                                                                                                    |  |
|                                         | Select Static if you have the IP address of a DNS server.                                                                                                    |  |
| DNS Server 1/2                          | Enter the first and second DNS (Domain Name System) server IP addresses the EMG passes to the<br>DHCP clients.                                                                                                    |  |

EMG6726-B10A User's Guide

| <b>LABEL</b>                                       | <b>DESCRIPTION</b>                                                                                                    |  |
|----------------------------------------------------|----------------------------------------------------------------------------------------------------|--|
| LAN IPv6 Mode Setup                                |                                                                                                    |  |
| <b>IPv6 Active</b>                                 | Select Enable to activate the IPv6 mode and configure IPv6 settings on the EMG.                                                                                                    |  |
| Link Local Address Type                            |                                                                                                    |  |
| <b>EUI64</b>                                       | Select this to have the EMG generate an interface ID for the LAN interface's link-local address<br>using the EUI-64 format.                                                                                                    |  |
| Manual                                             | Select this to manually enter an interface ID for the LAN interface's link-local address.                                                                                                    |  |
| LAN Global Identifier Type                         |                                                                                                    |  |
| <b>EUI64</b>                                       | Select this to have the EMG generate an interface ID using the EUI-64 format for its global<br>address.                                                                                                    |  |
| Manual                                             | Select this to manually enter an interface ID for the LAN interface's global IPv6 address.                                                                                                    |  |
| LAN IPv6 Prefix Setup                              |                                                                                                    |  |
| Delegate prefix<br>from WAN                        | Select this option to automatically obtain an IPv6 network prefix from the service provider or an<br>uplink router.                                                                                                    |  |
| Static                                             | Select this option to configure a fixed IPv6 address for the EMG's LAN IPv6 address.                                                                                                    |  |
| <b>MLD Snooping</b>                                | Multicast Listener Discovery (MLD) allows an IPv6 switch or router to discover the presence of<br>MLD hosts who wish to receive multicast packets and the IP addresses of multicast groups the<br>hosts want to join on its network.                                                                                                    |  |
| Active                                             | Select Enable to activate MLD Snooping on the EMG. This allows the EMG to check MLD packets<br>passing through it and learn the multicast group membership. It helps reduce multicast traffic.                                                                                                    |  |
| <b>MLD</b> Mode                                    | Select Standard Mode to forward multicast packets to a port that joins the multicast group and<br>broadcast unknown multicast packets from the WAN to all LAN ports.                                                                                                    |  |
|                                                    | Select <b>Blocking Mode</b> to block all unknown multicast packets from the WAN.                                                                                                    |  |
| LAN IPv6                                           | Select how you want to obtain an IPv6 address:                                                                                                    |  |
| Address Assign<br>Setup                            | Stateless: The EMG uses IPv6 stateless autoconfiguration. RADVD (Router Advertisement<br>$\bullet$<br>Daemon) is enabled to have the EMG send IPv6 prefix information in router advertisements<br>periodically and in response to router solicitations. DHCPv6 server is disabled.<br>Stateful: The EMG uses IPv6 stateful autoconfiguration. The DHCPv6 server is enabled to have<br>the EMG act as a DHCPv6 server and pass IPv6 addresses to DHCPv6 clients. |  |
| <b>LAN IPV6 DNS</b>                                | Select how the EMG provide DNS server and domain name information to the clients:                                                                                                    |  |
| Assign Setup                                       | From Router Advertisement: The EMG provides DNS information through router<br>$\bullet$<br>advertisements.                                                                                                    |  |
|                                                    | From DHCPv6 Server: The EMG provides DNS information through DHCPv6.<br>$\bullet$<br>From RA & DHCPv6 Server: The EMG provides DNS information through both router                                                                                                    |  |
| advertisements and DHCPv6.<br>DHCPv6 Configuration |                                                                                                    |  |
| <b>DHCPv6 Active</b>                               | This shows the status of the DHCPv6. DHCPv6 Server displays if you configured the EMG to act as                                                                                                    |  |
|                                                    | a DHCPv6 server which assigns IPv6 addresses and/or DNS information to clients.                                                                                                    |  |
| <b>IPv6 Router Advertisement State</b>             |                                                                                                    |  |
| <b>RADVD Active</b>                                | This shows whether RADVD is enabled or not.                                                                                                    |  |
| <b>IPv6 DNS Values</b>                             |                                                                                                    |  |
| <b>IPv6 DNS Server</b><br>$1 - 3$                  | Select From ISP if your ISP dynamically assigns IPv6 DNS server information.                                                                                                    |  |
|                                                    | Select User-Defined if you have the IPv6 address of a DNS server. Enter the DNS server IPv6<br>addresses the EMG passes to the DHCP clients.                                                                                                    |  |
|                                                    | Select None if you do not want to configure IPv6 DNS servers.                                                                                                    |  |

Table 21 Network Setting > Home Networking > LAN Setup (continued)

| <b>LABEL</b>                 | <b>DESCRIPTION</b>                                                                                                    |
|------------------------------|----------------------------------------------------------------------------------------------------|
| <b>DNS Query</b><br>Scenario | Select how the EMG handles clients' DNS information requests.                                                                                                    |
|                              | <b>IPv4/IPv6 DNS Server:</b> The EMG forwards the requests to both the IPv4 and IPv6 DNS servers<br>and sends clients the first DNS information it receives.                           |
|                              | IPv6 DNS Server Only: The EMG forwards the requests to the IPv6 DNS server and sends clients<br>the DNS information it receives.                                                       |
|                              | <b>IPv4 DNS Server Only:</b> The EMG forwards the requests to the IPv4 DNS server and sends clients<br>the DNS information it receives.                                                |
|                              | <b>IPv6 DNS Server First:</b> The EMG forwards the requests to the IPv6 DNS server first and then the<br>IPv4 DNS server. Then it sends clients the first DNS information it receives. |
|                              | <b>IPv4 DNS Server First:</b> The EMG forwards the requests to the IPv4 DNS server first and then the<br>IPv6 DNS server. Then it sends clients the first DNS information it receives. |
| Apply                        | Click <b>Apply</b> to save your changes.                                                                                                    |
| Cancel                       | Click Cancel to restore your previously saved settings.                                                                                                    |

Table 21 Network Setting > Home Networking > LAN Setup (continued)

## <span id="page-103-0"></span>**8.3 The Static DHCP Screen**

This table allows you to assign IP addresses on the LAN to specific individual computers based on their MAC Addresses.

Every Ethernet device has a unique MAC (Media Access Control) address. The MAC address is assigned at the factory and consists of six pairs of hexadecimal characters, for example, 00:A0:C5:00:00:02.

Use this screen to change your EMG's static DHCP settings. Click **Network Setting > Home Networking > Static DHCP** to open the following screen.

**Figure 45** Network Setting > Home Networking > Static DHCP

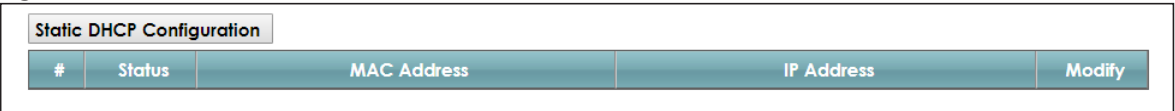

| <b>LABEL</b>                 | <b>DESCRIPTION</b>                                                                                                    |
|------------------------------|----------------------------------------------------------------------------------------------------|
| Static DHCP<br>Configuration | Click this to add a new static DHCP entry.                                                                                                    |
| #                            | This is the index number of the entry.                                                                                                    |
| Status                       | This field displays whether the client is connected to the EMG.                                                                                                    |
| MAC Address                  | The MAC (Media Access Control) or Ethernet address on a LAN (Local Area Network) is<br>unique to your computer (six pairs of hexadecimal notation).                                                                |
|                              | A network interface card such as an Ethernet adapter has a hardwired address that is<br>assigned at the factory. This address follows an industry standard that ensures no other<br>adapter has a similar address. |
| <b>IP Address</b>            | This field displays the IP address relative to the # field listed above.                                                                                                    |
| Modify                       | Click the <b>Edit</b> icon to have the IP address field editable and change it.                                                                                                    |
|                              | Click the <b>Delete</b> icon to delete a static DHCP entry. A window displays asking you to confirm<br>that you want to delete the selected entry.                                                                 |

The following table describes the labels in this screen.

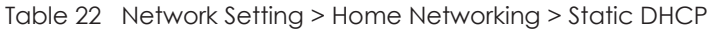

If you click **Static DHCP Configuration** in the **Static DHCP** screen or the Edit icon next to a static DHCP entry, the following screen displays.

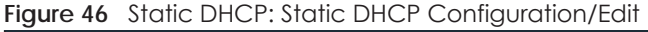

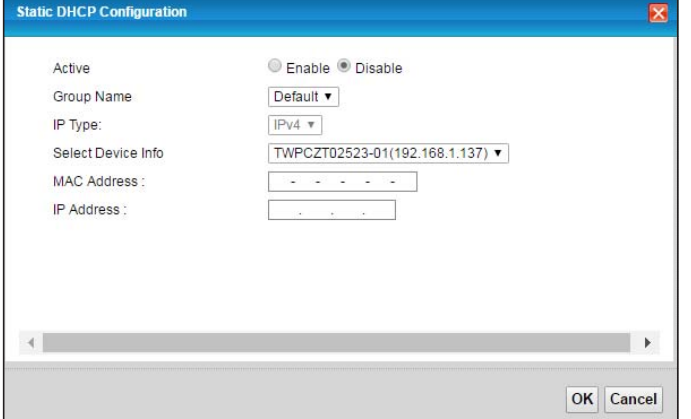

The following table describes the labels in this screen.

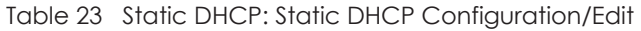

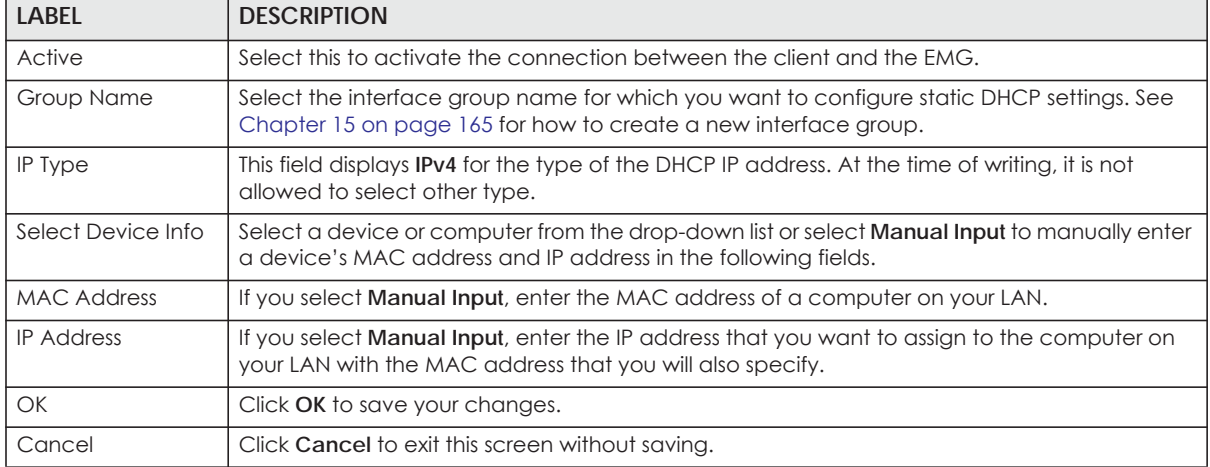

# <span id="page-104-0"></span>**8.4 The UPnP Screen**

Universal Plug and Play (UPnP) is a distributed, open networking standard that uses TCP/IP for simple peer-to-peer network connectivity between devices. A UPnP device can dynamically join a network, obtain an IP address, convey its capabilities and learn about other devices on the network. In turn, a device can leave a network smoothly and automatically when it is no longer in use.

See [page 99](#page-98-0) for more information on UPnP.

Use the following screen to configure the UPnP settings on your EMG. Click **Network Setting > Home Networking > UPnP** to display the screen shown next.

**Figure 47** Network Setting > Home Networking > UPnP

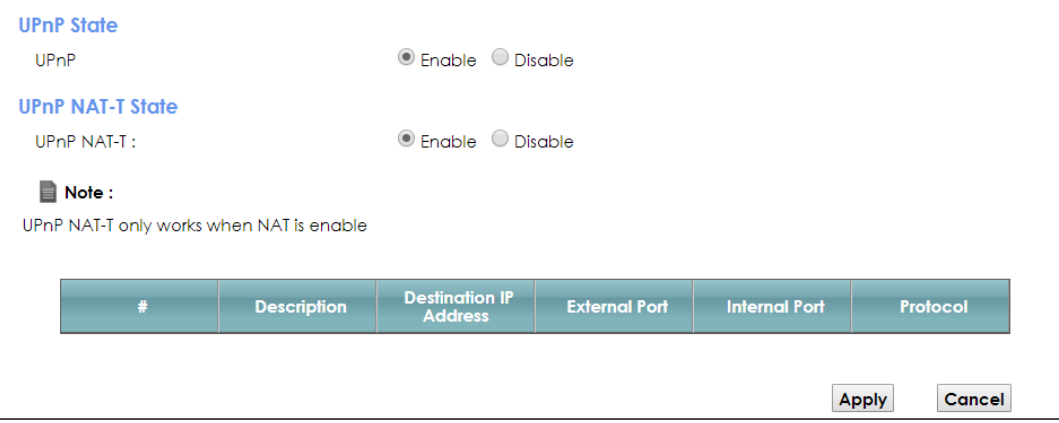

The following table describes the labels in this screen.

| <b>LABEL</b>                     | <b>DESCRIPTION</b>                                                                                                    |
|----------------------------------|----------------------------------------------------------------------------------------------------|
| UPnP                             | Select <b>Enable</b> to activate UPnP. Be aware that anyone could use a UPnP application to open<br>the web configurator's login screen without entering the EMG's IP address (although you must still<br>enter the password to access the web configurator).                                                                                                    |
| <b>UPnP NAT-T</b>                | Select <b>Enable</b> to allow UPnP-enabled applications to automatically configure the EMG so that<br>they can communicate through the EMG by using NAT traversal. UPnP applications<br>automatically reserve a NAT forwarding port in order to communicate with another UPnP<br>enabled device; this eliminates the need to manually configure port forwarding for the UPnP<br>enabled application. |
|                                  | The table below displays the NAT port forwarding rules added automatically by UPnP NAT-T.                                                                                                    |
| #                                | This is the index number of the UPnP NAT-T connection.                                                                                                    |
| Description                      | This is the description of the UPnP NAT-T connection.                                                                                                    |
| Destination IP<br><b>Address</b> | This is the IP address of the other connected UPnP-enabled device.                                                                                                    |
| <b>External Port</b>             | This is the external port number that identifies the service.                                                                                                    |
| Internal Port                    | This is the internal port number that identifies the service.                                                                                                    |
| Protocol                         | This is the transport layer protocol used for the service.                                                                                                    |
| Apply                            | Click <b>Apply</b> to save your changes.                                                                                                    |
| Cancel                           | Click Cancel to exit this screen without saving.                                                                                                    |

Table 24 Network Setting > Home Networking > UPnP

## <span id="page-105-0"></span>**8.4.1 Turning On UPnP in Windows 7 Example**

This section shows you how to use the UPnP feature in Windows 7. UPnP server is installed in Windows 7. Activate UPnP on the EMG.

Make sure the computer is connected to a LAN port of the EMG. Turn on your computer and the EMG.

**1** Click the start icon, **Control Panel** and then the **Network and Sharing Center.**

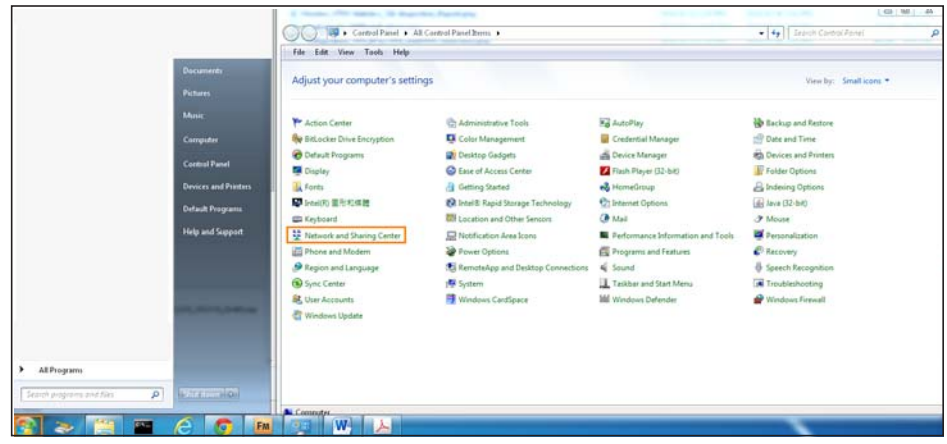

**2** Click **Change Advanced Sharing Settings**.

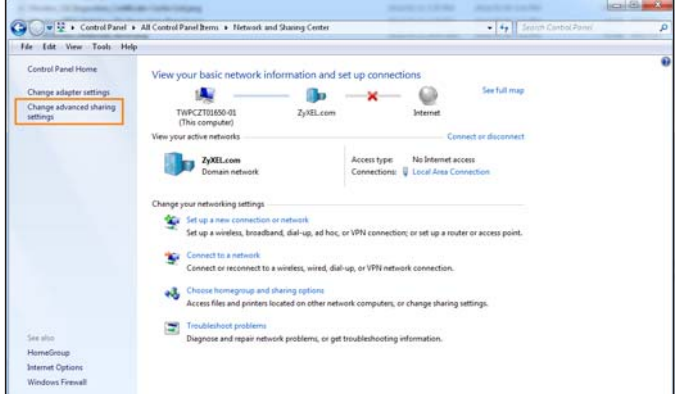

**3** Select **Turn on network discovery** and click **Save Changes**. Network discovery allows your computer to find other computers and devices on the network and other computers on the network to find your computer. This makes it easier to share files and printers.

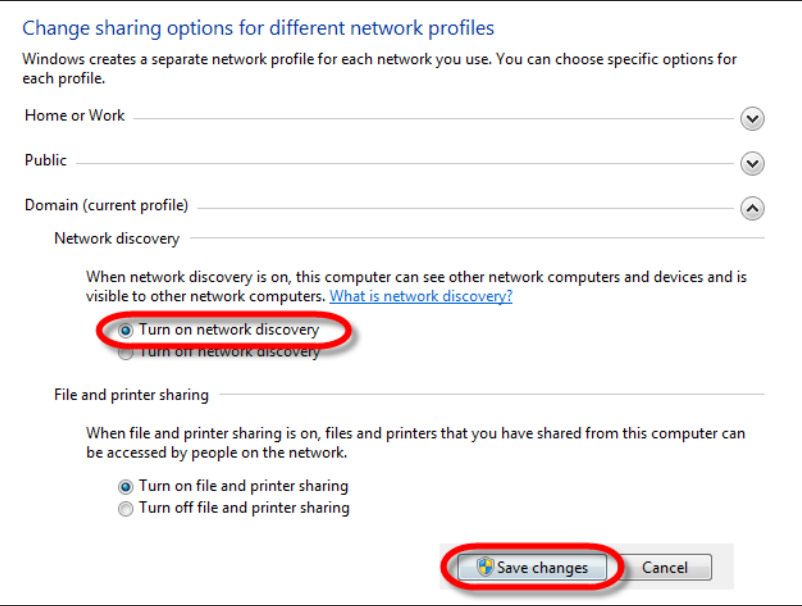

# <span id="page-107-0"></span>**8.5 The Additional Subnet Screen**

Use the **Additional Subnet** screen to configure IP alias and public static IP.

IP alias allows you to partition a physical network into different logical networks over the same Ethernet interface. The EMG supports multiple logical LAN interfaces via its physical Ethernet interface with the EMG itself as the gateway for the LAN network. When you use IP alias, you can also configure firewall rules to control access to the LAN's logical network (subnet).

If your ISP provides the Public LAN service, the EMG may use an LAN IP address that can be accessed from the WAN.

Click **Network Setting > Home Networking > Additional Subnet** to display the screen shown next.

IP Alias Setup Group Name Default V Active  $@$  Enable  $@$  Disable IPv4 Address  $0.0.0.0$ Subnet Mask  $0.0.0.0$ **Public LAN** © Enable ® Disable Active  $[0.0.0.0]$ IPv4 Address 255.255.255.0 Subnet Mask Offer Public IP by DHCP © Enable ® Disable Enable ARP Proxy © Enable ® Disable Apply Cancel

**Figure 48** Network Setting > Home Networking > Additional Subnet

The following table describes the labels in this screen.

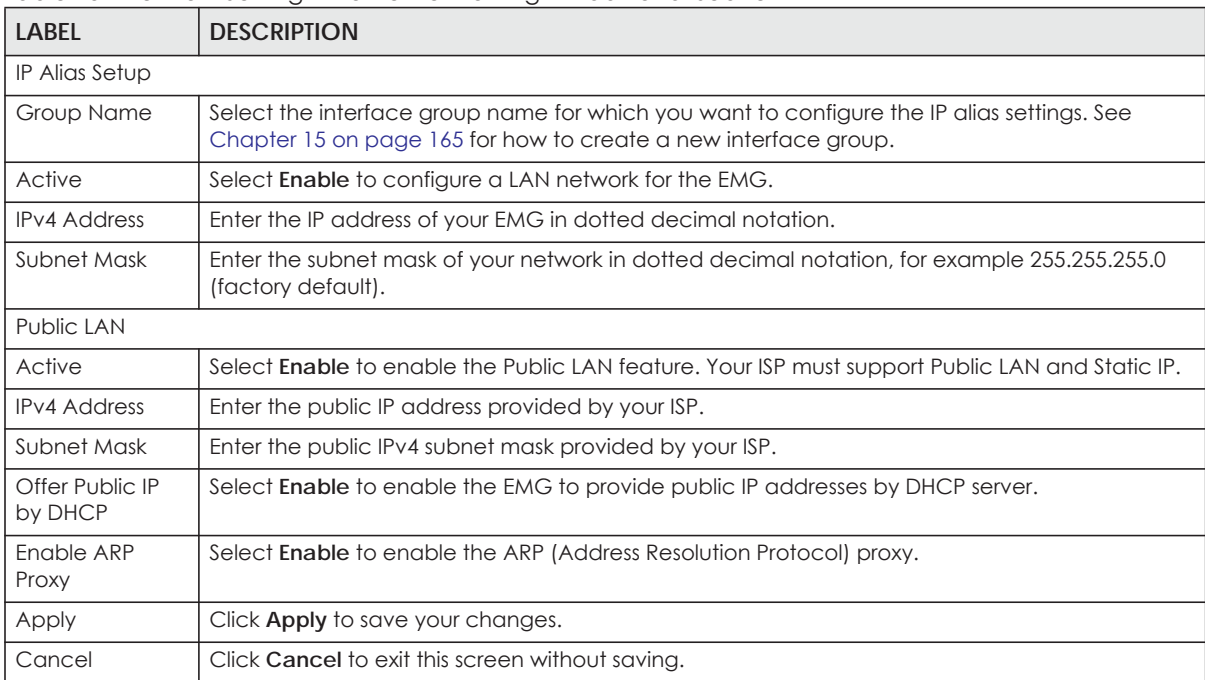

#### Table 25 Network Setting > Home Networking > Additional Subnet
# **8.6 The STB Vendor ID Screen**

Set Top Box (STB) devices with dynamic IP addresses sometimes don't renew their IP addresses before the lease time expires. This could lead to IP address conflicts if the STB continues to use an IP address that gets assigned to another device. Use this screen to configure the Vendor IDs of connected STBs, which have the EMG automatically created static DHCP entries for them when they request IP addresses.

Click **Network Setting** > **Home Networking** > **STB Vendor ID** to open this screen.

**Figure 49** Network Setting > Home Networking > STB Vendor ID

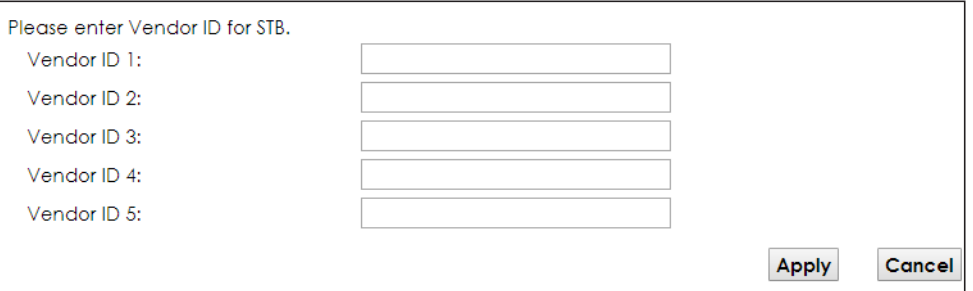

The following table describes the labels in this screen.

Table 26 Network Setting > Home Networking > STB Vendor ID

| Label           | <b>DESCRIPTION</b>                                                                                                    |
|-----------------|----------------------------------------------------------------------------------------------------|
| Vendor ID $1-5$ | These are STB's Vendor Class Identifiers (DHCP option 60). A Vendor Class Identifier is usually<br>used to inform the DHCP server a DHCP client's vendor and functionality. |
| Apply           | Click <b>Apply</b> to save your changes.                                                                                                    |
| Cancel          | Click Cancel to exit this screen without saving.                                                                                                    |

# **8.7 The Wake on LAN Screen**

Use this screen to turn on a device on the LAN network. To use this feature, the remote device must also support Wake On LAN.

You need to know the MAC address of the LAN device. It may be on a label on the device or in its documentation.

Click **Network Setting** > **Home Networking** > **Wake on LAN** to open this screen.

**Figure 50** Network Setting > Home Networking > Wake on LAN

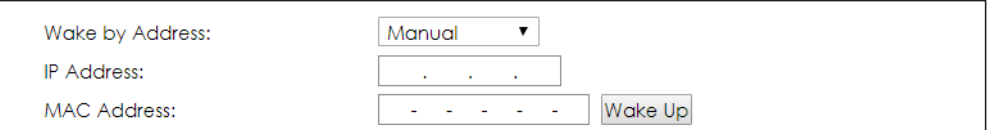

Table 27 Network Setting > Home Networking > Wake on LAN

| <b>LABEL</b>       | <b>DESCRIPTION</b>                                                                                                    |
|--------------------|----------------------------------------------------------------------------------------------------|
| Wake by<br>Address | Select <b>Manual</b> and enter the IP address or MAC address of the device to turn it on remotely. The<br>drop-down list also lists the IP addresses that can be found in the EMG's ARP table. Select an IP<br>address and it will then automatically update the IP address and MAC address in the following<br>fields. |
| <b>IP</b> Address  | Enter the IPv4 IP address of the device to turn it on.                                                                                                    |
| MAC Address        | Enter the MAC address of the device to turn it on. A MAC address consists of six hexadecimal<br>character pairs.                                                                                                    |
| Wake up            | Click this to send a wake up packet to wake up the specified device.                                                                                                    |

# **8.8 The TFTP Server Name Screen**

Use the **TFTP Server Name** screen to set the TFTP server address which is passed to the clients using DHCP option 66. The DHCP clients in the EMG local network, such as STB devices that support the TFTP booting mechanism, can then use the TFTP server address or domain name for initial system settings download. RFC 2132 defines the option 66 open standard. DHCP option 66 carries the IP address or the domain name of a single TFTP server.

Click **Network Setting** > **Home Networking** > **TFTP Server Name** to open this screen.

**Figure 51** Network Setting > Home Networking > TFTP Server Name

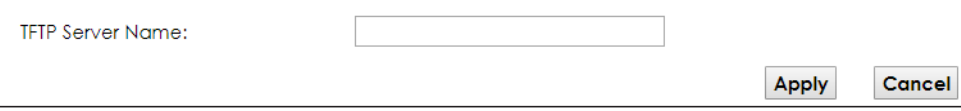

The following table describes the labels in this screen.

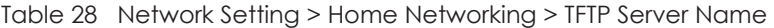

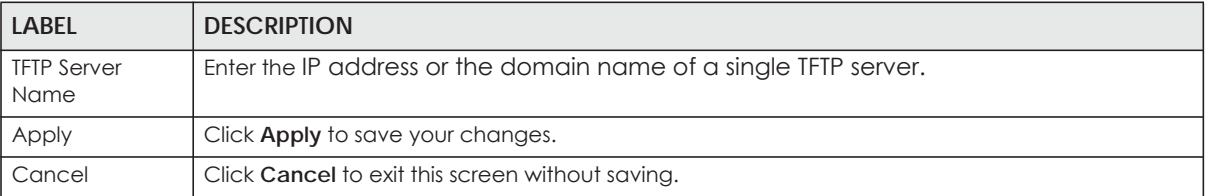

# **8.9 Technical Reference**

This section provides some technical background information about the topics covered in this chapter.

### **8.9.1 LANs, WANs and the EMG**

The actual physical connection determines whether the EMG ports are LAN or WAN ports. There are two separate IP networks, one inside the LAN network and the other outside the WAN network as shown next.

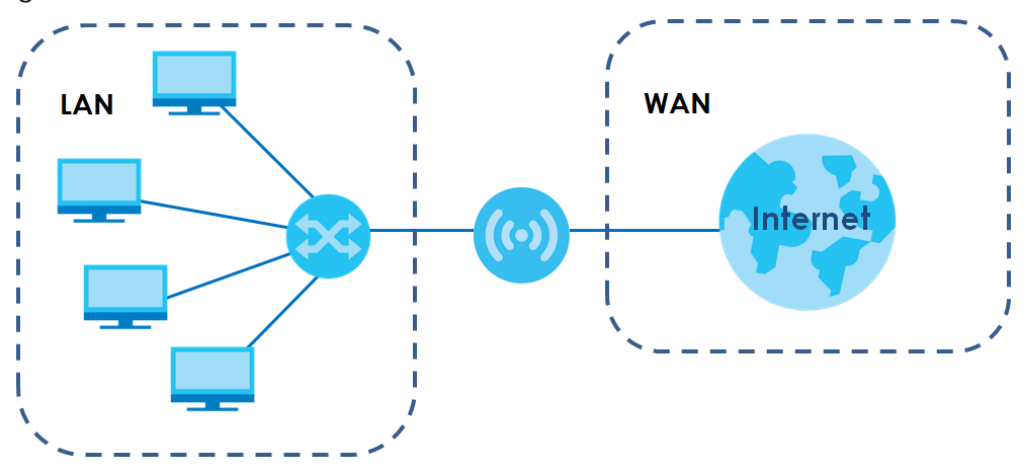

**Figure 52** LAN and WAN IP Addresses

### **8.9.2 DHCP Setup**

DHCP (Dynamic Host Configuration Protocol, RFC 2131 and RFC 2132) allows individual clients to obtain TCP/IP configuration at start-up from a server. You can configure the EMG as a DHCP server or disable it. When configured as a server, the EMG provides the TCP/IP configuration for the clients. If you turn DHCP service off, you must have another DHCP server on your LAN, or else the computer must be manually configured.

### **IP Pool Setup**

The EMG is pre-configured with a pool of IP addresses for the DHCP clients (DHCP Pool). See the product specifications in the appendices. Do not assign static IP addresses from the DHCP pool to your LAN computers.

## **8.9.3 DNS Server Addresses**

DNS (Domain Name System) maps a domain name to its corresponding IP address and vice versa. The DNS server is extremely important because without it, you must know the IP address of a computer before you can access it. The DNS server addresses you enter when you set up DHCP are passed to the client machines along with the assigned IP address and subnet mask.

There are two ways that an ISP disseminates the DNS server addresses.

- The ISP tells you the DNS server addresses, usually in the form of an information sheet, when you sign up. If your ISP gives you DNS server addresses, enter them in the **DNS Server** fields in the **DHCP Setup**  screen.
- Some ISPs choose to disseminate the DNS server addresses using the DNS server extensions of IPCP (IP Control Protocol) after the connection is up. If your ISP did not give you explicit DNS servers, chances are the DNS servers are conveyed through IPCP negotiation. The EMG supports the IPCP DNS server extensions through the DNS proxy feature.

Please note that DNS proxy works only when the ISP uses the IPCP DNS server extensions. It does not mean you can leave the DNS servers out of the DHCP setup under all circumstances. If your ISP gives you explicit DNS servers, make sure that you enter their IP addresses in the **DHCP Setup** screen.

# **8.9.4 LAN TCP/IP**

The EMG has built-in DHCP server capability that assigns IP addresses and DNS servers to systems that support DHCP client capability.

### **IP Address and Subnet Mask**

Similar to the way houses on a street share a common street name, so too do computers on a LAN share one common network number.

Where you obtain your network number depends on your particular situation. If the ISP or your network administrator assigns you a block of registered IP addresses, follow their instructions in selecting the IP addresses and the subnet mask.

If the ISP did not explicitly give you an IP network number, then most likely you have a single user account and the ISP will assign you a dynamic IP address when the connection is established. If this is the case, it is recommended that you select a network number from 192.168.0.0 to 192.168.255.0 and you must enable the Network Address Translation (NAT) feature of the EMG. The Internet Assigned Number Authority (IANA) reserved this block of addresses specifically for private use; please do not use any other number unless you are told otherwise. Let's say you select 192.168.1.0 as the network number; which covers 254 individual addresses, from 192.168.1.1 to 192.168.1.254 (zero and 255 are reserved). In other words, the first three numbers specify the network number while the last number identifies an individual computer on that network.

Once you have decided on the network number, pick an IP address that is easy to remember, for instance, 192.168.1.1, for your EMG, but make sure that no other device on your network is using that IP address.

The subnet mask specifies the network number portion of an IP address. Your EMG will compute the subnet mask automatically based on the IP address that you entered. You don't need to change the subnet mask computed by the EMG unless you are instructed to do otherwise.

### **Private IP Addresses**

Every machine on the Internet must have a unique address. If your networks are isolated from the Internet, for example, only between your two branch offices, you can assign any IP addresses to the hosts without problems. However, the Internet Assigned Numbers Authority (IANA) has reserved the following three blocks of IP addresses specifically for private networks:

- $\cdot$  10.0.0.0  $-$  10.255.255.255
- $\cdot$  172.16.0.0  $-$  172.31.255.255
- 192.168.0.0 192.168.255.255

You can obtain your IP address from the IANA, from an ISP or it can be assigned from a private network. If you belong to a small organization and your Internet access is through an ISP, the ISP can provide you with the Internet addresses for your local networks. On the other hand, if you are part of a much larger organization, you should consult your network administrator for the appropriate IP addresses.

Note: Regardless of your particular situation, do not create an arbitrary IP address; always follow the guidelines above. For more information on address assignment, please refer to RFC 1597, "Address Allocation for Private Internets" and RFC 1466, "Guidelines for Management of IP Address Space".

# **CHAPTER 9 Routing**

# **9.1 Overview**

The EMG usually uses the default gateway to route outbound traffic from computers on the LAN to the Internet. To have the EMG send data to devices not reachable through the default gateway, use static routes.

For example, the next figure shows a computer (**A**) connected to the EMG's LAN interface. The EMG routes most traffic from **A** to the Internet through the EMG's default gateway (**R1**). You create one static route to connect to services offered by your ISP behind router **R2**. You create another static route to communicate with a separate network behind a router **R3** connected to the LAN.

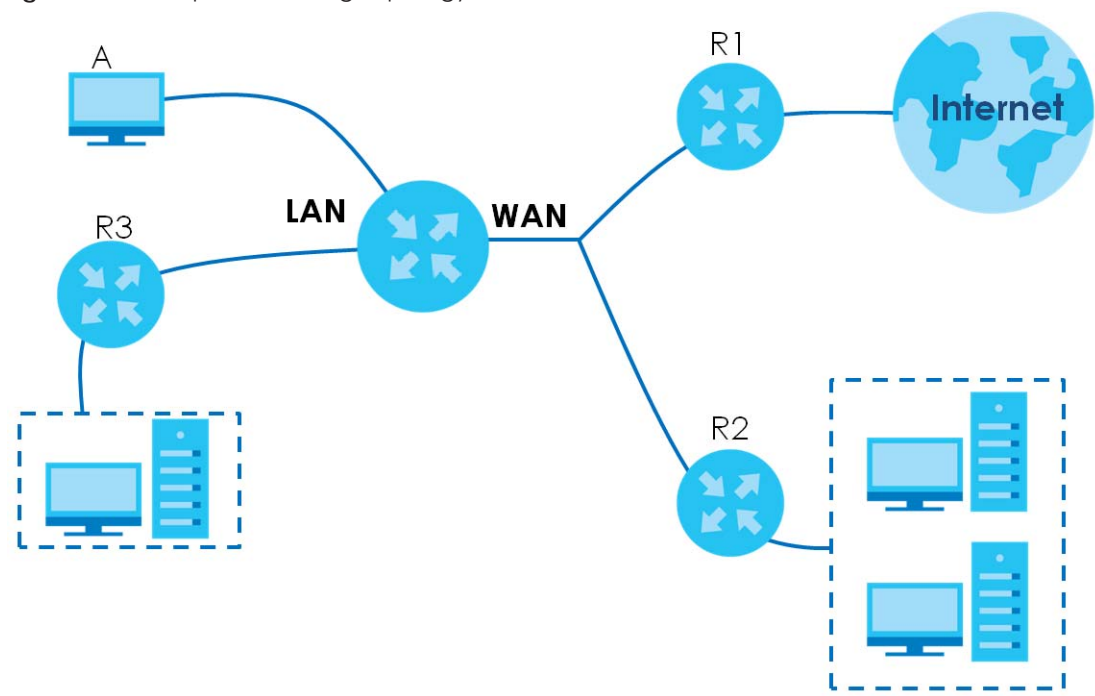

**Figure 53** Example of Routing Topology

# **9.2 The Routing Screen**

Use this screen to view and configure the static route rules on the EMG. Click **Network Setting > Routing > Static Route** to open the following screen.

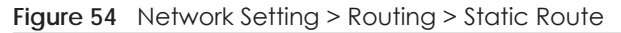

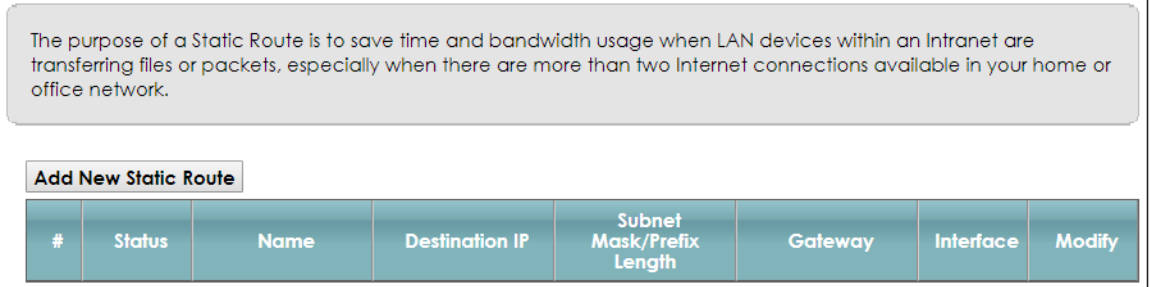

| <b>LABEL</b>                  | <b>DESCRIPTION</b>                                                                                                    |
|-------------------------------|----------------------------------------------------------------------------------------------------|
| Add new static<br>route       | Click this to configure a new static route.                                                                                                    |
| #                             | This is the index number of the entry.                                                                                                    |
| Status                        | This field displays whether the static route is active or not. A yellow bulb signifies that this route is<br>active. A gray bulb signifies that this route is not active.                            |
| Name                          | This is the name that describes or identifies this route.                                                                                                    |
| Destination IP                | This parameter specifies the IP network address of the final destination. Routing is always based<br>on network number.                                                                              |
| Subnet Mask/<br>Prefix Length | This parameter specifies the IP network subnet mask of the final destination.                                                                                                    |
| Gateway                       | This is the IP address of the gateway. The gateway is a router or switch on the same network<br>segment as the device's LAN or WAN port. The gateway helps forward packets to their<br>destinations. |
| Interface                     | This is the WAN interface used for this static route.                                                                                                    |
| <b>Modify</b>                 | Click the <b>Edit</b> icon to edit the static route on the EMG.                                                                                                    |
|                               | Click the <b>Delete</b> icon to remove a static route from the EMG. A window displays asking you to<br>confirm that you want to delete the route.                                                    |

Table 29 Network Setting > Routing > Static Route

# **9.2.1 Add/Edit Static Route**

Use this screen to add or edit a static route. Click **Add new static route** in the **Routing** screen or the **Edit** icon next to the static route you want to edit. The screen shown next appears.

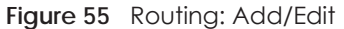

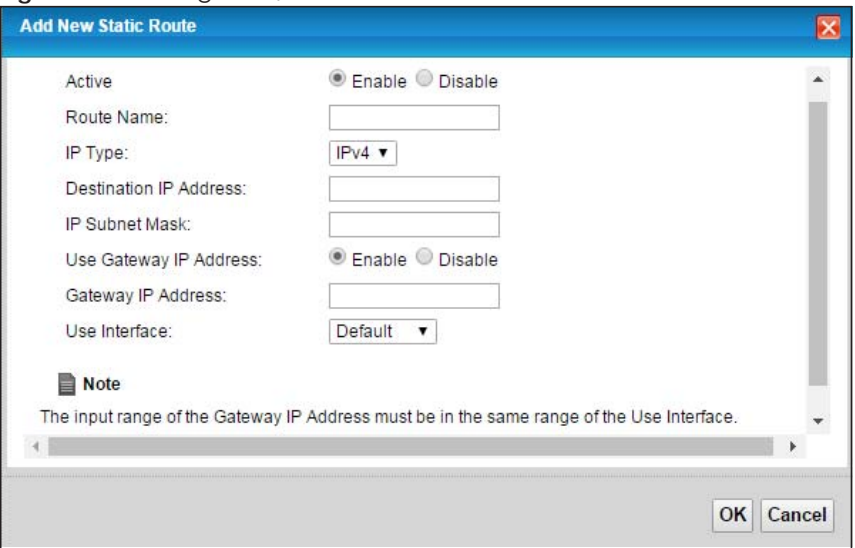

| <b>LABEL</b>              | <b>DESCRIPTION</b>                                                                                                    |  |  |
|---------------------------|----------------------------------------------------------------------------------------------------|--|--|
| Active                    | This field allows you to activate/deactivate this static route.                                                                                                    |  |  |
|                           | Select <b>Enable</b> to activate the static route. Select <b>Disable</b> to deactivate this static route without<br>having to delete the entry.                                                                                    |  |  |
| Route Name                | Enter a descriptive name for the static route.                                                                                                    |  |  |
| IP Type                   | Select whether your IP type is IPv4 or IPv6.                                                                                                    |  |  |
| Destination IP<br>Address | Enter the IPv4 or IPv6 network address of the final destination.                                                                                                    |  |  |
| <b>IP Subnet Mask</b>     | If you are using IPv4 and need to specify a route to a single host, use a subnet mask of<br>255.255.255.255 in the subnet mask field to force the network number to be identical to the host<br>ID. Enter the IP subnet mask here. |  |  |
| Use Gateway IP<br>Address | The gateway is a router or switch on the same network segment as the device's LAN or WAN<br>port. The gateway helps forward packets to their destinations.                                                                         |  |  |
|                           | If you want to use the gateway IP address, select Enable.                                                                                                    |  |  |
| Gateway IP<br>Address     | Enter the IP address of the gateway.                                                                                                    |  |  |
| Use Interface             | Select the WAN interface you want to use for this static route.                                                                                                    |  |  |
| <b>OK</b>                 | Click OK to save your changes.                                                                                                    |  |  |
| Cancel                    | Click <b>Cancel</b> to exit this screen without saving.                                                                                                    |  |  |

Table 30 Routing: Add/Edit

# **9.3 The DNS Route Screen**

Use this screen to view and configure DNS routes on the EMG. Click **Network Setting > Routing > DNS Route** to open the following screen.

#### **Figure 56** Network Setting > Routing > DNS Route

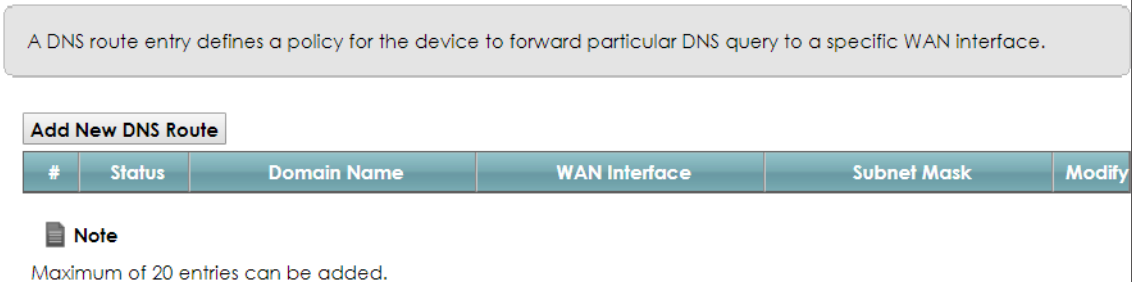

The following table describes the labels in this screen.

| LABEL                | <b>DESCRIPTION</b>                                                                                                    |
|----------------------|----------------------------------------------------------------------------------------------------|
| Add New DNS<br>Route | Click this to add a new DNS route.                                                                                                    |
| #                    | This is the index number of a DNS route.                                                                                                    |
| Status               | This field displays whether the DNS route is active or not. A yellow bulb signifies that this DNS route<br>is active. A gray bulb signifies that this DNS route is not active. |
| Domain Name          | This is the host name or domain name of the DNS route entry.                                                                                                    |
| WAN Interface        | This is the WAN connection through which the EMG forwards DNS requests for this domain name.                                                                                   |
| Subnet Mask          | This is the subnet mask of the DNS route entry.                                                                                                    |
| Modify               | Click the <b>Edit</b> icon to modify the DNS route.                                                                                                    |
|                      | Click the <b>Delete</b> icon to delete the DNS route.                                                                                                    |

Table 31 Network Setting > Routing > DNS Route

# **9.3.1 The DNS Route Add Screen**

You can manually add the EMG's DNS route entry. Click **Add New DNS Route** in the **Network Setting > Routing > DNS Route** screen. The screen shown next appears.

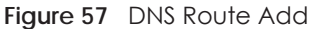

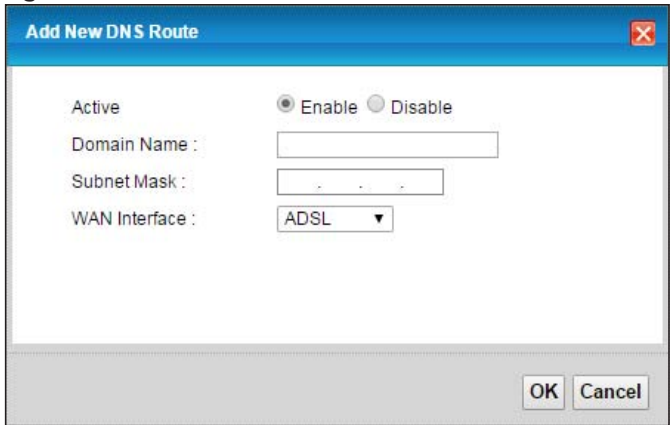

| l Label       | <b>DESCRIPTION</b>                                                                             |
|---------------|------------------------------------------------------------------------------------------------|
| Active        | Select to enable or disable this DNS route.                                                    |
| Domain Name   | Enter the domain name of the DNS route entry.                                                  |
| Subnet Mask   | Enter the subnet mask of the DNS route entry.                                                  |
| WAN Interface | Select the WAN connection through which the EMG forwards DNS requests for this domain<br>name. |
| OK.           | Click this to save your changes.                                                               |
| Cancel        | Click this to exit this screen without saving any changes.                                     |

Table 32 DNS Route Add

# **9.4 The Policy Route Screen**

Traditionally, routing is based on the destination address only and the EMG takes the shortest path to forward a packet. Policy route allows the EMG to override the default routing behavior and alter the packet forwarding based on the policy defined by the network administrator. Policy-based routing is applied to outgoing packets, prior to the normal routing.

You can use source-based policy forwarding to direct traffic from different users through different connections or distribute traffic among multiple paths for load sharing.

The **Policy Route** screen let you view and configure routing policies on the EMG. Click **Network Setting > Routing > Policy Route** to open the following screen.

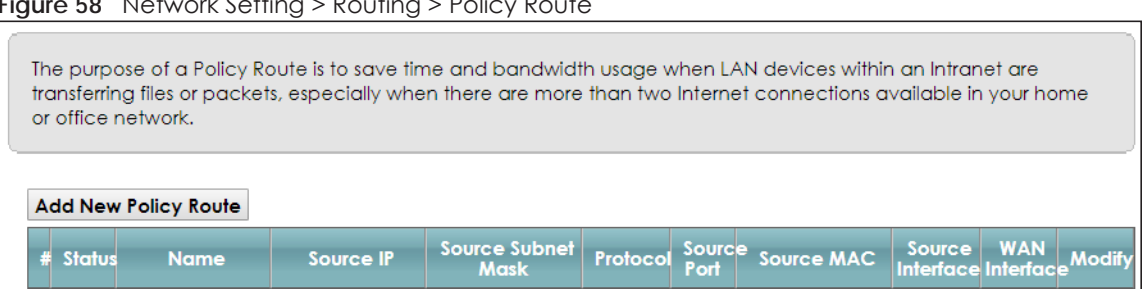

**Figure 58** Network Setting > Routing > Policy Route

The following table describes the labels in this screen.

| <b>LABEL</b>            | <b>DESCRIPTION</b>                                                                                                    |
|-------------------------|----------------------------------------------------------------------------------------------------|
| Add New Policy<br>Route | Click this to create a new policy forwarding rule.                                                                                                    |
| #                       | This is the index number of the entry.                                                                                                    |
| Status                  | This field displays whether the DNS route is active or not. A yellow bulb signifies that this DNS route<br>is active. A gray bulb signifies that this DNS route is not active. |
| Name                    | This is the name of the rule.                                                                                                    |
| Source IP               | This is the source IP address.                                                                                                    |
| Source Subnet<br>Mask   | This is the source subnet mask address.                                                                                                    |

Table 33 Network Setting > Routing >Policy Route

| <b>LABEL</b>        | <b>DESCRIPTION</b>                                                                                                    |
|---------------------|----------------------------------------------------------------------------------------------------|
| Protocol            | This is the transport layer protocol.                                                                                                    |
| Source Port         | This is the source port number.                                                                                                    |
| Source MAC          | This is the source MAC address.                                                                                                    |
| Source<br>Interface | This is the interface from which the matched traffic is sent.                                                                                                    |
| WAN Interface       | This is the WAN interface through which the traffic is routed.                                                                                                    |
| Modify              | Click the <b>Edit</b> icon to edit this policy.<br>Click the <b>Delete</b> icon to remove a policy from the EMG. A window displays asking you to confirm<br>that you want to delete the policy. |

Table 33 Network Setting > Routing >Policy Route (continued)

# **9.4.1 Add/Edit Policy Route**

Click **Add New Policy Route** in the **Policy Route** screen or click the **Edit** icon next to a policy. Use this screen to configure the required information for a policy route.

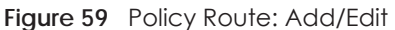

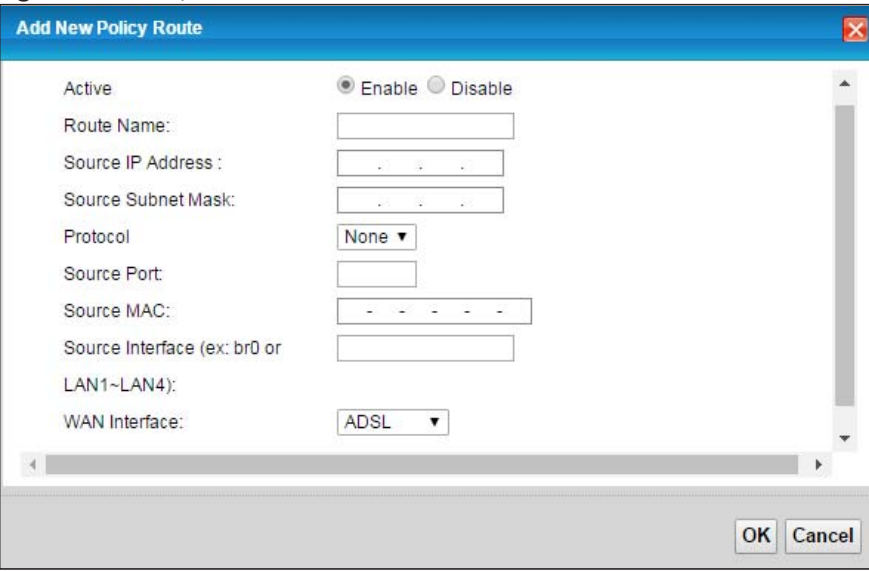

The following table describes the labels in this screen.

| <b>LABEL</b>          | <b>DESCRIPTION</b>                                                                               |
|-----------------------|--------------------------------------------------------------------------------------------------|
| Active                | Select to enable or disable this policy route.                                                   |
| Route Name            | Enter a descriptive name of up to 8 printable English keyboard characters, not including spaces. |
| Source IP<br>Address  | Enter the source IP address.                                                                     |
| Source Subnet<br>Mask | Enter the source subnet mask address.                                                            |
| Protocol              | Select the transport layer protocol (TCP or UDP).                                                |
| Source Port           | Enter the source port number.                                                                    |
| Source MAC            | Enter the source MAC address.                                                                    |

Table 34 Policy Route: Add/Edit (Sheet 1 of 2)

EMG6726-B10A User's Guide

| LABEL         | <b>DESCRIPTION</b>                                                                                                    |
|---------------|----------------------------------------------------------------------------------------------------|
|               | Source Interface   Type the name of the interface from which the matched traffic is sent.                                                    |
| WAN Interface | Select a WAN interface through which the traffic is sent. You must have the WAN interface(s)<br>already configured in the Broadband screens. |
| OK            | Click OK to save your changes.                                                                                                    |
| Cancel        | Click Cancel to exit this screen without saving.                                                                                             |

Table 34 Policy Route: Add/Edit (Sheet 2 of 2)

# **9.5 RIP**

Routing Information Protocol (RIP, RFC 1058 and RFC 1389) allows a device to exchange routing information with other routers.

# **9.5.1 The RIP Screen**

Click **Network Setting > Routing > RIP** to open the **RIP** screen.

#### **Figure 60** RIP

To activate RIP for the WAN Interface, select the desired RIP version and operation and place a check in the Enabled checkbox. To stop RIP on the WAN Interface, uncheck the Enabled checkbox. Click the Apply button to start/stop RIP and save the configuration.

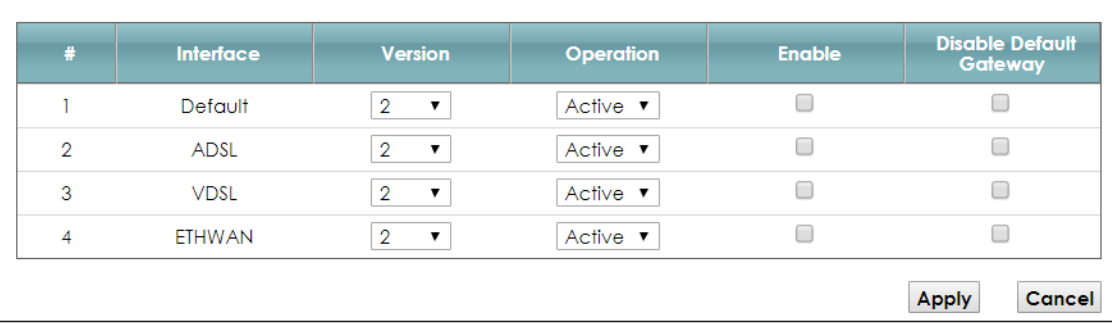

The following table describes the labels in this screen.

#### Table 35 RIP

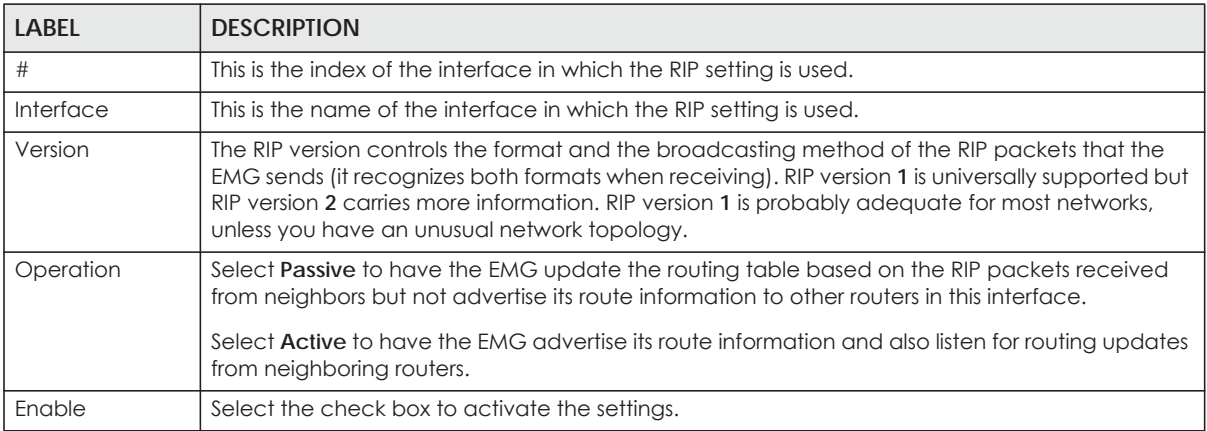

EMG6726-B10A User's Guide

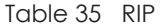

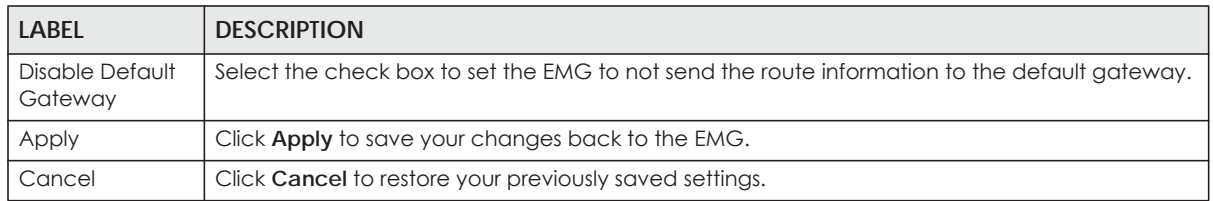

# **CHAPTER 10 Quality of Service (QoS)**

# <span id="page-120-0"></span>**10.1 Overview**

Quality of Service (QoS) refers to both a network's ability to deliver data with minimum delay, and the networking methods used to control the use of bandwidth. Without QoS, all traffic data is equally likely to be dropped when the network is congested. This can cause a reduction in network performance and make the network inadequate for time-critical application such as video-on-demand.

Configure QoS on the EMG to group and prioritize application traffic and fine-tune network performance. Setting up QoS involves these steps:

- **1** Configure classifiers to sort traffic into different flows.
- **2** Assign priority and define actions to be performed for a classified traffic flow.

The EMG assigns each packet a priority and then queues the packet accordingly. Packets assigned a high priority are processed more quickly than those with low priority if there is congestion, allowing timesensitive applications to flow more smoothly. Time-sensitive applications include both those that require a low level of latency (delay) and a low level of jitter (variations in delay) such as Voice over IP (VoIP) or Internet gaming, and those for which jitter alone is a problem such as Internet radio or streaming video.

This chapter contains information about configuring QoS and editing classifiers.

# **10.1.1 What You Can Do in this Chapter**

- Use the **General** screen to enable or disable QoS and set the upstream bandwidth ([Section 10.3 on](#page-122-0)  [page 123](#page-122-0)).
- Use the **Queue Setup** screen to configure QoS queue assignment [\(Section 10.4 on page 124\)](#page-123-0).
- Use the **Classification Setup** screen to add, edit or delete QoS classifiers [\(Section 10.5 on page 127\)](#page-126-0).
- Use the **Shaper Setup** screen to limit outgoing traffic transmission rate on the selected interface [\(Section 10.6 on page 131](#page-130-0)).
- Use the **Policer Setup** screen to control incoming traffic transmission rate and bursts [\(Section 10.7 on](#page-131-0)  [page 132](#page-131-0)).

# **10.2 What You Need to Know**

The following terms and concepts may help as you read through this chapter.

### **QoS versus Cos**

QoS is used to prioritize source-to-destination traffic flows. All packets in the same flow are given the same priority. CoS (class of service) is a way of managing traffic in a network by grouping similar types of traffic together and treating each type as a class. You can use CoS to give different priorities to different packet types.

CoS technologies include IEEE 802.1p layer 2 tagging and DiffServ (Differentiated Services or DS). IEEE 802.1p tagging makes use of three bits in the packet header, while DiffServ is a new protocol and defines a new DS field, which replaces the eight-bit ToS (Type of Service) field in the IP header.

# **Tagging and Marking**

In a QoS class, you can configure whether to add or change the DSCP (DiffServ Code Point) value, IEEE 802.1p priority level and VLAN ID number in a matched packet. When the packet passes through a compatible network, the networking device, such as a backbone switch, can provide specific treatment or service based on the tag or marker.

# **Traffic Shaping**

Bursty traffic may cause network congestion. Traffic shaping regulates packets to be transmitted with a pre-configured data transmission rate using buffers (or queues). Your EMG uses the Token Bucket algorithm to allow a certain amount of large bursts while keeping a limit at the average rate.

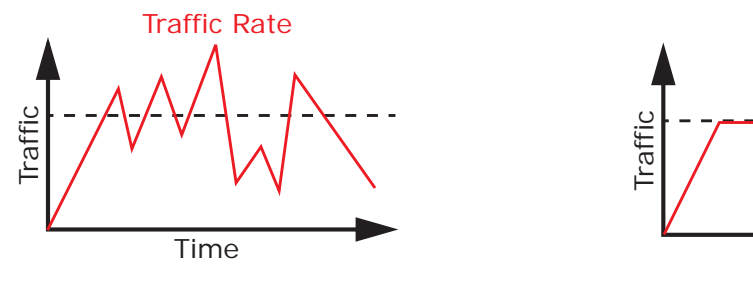

(Before Traffic Shaping) (After Traffic Shaping)

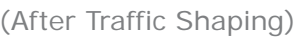

Time

Traffic Rate

### **Traffic Policing**

Traffic policing is the limiting of the input or output transmission rate of a class of traffic on the basis of user-defined criteria. Traffic policing methods measure traffic flows against user-defined criteria and identify it as either conforming, exceeding or violating the criteria.

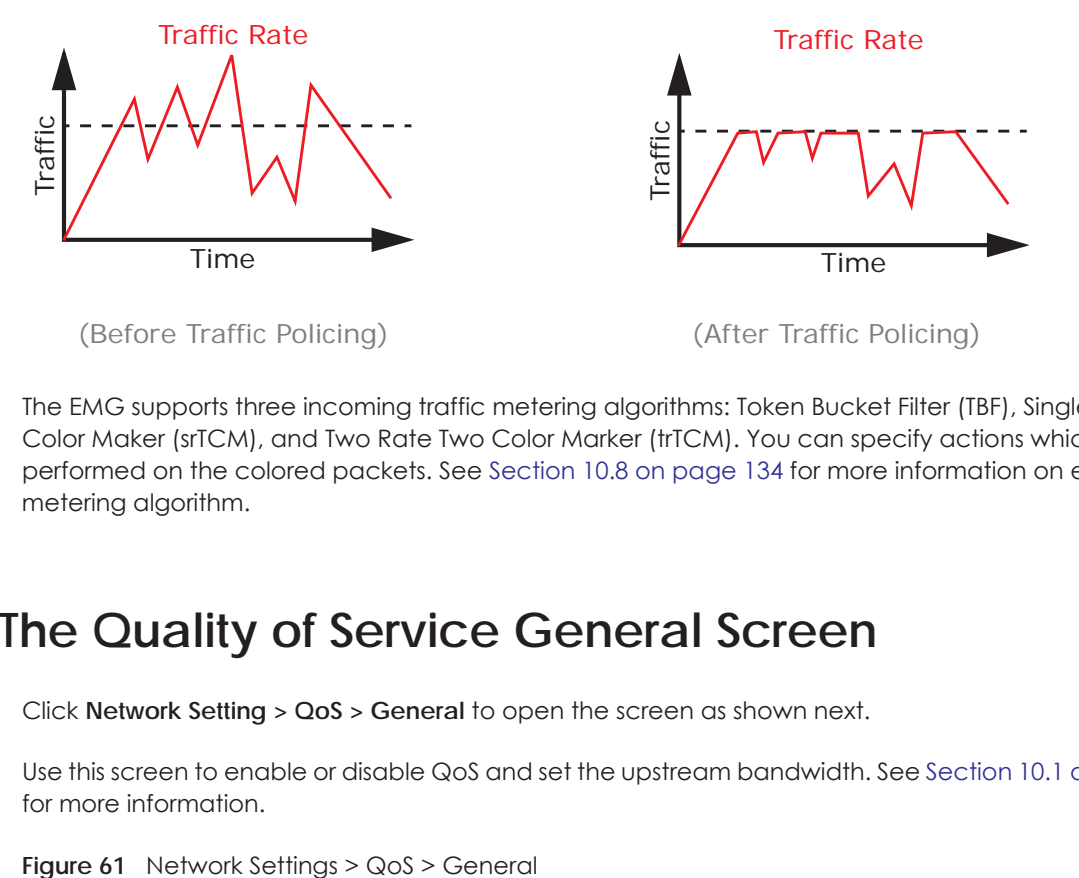

The EMG supports three incoming traffic metering algorithms: Token Bucket Filter (TBF), Single Rate Two Color Maker (srTCM), and Two Rate Two Color Marker (trTCM). You can specify actions which are performed on the colored packets. See [Section 10.8 on page 134](#page-133-0) for more information on each metering algorithm.

# <span id="page-122-0"></span>**10.3 The Quality of Service General Screen**

Click **Network Setting > QoS > General** to open the screen as shown next.

Use this screen to enable or disable QoS and set the upstream bandwidth. See [Section 10.1 on page 121](#page-120-0) for more information.

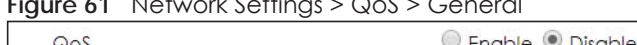

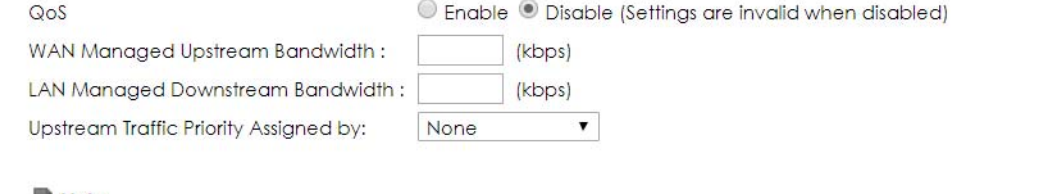

#### Note

1. You can assign the upstream bandwidth manually. If the field is empty, the CPE set the value automatically. 2. If Upstream Traffic Priority is selected, 8 level strict priority QoS will be applied automatically according to the selected criteria. In this mode, user manually defined QoS will not be applied until Auto-Priority Mapping is disabled. 3. If the setting of WAN managed upstream bandwidth is greater than current WAN interface linkup rate, then the WAN managed upstream bandwidth will become current WAN interface linkup rate.

**Apply** 

Cancel

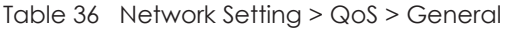

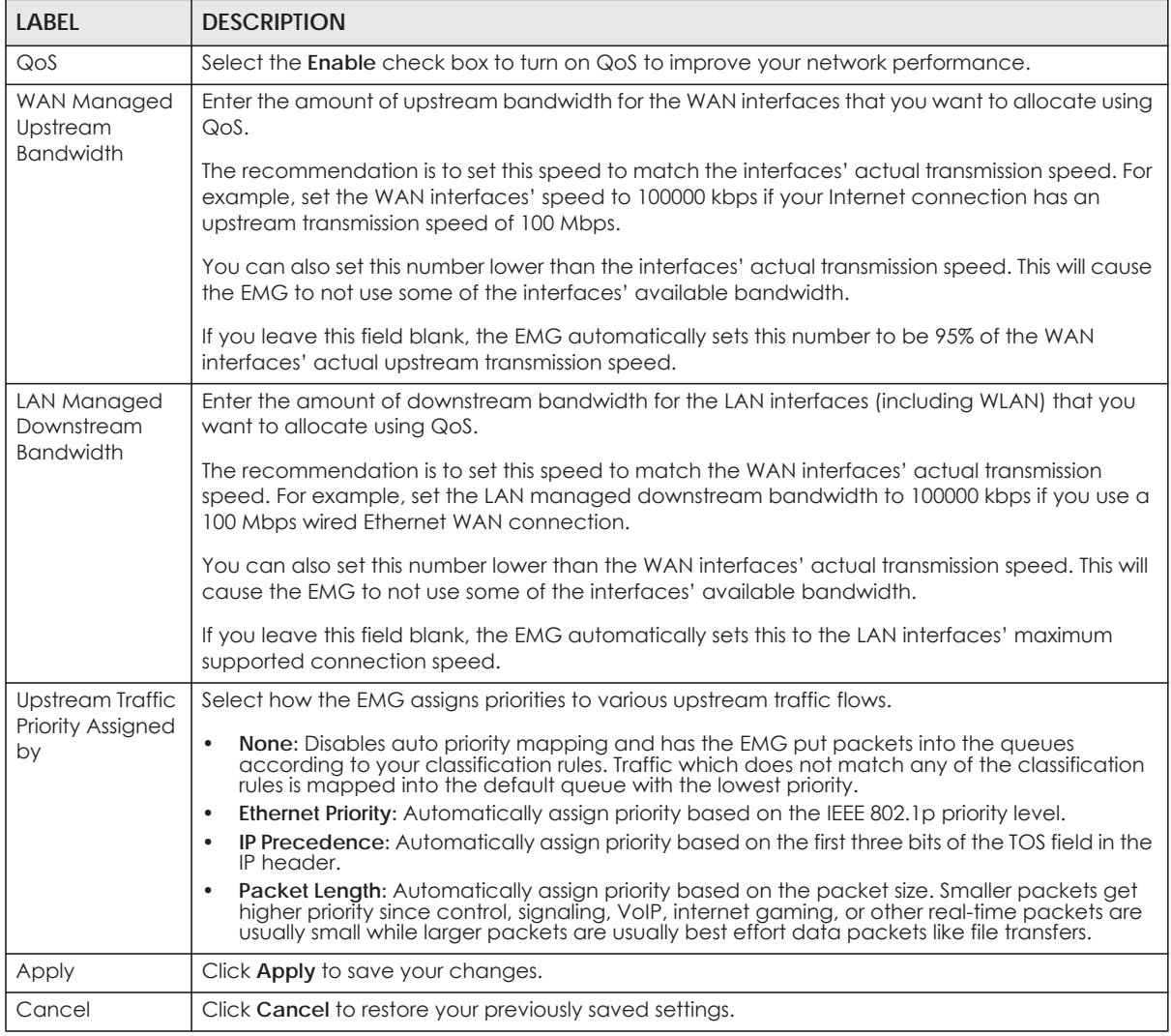

# <span id="page-123-0"></span>**10.4 The Queue Setup Screen**

Click **Network Setting > QoS > Queue Setup** to open the screen as shown next.

Use this screen to configure QoS queue assignment.

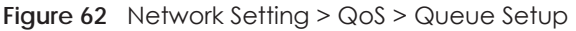

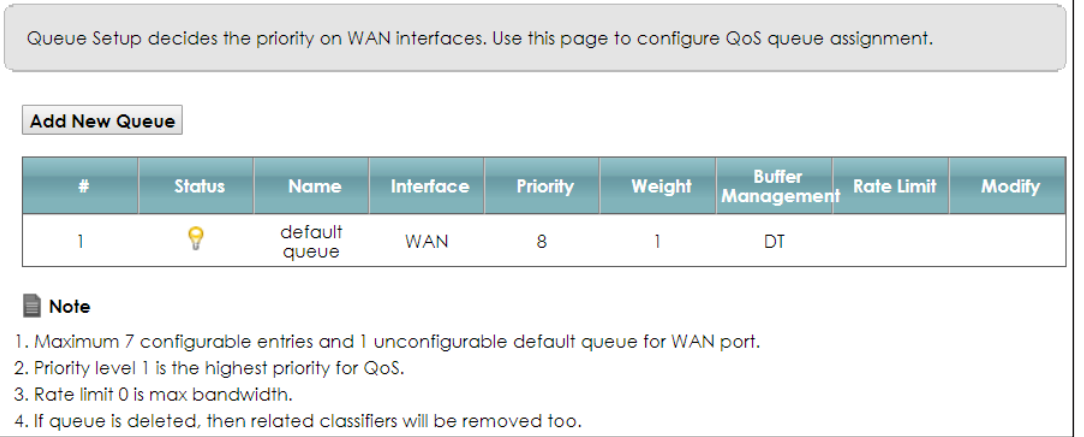

| <b>LABEL</b>                | <b>DESCRIPTION</b>                                                                                                    |
|-----------------------------|----------------------------------------------------------------------------------------------------|
| Add New<br>Queue            | Click this button to create a new queue entry.                                                                                                    |
| #                           | This is the index number of the entry.                                                                                                    |
| Status                      | This field displays whether the queue is active or not. A yellow bulb signifies that this queue is<br>active. A gray bulb signifies that this queue is not active. |
| Name                        | This shows the descriptive name of this queue.                                                                                                    |
| Interface                   | This shows the name of the EMG's interface through which traffic in this queue passes.                                                                             |
| Priority                    | This shows the priority of this queue.                                                                                                    |
| Weight                      | This shows the weight of this queue.                                                                                                    |
| <b>Buffer</b><br>Management | This shows the queue management algorithm used for this queue.                                                                                                    |
|                             | Queue management algorithms determine how the EMG should handle packets when it<br>receives too many (network congestion).                                         |
| Rate Limit                  | This shows the maximum transmission rate allowed for traffic on this queue.                                                                                        |
| Modify                      | Click the <b>Edit</b> icon to edit the queue.                                                                                                    |
|                             | Click the <b>Delete</b> icon to delete an existing queue. Note that subsequent rules move up by one<br>when you take this action.                                  |

Table 37 Network Setting > QoS > Queue Setup

# **10.4.1 Adding a QoS Queue**

Click **Add New Queue** or the edit icon in the **Queue Setup** screen to configure a queue.

**Figure 63** Queue Setup: Add

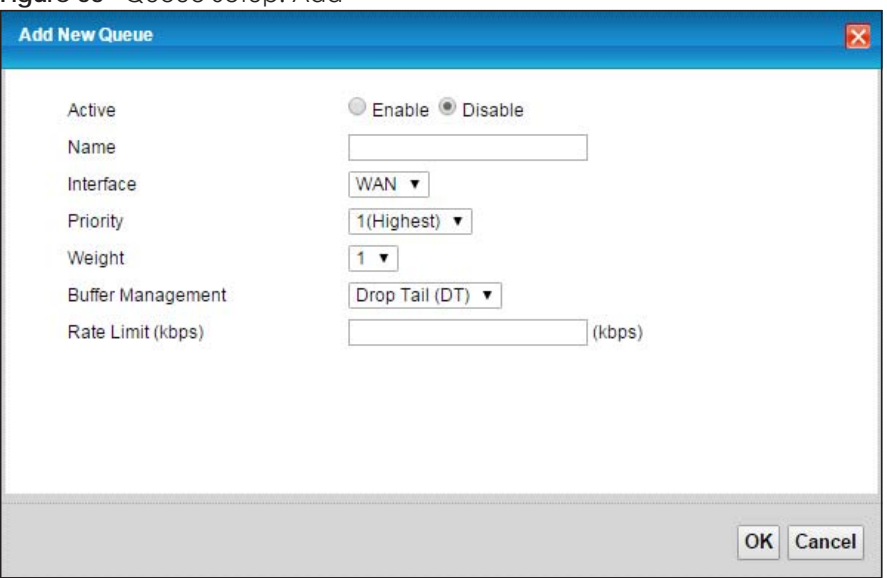

The following table describes the labels in this screen.

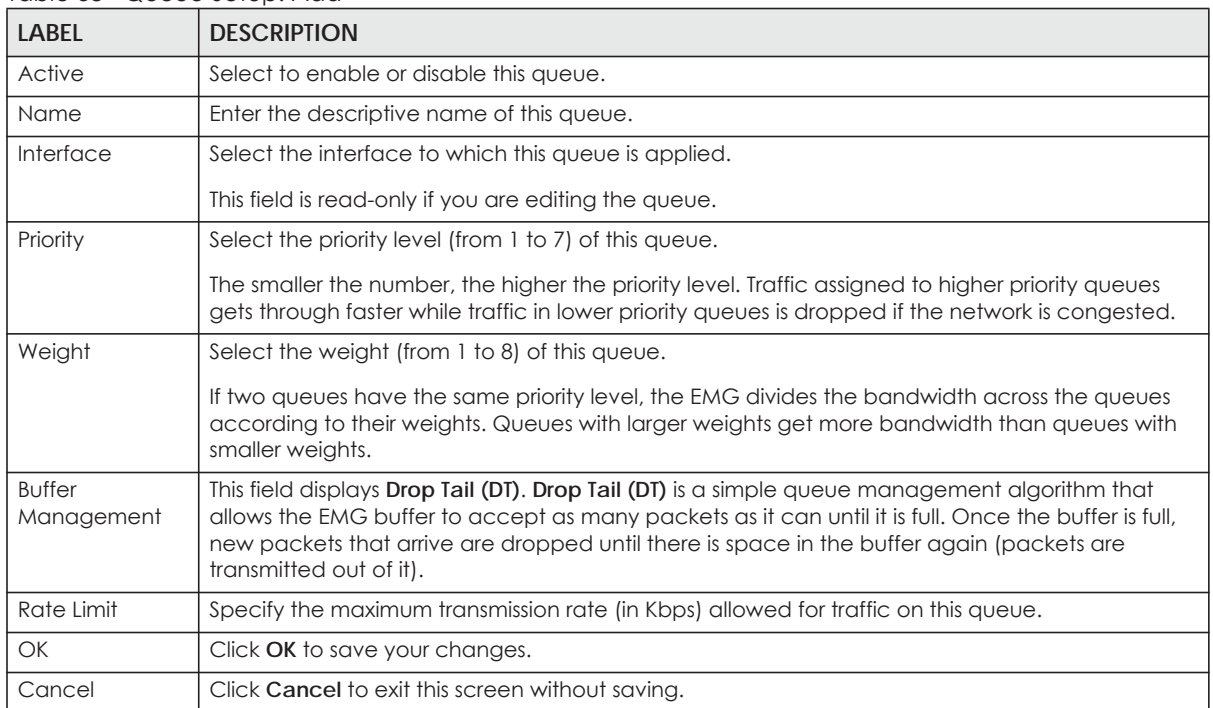

#### Table 38 Queue Setup: Add

# <span id="page-126-0"></span>**10.5 The Classification Setup Screen**

Use this screen to add, edit or delete QoS classifiers. A classifier groups traffic into data flows according to specific criteria such as the source address, destination address, source port number, destination port number or incoming interface. For example, you can configure a classifier to select traffic from the same protocol port (such as Telnet) to form a flow.

You can give different priorities to traffic that the EMG forwards out through the WAN interface. Give high priority to voice and video to make them run more smoothly. Similarly, give low priority to many large file downloads so that they do not reduce the quality of other applications.

Click **Network Setting > QoS > Classification Setup** to open the following screen.

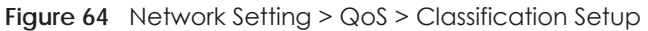

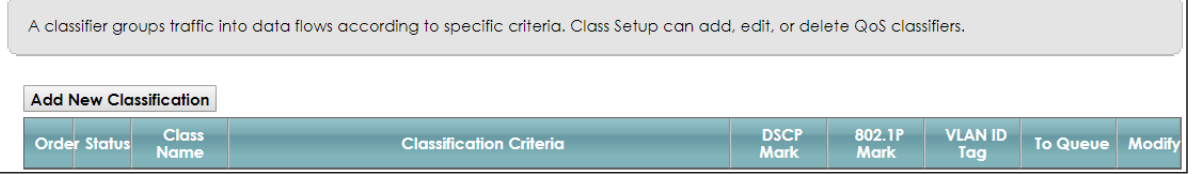

The following table describes the labels in this screen.

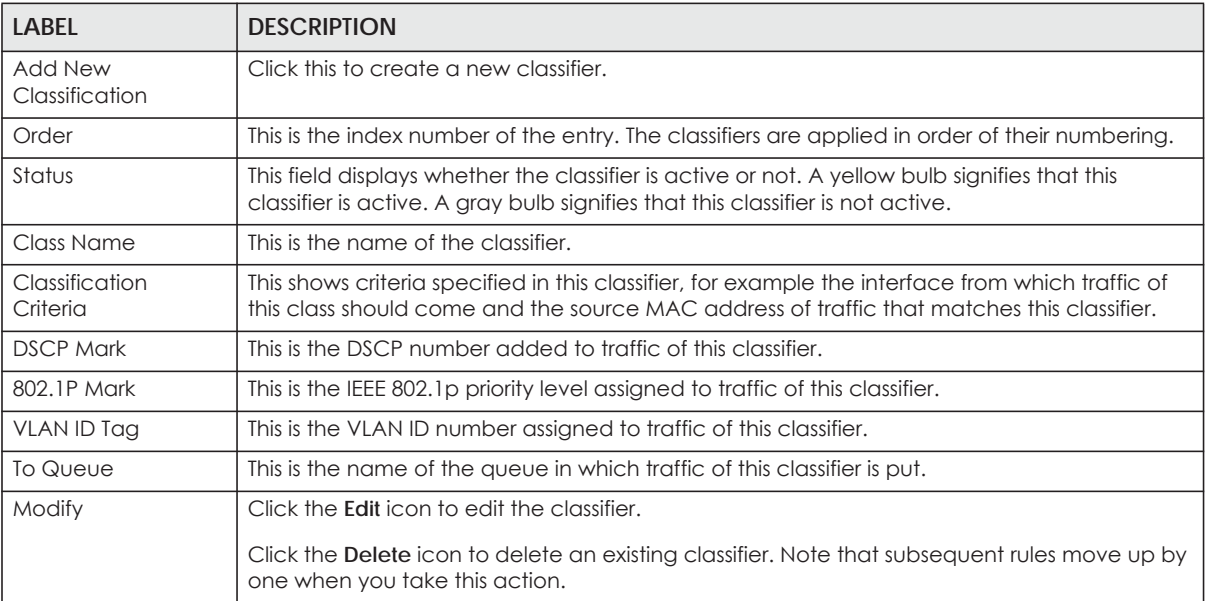

Table 39 Network Setting > QoS > Classification Setup

# **10.5.1 Add/Edit QoS Class**

Click **Add New Classification** in the **Classification Setup** screen or the **Edit** icon next to a classifier to open the following screen.

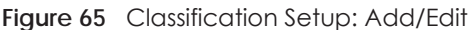

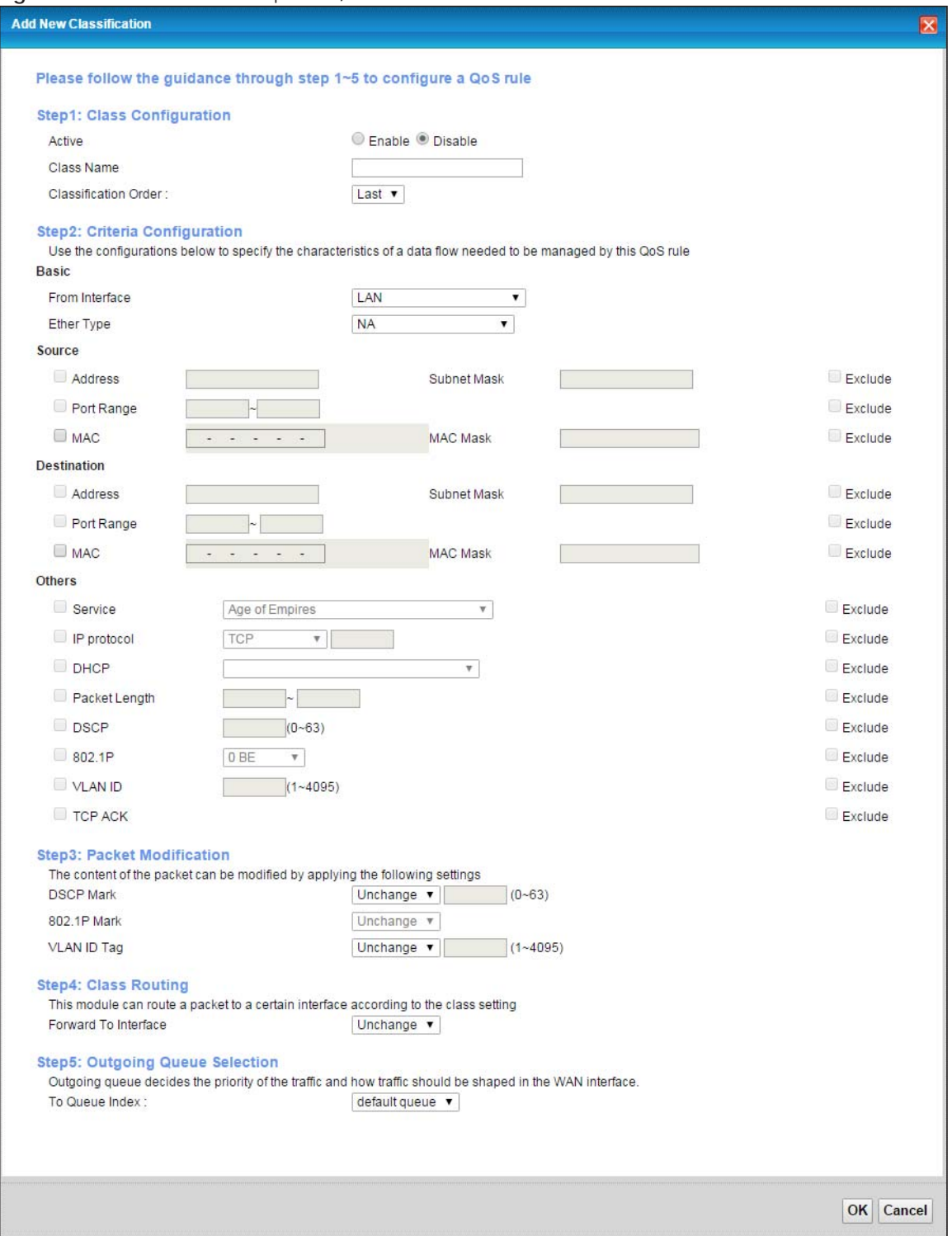

| <b>LABEL</b>                  | <b>DESCRIPTION</b>                                                                                                    |
|-------------------------------|----------------------------------------------------------------------------------------------------|
| Step1: Class Configuration    |                                                                                                    |
| Active                        | Select to enable or disable this classifier.                                                                                                    |
| Class Name                    | Enter a descriptive name of up to 15 printable English keyboard characters, not including<br>spaces.                                                                                                    |
| Classification<br>Order       | Select an existing number for where you want to put this classifier to move the classifier to the<br>number you selected after clicking Apply.                                                                                                    |
|                               | Select Last to put this rule in the back of the classifier list.                                                                                                    |
| Step2: Criteria Configuration |                                                                                                    |
| <b>Basic</b>                  |                                                                                                    |
| From Interface                | If you want to classify the traffic by an ingress interface, select an interface from the From<br>Interface drop-down list box.                                                                                                    |
| Ether Type                    | Select a predefined application to configure a class for the matched traffic.                                                                                                    |
|                               | If you select IP, you can configure source or destination MAC address, IP address, DHCP options,<br>DSCP value or the protocol type.                                                                                                    |
|                               | If you select 802.1Q, you can configure an 802.1p priority level.                                                                                                    |
|                               | You can also select other options, such as ARP, PPPoE_DISC, and so on to make configurations<br>according to your needs.                                                                                                    |
| Source                        |                                                                                                    |
| <b>Address</b>                | Select the check box and enter the source IP address in dotted decimal notation. A blank<br>source IP address means any source IP address.                                                                                                    |
| Subnet Mask                   | Enter the source subnet mask.                                                                                                    |
| Port Range                    | If you select TCP or UDP in the IP Protocol field, select the check box and enter the port<br>number(s) of the source.                                                                                                    |
| <b>MAC</b>                    | Select the check box and enter the source MAC address of the packet.                                                                                                    |
| <b>MAC Mask</b>               | Type the mask for the specified MAC address to determine which bits a packet's MAC address<br>should match.                                                                                                    |
|                               | Enter "f" for each bit of the specified source MAC address that the traffic's MAC address should<br>match. Enter "0" for the bit(s) of the matched traffic's MAC address, which can be of any<br>hexadecimal character(s). For example, if you set the MAC address to 00:13:49:00:00:00 and the<br>mask to ff:ff:ff:00:00:00, a packet with a MAC address of 00:13:49:12:34:56 matches this criteria.      |
| Exclude                       | Select this option to exclude the packets that match the specified criteria from this classifier.                                                                                                    |
| Destination                   |                                                                                                    |
| Address                       | Select the check box and enter the destination IP address in dotted decimal notation. A blank<br>source IP address means any source IP address.                                                                                                    |
| Subnet Mask                   | Enter the destination subnet mask.                                                                                                    |
| Port Range                    | If you select TCP or UDP in the IP Protocol field, select the check box and enter the port<br>number(s) of the destination.                                                                                                    |
| <b>MAC</b>                    | Select the check box and enter the destination MAC address of the packet.                                                                                                    |
| <b>MAC Mask</b>               | Type the mask for the specified MAC address to determine which bits a packet's MAC address<br>should match.                                                                                                    |
|                               | Enter "f" for each bit of the specified destination MAC address that the traffic's MAC address<br>should match. Enter "0" for the bit(s) of the matched traffic's MAC address, which can be of any<br>hexadecimal character(s). For example, if you set the MAC address to 00:13:49:00:00:00 and the<br>mask to ff:ff:ff:00:00:00, a packet with a MAC address of 00:13:49:12:34:56 matches this criteria. |

Table 40 Classification Setup: Add/Edit

| <b>LABEL</b>               | <b>DESCRIPTION</b>                                                                                                    |
|----------------------------|----------------------------------------------------------------------------------------------------|
| Exclude                    | Select this option to exclude the packets that match the specified criteria from this classifier.                                                                                                   |
| Others                     |                                                                                                    |
| Service                    | This field is available only when you select IP in the Ether Type field.                                                                                                    |
|                            | This field simplifies classifier configuration by allowing you to select a predefined application.<br>When you select a predefined application, you do not configure the rest of the filter fields. |
| <b>IP Protocol</b>         | This field is available only when you select IP in the Ether Type field.                                                                                                    |
|                            | Select this option and select the protocol (service type) from TCP, UDP, ICMP or IGMP. If you<br>select User defined, enter the protocol (service type) number.                                     |
| <b>DHCP</b>                | This field is available only when you select IP in the Ether Type field.                                                                                                    |
|                            | Select this option and select a DHCP option.                                                                                                    |
|                            | If you select Vendor Class ID (DHCP Option 60), enter the Vendor Class Identifier (Option 60) of<br>the matched traffic, such as the type of the hardware or firmware.                              |
|                            | If you select Client ID (DHCP Option 61), enter the Identity Association IDentifier (IAD Option 61)<br>of the matched traffic, such as the MAC address of the device.                               |
|                            | If you select User Class ID (DHCP Option 77), enter a string that identifies the user's category or<br>application type in the matched DHCP packets.                                                |
|                            | If you select Vendor Specific Info (DHCP Option 125), enter the vendor specific information of the<br>matched traffic, such as the product class, model name, and serial number of the device.      |
| <b>IP Packet</b><br>Length | This field is available only when you select IP in the Ether Type field.                                                                                                    |
|                            | Select this option and enter the minimum and maximum packet length (from 46 to 1500) in the<br>fields provided.                                                                                     |
| <b>DSCP</b>                | This field is available only when you select IP in the Ether Type field.                                                                                                    |
|                            | Select this option and specify a DSCP (DiffServ Code Point) number between 0 and 63 in the<br>field provided.                                                                                       |
| 802.1P                     | This field is available only when you select 802.1Q in the Ether Type field.                                                                                                    |
|                            | Select this option and select a priority level (between 0 and 7) from the drop-down list box.                                                                                                    |
|                            | "0" is the lowest priority level and "7" is the highest.                                                                                                    |
| <b>VLAN ID</b>             | This field is available only when you select 802.1Q in the Ether Type field.                                                                                                    |
|                            | Select this option and specify a VLAN ID number.                                                                                                    |
| <b>TCP ACK</b>             | This field is available only when you select IP in the Ether Type field.                                                                                                    |
|                            | If you select this option, the matched TCP packets must contain the ACK (Acknowledge) flag.                                                                                                    |
| Exclude                    | Select this option to exclude the packets that match the specified criteria from this classifier.                                                                                                   |
| Step3: Packet Modification |                                                                                                    |
| <b>DSCP Mark</b>           | This field is available only when you select IP in the Ether Type field.                                                                                                    |
|                            | If you select Remark, enter a DSCP value with which the EMG replaces the DSCP field in the<br>packets.                                                                                              |
|                            | If you select <b>Unchange</b> , the EMG keep the DSCP field in the packets.                                                                                                    |
| 802.1P Mark                | Select a priority level with which the EMG replaces the IEEE 802.1p priority field in the packets.                                                                                                  |
|                            | If you select Unchange, the EMG keep the 802.1p priority field in the packets.                                                                                                    |

Table 40 Classification Setup: Add/Edit (continued)

| <b>LABEL</b>                    | <b>DESCRIPTION</b>                                                                                                    |  |
|---------------------------------|----------------------------------------------------------------------------------------------------|--|
| VLAN ID Tag                     | If you select Remark, enter a VLAN ID number with which the EMG replaces the VLAN ID of the<br>frames.                                                                                             |  |
|                                 | If you select <b>Remove</b> , the EMG deletes the VLAN ID of the frames before forwarding them out.                                                                                                |  |
|                                 | If you select Add, the EMG treat all matched traffic untagged and add a second VLAN ID.                                                                                                    |  |
|                                 | If you select <b>Unchange</b> , the EMG keep the VLAN ID in the packets.                                                                                                    |  |
| Step4: Class Routing            |                                                                                                    |  |
| Forward to<br><i>Interface</i>  | Select a WAN interface through which traffic of this class will be forwarded out. If you select<br><b>Unchange</b> , the EMG forward traffic of this class according to the default routing table. |  |
| Step5: Outgoing Queue Selection |                                                                                                    |  |
| To Queue Index                  | Select a queue that applies to this class.                                                                                                    |  |
|                                 | You should have configured a queue in the <b>Queue Setup</b> screen already.                                                                                                    |  |
| <b>OK</b>                       | Click OK to save your changes.                                                                                                    |  |
| Cancel                          | Click <b>Cancel</b> to exit this screen without saving.                                                                                                    |  |

Table 40 Classification Setup: Add/Edit (continued)

# <span id="page-130-0"></span>**10.6 The QoS Shaper Setup Screen**

This screen shows that you can use the token bucket algorithm to allow a certain amount of large bursts while keeping a limit for processing outgoing traffic at the average rate. Click **Network Setting > QoS > Shaper Setup**. The screen appears as shown.

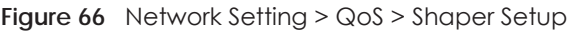

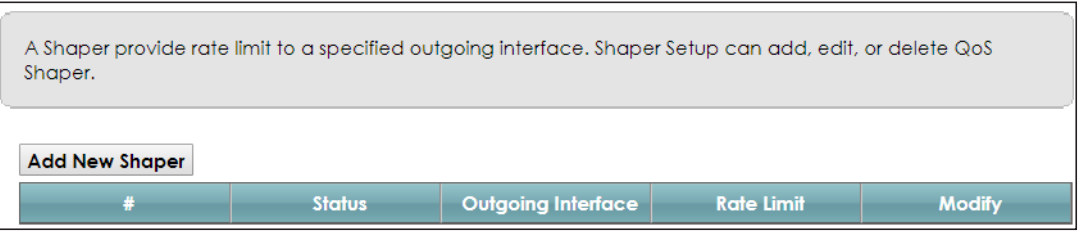

The following table describes the labels in this screen.

| <b>LABEL</b>          | <b>DESCRIPTION</b>                                                                                                    |
|-----------------------|----------------------------------------------------------------------------------------------------|
| Add New<br>Shaper     | Click this to create a new entry.                                                                                                    |
| #                     | This is the index number of the entry.                                                                                                    |
| Status                | This field displays whether the shaper is active or not. A yellow bulb signifies that this policer is<br>active. A gray bulb signifies that this shaper is not active. |
| Outgoing<br>Interface | This shows the name of the EMG's interface through which traffic in this shaper applies.                                                                               |
| Rate Limit (kbps)     | This shows the average rate limit of traffic bursts for this shaper.                                                                                                   |
| Modify                | Click the <b>Edit</b> icon to edit the shaper.                                                                                                    |
|                       | Click the <b>Delete</b> icon to delete an existing shaper. Note that subsequent rules move up by one<br>when you take this action.                                     |

Table 41 Network Setting > QoS > Shaper Setup

# **10.6.1 Add/Edit a QoS Shaper**

Click **Add New Shaper** in the **Shaper Setup** screen or the **Edit** icon next to a shaper to show the following screen.

**Figure 67** Shaper Setup: Add/Edit

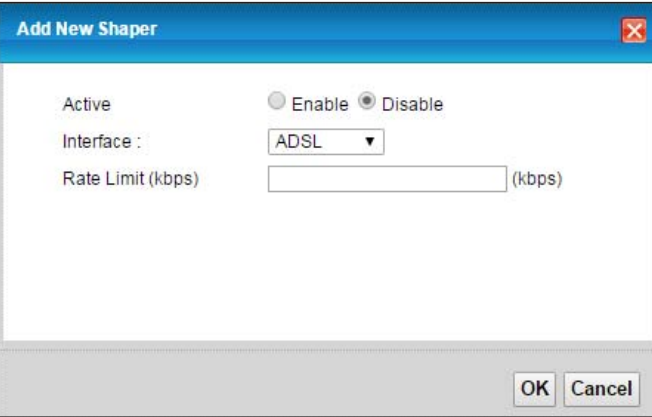

The following table describes the labels in this screen.

#### Table 42 Shaper Setup: Add/Edit

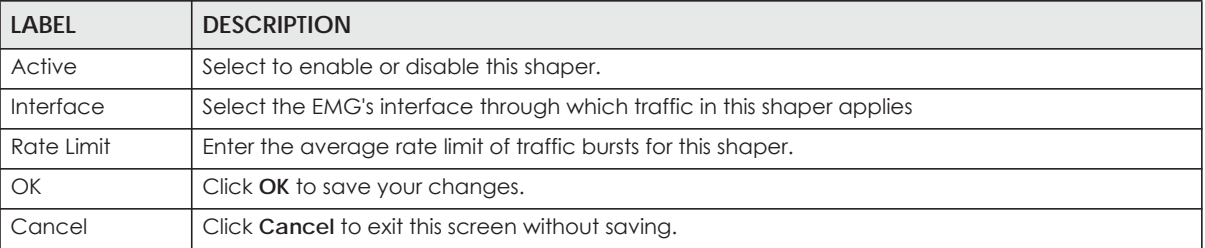

# <span id="page-131-0"></span>**10.7 The QoS Policer Setup Screen**

Use this screen to view QoS policers that allow you to limit the transmission rate of incoming traffic and apply actions, such as drop, pass, or modify the DSCP value for matched traffic. Click **Network Setting > QoS > Policer Setup**. The screen appears as shown.

**Figure 68** Network Setting > QoS > Policer Setup

| Policer Setup decides the rules of the inbound traffic. |  |                        |      |                                    |                   |             |               |        |
|---------------------------------------------------------|--|------------------------|------|------------------------------------|-------------------|-------------|---------------|--------|
|                                                         |  | <b>Add New Policer</b> |      |                                    |                   |             |               |        |
|                                                         |  | <b>Status</b>          | Name | <b>Requlated</b><br><b>Classes</b> | <b>Meter Type</b> | <b>Rule</b> | <b>Action</b> | Modify |

| <b>LABEL</b>         | <b>DESCRIPTION</b>                                                                                                    |
|----------------------|----------------------------------------------------------------------------------------------------|
| Add new Policer      | Click this to create a new entry.                                                                                                    |
| #                    | This is the index number of the entry.                                                                                                    |
| Status               | This field displays whether the policer is active or not. A yellow bulb signifies that this policer is<br>active. A gray bulb signifies that this policer is not active. |
| Name                 | This field displays the descriptive name of this policer.                                                                                                    |
| Regulated<br>Classes | This field displays the name of a QoS classifier                                                                                                    |
| Meter Type           | This field displays the type of QoS metering algorithm used in this policer.                                                                                             |
| Rule                 | These are the rates and burst sizes against which the policer checks the traffic of the member<br>QoS classes.                                                           |
| Action               | This shows the how the policer has the EMG treat different types of traffic belonging to the<br>policer's member QoS classes.                                            |
| Modify               | Click the <b>Edit</b> icon to edit the policer.                                                                                                    |
|                      | Click the <b>Delete</b> icon to delete an existing policer. Note that subsequent rules move up by one<br>when you take this action.                                      |

Table 43 Network Setting > QoS > Policer Setup

# **10.7.1 Add/Edit a QoS Policer**

Click **Add New Policer** in the **Policer Setup** screen or the **Edit** icon next to a policer to show the following screen.

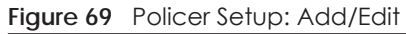

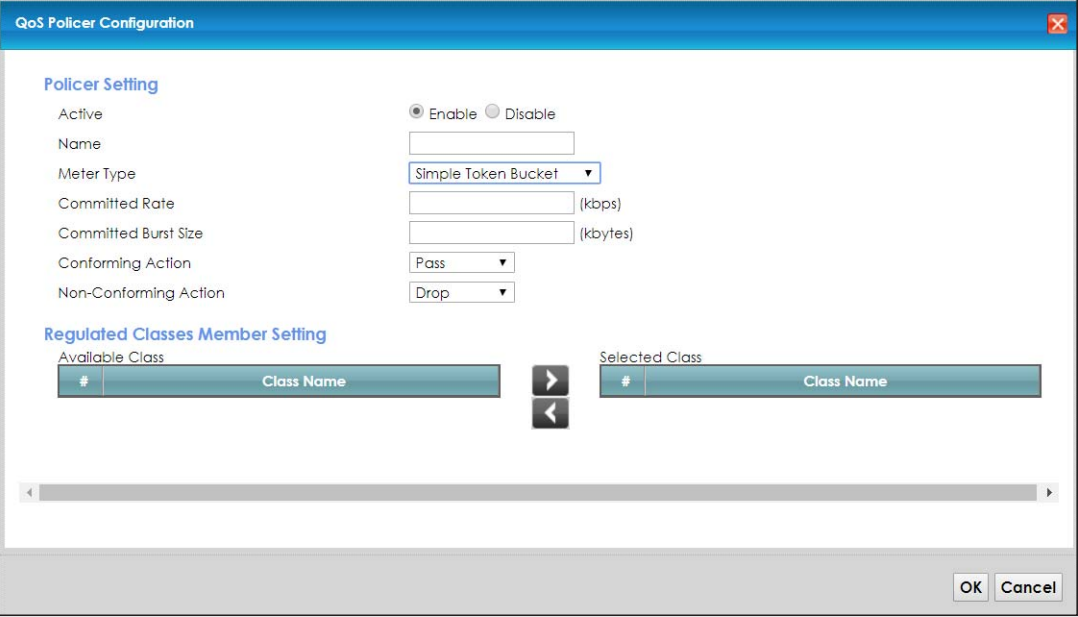

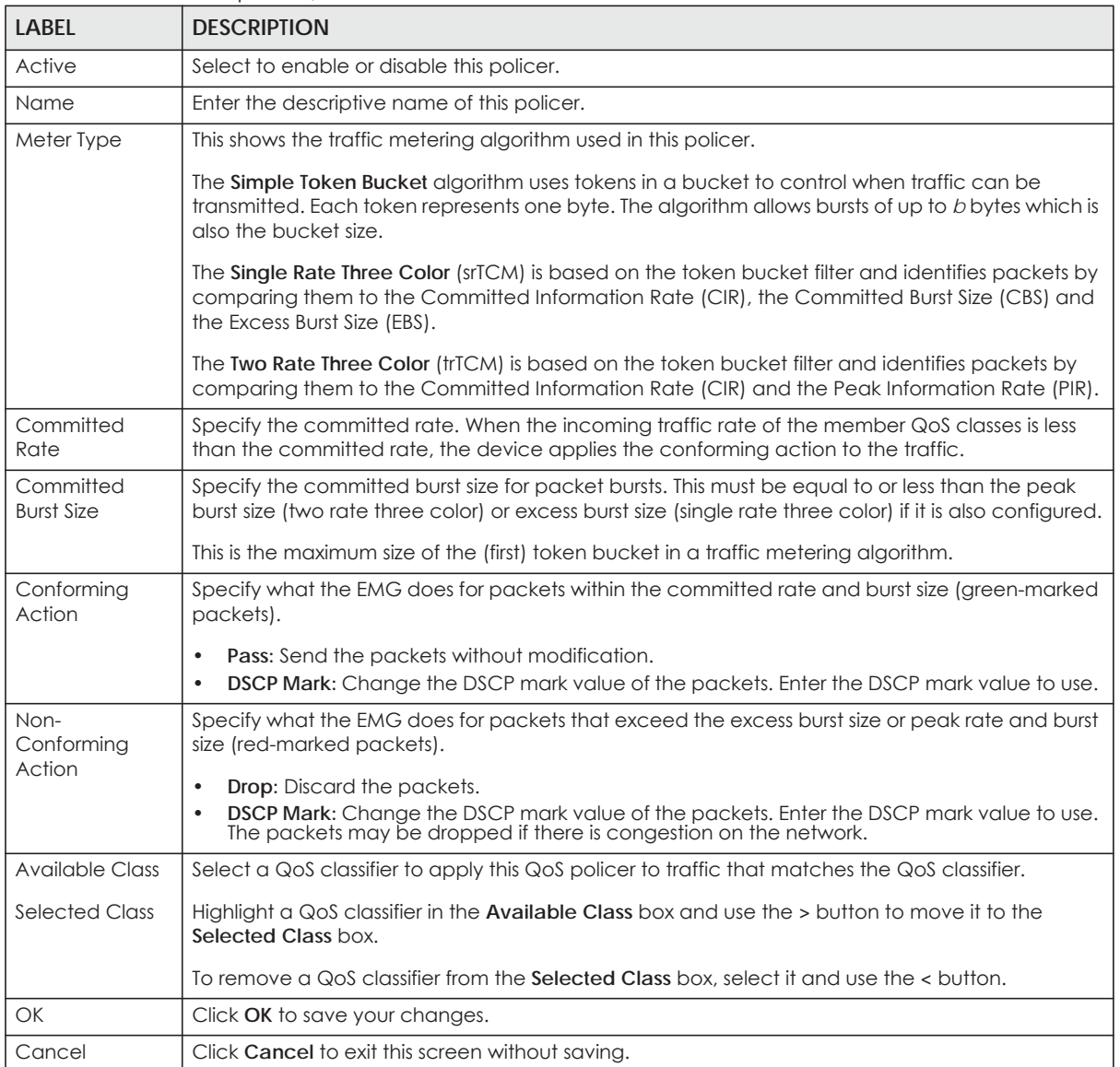

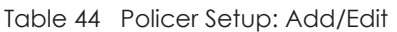

# <span id="page-133-0"></span>**10.8 Technical Reference**

The following section contains additional technical information about the EMG features described in this chapter.

### **IEEE 802.1Q Tag**

The IEEE 802.1Q standard defines an explicit VLAN tag in the MAC header to identify the VLAN membership of a frame across bridges. A VLAN tag includes the 12-bit VLAN ID and 3-bit user priority. The VLAN ID associates a frame with a specific VLAN and provides the information that devices need to process the frame across the network.

IEEE 802.1p specifies the user priority field and defines up to eight separate traffic types. The following table describes the traffic types defined in the IEEE 802.1d standard (which incorporates the 802.1p).

| <b>PRIORITY</b><br><b>LEVEL</b> | <b>TRAFFIC TYPE</b>                                                                                                    |
|---------------------------------|----------------------------------------------------------------------------------------------------|
| Level 7                         | Typically used for network control traffic such as router configuration messages.                                                                                |
| Level 6                         | Typically used for voice traffic that is especially sensitive to jitter (jitter is the variations in<br>delay).                                                  |
| Level 5                         | Typically used for video that consumes high bandwidth and is sensitive to jitter.                                                                                |
| Level 4                         | Typically used for controlled load, latency-sensitive traffic such as SNA (Systems Network<br>Architecture) transactions.                                        |
| Level 3                         | Typically used for "excellent effort" or better than best effort and would include important<br>business traffic that can tolerate some delay.                   |
| Level 2                         | This is for "spare bandwidth".                                                                                                    |
| Level 1                         | This is typically used for non-critical "background" traffic such as bulk transfers that are<br>allowed but that should not affect other applications and users. |
| Level 0                         | Typically used for best-effort traffic.                                                                                                    |

Table 45 IEEE 802.1p Priority Level and Traffic Type

### **DiffServ**

QoS is used to prioritize source-to-destination traffic flows. All packets in the flow are given the same priority. You can use CoS (class of service) to give different priorities to different packet types.

DiffServ (Differentiated Services) is a class of service (CoS) model that marks packets so that they receive specific per-hop treatment at DiffServ-compliant network devices along the route based on the application types and traffic flow. Packets are marked with DiffServ Code Points (DSCPs) indicating the level of service desired. This allows the intermediary DiffServ-compliant network devices to handle the packets differently depending on the code points without the need to negotiate paths or remember state information for every flow. In addition, applications do not have to request a particular service or give advanced notice of where the traffic is going.

### **DSCP and Per-Hop Behavior**

DiffServ defines a new Differentiated Services (DS) field to replace the Type of Service (TOS) field in the IP header. The DS field contains a 2-bit unused field and a 6-bit DSCP field which can define up to 64 service levels. The following figure illustrates the DS field.

DSCP is backward compatible with the three precedence bits in the ToS octet so that non-DiffServ compliant, ToS-enabled network device will not conflict with the DSCP mapping.

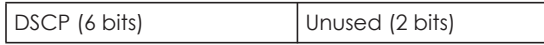

The DSCP value determines the forwarding behavior, the PHB (Per-Hop Behavior), that each packet gets across the DiffServ network. Based on the marking rule, different kinds of traffic can be marked for different kinds of forwarding. Resources can then be allocated according to the DSCP values and the configured policies.

### **IP Precedence**

Similar to IEEE 802.1p prioritization at layer-2, you can use IP precedence to prioritize packets in a layer-3 network. IP precedence uses three bits of the eight-bit ToS (Type of Service) field in the IP header. There are eight classes of services (ranging from zero to seven) in IP precedence. Zero is the lowest priority level and seven is the highest.

### **Automatic Priority Queue Assignment**

If you enable QoS on the EMG, the EMG can automatically base on the IEEE 802.1p priority level, IP precedence and/or packet length to assign priority to traffic which does not match a class.

The following table shows you the internal layer-2 and layer-3 QoS mapping on the EMG. On the EMG, traffic assigned to higher priority queues gets through faster while traffic in lower index queues is dropped if the network is congested.

|                                 | <b>LAYER 2</b>                                                | <b>LAYER 3</b>         |             |                                   |
|---------------------------------|---------------------------------------------------------------|------------------------|-------------|-----------------------------------|
| <b>PRIORITY</b><br><b>QUEUE</b> | IEEE 802.1P USER<br><b>PRIORITY</b><br>(ETHERNET<br>PRIORITY) | TOS (IP<br>PRECEDENCE) | <b>DSCP</b> | <b>IP PACKET LENGTH</b><br>(BYTE) |
| $\mathbf{0}$                    | $\mathbf{1}$                                                  | $\mathsf{O}\xspace$    | 000000      |                                   |
| $\mathbf{1}$                    | $\overline{2}$                                                |                        |             |                                   |
| $\overline{2}$                  | $\mathbf 0$                                                   | $\mathbf 0$            | 000000      | >1100                             |
| $\mathfrak{S}$                  | $\mathfrak{Z}$                                                | $\mathbf{1}$           | 001110      | 250~1100                          |
|                                 |                                                               |                        | 001100      |                                   |
|                                 |                                                               |                        | 001010      |                                   |
|                                 |                                                               |                        | 001000      |                                   |
| $\overline{4}$                  | $\overline{4}$                                                | $\overline{2}$         | 010110      |                                   |
|                                 |                                                               |                        | 010100      |                                   |
|                                 |                                                               |                        | 010010      |                                   |
|                                 |                                                               |                        | 010000      |                                   |
| 5                               | 5                                                             | $\mathfrak{Z}$         | 011110      | $<$ 250                           |
|                                 |                                                               |                        | 011100      |                                   |
|                                 |                                                               |                        | 011010      |                                   |
|                                 |                                                               |                        | 011000      |                                   |
| 6                               | 6                                                             | $\overline{4}$         | 100110      |                                   |
|                                 |                                                               |                        | 100100      |                                   |
|                                 |                                                               |                        | 100010      |                                   |
|                                 |                                                               |                        | 100000      |                                   |
|                                 |                                                               | 5                      | 101110      |                                   |
|                                 |                                                               |                        | 101000      |                                   |
| $\overline{7}$                  | $\overline{7}$                                                | 6                      | 110000      |                                   |
|                                 |                                                               | $\overline{7}$         | 111000      |                                   |

Table 46 Internal Layer2 and Layer3 QoS Mapping

### **Token Bucket**

The token bucket algorithm uses tokens in a bucket to control when traffic can be transmitted. The bucket stores tokens, each of which represents one byte. The algorithm allows bursts of up to *b* bytes which is also the bucket size, so the bucket can hold up to *b* tokens. Tokens are generated and added into the bucket at a constant rate. The following shows how tokens work with packets:

- A packet can be transmitted if the number of tokens in the bucket is equal to or greater than the size of the packet (in bytes).
- After a packet is transmitted, a number of tokens corresponding to the packet size is removed from the bucket.
- If there are no tokens in the bucket, the EMG stops transmitting until enough tokens are generated.
- If not enough tokens are available, the EMG treats the packet in either one of the following ways: In traffic shaping:
	- Holds it in the queue until enough tokens are available in the bucket.

In traffic policing:

- Drops it.
- Transmits it but adds a DSCP mark. The EMG may drop these marked packets if the network is overloaded.

Configure the bucket size to be equal to or less than the amount of the bandwidth that the interface can support. It does not help if you set it to a bucket size over the interface's capability. The smaller the bucket size, the lower the data transmission rate and that may cause outgoing packets to be dropped. A larger transmission rate requires a big bucket size. For example, use a bucket size of 10 kbytes to get the transmission rate up to 10 Mbps.

### **Single Rate Three Color Marker**

The Single Rate Three Color Marker (srTCM, defined in RFC 2697) is a type of traffic policing that identifies packets by comparing them to one user-defined rate, the Committed Information Rate (CIR), and two burst sizes: the Committed Burst Size (CBS) and Excess Burst Size (EBS).

The srTCM evaluates incoming packets and marks them with one of three colors which refer to packet loss priority levels. High packet loss priority level is referred to as red, medium is referred to as yellow and low is referred to as green.

The srTCM is based on the token bucket filter and has two token buckets (CBS and EBS). Tokens are generated and added into the bucket at a constant rate, called Committed Information Rate (CIR). When the first bucket (CBS) is full, new tokens overflow into the second bucket (EBS).

All packets are evaluated against the CBS. If a packet does not exceed the CBS it is marked green. Otherwise it is evaluated against the EBS. If it is below the EBS then it is marked yellow. If it exceeds the EBS then it is marked red.

The following shows how tokens work with incoming packets in srTCM:

- A packet arrives. The packet is marked green and can be transmitted if the number of tokens in the CBS bucket is equal to or greater than the size of the packet (in bytes).
- After a packet is transmitted, a number of tokens corresponding to the packet size is removed from the CBS bucket.

• If there are not enough tokens in the CBS bucket, the EMG checks the EBS bucket. The packet is marked yellow if there are sufficient tokens in the EBS bucket. Otherwise, the packet is marked red. No tokens are removed if the packet is dropped.

### **Two Rate Three Color Marker**

The Two Rate Three Color Marker (trTCM, defined in RFC 2698) is a type of traffic policing that identifies packets by comparing them to two user-defined rates: the Committed Information Rate (CIR) and the Peak Information Rate (PIR). The CIR specifies the average rate at which packets are admitted to the network. The PIR is greater than or equal to the CIR. CIR and PIR values are based on the guaranteed and maximum bandwidth respectively as negotiated between a service provider and client.

The trTCM evaluates incoming packets and marks them with one of three colors which refer to packet loss priority levels. High packet loss priority level is referred to as red, medium is referred to as yellow and low is referred to as green.

The trTCM is based on the token bucket filter and has two token buckets (Committed Burst Size (CBS) and Peak Burst Size (PBS)). Tokens are generated and added into the two buckets at the CIR and PIR respectively.

All packets are evaluated against the PIR. If a packet exceeds the PIR it is marked red. Otherwise it is evaluated against the CIR. If it exceeds the CIR then it is marked yellow. Finally, if it is below the CIR then it is marked green.

The following shows how tokens work with incoming packets in trTCM:

- A packet arrives. If the number of tokens in the PBS bucket is less than the size of the packet (in bytes), the packet is marked red and may be dropped regardless of the CBS bucket. No tokens are removed if the packet is dropped.
- If the PBS bucket has enough tokens, the EMG checks the CBS bucket. The packet is marked green and can be transmitted if the number of tokens in the CBS bucket is equal to or greater than the size of the packet (in bytes). Otherwise, the packet is marked yellow.

# **CHAPTER 11 Network Address Translation (NAT)**

# **11.1 Overview**

This chapter discusses how to configure NAT on the EMG. NAT (Network Address Translation - NAT, RFC 1631) is the translation of the IP address of a host in a packet, for example, the source address of an outgoing packet, used within one network to a different IP address known within another network.

# **11.1.1 What You Can Do in this Chapter**

- Use the **Port Forwarding** screen to configure forward incoming service requests to the server(s) on your local network ([Section 11.2 on page 140\)](#page-139-0).
- Use the **Applications** screen to forward incoming service requests to the server(s) on your local network ([Section 11.3 on page 143\)](#page-142-0).
- Use the **Port Triggering** screen to add and configure the EMG's trigger port settings ([Section 11.4 on](#page-144-0)  [page 145](#page-144-0)).
- Use the **DMZ** screen to configure a default server [\(Section 11.5 on page 147\)](#page-146-0).
- Use the **ALG** screen to enable and disable the NAT and SIP (VoIP) ALG in the EMG ([Section 11.6 on](#page-147-0)  [page 148](#page-147-0)).
- Use the **Address Mapping** screen to configure the EMG's address mapping settings [\(Section 11.7 on](#page-148-0)  [page 149](#page-148-0)).
- Use the **Sessions** screen to configure the EMG's maximum number of NAT sessions ([Section 11.8 on](#page-150-0)  [page 151](#page-150-0)).

## **11.1.2 What You Need To Know**

### **Inside/Outside**

Inside/outside denotes where a host is located relative to the EMG, for example, the computers of your subscribers are the inside hosts, while the web servers on the Internet are the outside hosts.

### **Global/Local**

Global/local denotes the IP address of a host in a packet as the packet traverses a router, for example, the local address refers to the IP address of a host when the packet is in the local network, while the global address refers to the IP address of the host when the same packet is traveling in the WAN side.

### **NAT**

In the simplest form, NAT changes the source IP address in a packet received from a subscriber (the inside local address) to another (the inside global address) before forwarding the packet to the WAN side. When the response comes back, NAT translates the destination address (the inside global address) back to the inside local address before forwarding it to the original inside host.

### **Port Forwarding**

A port forwarding set is a list of inside (behind NAT on the LAN) servers, for example, web or FTP, that you can make visible to the outside world even though NAT makes your whole inside network appear as a single computer to the outside world.

## **Finding Out More**

See [Section 11.9 on page 151](#page-150-1) for advanced technical information on NAT.

# <span id="page-139-0"></span>**11.2 The Port Forwarding Screen**

Use the **Port Forwarding** screen to forward incoming service requests to the server(s) on your local network.

You may enter a single port number or a range of port numbers to be forwarded, and the local IP address of the desired server. The port number identifies a service; for example, web service is on port 80 and FTP on port 21. In some cases, such as for unknown services or where one server can support more than one service (for example both FTP and web service), it might be better to specify a range of port numbers. You can allocate a server IP address that corresponds to a port or a range of ports.

The most often used port numbers and services are shown in [Appendix D on page 263](#page-262-0). Please refer to RFC 1700 for further information about port numbers.

Note: Many residential broadband ISP accounts do not allow you to run any server processes (such as a Web or FTP server) from your location. Your ISP may periodically check for servers and may suspend your account if it discovers any active services at your location. If you are unsure, refer to your ISP.

## **Configuring Servers Behind Port Forwarding (Example)**

Let's say you want to assign ports 21-25 to one FTP, Telnet and SMTP server (**A** in the example), port 80 to another (**B** in the example) and assign a default server IP address of 192.168.1.35 to a third (**C** in the example). You assign the LAN IP addresses and the ISP assigns the WAN IP address. The NAT network appears as a single host on the Internet.

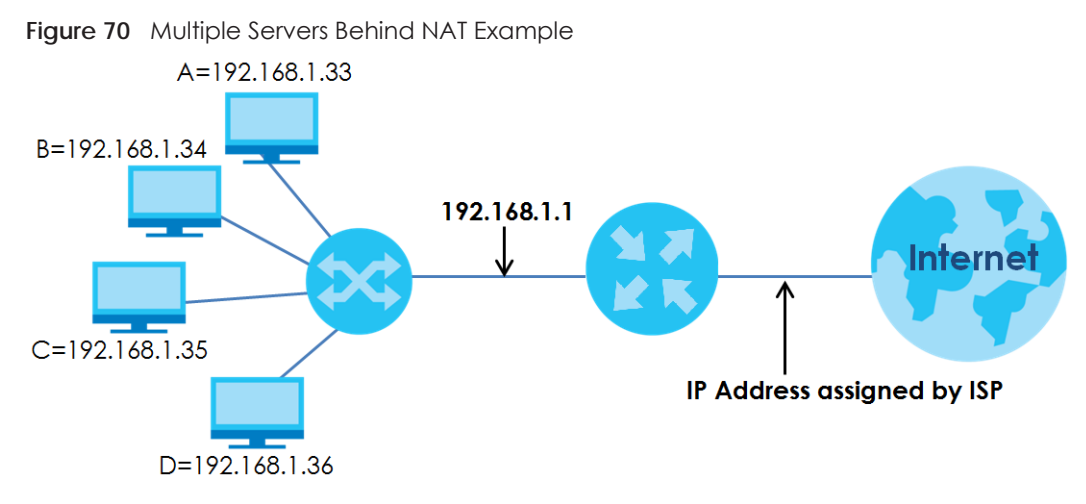

Click **Network Setting > NAT > Port Forwarding** to open the following screen.

See [Appendix D on page 263](#page-262-0) for port numbers commonly used for particular services.

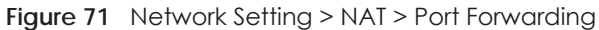

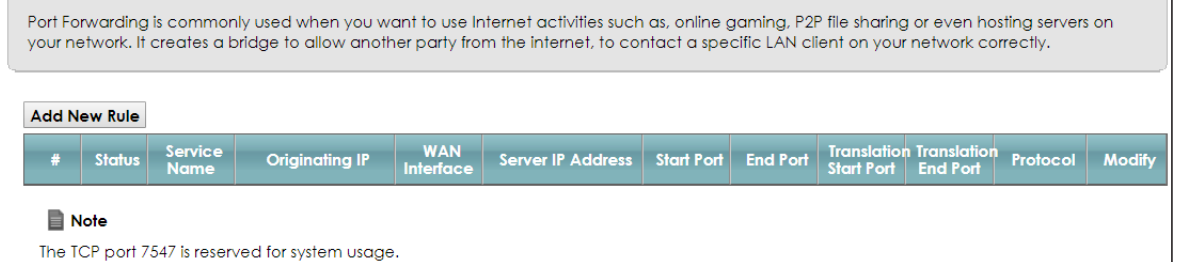

The following table describes the fields in this screen.

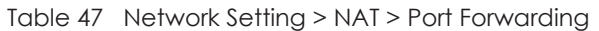

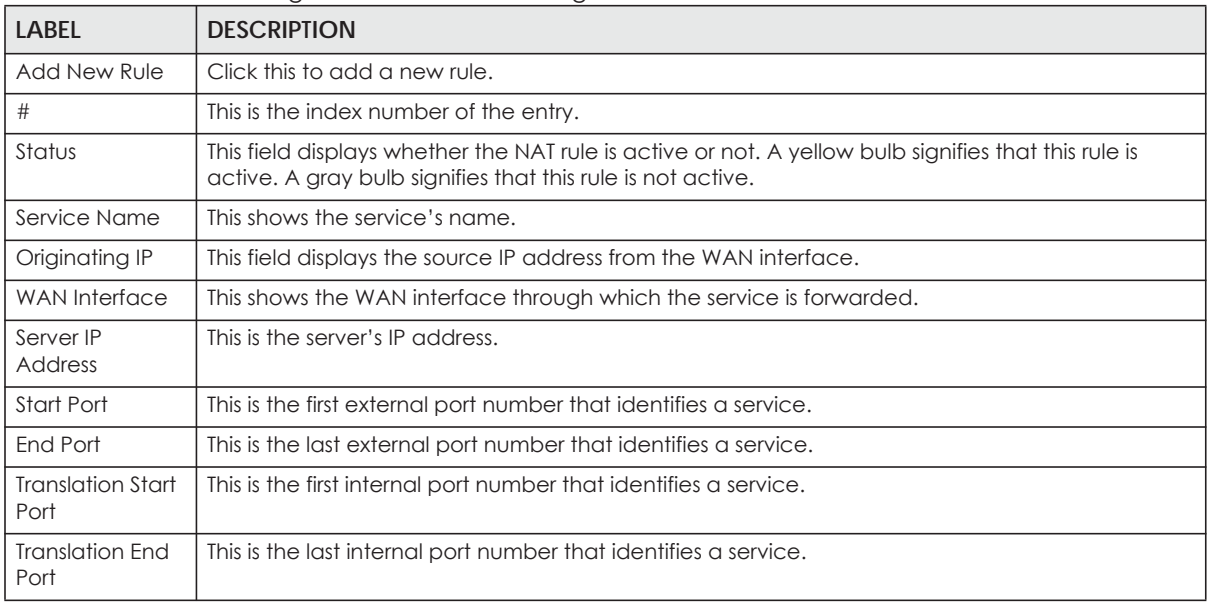

| <b>LABEL</b> | <b>DESCRIPTION</b>                                                                                               |
|--------------|----------------------------------------------------------------------------------------------------|
| Protocol     | This shows the IP protocol supported by this virtual server, whether it is <b>TCP, UDP</b> , or <b>TCP/UDP</b> . |
| Modify       | Click the <b>Edit</b> icon to edit this rule.                                                                    |
|              | Click the <b>Delete</b> icon to delete an existing rule.                                                         |

Table 47 Network Setting > NAT > Port Forwarding (continued)

# **11.2.1 Add/Edit Port Forwarding**

Click **Add New Rule** in the **Port Forwarding** screen or click the **Edit** icon next to an existing rule to open the following screen.

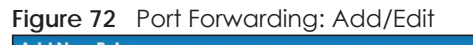

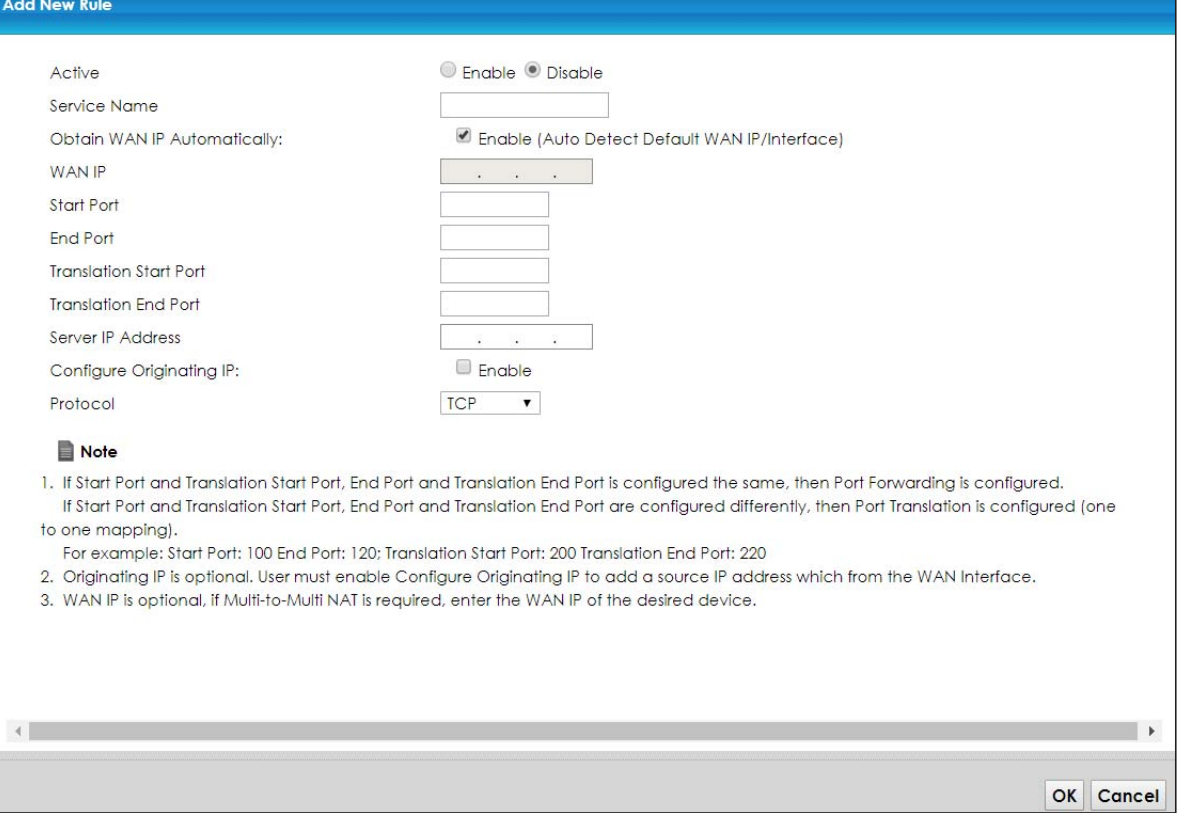

The following table describes the labels in this screen.

Table 48 Port Forwarding: Add/Edit

| <b>LABEL</b>                   | <b>DESCRIPTION</b>                                                                      |
|--------------------------------|-----------------------------------------------------------------------------------------|
| Active                         | Select <b>Enable</b> or <b>Disable</b> to activate or deactivate the rule.              |
| Service Name                   | Enter a name to identify this rule using keyboard characters (A-Z, a-z, 1-2 and so on). |
| Obtain WAN IP<br>Automatically | Select this option to obtain the WAN IP address of the EMG.                             |
| WAN IP                         | If you're using multi-to-multi NAT, enter a WAN IP address provided by your ISP.        |

| LABFL                            | <b>DESCRIPTION</b>                                                                                                    |
|----------------------------------|----------------------------------------------------------------------------------------------------|
| Start Port                       | Enter the original destination port for the packets.                                                                                                    |
|                                  | To forward only one port, enter the port number again in the <b>End Port</b> field.                                                                                                    |
|                                  | To forward a series of ports, enter the start port number here and the end port number in the <b>End</b><br>Port field.                                                                               |
| End Port                         | Enter the last port of the original destination port range.                                                                                                    |
|                                  | To forward only one port, enter the port number in the Start Port field above and then enter it<br>again in this field.                                                                               |
|                                  | To forward a series of ports, enter the last port number in a series that begins with the port<br>number in the Start Port field above.                                                               |
| <b>Translation Start</b><br>Port | This shows the port number to which you want the EMG to translate the incoming port. For a<br>range of ports, enter the first number of the range to which you want the incoming ports<br>translated. |
| <b>Translation End</b><br>Port   | This shows the last port of the translated port range.                                                                                                    |
| Server IP<br><b>Address</b>      | Enter the inside IP address of the virtual server here.                                                                                                    |
| Configure<br>Originating IP      | Select <b>Enable</b> to enter the source IP address of WAN interface.                                                                                                    |
| Originating<br>IP                | Enter the source IP address of WAN interface.                                                                                                    |
| Protocol                         | Select the protocol supported by this virtual server. Choices are TCP, UDP, or TCP/UDP.                                                                                                    |
| <b>OK</b>                        | Click OK to save your changes.                                                                                                    |
| Cancel                           | Click <b>Cancel</b> to exit this screen without saving.                                                                                                    |

Table 48 Port Forwarding: Add/Edit (continued)

# <span id="page-142-0"></span>**11.3 The Applications Screen**

This screen provides a summary of all NAT applications and their configuration. In addition, this screen allows you to create new applications and/or remove existing ones.

To access this screen, click **Network Setting > NAT > Applications**. The following screen appears.

| Each and every Internet activity such as, online gaming and online video streaming, requires at least a port to communicate.<br>Applications provide commonly seen Internet activities by categories and make configuring port forwarding easier. |                                                                                                    |  |  |  |  |
|----------------------------------------------------------------------------------------------------|----------------------------------------------------------------------------------------------------|--|--|--|--|
|                                                                                                    | <b>Add New Application</b>                                                                           |  |  |  |  |
|                                                                                                    | <b>Modify</b><br><b>Application Forwarded:</b><br><b>WAN</b> Interface:<br><b>Server IP Address:</b> |  |  |  |  |
| <b>Note</b><br>E                                                                                                    |                                                                                                    |  |  |  |  |
| The TCP port 7547 is reserved for system usage.                                                                                                    |                                                                                                    |  |  |  |  |

**Figure 73** Network Setting > NAT > Applications

| <b>LABEL</b>             | <b>DESCRIPTION</b>                                                         |
|--------------------------|----------------------------------------------------------------------------|
| Add New<br>Application   | Click this to add a new NAT application rule.                              |
| Application<br>Forwarded | This field shows the type of application that the service forwards.        |
| WAN Interface            | This field shows the WAN interface through which the service is forwarded. |
| Server IP<br>Address     | This field displays the destination IP address for the service.            |
| Modify                   | Click the <b>Delete</b> icon to delete the rule.                           |

Table 49 Network Setting > NAT > Applications

# **11.3.1 Add New Application**

This screen lets you create new NAT application rules. Click **Add New Application** in the **Applications**  screen to open the following screen.

**Figure 74** Network Setting > NAT > Applications: Add

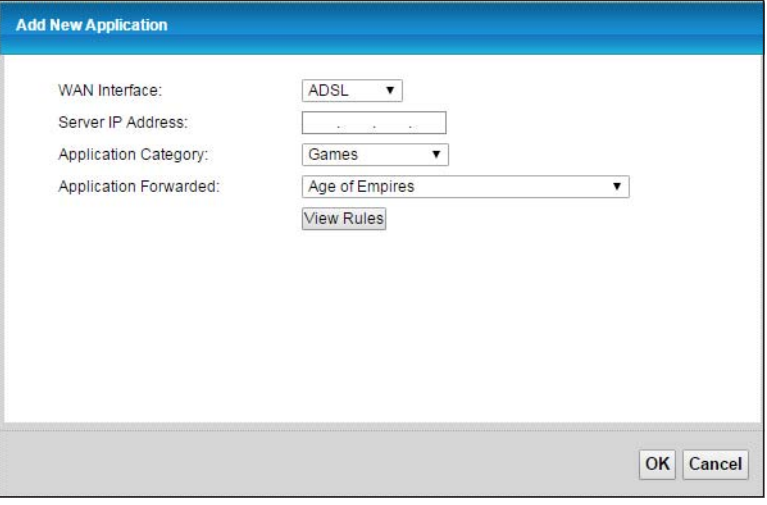

The following table describes the labels in this screen.

| <b>LABEL</b>             | <b>DESCRIPTION</b>                                                                                                    |
|--------------------------|----------------------------------------------------------------------------------------------------|
| WAN Interface            | Select the WAN interface that you want to apply this NAT rule to.                                                                                           |
| Server IP<br>Address     | Enter the inside IP address of the application here.                                                                                                    |
| Application<br>Category  | Select the category of the application from the drop-down list box.                                                                                         |
| Application<br>Forwarded | Select a service from the drop-down list box and the EMG automatically configures the<br>protocol, start, end, and map port number that define the service. |
| View Rules               | Click this to display the configuration of the service that you have chosen in <b>Application</b><br>Fowarded.                                              |
| OK                       | Click OK to save your changes.                                                                                                    |
| Cancel                   | Click Cancel to exit this screen without saving.                                                                                                    |

Table 50 Network Setting > NAT > Applications: Add
# **11.4 The Port Triggering Screen**

Some services use a dedicated range of ports on the client side and a dedicated range of ports on the server side. With regular port forwarding you set a forwarding port in NAT to forward a service (coming in from the server on the WAN) to the IP address of a computer on the client side (LAN). The problem is that port forwarding only forwards a service to a single LAN IP address. In order to use the same service on a different LAN computer, you have to manually replace the LAN computer's IP address in the forwarding port with another LAN computer's IP address.

Trigger port forwarding solves this problem by allowing computers on the LAN to dynamically take turns using the service. The EMG records the IP address of a LAN computer that sends traffic to the WAN to request a service with a specific port number and protocol (a "trigger" port). When the EMG's WAN port receives a response with a specific port number and protocol ("open" port), the EMG forwards the traffic to the LAN IP address of the computer that sent the request. After that computer's connection for that service closes, another computer on the LAN can use the service in the same manner. This way you do not need to configure a new IP address each time you want a different LAN computer to use the application.

For example:

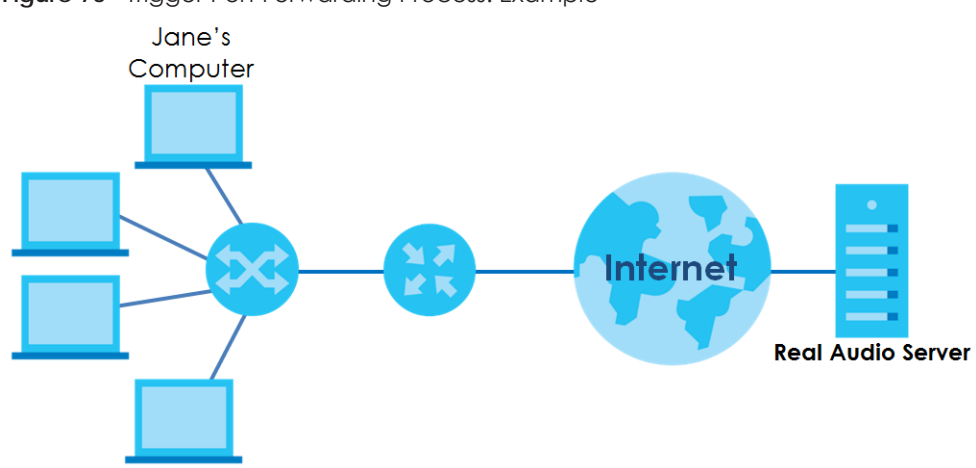

**Figure 75** Trigger Port Forwarding Process: Example

- **1** Jane requests a file from the Real Audio server (port 7070).
- **2** Port 7070 is a "trigger" port and causes the EMG to record Jane's computer IP address. The EMG associates Jane's computer IP address with the "open" port range of 6970-7170.
- **3** The Real Audio server responds using a port number ranging between 6970-7170.
- **4** The EMG forwards the traffic to Jane's computer IP address.
- **5** Only Jane can connect to the Real Audio server until the connection is closed or times out. The EMG times out in three minutes with UDP (User Datagram Protocol) or two hours with TCP/IP (Transfer Control Protocol/Internet Protocol).

Click **Network Setting > NAT > Port Triggering** to open the following screen. Use this screen to view your EMG's trigger port settings.

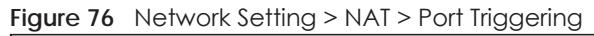

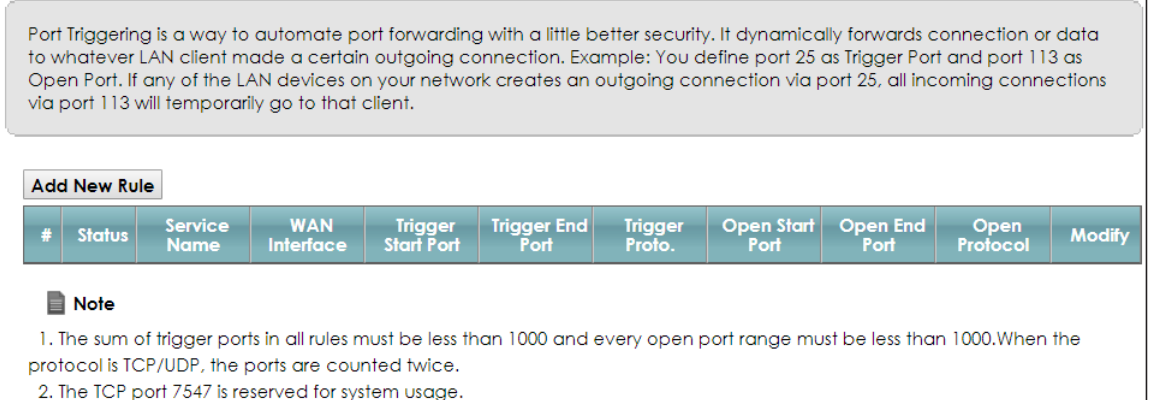

The following table describes the labels in this screen.

| LABFL                                                                                                    | <b>DESCRIPTION</b>                                                                                                    |  |  |  |
|----------------------------------------------------------------------------------------------------|----------------------------------------------------------------------------------------------------|--|--|--|
| Add New Rule                                                                                                    | Click this to create a new rule.                                                                                                    |  |  |  |
| #                                                                                                    | This is the index number of the entry.                                                                                                    |  |  |  |
| Status                                                                                                    | This field displays whether the port triggering rule is active or not. A yellow bulb signifies that this<br>rule is active. A gray bulb signifies that this rule is not active.  |  |  |  |
| Service Name                                                                                                    | This field displays the name of the service used by this rule.                                                                                                    |  |  |  |
| <b>WAN</b> Interface                                                                                                    | This field shows the WAN interface through which the service is forwarded.                                                                                                    |  |  |  |
| Trigger Start Port                                                                                                    | The trigger port is a port (or a range of ports) that causes (or triggers) the EMG to record the IP<br>address of the LAN computer that sent the traffic to a server on the WAN. |  |  |  |
|                                                                                                    | This is the first port number that identifies a service.                                                                                                    |  |  |  |
| <b>Trigger End Port</b>                                                                                                    | This is the last port number that identifies a service.                                                                                                    |  |  |  |
| Trigger Proto.                                                                                                    | This is the trigger transport layer protocol.                                                                                                    |  |  |  |
| The open port is a port (or a range of ports) that a server on the WAN uses when it sends out a<br>Open Start Port<br>particular service. The EMG forwards the traffic with this port (or range of ports) to the client<br>computer on the LAN that requested the service. |                                                                                                    |  |  |  |
|                                                                                                    | This is the first port number that identifies a service.                                                                                                    |  |  |  |
| Open End Port                                                                                                    | This is the last port number that identifies a service.                                                                                                    |  |  |  |
| Open Protocol                                                                                                    | This is the open transport layer protocol.                                                                                                    |  |  |  |
| Modify                                                                                                    | Click the <b>Edit</b> icon to edit this rule.                                                                                                    |  |  |  |
|                                                                                                    | Click the <b>Delete</b> icon to remove an existing rule.                                                                                                    |  |  |  |

Table 51 Network Setting > NAT > Port Triggering

## **11.4.1 Add/Edit Port Triggering Rule**

This screen lets you create new port triggering rules. Click **Add new rule** in the **Port Triggering** screen or click a rule's **Edit** icon to open the following screen.

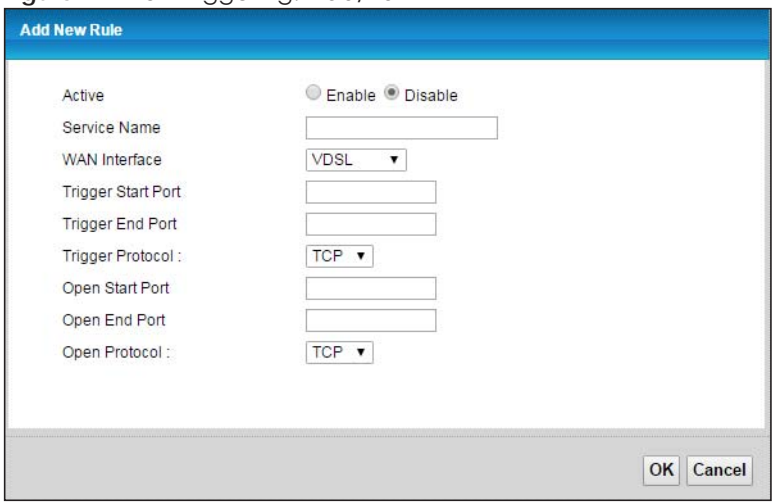

#### **Figure 77** Port Triggering: Add/Edit

The following table describes the labels in this screen.

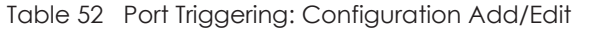

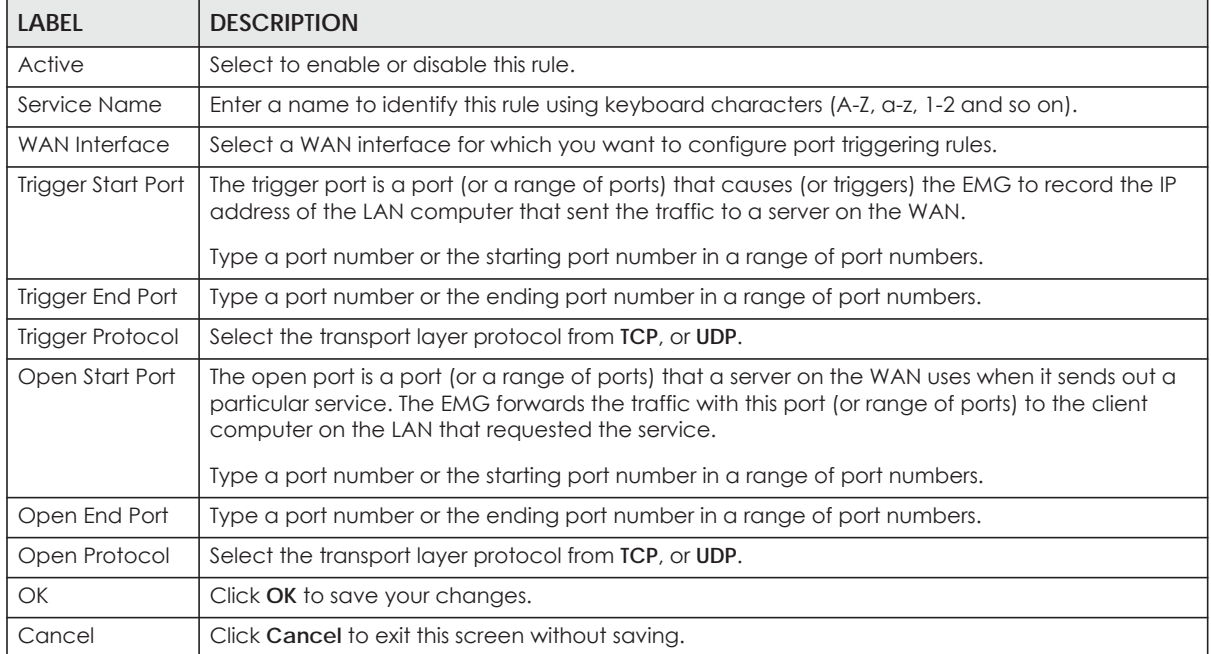

# **11.5 The DMZ Screen**

In addition to the servers for specified services, NAT supports a default server IP address. A default server receives packets from ports that are not specified in the **NAT Port Forwarding Setup** screen.

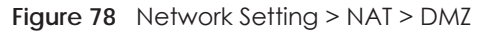

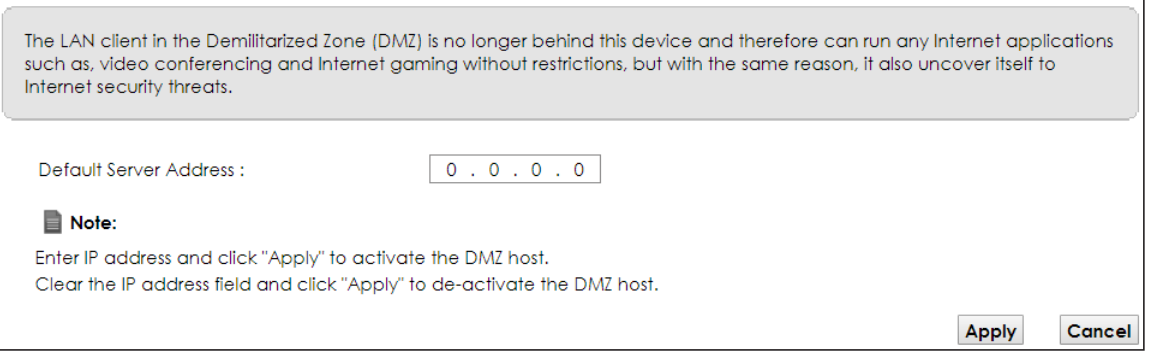

The following table describes the fields in this screen.

Table 53 Network Setting > NAT > DMZ

| <b>LABEL</b>              | <b>DESCRIPTION</b>                                                                                                    |
|---------------------------|----------------------------------------------------------------------------------------------------|
| Default Server<br>Address | Enter the IP address of the default server which receives packets from ports that are not<br>specified in the NAT Port Forwarding screen.                         |
|                           | Note: If you do not assign a Default Server Address, the EMG discards all packets<br>received for ports that are not specified in the NAT Port Forwarding screen. |
| Apply                     | Click Apply to save your changes.                                                                                                    |
| Cancel                    | Click Cancel to restore your previously saved settings.                                                                                                    |

## **11.6 The ALG Screen**

Some NAT routers may include a SIP Application Layer Gateway (ALG). A SIP ALG allows SIP calls to pass through NAT by examining and translating IP addresses embedded in the data stream. When the EMG registers with the SIP register server, the SIP ALG translates the EMG's private IP address inside the SIP data stream to a public IP address. You do not need to use STUN or an outbound proxy if your EMG is behind a SIP ALG.

Use this screen to enable and disable the ALGs in the EMG. To access this screen, click **Network Setting > NAT > ALG**.

**Figure 79** Network Setting > NAT > ALG

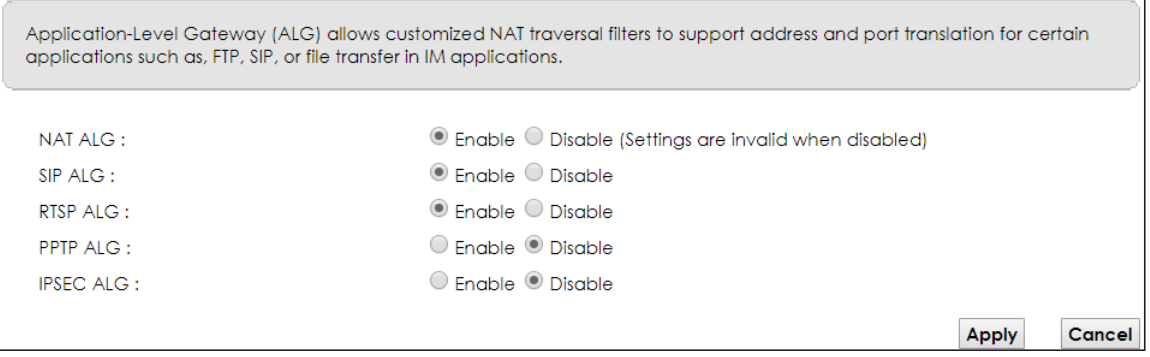

The following table describes the fields in this screen.

| LABEL            | <b>DESCRIPTION</b>                                                                                                    |  |
|------------------|----------------------------------------------------------------------------------------------------|--|
| <b>NAT ALG</b>   | Enable this to make sure applications such as FTP and file transfer in IM applications work<br>correctly with port-forwarding and address-mapping rules.                                                        |  |
| SIP ALG          | Enable this to make sure SIP (VoIP) works correctly with port-forwarding and address-mapping<br>rules.                                                                                                    |  |
| RTSP ALG         | Enable this to have the EMG detect RTSP traffic and help build RTSP sessions through its NAT. The<br>Real Time Streaming (media control) Protocol (RTSP) is a remote control for multimedia on the<br>Internet. |  |
| PPTP ALG         | Enable this to turn on the PPTP ALG on the EMG to detect PPTP traffic and help build PPTP<br>sessions through the EMG's NAT.                                                                                    |  |
| <b>IPSEC ALG</b> | Enable this to turn on the IPSec ALG on the EMG to detect IPSec traffic and help build IPSec<br>sessions through the EMG's NAT.                                                                                 |  |
| Apply            | Click Apply to save your changes.                                                                                                    |  |
| Cancel           | Click Cancel to restore your previously saved settings.                                                                                                    |  |

Table 54 Network Setting > NAT > ALG

# **11.7 The Address Mapping Screen**

Ordering your rules is important because the EMG applies the rules in the order that you specify. When a rule matches the current packet, the EMG takes the corresponding action and the remaining rules are ignored.

Click **Network Setting > NAT > Address Mapping** to display the following screen.

**Figure 80** Network Setting > NAT > Address Mapping

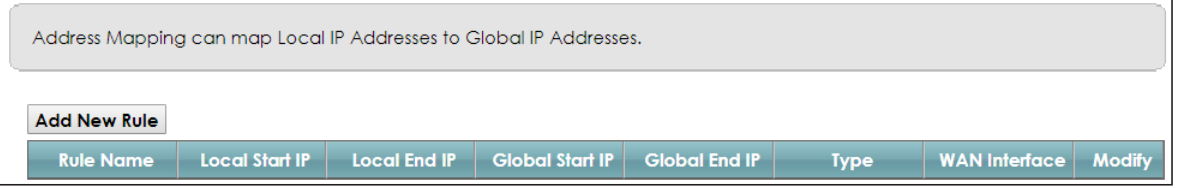

The following table describes the fields in this screen.

Table 55 Network Setting > NAT > Address Mapping

| <b>LABFL</b>    | <b>DESCRIPTION</b>                                                                                                    |  |  |
|-----------------|----------------------------------------------------------------------------------------------------|--|--|
| Add new rule    | Click this to create a new rule.                                                                                                    |  |  |
| Rule Name       | This show the name of the rule.                                                                                                    |  |  |
| Local Start IP  | This is the starting Inside Local IP Address (ILA).                                                                                                    |  |  |
| Local End IP    | This is the ending Inside Local IP Address (ILA). If the rule is for all local IP addresses, then this field<br>displays 0.0.0.0 as the Local Start IP address and 255.255.255.255 as the Local End IP address. This<br>field is blank for One-to-One mapping types. |  |  |
| Global Start IP | This is the starting Inside Global IP Address (IGA). Enter 0.0.0.0 here if you have a dynamic IP<br>address from your ISP. You can only do this for the Many-to-One mapping type.                                                                                    |  |  |
| Global End IP   | This is the ending Inside Global IP Address (IGA). This field is blank for One-to-One and Many-to-<br><b>One</b> mapping types.                                                                                                    |  |  |

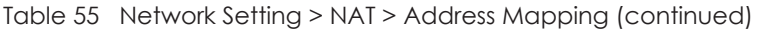

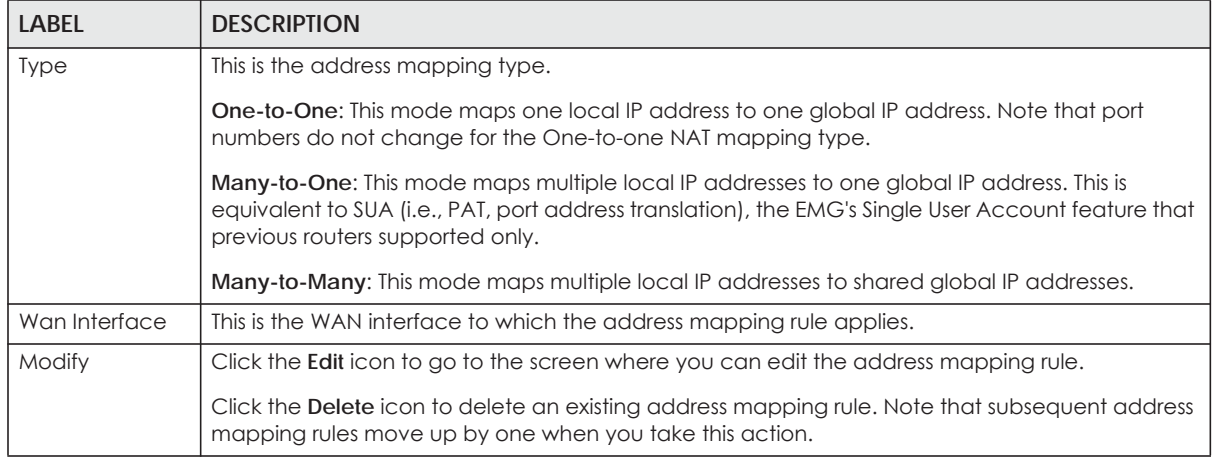

## **11.7.1 Add/Edit Address Mapping Rule**

To add or edit an address mapping rule, click **Add new rule** or the rule's edit icon in the **Address Mapping** screen to display the screen shown next.

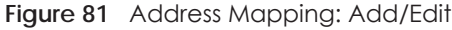

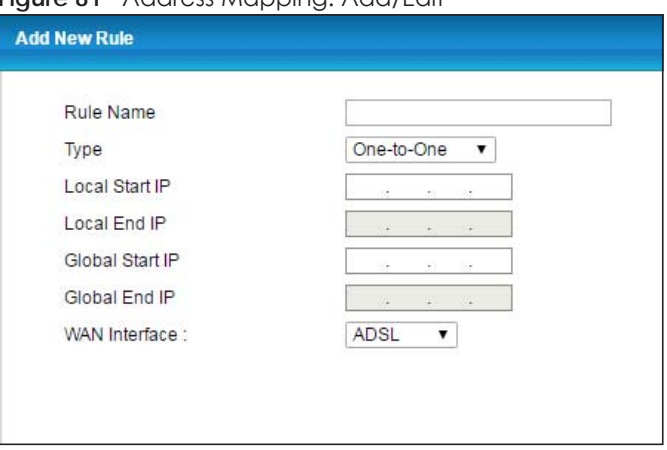

The following table describes the fields in this screen.

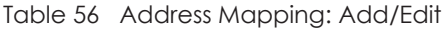

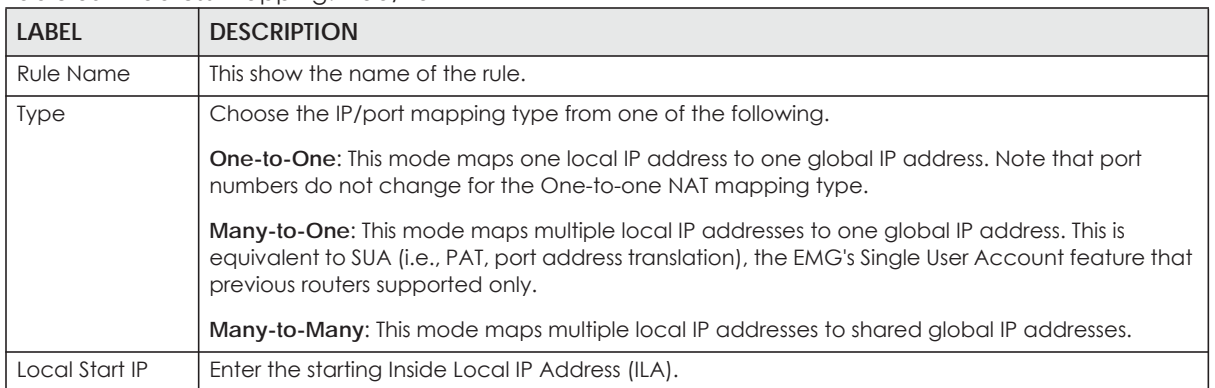

| <b>LABEL</b>    | <b>DESCRIPTION</b>                                                                                                    |
|-----------------|----------------------------------------------------------------------------------------------------|
| Local End IP    | Enter the ending Inside Local IP Address (ILA). If the rule is for all local IP addresses, then this field<br>displays 0.0.0.0 as the Local Start IP address and 255.255.255.255 as the Local End IP address. This<br>field is blank for <b>One-to-One</b> mapping types. |
| Global Start IP | Enter the starting Inside Global IP Address (IGA). Enter 0.0.0.0 here if you have a dynamic IP<br>address from your ISP. You can only do this for the <b>Many-to-One</b> mapping type.                                                                                    |
| Global End IP   | Enter the ending Inside Global IP Address (IGA). This field is blank for <b>One-to-One</b> and <b>Many-to-</b><br>One mapping types.                                                                                                    |
| WAN Interface   | Select a WAN interface to which the address mapping rule applies.                                                                                                    |
| OK              | Click OK to save your changes.                                                                                                    |
| Cancel          | Click Cancel to exit this screen without saving.                                                                                                    |

Table 56 Address Mapping: Add/Edit (continued)

## **11.8 The Sessions Screen**

Use this screen to limit the number of concurrent NAT sessions a client can use. Click **Network Setting > NAT > Sessions** to display the following screen.

**Figure 82** Network Setting > NAT > Sessions

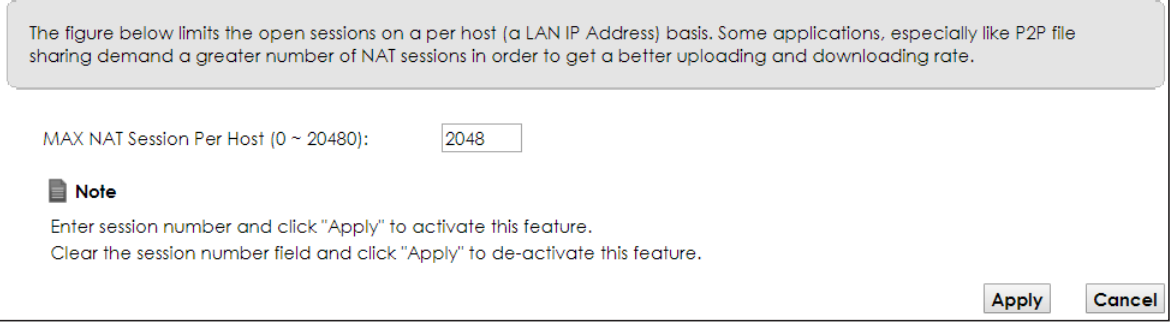

The following table describes the fields in this screen.

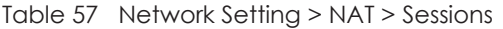

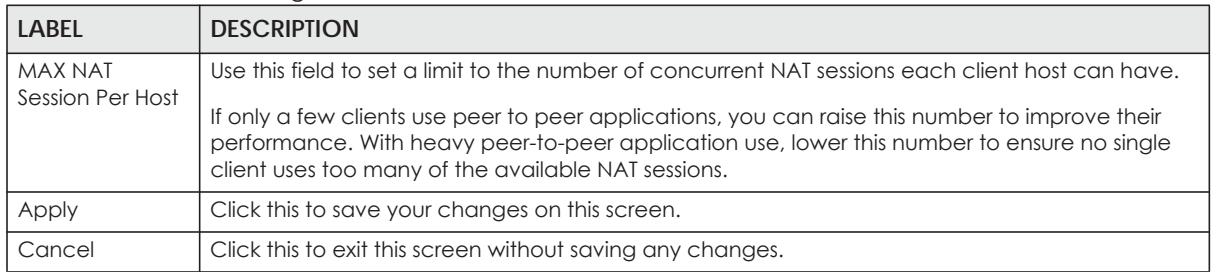

## **11.9 Technical Reference**

This part contains more information regarding NAT.

## **11.9.1 NAT Definitions**

Inside/outside denotes where a host is located relative to the EMG, for example, the computers of your subscribers are the inside hosts, while the web servers on the Internet are the outside hosts.

Global/local denotes the IP address of a host in a packet as the packet traverses a router, for example, the local address refers to the IP address of a host when the packet is in the local network, while the global address refers to the IP address of the host when the same packet is traveling in the WAN side.

Note that inside/outside refers to the location of a host, while global/local refers to the IP address of a host used in a packet. Thus, an inside local address (ILA) is the IP address of an inside host in a packet when the packet is still in the local network, while an inside global address (IGA) is the IP address of the same inside host when the packet is on the WAN side. The following table summarizes this information.

| <b>ITEM</b> | <b>DESCRIPTION</b>                                                                          |
|-------------|---------------------------------------------------------------------------------------------|
| Inside      | This refers to the host on the LAN.                                                         |
| Outside     | This refers to the host on the WAN.                                                         |
| Local       | This refers to the packet address (source or destination) as the packet travels on the LAN. |
| Global      | This refers to the packet address (source or destination) as the packet travels on the WAN. |

Table 58 NAT Definitions

NAT never changes the IP address (either local or global) of an outside host.

### **11.9.2 What NAT Does**

In the simplest form, NAT changes the source IP address in a packet received from a subscriber (the inside local address) to another (the inside global address) before forwarding the packet to the WAN side. When the response comes back, NAT translates the destination address (the inside global address) back to the inside local address before forwarding it to the original inside host. Note that the IP address (either local or global) of an outside host is never changed.

The global IP addresses for the inside hosts can be either static or dynamically assigned by the ISP. In addition, you can designate servers, for example, a web server and a telnet server, on your local network and make them accessible to the outside world. If you do not define any servers (for Many-to-One and Many-to-Many Overload mapping), NAT offers the additional benefit of firewall protection. With no servers defined, your EMG filters out all incoming inquiries, thus preventing intruders from probing your network. For more information on IP address translation, refer to *RFC 1631*, *The IP Network Address Translator (NAT)*.

## **11.9.3 How NAT Works**

Each packet has two addresses – a source address and a destination address. For outgoing packets, the ILA (Inside Local Address) is the source address on the LAN, and the IGA (Inside Global Address) is the source address on the WAN. For incoming packets, the ILA is the destination address on the LAN, and the IGA is the destination address on the WAN. NAT maps private (local) IP addresses to globally unique ones required for communication with hosts on other networks. It replaces the original IP source address (and TCP or UDP source port numbers for Many-to-One and Many-to-Many Overload NAT mapping) in each packet and then forwards it to the Internet. The EMG keeps track of the original addresses and port numbers so incoming reply packets can have their original values restored. The following figure illustrates this.

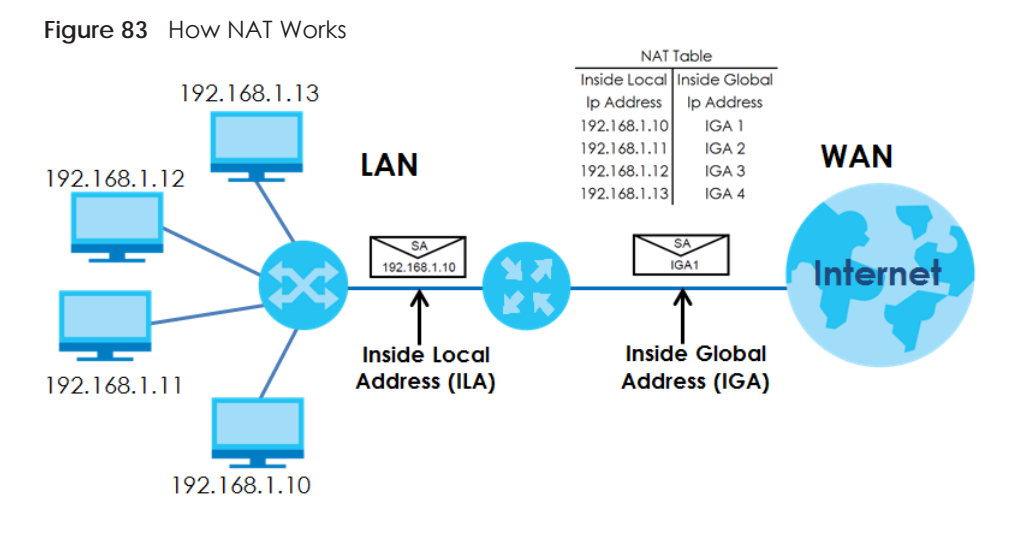

## **11.9.4 NAT Application**

The following figure illustrates a possible NAT application, where three inside LANs (logical LANs using IP alias) behind the EMG can communicate with three distinct WAN networks.

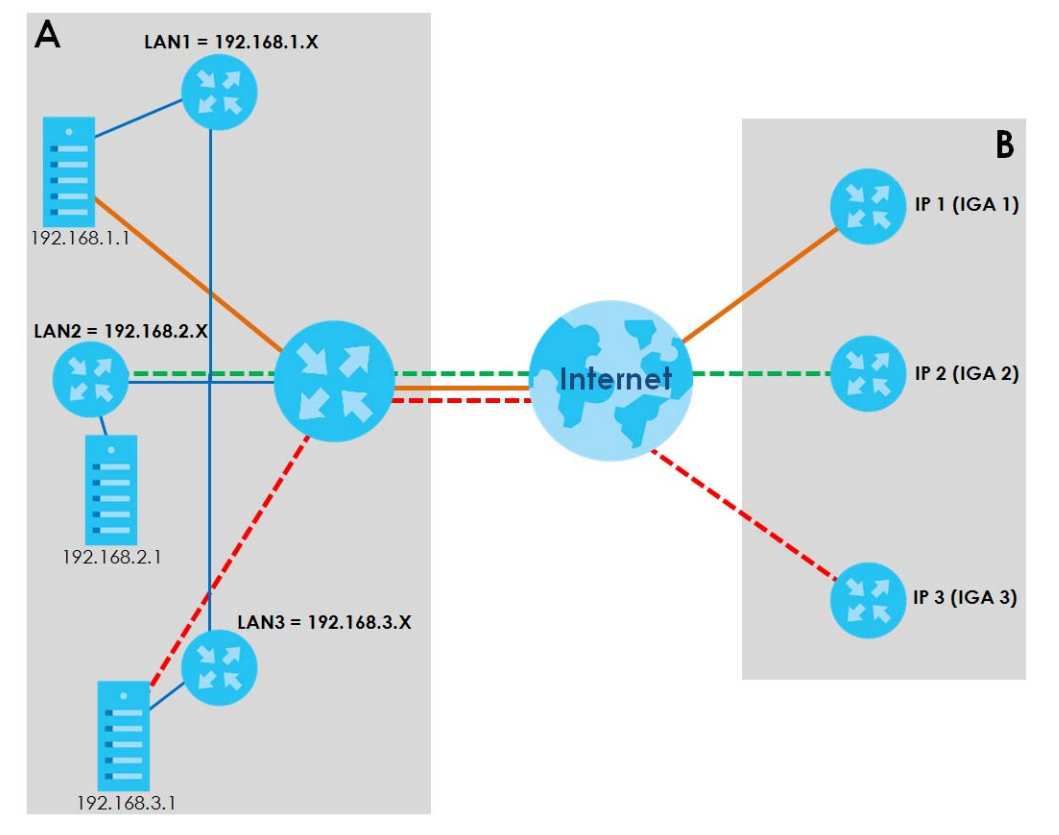

**Figure 84** NAT Application With IP Alias

#### **Port Forwarding: Services and Port Numbers**

The most often used port numbers are shown in the following table. Please refer to RFC 1700 for further information about port numbers.

Table 59 Services and Port Numbers

| <b>SERVICES</b>                                  | <b>PORT NUMBER</b> |
|--------------------------------------------------|--------------------|
| <b>ECHO</b>                                      | 7                  |
| FTP (File Transfer Protocol)                     | 21                 |
| <b>SMTP (Simple Mail Transfer Protocol)</b>      | 25                 |
| DNS (Domain Name System)                         | 53                 |
| Finger                                           | 79                 |
| HTTP (Hyper Text Transfer protocol or WWW, Web)  | 80                 |
| POP3 (Post Office Protocol)                      | 110                |
| NNTP (Network News Transport Protocol)           | 119                |
| <b>SNMP (Simple Network Management Protocol)</b> | 161                |
| SNMP trap                                        | 162                |
| PPTP (Point-to-Point Tunneling Protocol)         | 1723               |

#### **Port Forwarding Example**

Let's say you want to assign ports 21-25 to one FTP, Telnet and SMTP server (**A** in the example), port 80 to another (**B** in the example) and assign a default server IP address of 192.168.1.35 to a third (**C** in the example). You assign the LAN IP addresses and the ISP assigns the WAN IP address. The NAT network appears as a single host on the Internet.

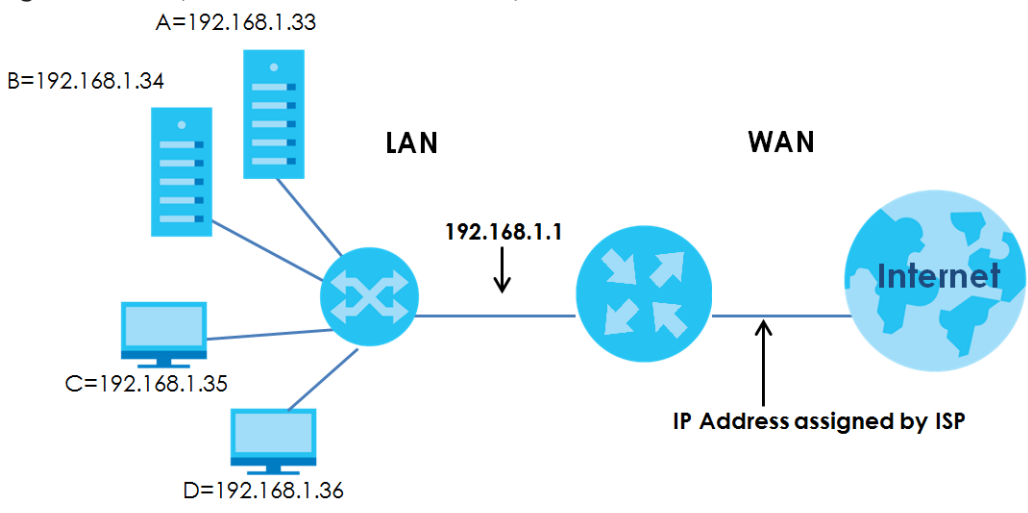

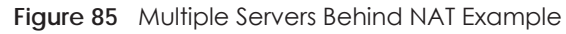

# **CHAPTER 12 Dynamic DNS Setup**

# **12.1 Overview**

#### **DNS**

DNS (Domain Name System) is for mapping a domain name to its corresponding IP address and vice versa. The DNS server is extremely important because without it, you must know the IP address of a machine before you can access it.

In addition to the system DNS server(s), each WAN interface (service) is set to have its own static or dynamic DNS server list. You can configure a DNS static route to forward DNS queries for certain domain names through a specific WAN interface to its DNS server(s). The EMG uses a system DNS server (in the order you specify in the **Broadband** screen) to resolve domain names that do not match any DNS routing entry. After the EMG receives a DNS reply from a DNS server, it creates a new entry for the resolved IP address in the routing table.

#### **Dynamic DNS**

Dynamic DNS allows you to update your current dynamic IP address with one or many dynamic DNS services so that anyone can contact you (in NetMeeting, CU-SeeMe, etc.). You can also access your FTP server or Web site on your own computer using a domain name (for instance myhost.dhs.org, where myhost is a name of your choice) that will never change instead of using an IP address that changes each time you reconnect. Your friends or relatives will always be able to call you even if they don't know your IP address.

First of all, you need to have registered a dynamic DNS account with www.dyndns.org. This is for people with a dynamic IP from their ISP or DHCP server that would still like to have a domain name. The Dynamic DNS service provider will give you a password or key.

## **12.1.1 What You Can Do in this Chapter**

- Use the **DNS Entry** screen to view, configure, or remove DNS routes [\(Section 12.2 on page 157](#page-156-0)).
- Use the **Dynamic DNS** screen to enable DDNS and configure the DDNS settings on the EMG [\(Section](#page-157-0)  [12.3 on page 158](#page-157-0)).

## **12.1.2 What You Need To Know**

#### **DYNDNS Wildcard**

Enabling the wildcard feature for your host causes \*.yourhost.dyndns.org to be aliased to the same IP address as yourhost.dyndns.org. This feature is useful if you want to be able to use, for example, www.yourhost.dyndns.org and still reach your hostname.

**156**

If you have a private WAN IP address, then you cannot use Dynamic DNS.

## <span id="page-156-0"></span>**12.2 The DNS Entry Screen**

Use this screen to view and configure DNS routes on the EMG. Click **Network Setting > DNS** to open the **DNS Entry** screen.

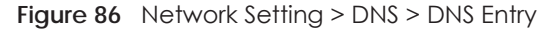

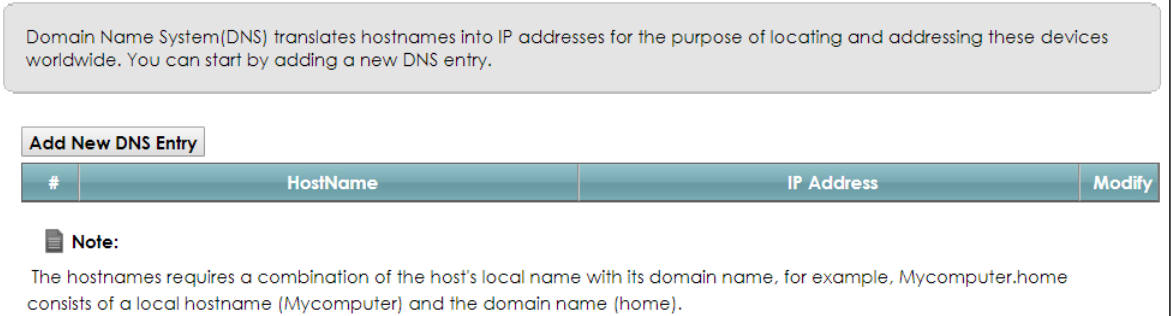

The following table describes the fields in this screen.

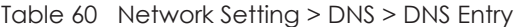

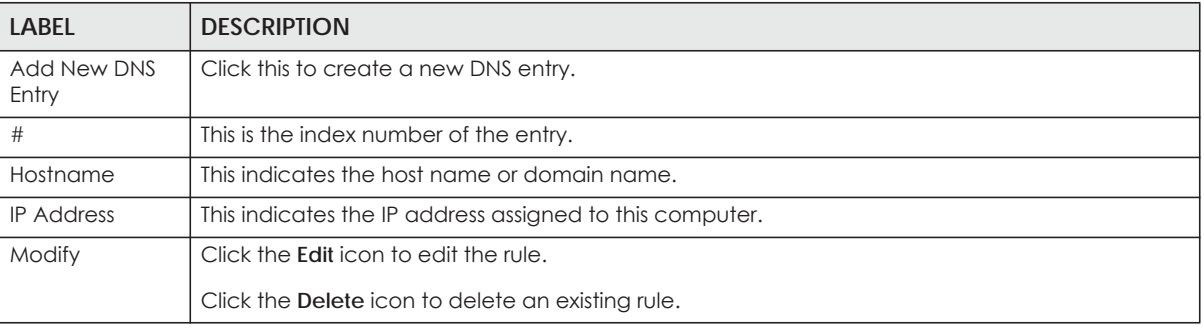

#### **12.2.1 Add/Edit DNS Entry**

You can manually add or edit the EMG's DNS name and IP address entry. Click **Add New DNS Entry** in the **DNS Entry** screen or the **Edit** icon next to the entry you want to edit. The screen shown next appears.

**Figure 87** DNS Entry: Add/Edit

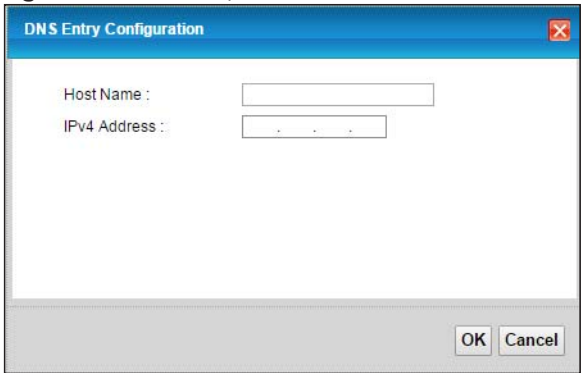

The following table describes the labels in this screen.

| <b>LABEL</b>        | <b>DESCRIPTION</b>                                      |
|---------------------|---------------------------------------------------------|
| . Host Name         | Enter the host name of the DNS entry.                   |
| <b>IPv4 Address</b> | Enter the IPv4 address of the DNS entry.                |
| OK                  | Click OK to save your changes.                          |
| Cancel              | Click <b>Cancel</b> to exit this screen without saving. |

Table 61 DNS Entry: Add/Edit

## <span id="page-157-0"></span>**12.3 The Dynamic DNS Screen**

Use this screen to change your EMG's DDNS. Click **Network Setting > DNS > Dynamic DNS**. The screen appears as shown.

**Figure 88** Network Setting > DNS > Dynamic DNS

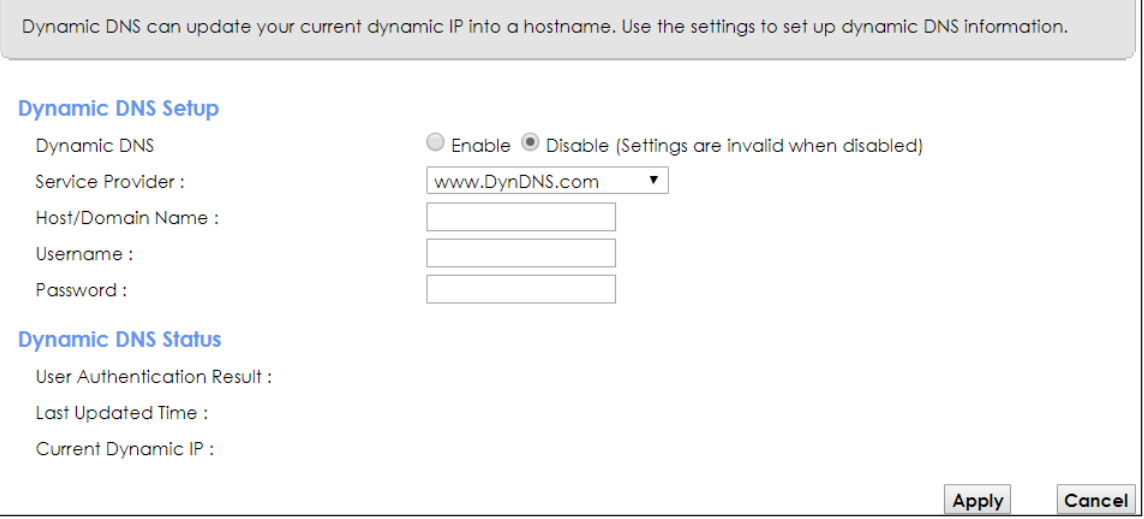

The following table describes the fields in this screen.

| <b>LABEL</b>                                                                                                    | <b>DESCRIPTION</b>                                                                                                    |  |  |
|----------------------------------------------------------------------------------------------------|----------------------------------------------------------------------------------------------------|--|--|
| Dynamic DNS Setup                                                                                                    |                                                                                                    |  |  |
| Dynamic DNS                                                                                                    | Select <b>Enable</b> to use dynamic DNS.                                                                                                    |  |  |
| Service Provider                                                                                                    | Select your Dynamic DNS service provider from the drop-down list box. If it's not in the<br>drop-down list, please select DNS user defined. Fill in the Connection Type and URL Update<br>fields. |  |  |
| Connection Type                                                                                                    | Select a protocol that your Dynamic DNS service server use.                                                                                                    |  |  |
| URL Update                                                                                                    | Enter an URL of the Dynamic DNS provider.                                                                                                    |  |  |
| Type the domain name assigned to your EMG by your Dynamic DNS provider.<br>Host/Domain<br>Name<br>You can specify up to two host names in the field separated by a comma (","). |                                                                                                    |  |  |
| Username                                                                                                    | Type your user name.                                                                                                    |  |  |
| Password                                                                                                    | Type the password assigned to you.                                                                                                    |  |  |

Table 62 Network Setting > DNS > > Dynamic DNS

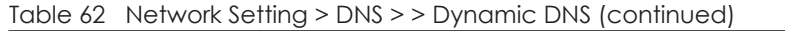

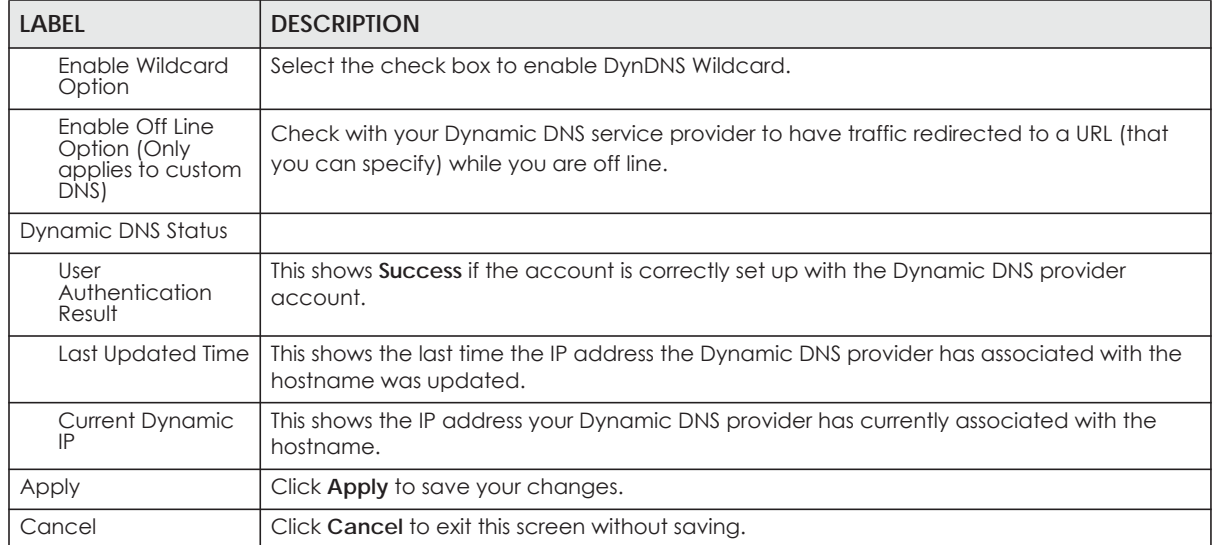

# **CHAPTER 13 IGMP/MLD**

# **13.1 Overview**

Use the **IGMP/MLD** screen to configure IGMP/MLD group settings.

## **13.1.1 What You Need To Know**

#### **Multicast and IGMP**

See [Multicast on page 73](#page-72-0) for more information.

#### **Multicast Listener Discovery (MLD)**

The Multicast Listener Discovery (MLD) protocol (defined in RFC 2710) is derived from IPv4's Internet Group Management Protocol version 2 (IGMPv2). MLD uses ICMPv6 message types, rather than IGMP message types. MLDv1 is equivalent to IGMPv2 and MLDv2 is equivalent to IGMPv3.

- MLD allows an IPv6 switch or router to discover the presence of MLD hosts who wish to receive multicast packets and the IP addresses of multicast groups the hosts want to join on its network.
- MLD snooping and MLD proxy are analogous to IGMP snooping and IGMP proxy in IPv4.
- MLD filtering controls which multicast groups a port can join.
- An MLD Report message is equivalent to an IGMP Report message, and a MLD Done message is equivalent to an IGMP Leave message.

#### **IGMP Fast Leave**

When a host leaves a multicast group (224.1.1.1), it sends an IGMP leave message to inform all routers (224.0.0.2) in the multicast group. When a router receives the leave message, it sends a specific query message to all multicast group (224.1.1.1) members to check if any other hosts are still in the group. Then the router deletes the host's information.

With the IGMP fast leave feature enabled, the router removes the host's information from the group member list once it receives a leave message from a host and the fast leave timer expires.

# **13.2 The IGMP/MLD Screen**

Use this screen to configure multicast groups the EMG has joined and which ports have joined it. To open this screen, click **Network Setting > IGMP/MLD**.

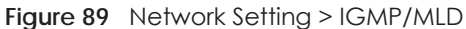

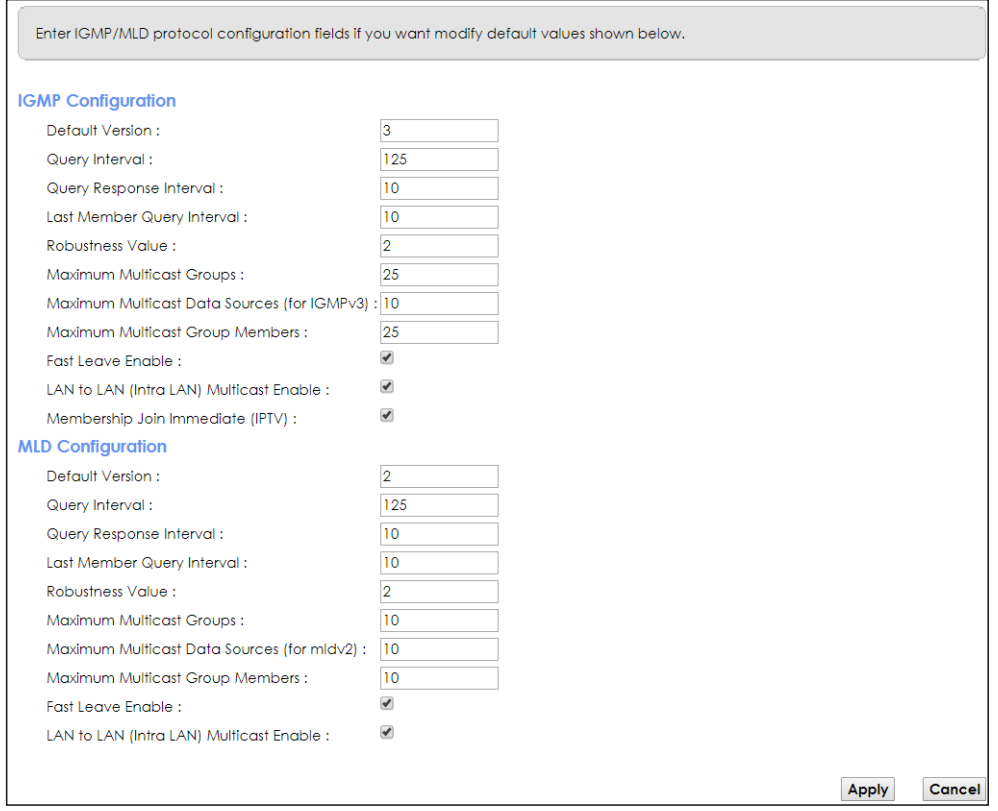

The following table describes the labels in this screen.

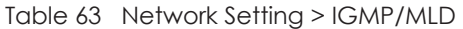

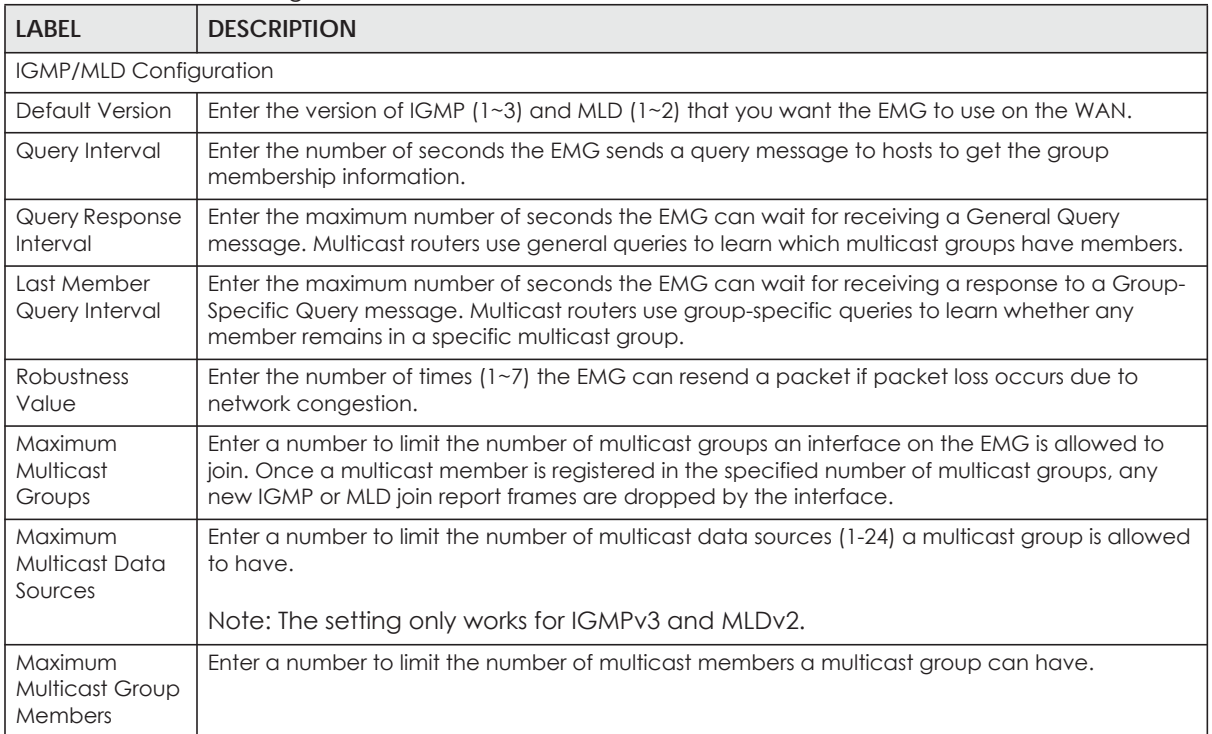

Table 63 Network Setting > IGMP/MLD (continued)

| <b>LABFL</b>                                         | <b>DESCRIPTION</b>                                                                                                    |  |
|------------------------------------------------------|----------------------------------------------------------------------------------------------------|--|
| <b>Fast Leave</b><br>Enable                          | Select this option to set the EMG to remove a port from the multicast tree immediately (without<br>sending an IGMP or MLD membership query message) once it receives an IGMP or MLD leave<br>message. This is helpful if a user wants to quickly change a TV channel (multicast group change)<br>especially for IPTV applications. |  |
| LAN to LAN<br>(Intra LAN)<br><b>Multicast Enable</b> | Select this to enable LAN to LAN IGMP snooping capability.                                                                                                    |  |
| Membership<br>Join Immediate<br>(IPTV)               | Select this to have the EMG add a host to a multicast group immediately once the EMG<br>receives an IGMP or MLD join message.                                                                                                    |  |
| Apply                                                | Click <b>Apply</b> to save your changes back to the EMG.                                                                                                    |  |
| Cancel                                               | Click Cancel to exit this screen without saving.                                                                                                    |  |

# **CHAPTER 14 VLAN Group**

# **14.1 Overview**

Virtual LAN IDs are used to identify different traffic types over the same physical link.

In the following example, the EMG can use VLAN IDs (VID) 100 and 200 to identify Video-on-Demand and IPTV traffic respectively coming from the two VoD and IPTV multicast servers. The EMG can also tag outgoing requests to these servers with these VLAN IDs.

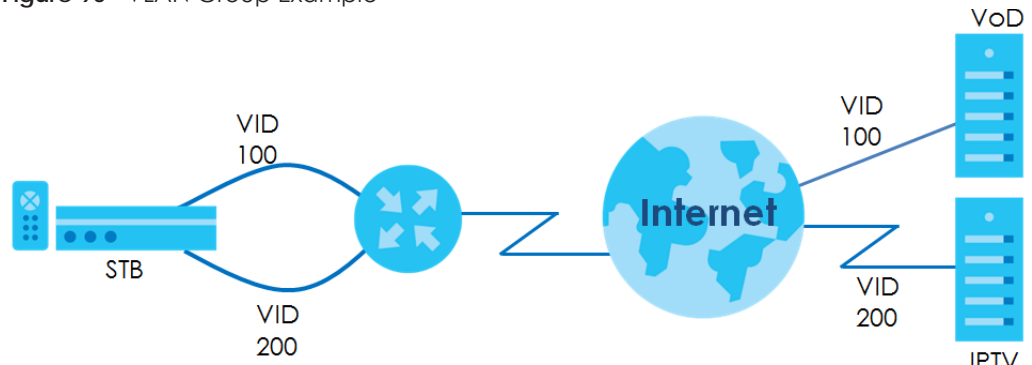

**Figure 90** VLAN Group Example

## **14.1.1 What You Can Do in this Chapter**

Use these screens to group separate VLAN groups together to be treated as one VLAN group.

# **14.2 The VLAN Group Screen**

Click **Network Setting > Vlan Group** to open the following screen.

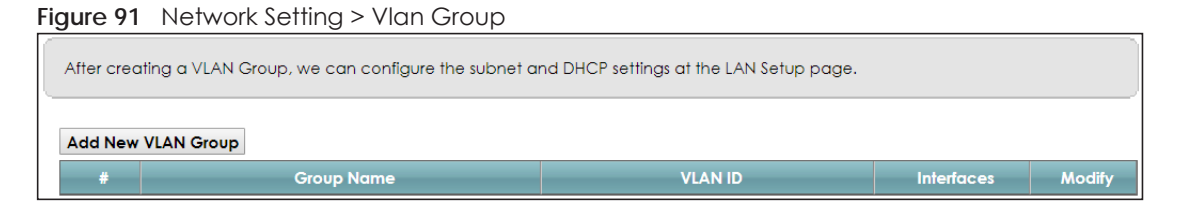

The following table describes the fields in this screen.

| <b>LABEL</b>          | <b>DESCRIPTION</b>                                                                                                    |  |  |
|-----------------------|----------------------------------------------------------------------------------------------------|--|--|
| Add New VLAN<br>Group | Click this button to create a new VLAN group.                                                                           |  |  |
| #                     | This is the index number of the VLAN group.                                                                             |  |  |
| Group Name            | This shows the descriptive name of the VLAN group.                                                                      |  |  |
| <b>VLAN ID</b>        | This shows the unique ID number that identifies the VLAN group.                                                         |  |  |
| <b>Interfaces</b>     | This shows the LAN ports included in the VLAN group and if traffic leaving the port will be tagged<br>with the VLAN ID. |  |  |
| Modify                | Click the Edit icon to change an existing VLAN group setting or click the Delete icon to remove<br>the VLAN group.      |  |  |

Table 64 Network Setting > Vlan Group

### **14.2.1 Add/Edit a VLAN Group**

Click the **Add New VLAN Group** button in the **Vlan Group** screen to open the following screen. Use this screen to create a new VLAN group.

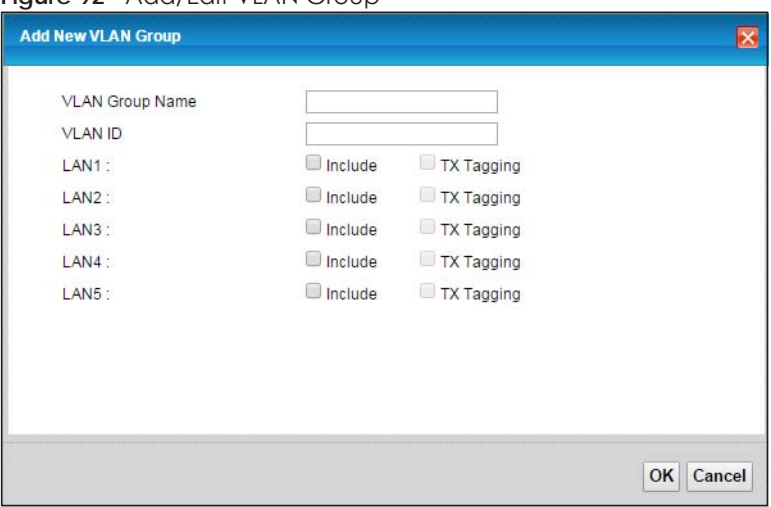

**Figure 92** Add/Edit VLAN Group

The following table describes the fields in this screen.

#### Table 65 Add/Edit VLAN Group

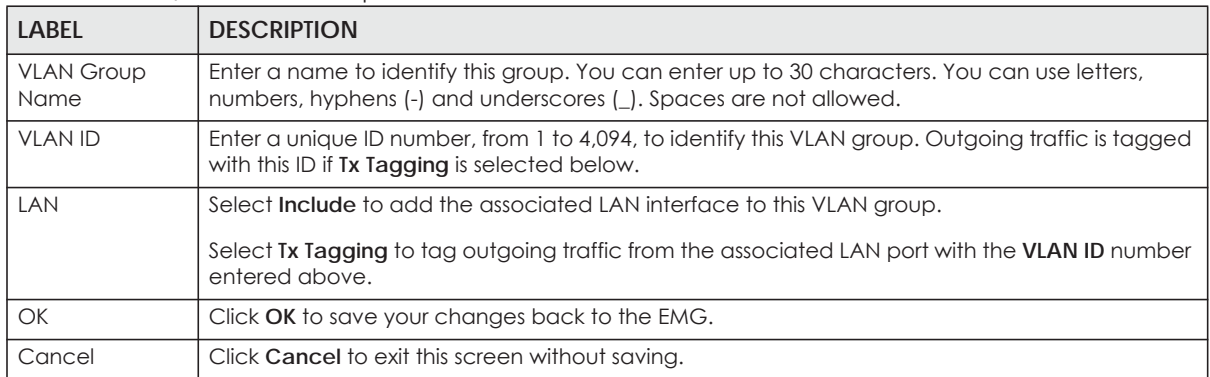

# **CHAPTER 15 Interface Grouping**

# **15.1 Overview**

By default, all LAN and WAN interfaces on the EMG are in the same group and can communicate with each other. Create interface groups to have the EMG assign the IP addresses in different domains to different groups. Each group acts as an independent network on the EMG. This lets devices connected to an interface group's LAN interfaces communicate through the interface group's WAN or LAN interfaces but not other WAN or LAN interfaces.

## **15.1.1 What You Can Do in this Chapter**

The **Interface Grouping** screens let you create multiple networks on the EMG ([Section 15.2 on page 165](#page-164-0)).

# <span id="page-164-0"></span>**15.2 The Interface Grouping Screen**

You can manually add a LAN interface to a new group. Alternatively, you can have the EMG automatically add the incoming traffic and the LAN interface on which traffic is received to an interface group when its DHCP Vendor ID option information matches one listed for the interface group.

Use the **LAN** screen to configure the private IP addresses the DHCP server on the EMG assigns to the clients in the default and/or user-defined groups. If you set the EMG to assign IP addresses based on the client's DHCP Vendor ID option information, you must enable DHCP server and configure LAN TCP/IP settings for both the default and user-defined groups. See [Chapter 8 on page 98](#page-97-0) for more information.

In the following example, the client that sends packets with the DHCP Vendor ID option set to MSFT 5.0 (meaning it is a Windows 2000 DHCP client) is assigned the IP address 192.168.2.2 and uses the WAN eth10.0 interface.

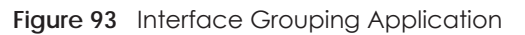

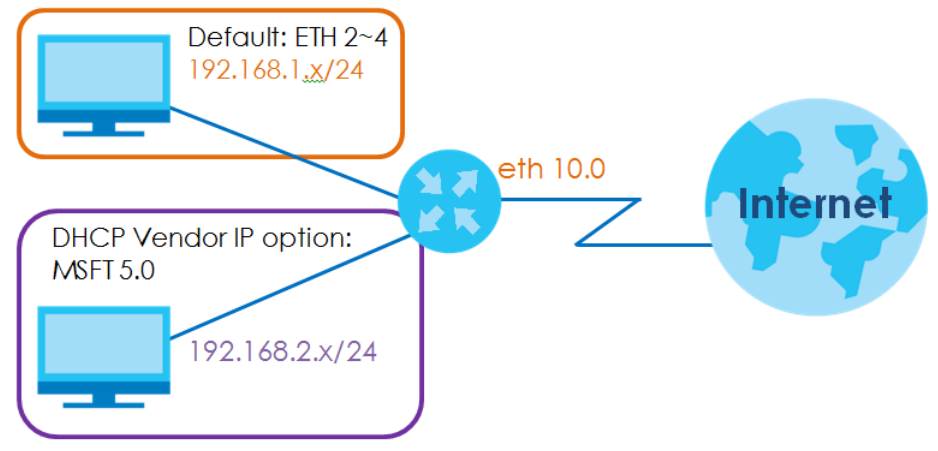

Click **Network Setting > Interface Grouping** to open the following screen.

| <b>Add New Interface Group</b> |                      |                                                                                                    |                 |               |
|--------------------------------|----------------------|----------------------------------------------------------------------------------------------------|-----------------|---------------|
| <b>Group Name</b>              | <b>WAN Interface</b> | <b>LAN Interfaces</b>                                                                                                    | <b>Criteria</b> | <b>Modify</b> |
| Default                        | Any WAN              | LAN1, LAN2, LAN3, LAN4,<br>Zyxel_9DDC (*2.4G),<br>Zyxel_9DDC_guest1 (*2.4G),<br>$ZyxeL9DDC_quest2 (*2.4G),$<br>Zyxel_9DDC_guest3 (*2.4G),<br>Zyxel 9DDC (*5G),<br>Zyxel 9DDC guest1 (*5G),<br>Zyxel_9DDC_guest2_5G (*5G),<br>Zyxel 9DDC quest3 5G (*5G) |                 |               |

**Figure 94** Network Setting > Interface Grouping

The following table describes the fields in this screen.

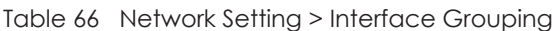

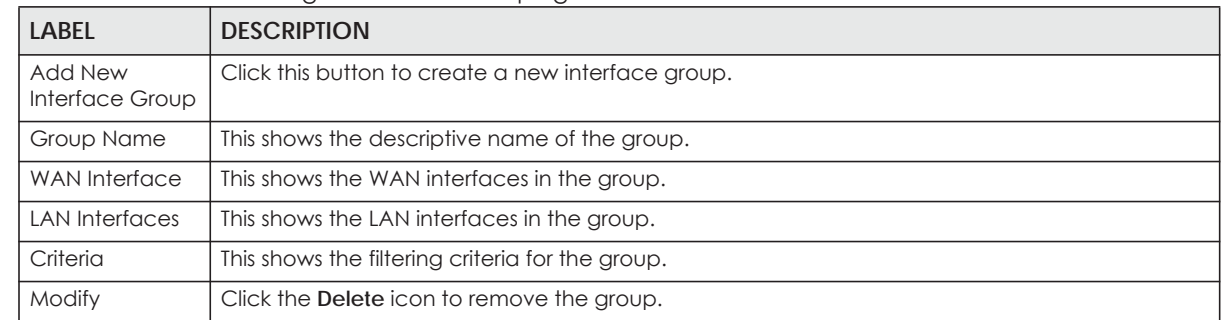

## **15.2.1 Interface Group Configuration**

Click the **Add New Interface Group** button in the **Interface Grouping** screen to open the following screen. Use this screen to create a new interface group.

Note: An interface can belong to only one group at a time.

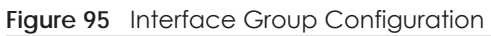

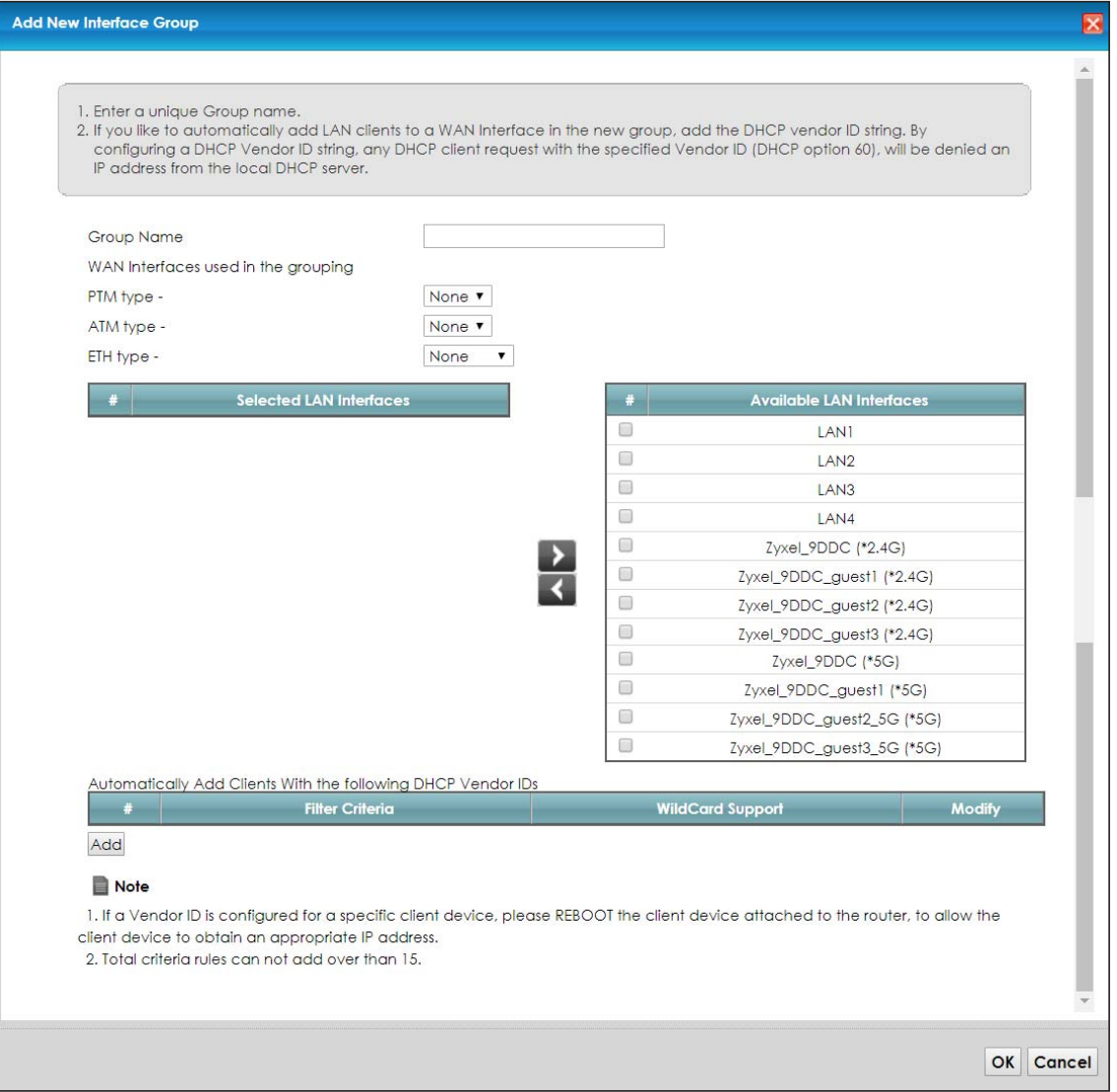

The following table describes the fields in this screen.

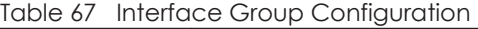

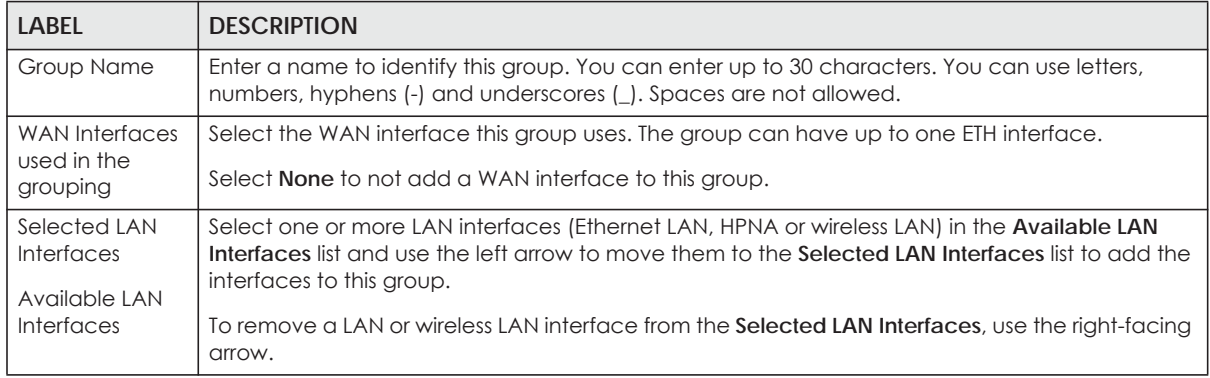

| <b>LABEL</b>                                                                    | <b>DESCRIPTION</b>                                                                                                    |
|---------------------------------------------------------------------------------|----------------------------------------------------------------------------------------------------|
| Automatically<br>Add Clients With<br>the following<br><b>DHCP Vendor</b><br>IDs | Click <b>Add</b> to identify LAN hosts to add to the interface group by criteria such as the type of the<br>hardware or firmware. See Section 15.2.2 on page 168 for more information. |
| #                                                                               | This shows the index number of the rule.                                                                                                    |
| Filter Criteria                                                                 | This shows the filtering criteria. The LAN interface on which the matched traffic is received will<br>belong to this group automatically.                                              |
| WildCard<br>Support                                                             | This shows if wildcard on DHCP option 60 is enabled.                                                                                                    |
| Modify                                                                          | Click the <b>Modify</b> icon to edit this rule from the EMG.                                                                                                    |
| OK.                                                                             | Click OK to save your changes back to the EMG.                                                                                                    |
| Cancel                                                                          | Click Cancel to exit this screen without saving.                                                                                                    |

Table 67 Interface Group Configuration (continued)

## <span id="page-167-0"></span>**15.2.2 Interface Grouping Criteria**

Click the **Add** button in the **Interface Grouping Configuration** screen to open the following screen.

**Figure 96** Interface Grouping Criteria

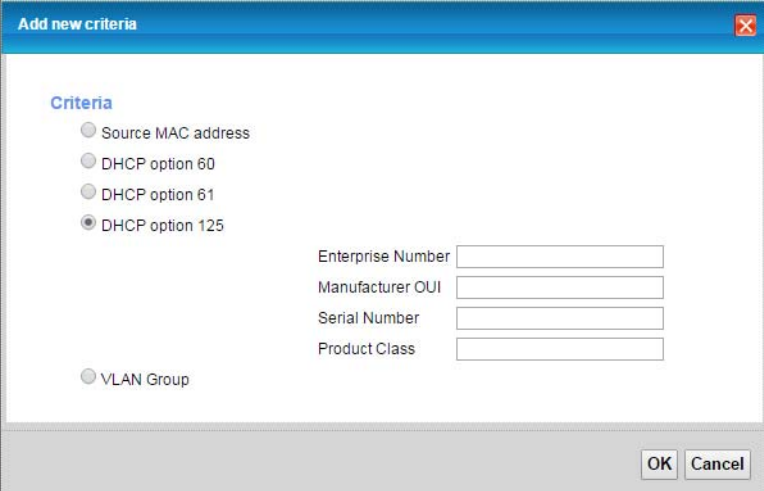

The following table describes the fields in this screen.

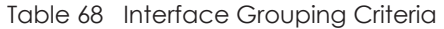

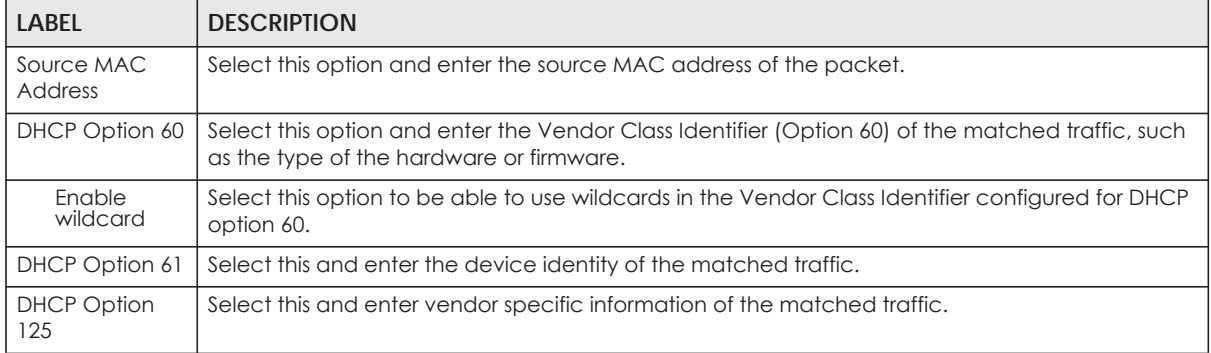

| LABEL                | <b>DESCRIPTION</b>                                                                                                    |
|----------------------|----------------------------------------------------------------------------------------------------|
| Enterprise<br>Number | Enter the vendor's 32-bit enterprise number registered with the IANA (Internet Assigned Numbers<br>Authority).        |
| Manufactur<br>er OUI | Specify the vendor's OUI (Organization Unique Identifier). It is usually the first three bytes of the<br>MAC address. |
| Serial<br>Number     | Enter the serial number of the device.                                                                                |
| Product<br>Class     | Enter the product class of the device.                                                                                |
| <b>VLAN Group</b>    | Select this and the VLAN group of the matched traffic from the drop-down list box.                                    |
| OK.                  | Click OK to save your changes back to the EMG.                                                                        |
| Cancel               | Click Cancel to exit this screen without saving.                                                                      |

Table 68 Interface Grouping Criteria (continued)

# **CHAPTER 16 Home Connectivity**

## **16.1 Overview**

One Connect is a Zyxel-proprietary feature. It complies with the IEEE 1905.1 standard and allows autodetection and auto-configuration. Auto-configuration enables the Multy-Pro-supported extenders to use the same wireless settings as the controller, the EMG, in a MESH network. See [Section 7.7 on page 85](#page-84-0)  for more information about Zyxel MESH (Multy Pro).

Apart from auto-configuration, you can also check the connection status, do speed test, turn on or turn off the devices in your network, block or allow a device's access and set up a guest Wi-Fi network from the mobile device. You can even use the App to access the EMG's web configurator.

If your wireless router supports Zyxel One Connect, EMG for example, you can download and install the Multy Pro app in your mobile device.

To let the Multy Pro app detect the EMG, the following conditions must be met:

- The mobile device with the App installed must be connected to the EMG wirelessly.
- One Connect is enabled in this screen.

**Figure 97** Multy Pro App

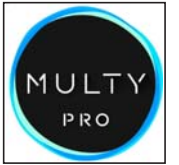

# **16.2 The Home Connectivity Screen**

Use this screen to enable or disable One Connect on the EMG.

Note that when Multy Pro is enabled in the **Network Setting > Wireless > MESH** screen, **One Connect** will be enabled and grayed out automatically. To disable One Connect, please deactivate Multy pro in the **Network Setting > Wireless > MESH** screen.

Click **Network Setting > Home Connectivity** to open the following screen.

**Figure 98** Network Setting > Home Connectivity

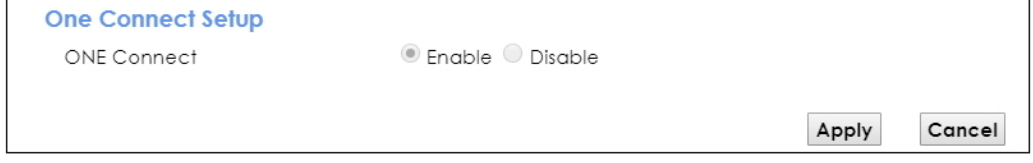

# **CHAPTER 17 Firewall**

# **17.1 Overview**

This chapter shows you how to enable and configure the EMG's security settings. Use the firewall to protect your EMG and network from attacks by hackers on the Internet and control access to it. By default the firewall:

- allows traffic that originates from your LAN computers to go to all other networks.
- blocks traffic that originates on other networks from going to the LAN.

The following figure illustrates the default firewall action. User **A** can initiate an IM (Instant Messaging) session from the LAN to the WAN (1). Return traffic for this session is also allowed (2). However other traffic initiated from the WAN is blocked (3 and 4).

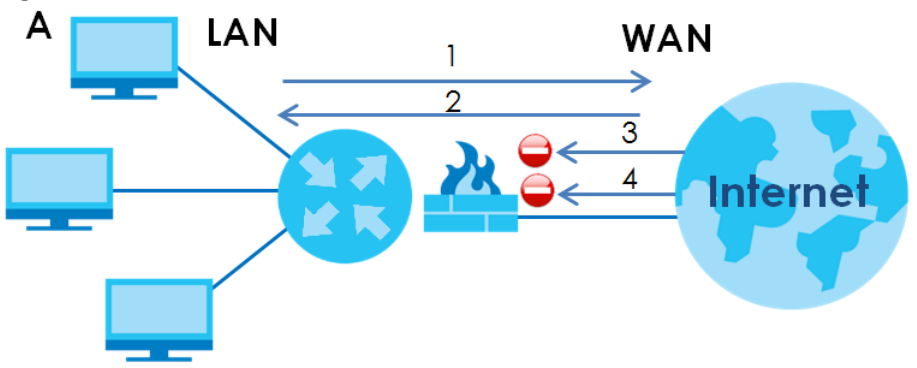

**Figure 99** Default Firewall Action

## **17.1.1 What You Can Do in this Chapter**

- Use the **General** screen to configure the security level of the firewall on the EMG ([Section 17.2 on](#page-171-0)  [page 172](#page-171-0)).
- Use the **Protocol** screen to add or remove predefined Internet services and configure firewall rules [\(Section 17.3 on page 173](#page-172-0)).
- Use the **Access Control** screen to view and configure incoming/outgoing filtering rules [\(Section 17.4](#page-174-0)  [on page 175](#page-174-0)).
- Use the **DoS** screen to activate protection against Denial of Service (DoS) attacks ([.Section 17.5 on](#page-176-0)  [page 177](#page-176-0)).

## **17.1.2 What You Need to Know**

#### **SYN Attack**

A SYN attack floods a targeted system with a series of SYN packets. Each packet causes the targeted system to issue a SYN-ACK response. While the targeted system waits for the ACK that follows the SYN-ACK, it queues up all outstanding SYN-ACK responses on a backlog queue. SYN-ACKs are moved off the queue only when an ACK comes back or when an internal timer terminates the three-way handshake. Once the queue is full, the system will ignore all incoming SYN requests, making the system unavailable for legitimate users.

#### **DoS**

Denials of Service (DoS) attacks are aimed at devices and networks with a connection to the Internet. Their goal is not to steal information, but to disable a device or network so users no longer have access to network resources. The EMG is pre-configured to automatically detect and thwart all known DoS attacks.

#### **DDoS**

A DDoS attack is one in which multiple compromised systems attack a single target, thereby causing denial of service for users of the targeted system.

#### **LAND Attack**

In a LAND attack, hackers flood SYN packets into the network with a spoofed source IP address of the target system. This makes it appear as if the host computer sent the packets to itself, making the system unavailable while the target system tries to respond to itself.

#### **Ping of Death**

Ping of Death uses a "ping" utility to create and send an IP packet that exceeds the maximum 65,536 bytes of data allowed by the IP specification. This may cause systems to crash, hang or reboot.

#### **SPI**

Stateful Packet Inspection (SPI) tracks each connection crossing the firewall and makes sure it is valid. Filtering decisions are based not only on rules but also context. For example, traffic from the WAN may only be allowed to cross the firewall in response to a request from the LAN.

## <span id="page-171-0"></span>**17.2 The Firewall Screen**

Use this screen to set the security level of the firewall on the EMG. Firewall rules are grouped based on the direction of travel of packets to which they apply.

Click **Security > Firewall** to display the **General** screen.

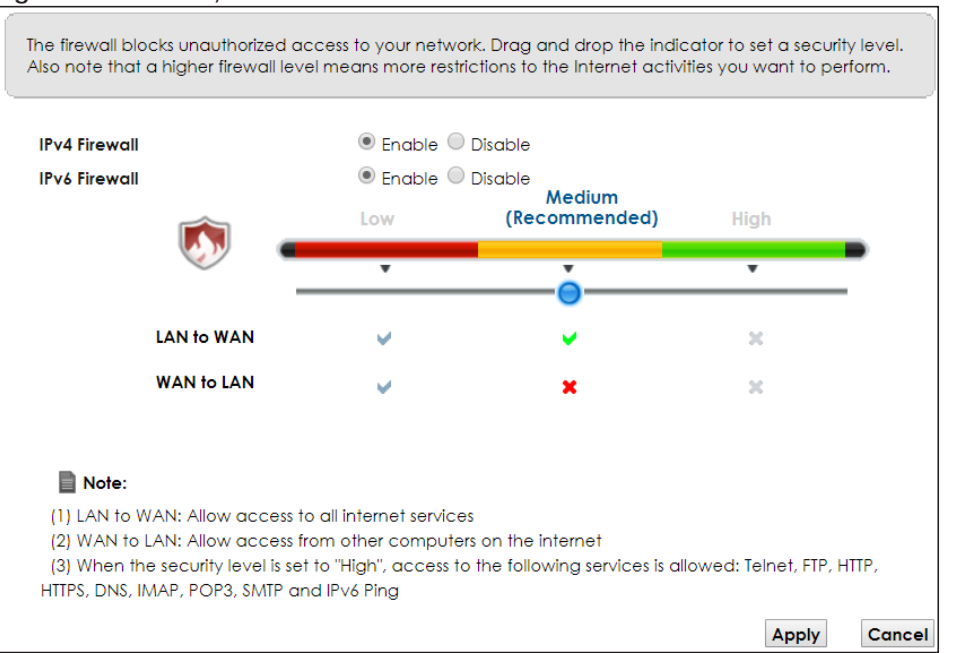

**Figure 100** Security > Firewall > General

The following table describes the labels in this screen.

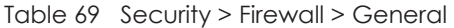

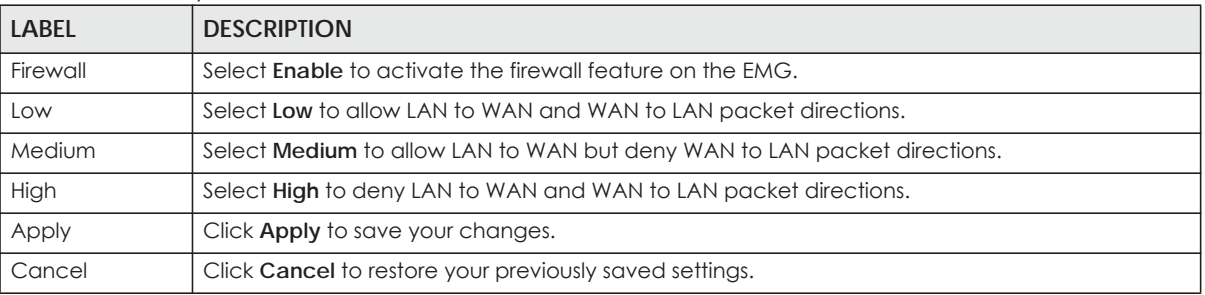

## <span id="page-172-0"></span>**17.3 The Protocol Screen**

You can configure customized services and port numbers in the **Protocol** screen. For a comprehensive list of port numbers and services, visit the IANA (Internet Assigned Number Authority) website. See [Appendix D on page 263](#page-262-0) for some examples.

Click **Security > Firewall > Protocol** to display the following screen.

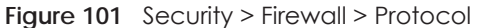

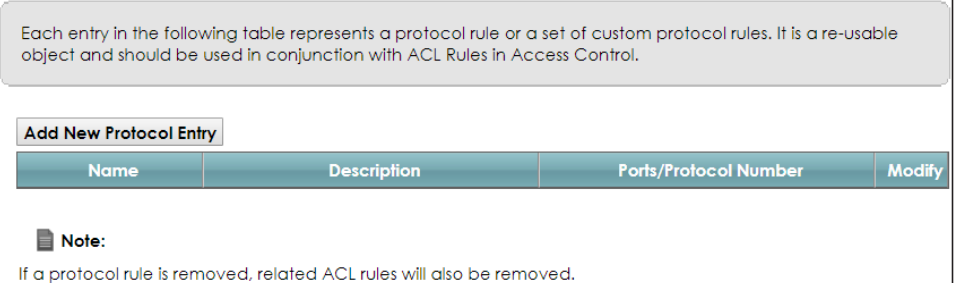

The following table describes the labels in this screen.

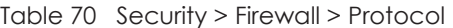

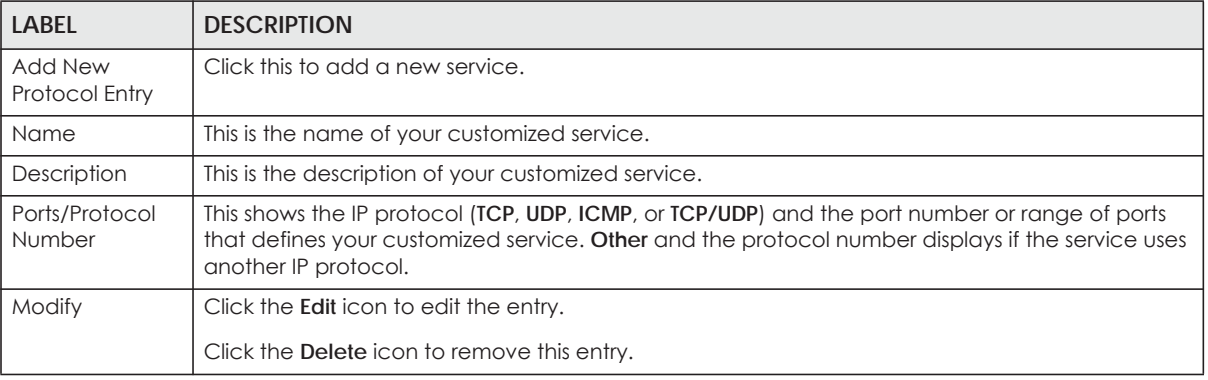

### **17.3.1 Add/Edit a Service**

Use this screen to add a customized service rule that you can use in the firewall's ACL rule configuration. Click **Add New Protocol Entry** or the edit icon next to an existing service rule in the **Protocol** screen to display the following screen.

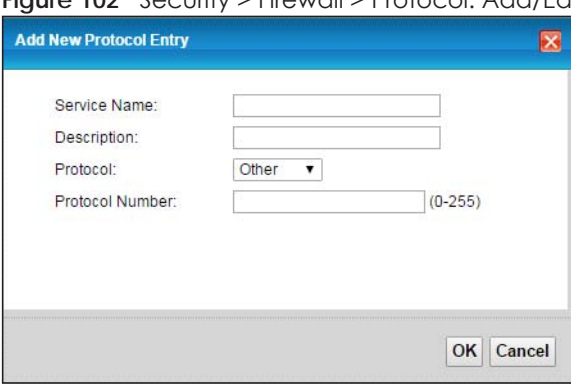

**Figure 102** Security > Firewall > Protocol: Add/Edit

The following table describes the labels in this screen.

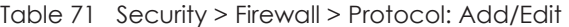

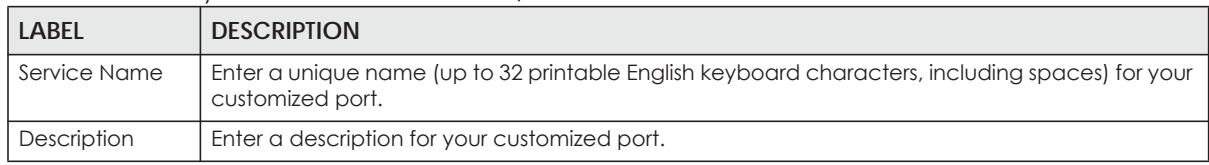

EMG6726-B10A User's Guide

| <b>LABEL</b>                | <b>DESCRIPTION</b>                                                                                                    |
|-----------------------------|----------------------------------------------------------------------------------------------------|
| Protocol                    | Choose the IP protocol (TCP, UDP, ICMP, ICMPv6 or Other) that defines your customized port<br>from the drop-down list box. Select <b>Other</b> to be able to enter a protocol number.            |
| Source/<br>Destination Port | These fields are displayed if you select <b>TCP</b> or <b>UDP</b> as the IP port.                                                                                                    |
|                             | Select <b>Single</b> to specify one port only or <b>Range</b> to specify a span of ports that define your<br>customized service. If you select <b>Any</b> , the service is applied to all ports. |
|                             | Type a single port number or the range of port numbers that define your customized service.                                                                                                    |
| Protocol<br>Number          | This field is displayed if you select <b>Other</b> as the protocol.                                                                                                    |
|                             | Enter the protocol number of your customized port.                                                                                                    |
| ICMPv6 Type                 | This field is displayed if you select <b>ICMPv6</b> as the protocol.                                                                                                    |
|                             | Enter the type value for the ICMPv6 messages.                                                                                                    |
| OK                          | Click OK to save your changes.                                                                                                    |
| Cancel                      | Click Cancel to exit this screen without saving.                                                                                                    |

Table 71 Security > Firewall > Protocol: Add/Edit (continued)

## <span id="page-174-0"></span>**17.4 The Access Control Screen**

Click **Security > Firewall > Access Control** to display the following screen. This screen displays a list of the configured incoming or outgoing filtering rules.

**Figure 103** Security > Firewall > Access Control

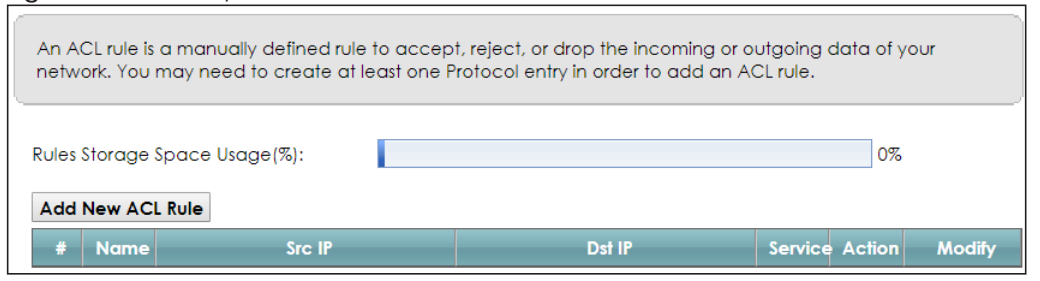

The following table describes the labels in this screen.

| <b>LABEL</b>        | <b>DESCRIPTION</b>                                                                                                    |
|---------------------|----------------------------------------------------------------------------------------------------|
| Add New ACL<br>Rule | Click this to go to add a filter rule for incoming or outgoing IP traffic.                                                                   |
| #                   | This is the index number of the entry.                                                                                                    |
| Name                | This displays the name of the rule.                                                                                                    |
| Src IP              | This displays the source IP addresses to which this rule applies. Please note that a blank source<br>address is equivalent to Any.           |
| Dst IP              | This displays the destination IP addresses to which this rule applies. Please note that a blank<br>destination address is equivalent to Any. |
| Service             | This displays the transport layer protocol that defines the service and the direction of traffic to<br>which this rule applies.              |

Table 72 Security > Firewall > Access Control

| <b>LABEL</b> | <b>DESCRIPTION</b>                                                                                                    |
|--------------|----------------------------------------------------------------------------------------------------|
| Action       | This field displays whether the rule silently discards packets (DROP), discards packets and sends a<br>TCP reset packet or an ICMP destination-unreachable message to the sender (REJECT) or allows<br>the passage of packets (ACCEPT). |
| Modify       | Click the Edit icon to edit the rule.                                                                                                    |
|              | Click the <b>Delete</b> icon to delete an existing rule. Note that subsequent rules move up by one<br>when you take this action.                                                                                                    |
|              | Click the Move To icon to change the order of the rule. Enter the number in the # field.                                                                                                    |

Table 72 Security > Firewall > Access Control (continued)

## **17.4.1 Add/Edit an ACL Rule**

Click **Add new ACL rule** or the **Edit** icon next to an existing ACL rule in the **Access Control** screen. The following screen displays.

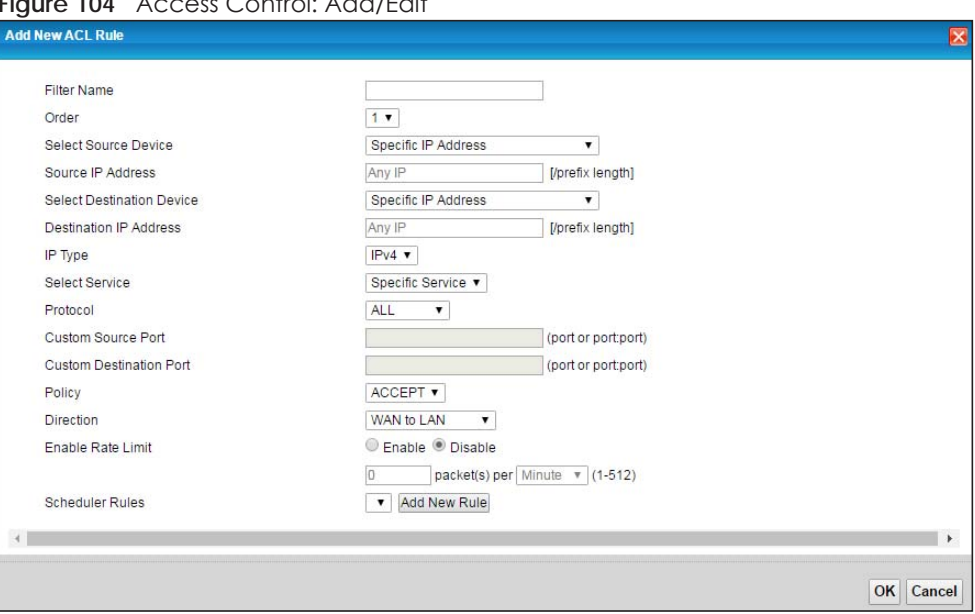

**Figure 104** Access Control: Add/Edit

The following table describes the labels in this screen.

| <b>LABFL</b>                    | <b>DESCRIPTION</b>                                                                                                    |
|---------------------------------|----------------------------------------------------------------------------------------------------|
| <b>Filter Name</b>              | Enter a descriptive name of up to 16 alphanumeric characters, not including spaces,<br>underscores, and dashes.                                                  |
|                                 | You must enter the filter name to add an ACL rule. This field is read-only if you are editing the<br>ACL rule.                                                   |
| Order                           | Select the order of the ACL rule.                                                                                                    |
| Select Source<br>Device         | Select the source device to which the ACL rule applies. If you select <b>Specific IP Address</b> , enter<br>the source IP address in the field below.            |
| Source IP<br>Address            | Enter the source IP address.                                                                                                    |
| Select<br>Destination<br>Device | Select the destination device to which the ACL rule applies. If you select <b>Specific IP Address</b> ,<br>enter the destiniation IP address in the field below. |

Table 73 Access Control: Add/Edit

EMG6726-B10A User's Guide

| <b>LABEL</b>                     | <b>DESCRIPTION</b>                                                                                                    |
|----------------------------------|----------------------------------------------------------------------------------------------------|
| Destination IP<br><b>Address</b> | Enter the destination IP address.                                                                                                    |
| IP Type                          | Select whether your IP type is IPv4 or IPv6.                                                                                                    |
| Select Service                   | Select the transport layer protocol that defines your customized port from the drop-down list<br>box.                                                                                                    |
|                                  | If you want to configure a customized protocol, select Specific Service.                                                                                                    |
| Protocol                         | This field is displayed only when you select Specific Protocol in Select Protocol.                                                                                                    |
|                                  | Choose the IP port (TCP/UDP, TCP, UDP, ICMP, or ICMPv6) that defines your customized port from<br>the drop-down list box.                                                                                            |
| Custom Source                    | This field is displayed only when you select Specific Protocol in Select Protocol.                                                                                                    |
| Port                             | Enter a single port number or the range of port numbers of the source.                                                                                                    |
| Custom                           | This field is displayed only when you select Specific Protocol in Select Protocol.                                                                                                    |
| Destination Port                 | Enter a single port number or the range of port numbers of the destination.                                                                                                    |
| Policy                           | Use the drop-down list box to select whether to discard (DROP), deny and send an ICMP<br>destination-unreachable message to the sender of (REJECT) or allow the passage of (ACCEPT)<br>packets that match this rule. |
| <b>Direction</b>                 | Use the drop-down list box to select the direction of traffic to which this rule applies.                                                                                                    |
| Enable Rate<br>Limit             | Select this check box to set a limit on the upstream/downstream transmission rate for the<br>specified protocol.                                                                                                    |
|                                  | Specify how many packets per minute or second the transmission rate is.                                                                                                    |
| <b>Scheduler Rules</b>           | Select a schedule rule for this ACL rule form the drop-down list box. You can configure a new<br>schedule rule by click Add New Rule. This will bring you to the Security > Scheduler Rules screen.                  |
| Apply                            | Click Apply to save your changes.                                                                                                    |
| Cancel                           | Click Cancel to exit this screen without saving.                                                                                                    |

Table 73 Access Control: Add/Edit (continued)

## <span id="page-176-0"></span>**17.5 The DoS Screen**

DoS (Denial of Service) attacks can flood your Internet connection with invalid packets and connection requests, using so much bandwidth and so many resources that Internet access becomes unavailable.

Use the **DoS** screen to activate protection against DoS attacks. Click **Security > Firewall > DoS** to display the following screen.

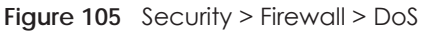

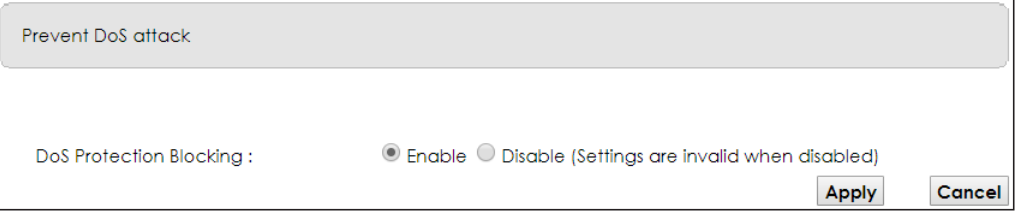

The following table describes the labels in this screen.

| <b>LABEL</b>                      | <b>DESCRIPTION</b>                                             |
|-----------------------------------|----------------------------------------------------------------|
| DoS Protection<br><b>Blocking</b> | Select <b>Enable</b> to enable protection against DoS attacks. |
| Apply                             | Click Apply to save your changes.                              |
| Cancel                            | Click Cancel to exit this screen without saving.               |

Table 74 Security > Firewall > DoS

# **CHAPTER 18 MAC Filter**

## **18.1 Overview**

You can configure the EMG to permit access to clients based on their MAC addresses in the **MAC Filter** screen. This applies to wired and wireless connections. Every Ethernet device has a unique MAC (Media Access Control) address. The MAC address is assigned at the factory and consists of six pairs of hexadecimal characters, for example, 00:A0:C5:00:00:02. You need to know the MAC addresses of the devices to configure this screen.

## **18.2 The MAC Filter Screen**

Use this screen to allow wireless and LAN clients access to the EMG. Click **Security** > **MAC Filter**. The screen appears as shown.

#### **Figure 106** Security > MAC Filter

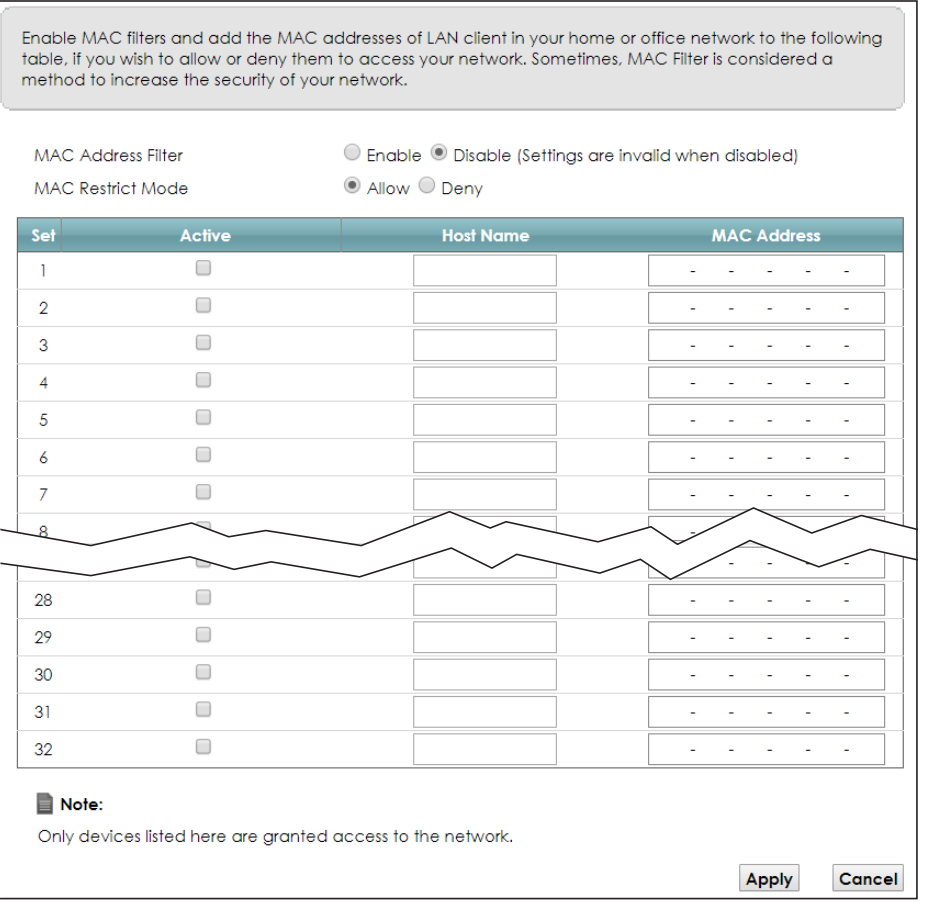

EMG6726-B10A User's Guide

The following table describes the labels in this screen.

| <b>LABEL</b>       | <b>DESCRIPTION</b>                                                                                                    |
|--------------------|----------------------------------------------------------------------------------------------------|
| MAC Address Filter | Select <b>Enable</b> to activate the MAC filter function.                                                                                                    |
| MAC Restrict Mode  | Select Allow to only permit the listed MAC addresses access to the EMG. Select Deny to<br>permit anyone access to the EMG except the listed MAC addresses.                                                                                                |
| Set                | This is the index number of the MAC address.                                                                                                    |
| Active             | Select <b>Active</b> to enable the MAC filter rule. The rule will not be applied if <b>Active</b> is not<br>selected.                                                                                                    |
| Host Name          | Enter the host name of the wireless or LAN clients that are allowed access to the EMG.                                                                                                    |
| <b>MAC Address</b> | Enter the MAC addresses of the wireless or LAN clients that are allowed access to the EMG in<br>these address fields. Enter the MAC addresses in a valid MAC address format, that is, six<br>hexadecimal character pairs, for example, 12:34:56:78:9a:bc. |
| Apply              | Click <b>Apply</b> to save your changes.                                                                                                    |
| Cancel             | Click <b>Cancel</b> to restore your previously saved settings.                                                                                                    |

Table 75 Security > MAC Filter
# **CHAPTER 19 Parental Control**

#### **19.1 Overview**

Parental control allows you to block web sites with the specific URL. You can also define time periods and days during which the EMG performs parental control on a specific user.

#### **19.2 The Parental Control Screen**

Use this screen to enable parental control, view the parental control rules and schedules.

Note: When One Connect (See [Chapter 16 on page 170](#page-169-0)) and MESH (See [Section 7.7 on page](#page-84-0)  [85](#page-84-0)) are enabled, the EMG automatically turn parental control off and gray it out. You can disable them if you want to use parental control.

Click **Security** > **Parental Control** to open the following screen.

#### **Figure 107** Security > Parental Control

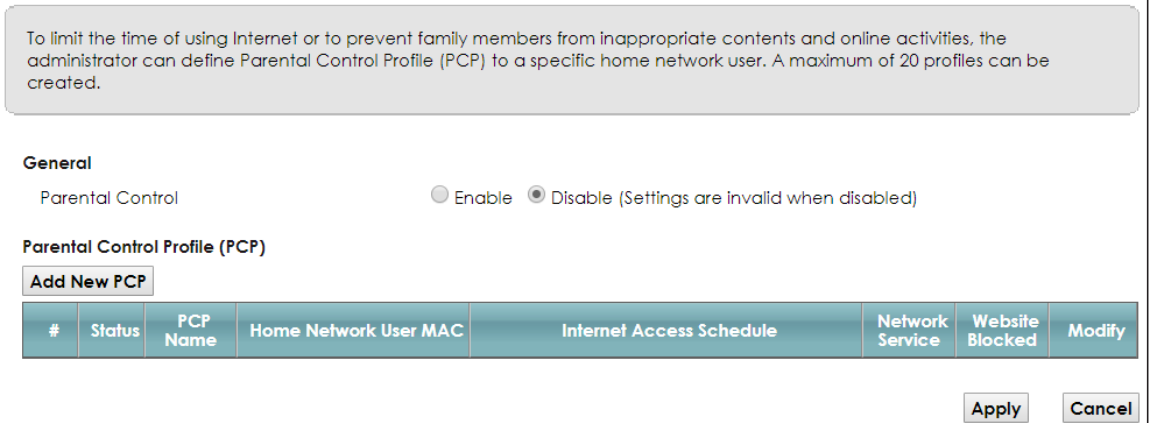

The following table describes the fields in this screen.

| <b>LABEL</b>     | <b>DESCRIPTION</b>                                                                                    |
|------------------|----------------------------------------------------------------------------------------------------|
| Parental Control | Select Enable to activate parental control.                                                           |
| Add New PCP      | Click this if you want to configure a new Parental Control Profile (PCP).                             |
| #                | This shows the index number of the rule.                                                              |
| Status           | This indicates whether the rule is active or not.                                                     |
|                  | A yellow bulb signifies that this rule is active. A gray bulb signifies that this rule is not active. |
| <b>PCP Name</b>  | This shows the name of the rule.                                                                      |

Table 76 Security > Parental Control

EMG6726-B10A User's Guide

| <b>LABEL</b>                | <b>DESCRIPTION</b>                                                                       |
|-----------------------------|------------------------------------------------------------------------------------------|
| Home Network<br>User MAC    | This shows the MAC address of the LAN user's computer to which this rule applies.        |
| Internet Access<br>Schedule | This shows the day(s) and time on which parental control is enabled.                     |
| Network Service             | This shows whether the network service is configured. If not, <b>None</b> will be shown. |
| Website<br><b>Blocked</b>   | This shows whether the website block is configured. If not, <b>None</b> will be shown.   |
| Modify                      | Click the Edit icon to go to the screen where you can edit the rule.                     |
|                             | Click the <b>Delete</b> icon to delete an existing rule.                                 |
| Apply                       | Click Apply to save your changes.                                                        |
| Cancel                      | Click Cancel to restore your previously saved settings.                                  |

Table 76 Security > Parental Control (continued)

#### **19.2.1 Add/Edit a Parental Control Profile**

Click **Add New PCP** in the **Parental Control** screen to add a new rule or click the **Edit** icon next to an existing rule to edit it. Use this screen to configure a restricted access schedule and/or URL filtering settings to block the users on your network from accessing certain web sites.

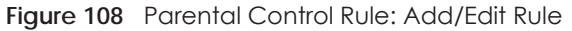

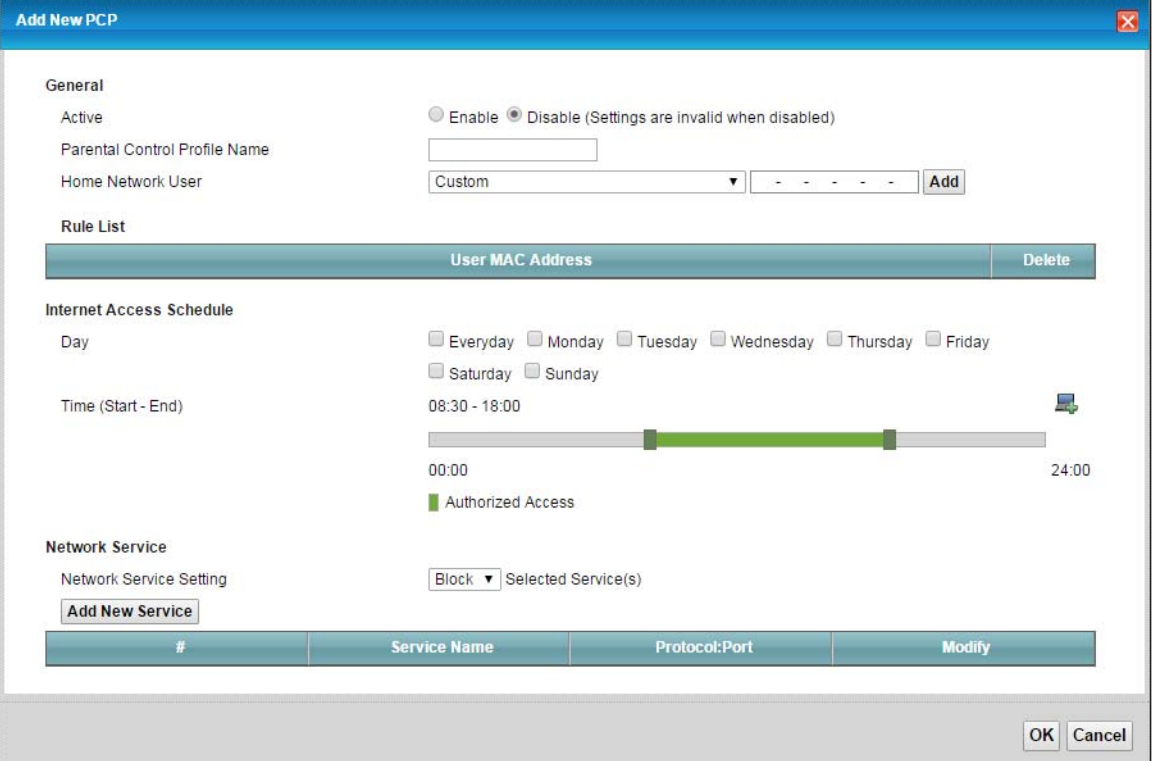

| <b>LABEL</b>                            | <b>DESCRIPTION</b>                                                                                                    |  |  |  |
|-----------------------------------------|----------------------------------------------------------------------------------------------------|--|--|--|
| General                                 |                                                                                                    |  |  |  |
| Active                                  | Select to enable or disable this parental control rule.                                                                                                    |  |  |  |
| <b>Parental Control</b><br>Profile Name | Enter a descriptive name for the rule.                                                                                                    |  |  |  |
| Home Network<br>User                    | Select the LAN user that you want to apply this rule to from the drop-down list box. If you select<br>Custom, enter the LAN user's MAC address. If you select All, the rule applies to all LAN users.                  |  |  |  |
| Rule List                               | In Home Network User, select Custom, enter the LAN user's MAC address, then click the Add<br>icon to enter a computer MAC address for this PCP. Up to five are allowed. Click the <b>Delete</b> icon<br>to remove one. |  |  |  |
| Internet Access Schedule                |                                                                                                    |  |  |  |
| Day                                     | Select check boxes for the days that you want the EMG to perform parental control.                                                                                                    |  |  |  |
| Time                                    | Drag the time bar to define the time that the LAN user is allowed access (Authorized access) or<br>denied access (No access). Click the Add icon above the time bar to add a new time bar. Up<br>to three are allowed. |  |  |  |
| Network Service                         |                                                                                                    |  |  |  |
| Network Service                         | If you select Block, the EMG blocks access to all the network services listed below.                                                                                                    |  |  |  |
| Setting                                 | If you select <b>Allow</b> , the EMG blocks access to all the network services except ones listed below.                                                                                                    |  |  |  |
| Add New<br>Service                      | Click this to show a screen in which you can add a new service rule. You can configure the<br>Service Name, Protocol, and Port of the new rule.                                                                        |  |  |  |
| #                                       | This shows the index number of the rule.                                                                                                    |  |  |  |
| Service Name                            | This shows the name of the rule.                                                                                                    |  |  |  |
| Protocol:Port                           | This shows the protocol and the port of the rule.                                                                                                    |  |  |  |
| Modify                                  | Click the Edit icon to go to the screen where you can edit the rule.                                                                                                    |  |  |  |
|                                         | Click the <b>Delete</b> icon to delete an existing rule.                                                                                                    |  |  |  |
| OK                                      | Click OK to save your changes.                                                                                                    |  |  |  |
| Cancel                                  | Click Cancel to exit this screen without saving.                                                                                                    |  |  |  |

Table 77 Parental Control Rule: Add/Edit

Click **Security** > **Parental Control** > **Add New PCP** > **Add New Service** to open the following screen.

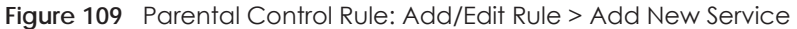

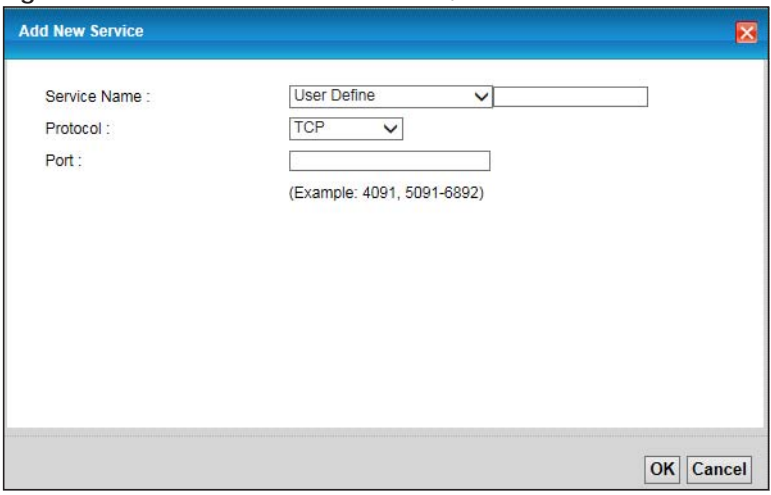

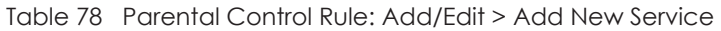

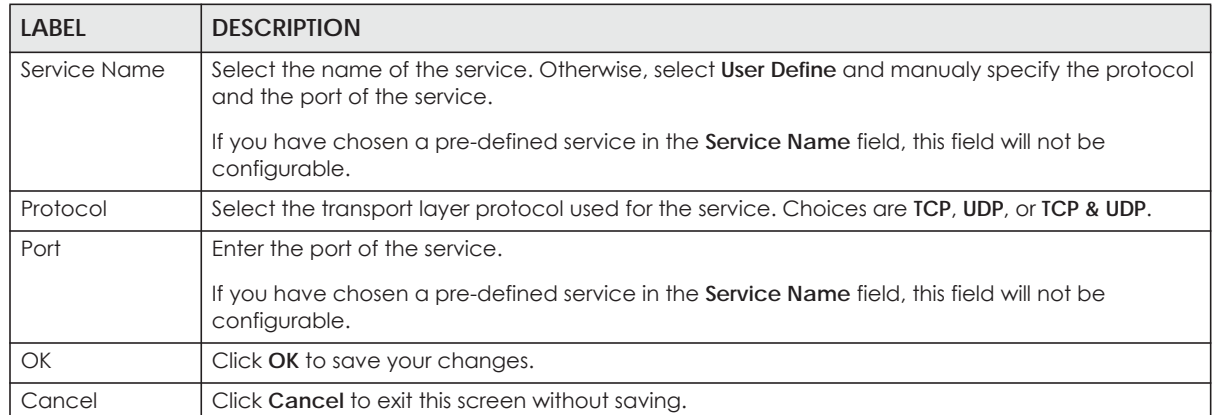

Click **Security** > **Parental Control** > **Add New PCP** > **Add** to open the following screen.

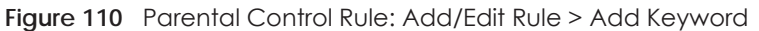

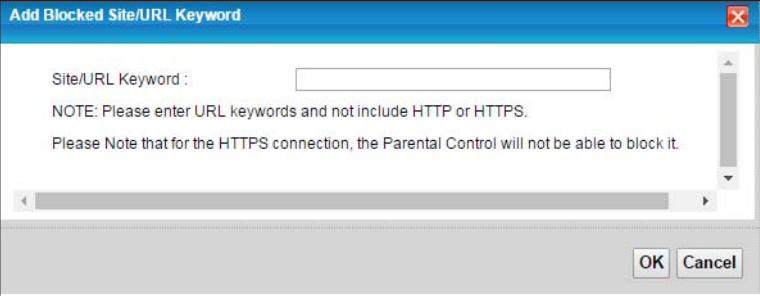

The following table describes the fields in this screen.

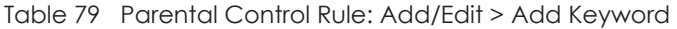

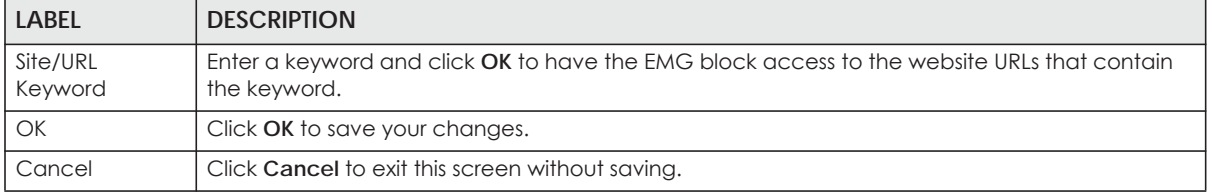

# **CHAPTER 20 Scheduler Rule**

### **20.1 Overview**

You can define time periods and days during which the EMG performs scheduled rules of certain features (such as Firewall Access Control) in the **Scheduler Rule** screen.

## **20.2 The Scheduler Rule Screen**

Use this screen to view, add, or edit time schedule rules.

Click **Security > Scheduler Rule** to open the following screen.

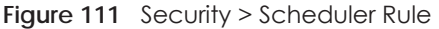

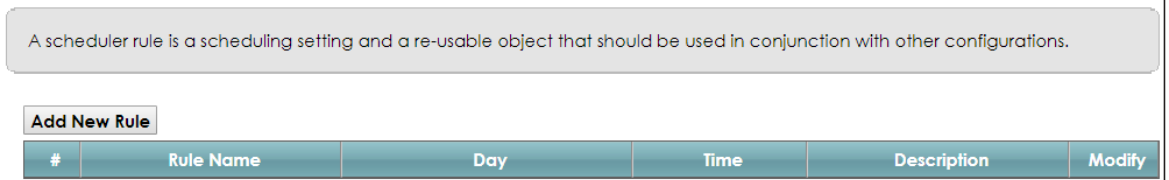

The following table describes the fields in this screen.

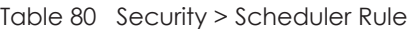

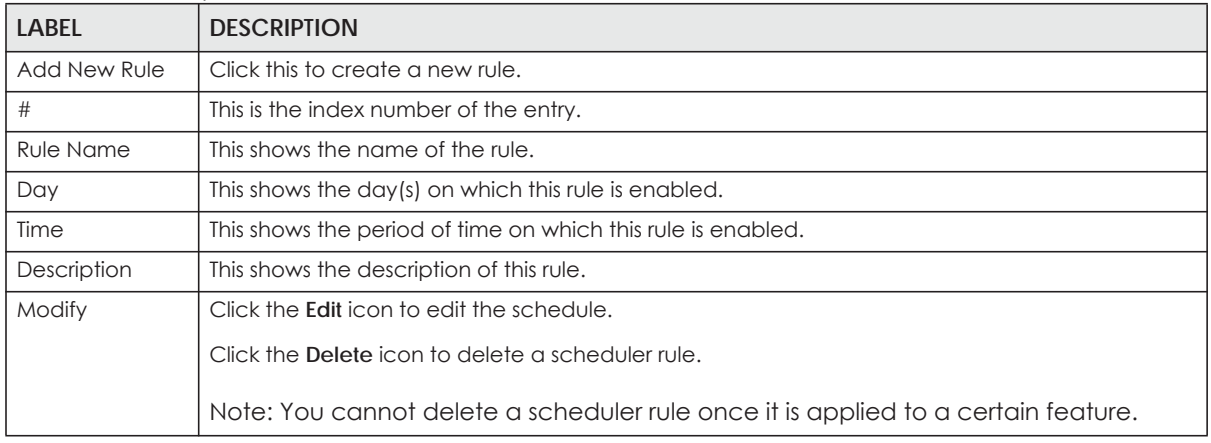

#### **20.2.1 Add/Edit a Schedule**

Click the **Add New Rule** button in the **Scheduler Rule** screen or click the **Edit** icon next to a schedule rule to open the following screen. Use this screen to configure a restricted access schedule.

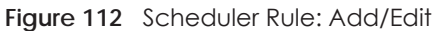

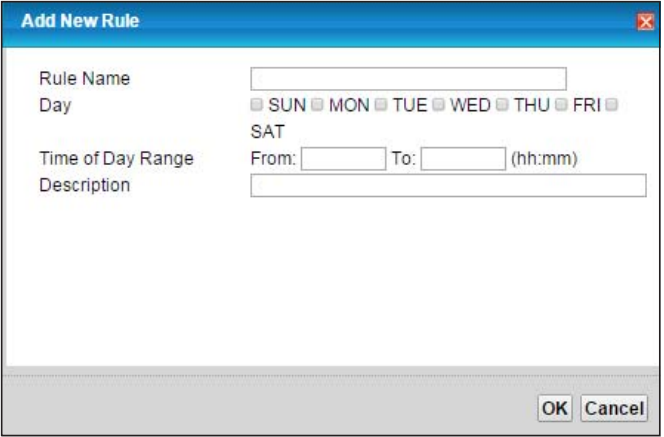

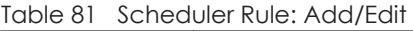

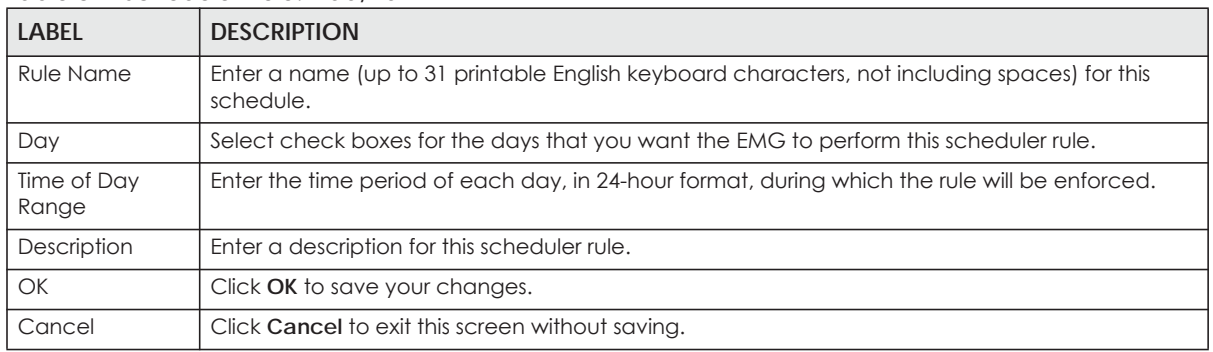

# **CHAPTER 21 Certificates**

## **21.1 Overview**

The EMG can use certificates (also called digital IDs) to authenticate users. Certificates are based on public-private key pairs. A certificate contains the certificate owner's identity and public key. Certificates provide a way to exchange public keys for use in authentication.

#### **21.1.1 What You Can Do in this Chapter**

- Use the **Local Certificates** screen to generate certification requests and import the EMG's CA-signed certificates ([Section 21.4 on page 190](#page-189-0)).
- Use the **Trusted CA** screen to save the certificates of trusted CAs to the EMG ([Section 21.4 on page](#page-189-0)  [190\)](#page-189-0).

## **21.2 What You Need to Know**

The following terms and concepts may help as you read through this chapter.

#### **Certification Authority**

A Certification Authority (CA) issues certificates and guarantees the identity of each certificate owner. There are commercial certification authorities like CyberTrust or VeriSign and government certification authorities. The certification authority uses its private key to sign certificates. Anyone can then use the certification authority's public key to verify the certificates. You can use the EMG to generate certification requests that contain identifying information and public keys and then send the certification requests to a certification authority.

## **21.3 The Local Certificates Screen**

Click **Security > Certificates** to open the **Local Certificates** screen. This is the EMG's summary list of certificates and certification requests.

**187**

#### **Figure 113** Security > Certificates > Local Certificates

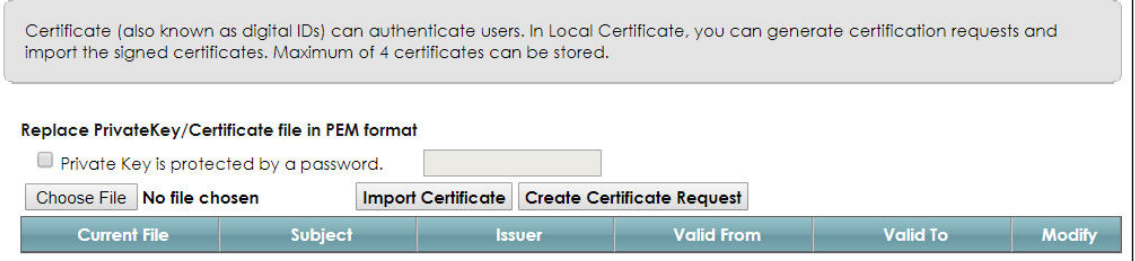

The following table describes the labels in this screen.

| LABFL                                        | <b>DESCRIPTION</b>                                                                                                    |  |  |  |
|----------------------------------------------|----------------------------------------------------------------------------------------------------|--|--|--|
| Private Key is<br>protected by a<br>password | Select the checkbox and enter the private key into the text box to store it on the EMG. The<br>private key should not exceed 63 ASCII characters (not including spaces).                                                                                                 |  |  |  |
| Choose File                                  | Click this to find the certificate file you want to upload.                                                                                                    |  |  |  |
| Import Certificate                           | Click this button to save the certificate that you have enrolled from a certification authority<br>from your computer to the EMG.                                                                                                    |  |  |  |
| Create Certificate<br>Request                | Click this button to go to the screen where you can have the EMG generate a certification<br>request.                                                                                                    |  |  |  |
| Current File                                 | This field displays the name used to identify this certificate. It is recommended that you give<br>each certificate a unique name.                                                                                                    |  |  |  |
| Subject                                      | This field displays identifying information about the certificate's owner, such as CN (Common<br>Name), OU (Organizational Unit or department), O (Organization or company) and C<br>(Country). It is recommended that each certificate have unique subject information. |  |  |  |
| Issuer                                       | This field displays identifying information about the certificate's issuing certification authority,<br>such as a common name, organizational unit or department, organization or company and<br>country.                                                                |  |  |  |
| Valid From                                   | This field displays the date that the certificate becomes applicable. The text displays in red<br>and includes a Not Yet Valid! message if the certificate has not yet become applicable.                                                                                |  |  |  |
| Valid To                                     | This field displays the date that the certificate expires. The text displays in red and includes an<br><b>Expiring!</b> or <b>Expired!</b> message if the certificate is about to expire or has already expired.                                                         |  |  |  |
| Modify                                       | Click the View icon to open a screen with an in-depth list of information about the certificate<br>(or certification request).                                                                                                    |  |  |  |
|                                              | For a certification request, click Load Signed to import the signed certificate.                                                                                                    |  |  |  |
|                                              | Click the Remove icon to delete the certificate (or certification request). You cannot delete a<br>certificate that one or more features is configured to use.                                                                                                    |  |  |  |

Table 82 Security > Certificates > Local Certificates

#### **21.3.1 Create Certificate Request**

Click **Security** > **Certificates** > **Local Certificates** and then **Create Certificate Request** to open the following screen. Use this screen to have the EMG generate a certification request.

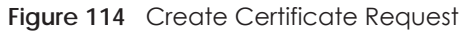

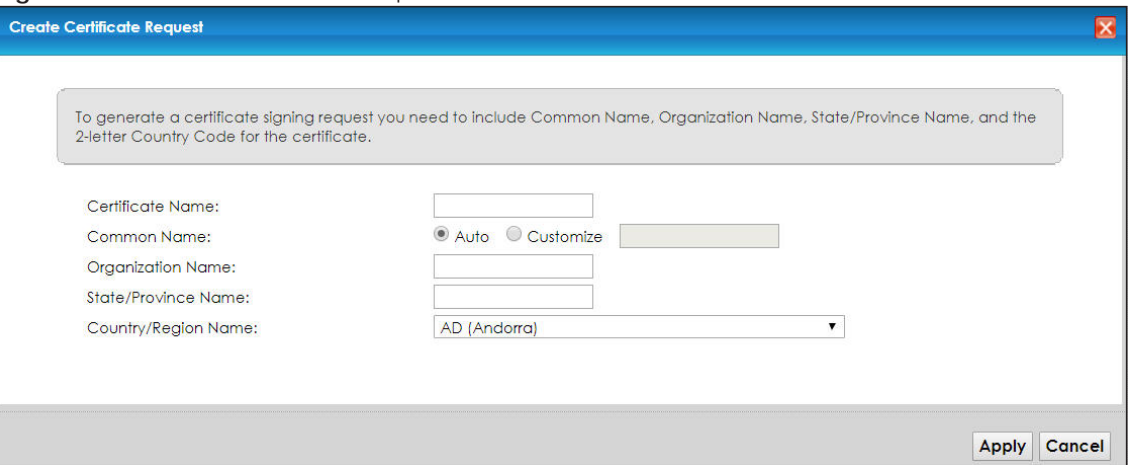

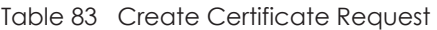

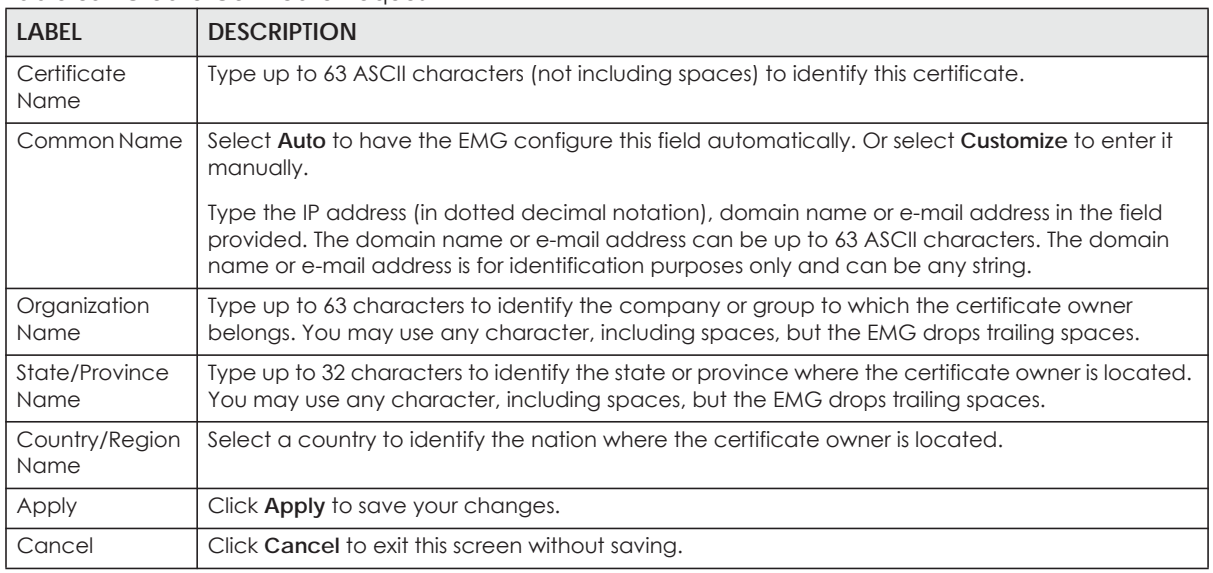

#### **21.3.2 View Certificate Request**

Click the **View** icon in the **Local Certificates** screen to open the following screen. Use this screen to view in-depth information about the certificate request.

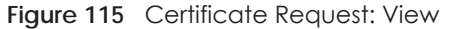

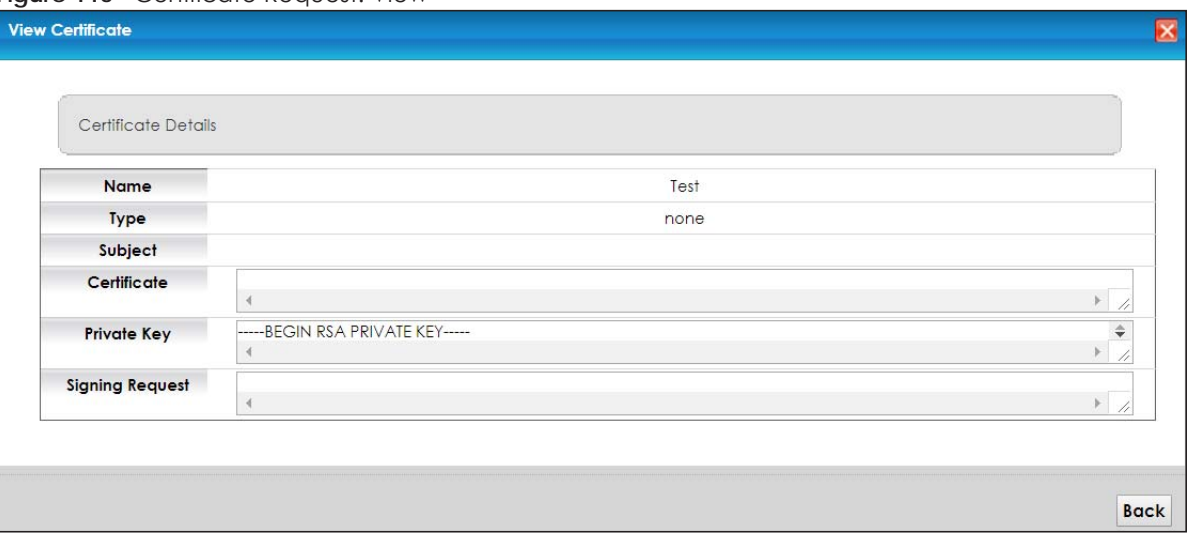

| lable 84 Certificate Request: View |                                                                                                    |  |  |  |
|------------------------------------|----------------------------------------------------------------------------------------------------|--|--|--|
| <b>LABEL</b>                       | <b>DESCRIPTION</b>                                                                                                    |  |  |  |
| Name                               | This field displays the identifying name of this certificate.                                                                                                    |  |  |  |
| <b>Type</b>                        | This field displays general information about the certificate. ca means that a Certification<br>Authority signed the certificate.                                                                                                    |  |  |  |
| Subject                            | This field displays information that identifies the owner of the certificate, such as Common Name<br>(CN), Organizational Unit (OU), Organization (O) and Country (C).                                                                                                    |  |  |  |
| Certificate                        | This read-only text box displays the certificate in Privacy Enhanced Mail (PEM) format. PEM uses<br>base 64 to convert the binary certificate into a printable form.                                                                                                    |  |  |  |
|                                    | You can copy and paste the certificate into an e-mail to send to friends or colleagues or you<br>can copy and paste the certificate into a text editor and save the file on a management<br>computer for later distribution (via floppy disk for example).                         |  |  |  |
| Private Key                        | This field displays the private key of this certificate.                                                                                                    |  |  |  |
| Signing Request                    | This field displays the CSR (Certificate Signing Request) information of this certificate. The CSR will<br>be provided to a certificate authority, and it includes information about the public key,<br>organization name, domain name, location, and country of this certificate. |  |  |  |
| <b>Back</b>                        | Click Back to return to the previous screen.                                                                                                    |  |  |  |

Table 84 Certificate Request: View

### <span id="page-189-0"></span>**21.4 The Trusted CA Screen**

Click **Security > Certificates > Trusted CA** to open the following screen. This screen displays a summary list of certificates of the certification authorities that you have set the EMG to accept as trusted. The EMG accepts any valid certificate signed by a certification authority on this list as being trustworthy; thus you do not need to import any certificate that is signed by one of these certification authorities.

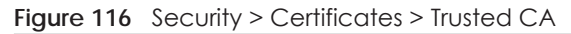

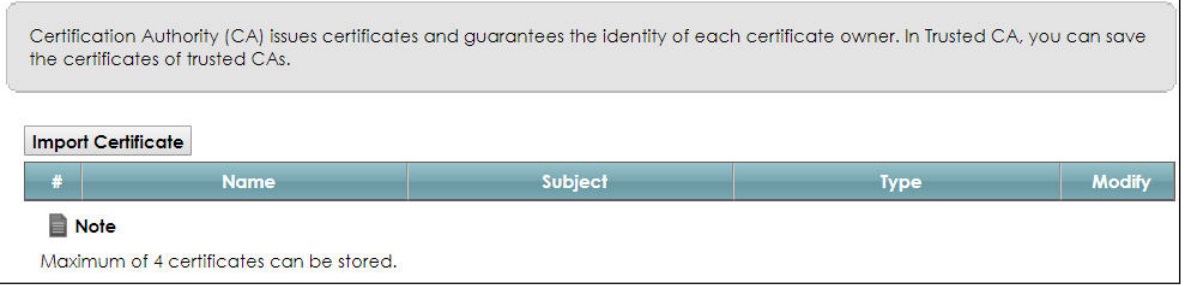

| <b>LABEL</b>          | <b>DESCRIPTION</b>                                                                                                    |
|-----------------------|----------------------------------------------------------------------------------------------------|
| Import<br>Certificate | Click this button to open a screen where you can save the certificate of a certification authority<br>that you trust to the EMG.                                                                                                    |
| #                     | This is the index number of the entry.                                                                                                    |
| Name                  | This field displays the name used to identify this certificate.                                                                                                    |
| Subject               | This field displays information that identifies the owner of the certificate, such as Common Name<br>(CN), OU (Organizational Unit or department), Organization (O), State (ST) and Country (C). It is<br>recommended that each certificate have unique subject information. |
| <b>Type</b>           | This field displays general information about the certificate. ca means that a Certification<br>Authority signed the certificate.                                                                                                    |
| Modify                | Click the View icon to open a screen with an in-depth list of information about the certificate (or<br>certification request).                                                                                                    |
|                       | Click the <b>Remove</b> button to delete the certificate (or certification request). You cannot delete a<br>certificate that one or more features is configured to use.                                                                                                    |

Table 85 Security > Certificates > Trusted CA

#### **21.4.1 View Trusted CA Certificate**

Click the **View** icon in the **Trusted CA** screen to open the following screen. Use this screen to view indepth information about the certification authority's certificate.

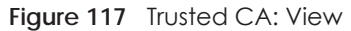

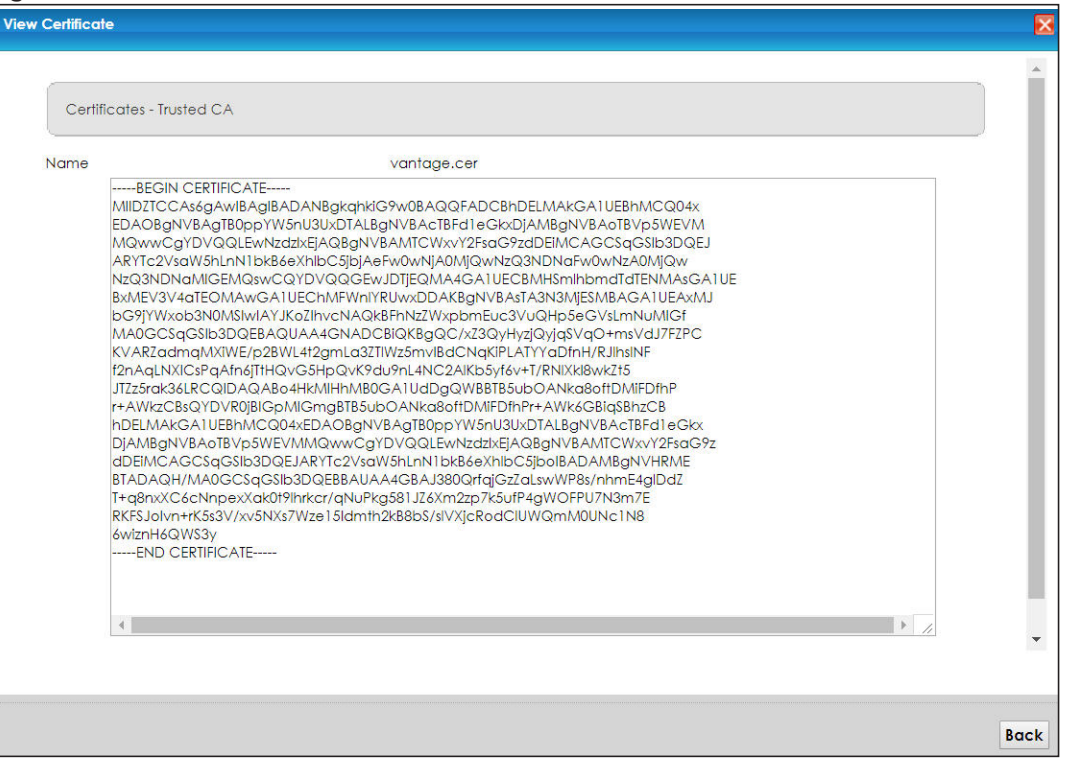

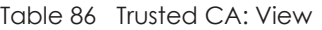

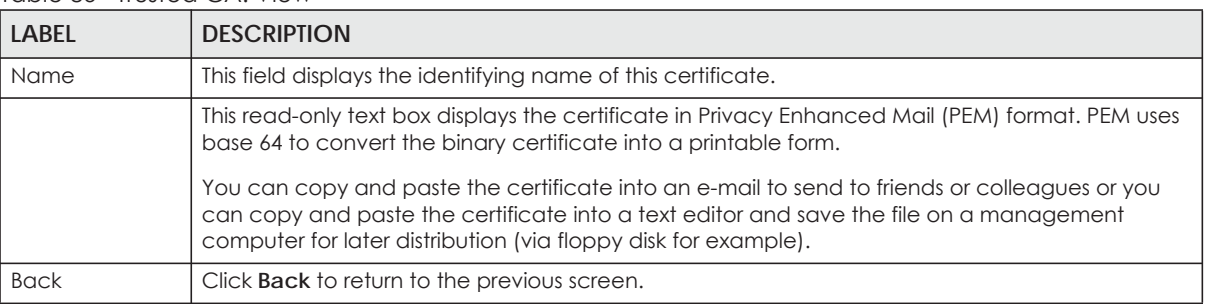

#### **21.4.2 Import Trusted CA Certificate**

Click the **Import Certificate** button in the **Trusted CA** screen to open the following screen. The EMG trusts any valid certificate signed by any of the imported trusted CA certificates.

#### **Figure 118** Trusted CA: Import Certificate

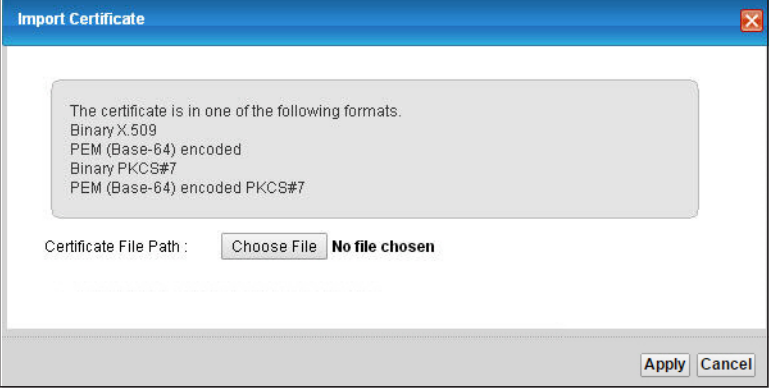

The following table describes the fields in this screen.

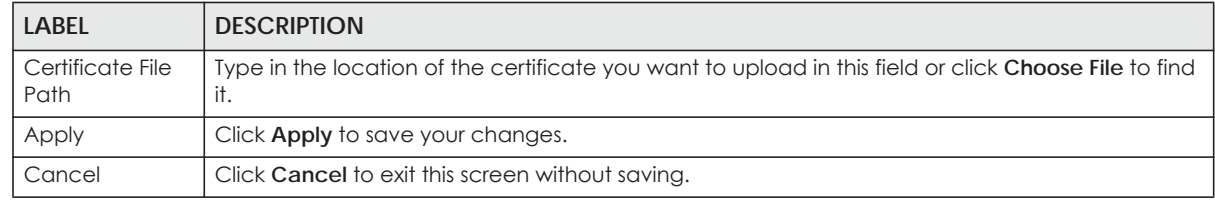

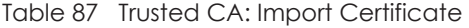

# **CHAPTER 22 Log**

### **22.1 Overview**

The web configurator allows you to choose which categories of events and/or alerts to have the EMG log and then display the logs or have the EMG send them to an administrator (as e-mail) or to a syslog server.

#### **22.1.1 What You Can Do in this Chapter**

- Use the **System Log** screen to see the system logs [\(Section 22.2 on page 195\)](#page-194-0).
- Use the **Security Log** screen to see the security-related logs for the categories that you select [\(Section](#page-194-1)  [22.3 on page 195](#page-194-1)).

#### **22.1.2 What You Need To Know**

The following terms and concepts may help as you read this chapter.

#### **Alerts and Logs**

An alert is a type of log that warrants more serious attention. They include system errors, attacks (access control) and attempted access to blocked web sites. Some categories such as **System Errors** consist of both logs and alerts. You may differentiate them by their color in the **View Log** screen. Alerts display in red and logs display in black.

#### **Syslog Overview**

The syslog protocol allows devices to send event notification messages across an IP network to syslog servers that collect the event messages. A syslog-enabled device can generate a syslog message and send it to a syslog server.

Syslog is defined in RFC 3164. The RFC defines the packet format, content and system log related information of syslog messages. Each syslog message has a facility and severity level. The syslog facility identifies a file in the syslog server. Refer to the documentation of your syslog program for details. The following table describes the syslog severity levels.

| <b>CODE</b> | <b>SEVERITY</b>                                      |
|-------------|------------------------------------------------------|
|             | Emergency: The system is unusable.                   |
|             | Alert: Action must be taken immediately.             |
|             | Critical: The system condition is critical.          |
|             | Error: There is an error condition on the system.    |
|             | Warning: There is a warning condition on the system. |

Table 88 Syslog Severity Levels

EMG6726-B10A User's Guide

| CODE | <b>SEVERITY</b>                                                    |
|------|--------------------------------------------------------------------|
|      | Notice: There is a normal but significant condition on the system. |
|      | Informational: The syslog contains an informational message.       |
|      | Debug: The message is intended for debug-level purposes.           |

Table 88 Syslog Severity Levels

## <span id="page-194-0"></span>**22.2 The System Log Screen**

Use the **System Log** screen to see the system logs. Click **System Monitor > Log** to open the **System Log** screen.

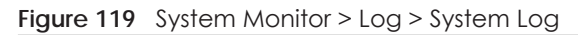

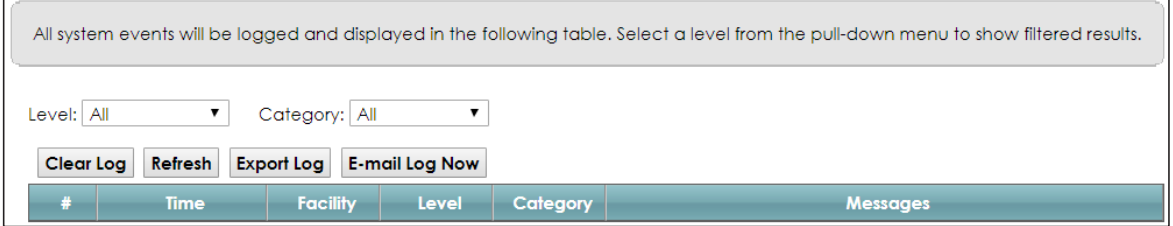

The following table describes the fields in this screen.

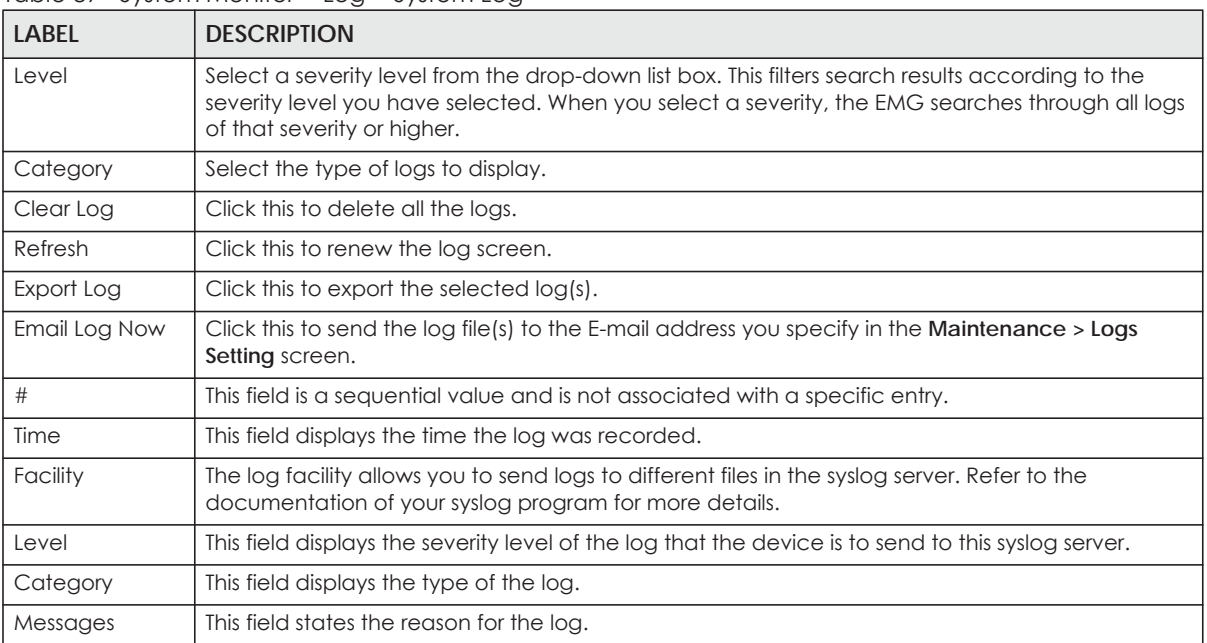

Table 89 System Monitor > Log > System Log

# <span id="page-194-1"></span>**22.3 The Security Log Screen**

Use the **Security Log** screen to see the security-related logs for the categories that you select. Click **System Monitor > Log > Security Log** to open the following screen.

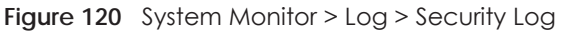

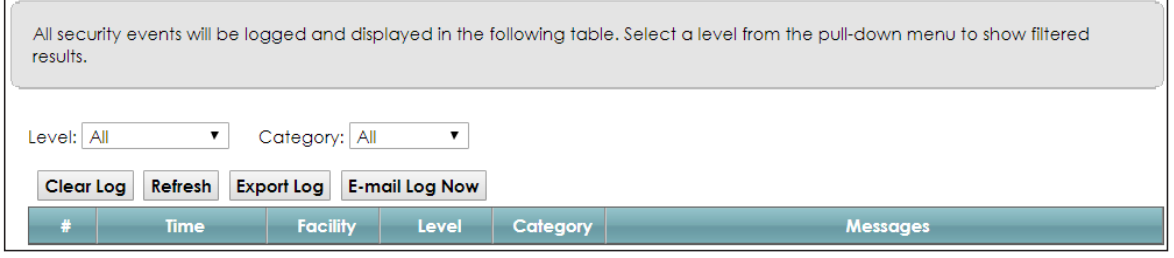

| <b>LABEL</b>   | <b>DESCRIPTION</b>                                                                                                    |  |  |  |
|----------------|----------------------------------------------------------------------------------------------------|--|--|--|
| Level          | Select a severity level from the drop-down list box. This filters search results according to the<br>severity level you have selected. When you select a severity, the EMG searches through all logs<br>of that severity or higher. |  |  |  |
| Category       | Select the type of logs to display.                                                                                                    |  |  |  |
| Clear Log      | Click this to delete all the logs.                                                                                                    |  |  |  |
| Refresh        | Click this to renew the log screen.                                                                                                    |  |  |  |
| Export Log     | Click this to export the selected $log(s)$ .                                                                                                    |  |  |  |
| E-mail Log Now | Click this to send the log file(s) to the E-mail address you specify in the <b>Maintenance</b> $>$ <b>Logs</b><br>Setting screen.                                                                                                   |  |  |  |
| #              | This field is a sequential value and is not associated with a specific entry.                                                                                                    |  |  |  |
| Time           | This field displays the time the log was recorded.                                                                                                    |  |  |  |
| Facility       | The log facility allows you to send logs to different files in the syslog server. Refer to the<br>documentation of your syslog program for more details.                                                                            |  |  |  |
| Level          | This field displays the severity level of the log that the device is to send to this syslog server.                                                                                                    |  |  |  |
| Category       | This field displays the type of the log.                                                                                                    |  |  |  |
| Messages       | This field states the reason for the log.                                                                                                    |  |  |  |

Table 90 System Monitor > Log > Security Log

# **CHAPTER 23 Traffic Status**

### **23.1 Overview**

Use the **Traffic Status** screens to look at network traffic status and statistics of the WAN, LAN interfaces and NAT.

#### **23.1.1 What You Can Do in this Chapter**

- Use the **WAN** screen to view the WAN traffic statistics [\(Section 23.2 on page 197](#page-196-0)).
- Use the **LAN** screen to view the LAN traffic statistics ([Section 23.3 on page 198\)](#page-197-0).
- Use the **NAT** screen to view the NAT status of the EMG's client(s) [\(Section 23.4 on page 199\)](#page-198-0)

## <span id="page-196-0"></span>**23.2 The WAN Status Screen**

Click **System Monitor > Traffic Status** to open the **WAN** screen. The figure in this screen shows the number of bytes received and sent on the EMG.

| <b>Status</b><br>Sent:<br>Refresh Interval: None | 61067422<br><b>Bytes</b> | H                   |              | Received:               | 114454858               | <b>Bytes</b> |  |
|--------------------------------------------------|--------------------------|---------------------|--------------|-------------------------|-------------------------|--------------|--|
| <b>Connected</b>                                 |                          | <b>Packets Sent</b> |              |                         | <b>Packets Received</b> |              |  |
| <b>Interface</b>                                 | <b>Data</b>              | <b>Error</b>        | <b>Drop</b>  | <b>Data</b>             | <b>Error</b>            | <b>Drop</b>  |  |
| Default                                          | 192327                   | $\mathbf 0$         | 0            | 792483                  | 0                       | 46           |  |
| <b>Disabled</b>                                  | <b>Packets Sent</b>      |                     |              | <b>Packets Received</b> |                         |              |  |
| <b>Interface</b>                                 | <b>Data</b>              | <b>Error</b>        | <b>Drop</b>  | <b>Data</b>             | <b>Error</b>            | <b>Drop</b>  |  |
| <b>WWAN</b>                                      | 0                        | 0                   | 0            | 0                       | 0                       | $\mathbf{0}$ |  |
| <b>ADSL</b>                                      | 0                        | $\mathbf 0$         | $\mathbf{0}$ | 0                       | 0                       | $\mathbf 0$  |  |
| <b>VDSL</b>                                      | 0                        | $\mathbf 0$         | 0            | 0                       | 0                       | $\mathbf 0$  |  |
| <b>ETHWAN</b>                                    | 0                        | 0                   | 0            | 0                       | 0                       | 0            |  |
|                                                  |                          |                     |              |                         |                         |              |  |

**Figure 121** System Monitor > Traffic Status > WAN

**197**

| <b>LABEL</b>                 | <b>DESCRIPTION</b>                                                             |  |  |  |
|------------------------------|--------------------------------------------------------------------------------|--|--|--|
| Refresh Interval             | Select how often you want the EMG to update this screen.                       |  |  |  |
| Connected<br>Interface       | This shows the name of the WAN interface that is currently connected.          |  |  |  |
| Packets Sent                 |                                                                                |  |  |  |
| Data                         | This indicates the number of transmitted packets on this interface.            |  |  |  |
| Error                        | This indicates the number of frames with errors transmitted on this interface. |  |  |  |
| Drop                         | This indicates the number of outgoing packets dropped on this interface.       |  |  |  |
| Packets Received             |                                                                                |  |  |  |
| Data                         | This indicates the number of received packets on this interface.               |  |  |  |
| Error                        | This indicates the number of frames with errors received on this interface.    |  |  |  |
| Drop                         | This indicates the number of received packets dropped on this interface.       |  |  |  |
| <b>Disabled</b><br>Interface | This shows the name of the WAN interface that is currently disconnected.       |  |  |  |
| Packets Sent                 |                                                                                |  |  |  |
| Data                         | This indicates the number of transmitted packets on this interface.            |  |  |  |
| Error                        | This indicates the number of frames with errors transmitted on this interface. |  |  |  |
| Drop                         | This indicates the number of outgoing packets dropped on this interface.       |  |  |  |
|                              | <b>Packets Received</b>                                                        |  |  |  |
| Data                         | This indicates the number of received packets on this interface.               |  |  |  |
| Error                        | This indicates the number of frames with errors received on this interface.    |  |  |  |
| Drop                         | This indicates the number of received packets dropped on this interface.       |  |  |  |

Table 91 System Monitor > Traffic Status > WAN

## <span id="page-197-0"></span>**23.3 The LAN Status Screen**

Click **System Monitor > Traffic Status > LAN** to open the following screen. The figure in this screen shows the interface that is currently connected on the EMG.

#### **Figure 122** System Monitor > Traffic Status > LAN

Figures about data that have been sent to and received from each LAN port (including wireless) are displayed in the following table.

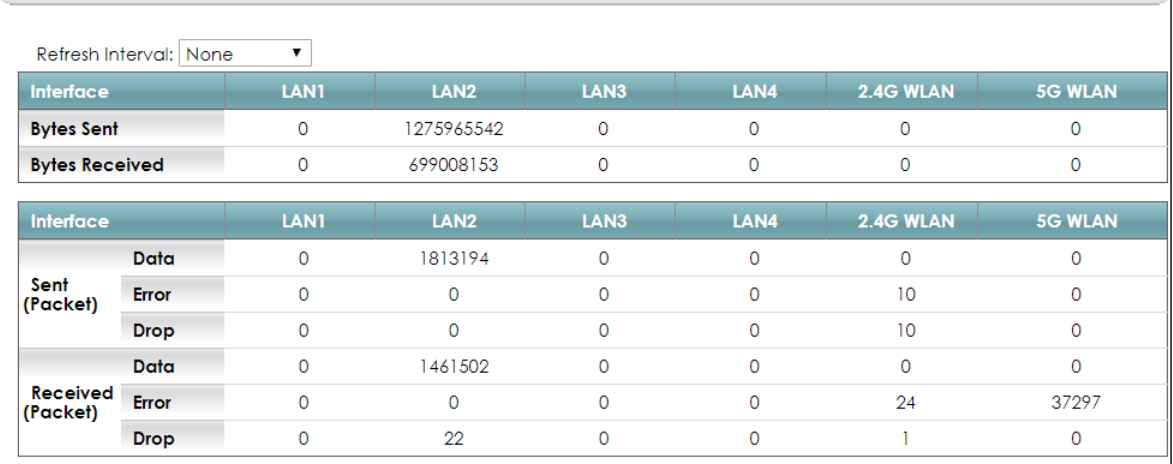

The following table describes the fields in this screen.

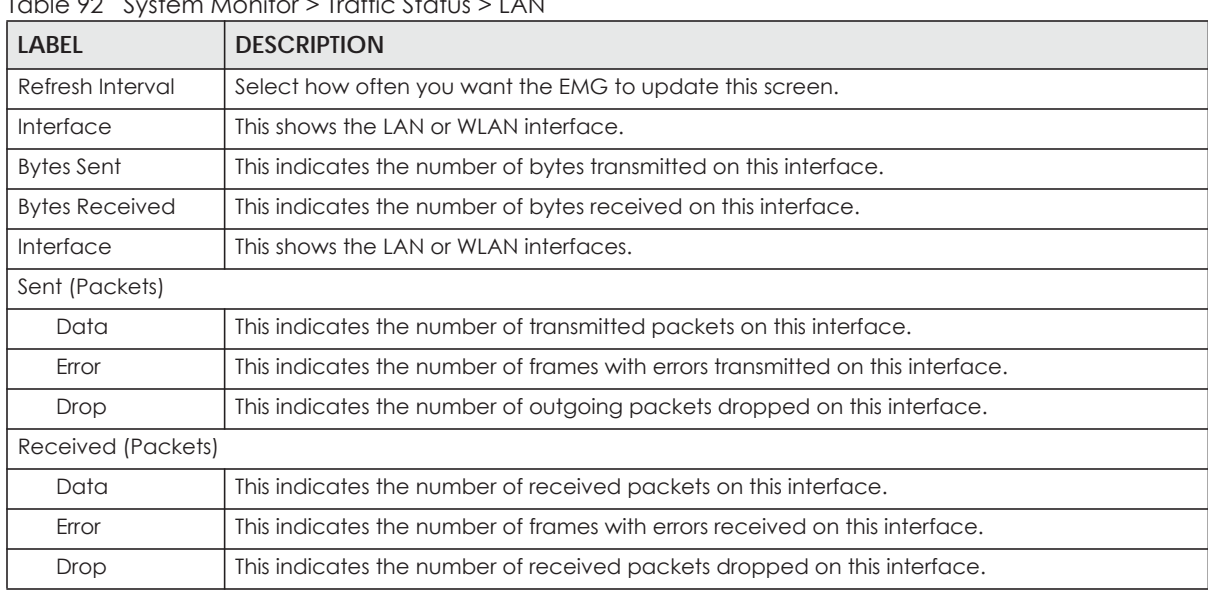

#### Table 92 System Monitor > Traffic Status > LAN

## <span id="page-198-0"></span>**23.4 The NAT Status Screen**

Click **System Monitor > Traffic Status > NAT** to open the following screen. The figure in this screen shows the NAT session statistics for hosts currently connected on the EMG.

#### **Figure 123** System Monitor > Traffic Status > NAT

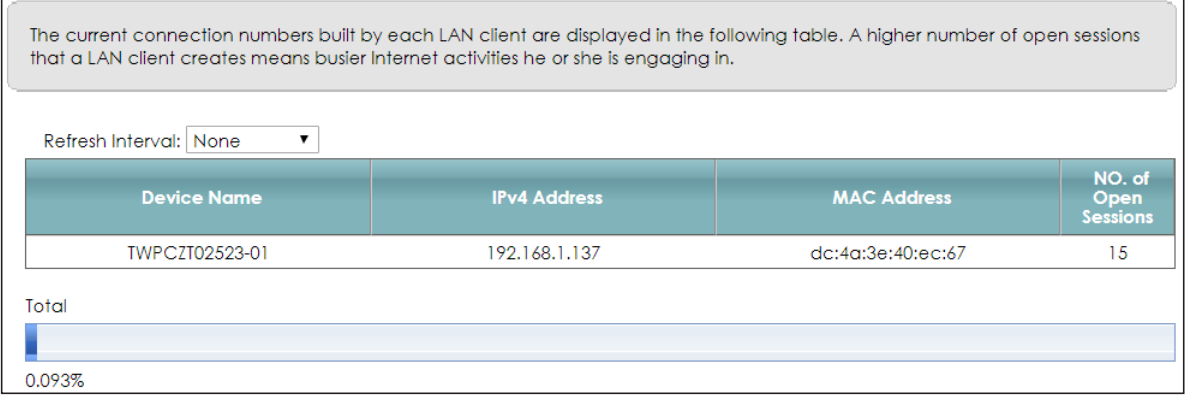

The following table describes the fields in this screen.

| <b>LABEL</b>           | <b>DESCRIPTION</b>                                                                                                    |
|------------------------|----------------------------------------------------------------------------------------------------|
| Refresh Interval       | Select how often you want the EMG to update this screen.                                                                                                    |
| Device Name            | This displays the name of the connected host.                                                                                                    |
| <b>IPv4 Address</b>    | This displays the IP address of the connected host.                                                                                                    |
| MAC Address            | This displays the MAC address of the connected host.                                                                                                    |
| No. of Open<br>Session | This displays the number of NAT sessions currently opened for the connected host.                                                                                                    |
| Total                  | This displays what percentage of NAT sessions the EMG can support is currently being used by<br>all connected hosts. You can also see the number of active NAT sessions and the maximum<br>number of NAT sessions the EMG can support. |

Table 93 System Monitor > Traffic Status > NAT

# **CHAPTER 24 ARP Table**

#### **24.1 Overview**

Address Resolution Protocol (ARP) is a protocol for mapping an Internet Protocol address (IP address) to a physical machine address, also known as a Media Access Control or MAC address, on the local area network.

An IP (version 4) address is 32 bits long. In an Ethernet LAN, MAC addresses are 48 bits long. The ARP Table maintains an association between each MAC address and its corresponding IP address.

#### **24.1.1 How ARP Works**

When an incoming packet destined for a host device on a local area network arrives at the device, the device's ARP program looks in the ARP Table and, if it finds the address, sends it to the device.

If no entry is found for the IP address, ARP broadcasts the request to all the devices on the LAN. The device fills in its own MAC and IP address in the sender address fields, and puts the known IP address of the target in the target IP address field. In addition, the device puts all ones in the target MAC field (FF.FF.FF.FF.FF.FF is the Ethernet broadcast address). The replying device (which is either the IP address of the device being sought or the router that knows the way) replaces the broadcast address with the target's MAC address, swaps the sender and target pairs, and unicasts the answer directly back to the requesting machine. ARP updates the ARP Table for future reference and then sends the packet to the MAC address that replied.

### **24.2 ARP Table Screen**

Use the ARP table to view IP-to-MAC address mapping(s). To open this screen, click **System Monitor** > **ARP Table**.

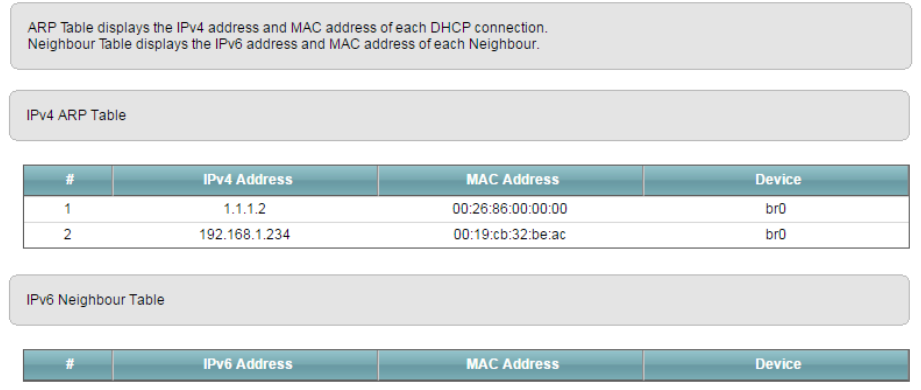

#### **Figure 124** System Monitor > ARP Table

EMG6726-B10A User's Guide

| <b>LABEL</b>         | <b>DESCRIPTION</b>                                                        |
|----------------------|---------------------------------------------------------------------------|
|                      | This is the ARP table entry number.                                       |
| IPv4/IPv6<br>Address | This is the learned IPv4 or IPv6 address of a device connected to a port. |
| MAC Address          | This is the MAC address of the device with the listed IP address.         |
| Device               | This is the type of interface used by the device.                         |

Table 94 System Monitor > ARP Table

# **CHAPTER 25 Routing Table**

### **25.1 Overview**

Routing is based on the destination address only and the EMG takes the shortest path to forward a packet.

### **25.2 The Routing Table Screen**

Click **System Monitor** > **Routing Table** to open the following screen.

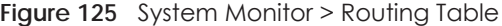

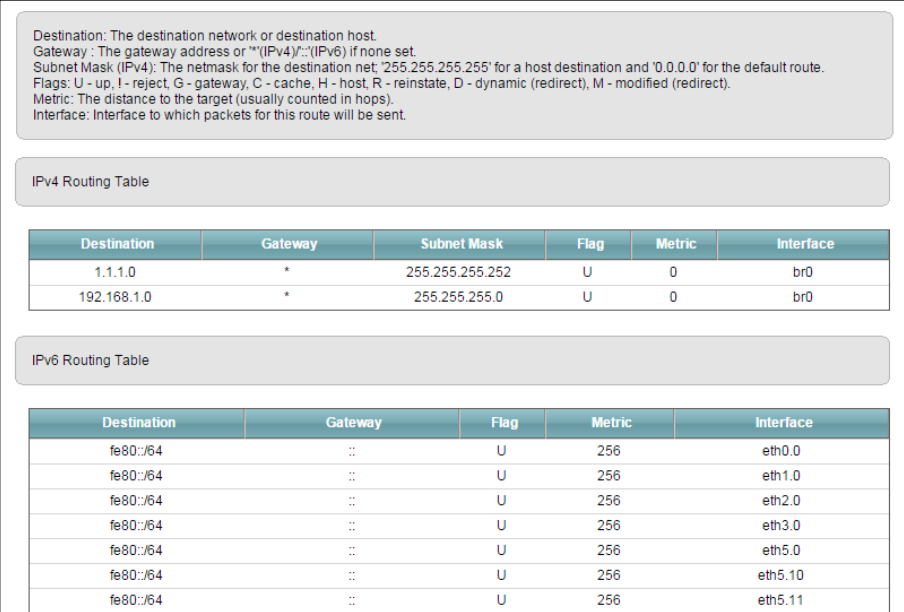

The following table describes the labels in this screen.

Table 95 System Monitor > Routing Table

| <b>LABEL</b>            | <b>DESCRIPTION</b>                                                                                         |
|-------------------------|----------------------------------------------------------------------------------------------------|
| IPv4/IPv6 Routing Table |                                                                                                    |
| Destination             | This indicates the destination IPv4 address or IPv6 address and prefix of this route.                      |
| Gateway                 | This indicates the IPv4 address or IPv6 address of the gateway that helps forward this route's<br>traffic. |
| Subnet Mask             | This indicates the destination subnet mask of the IPv4 route.                                              |

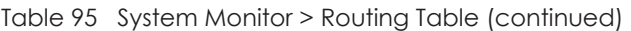

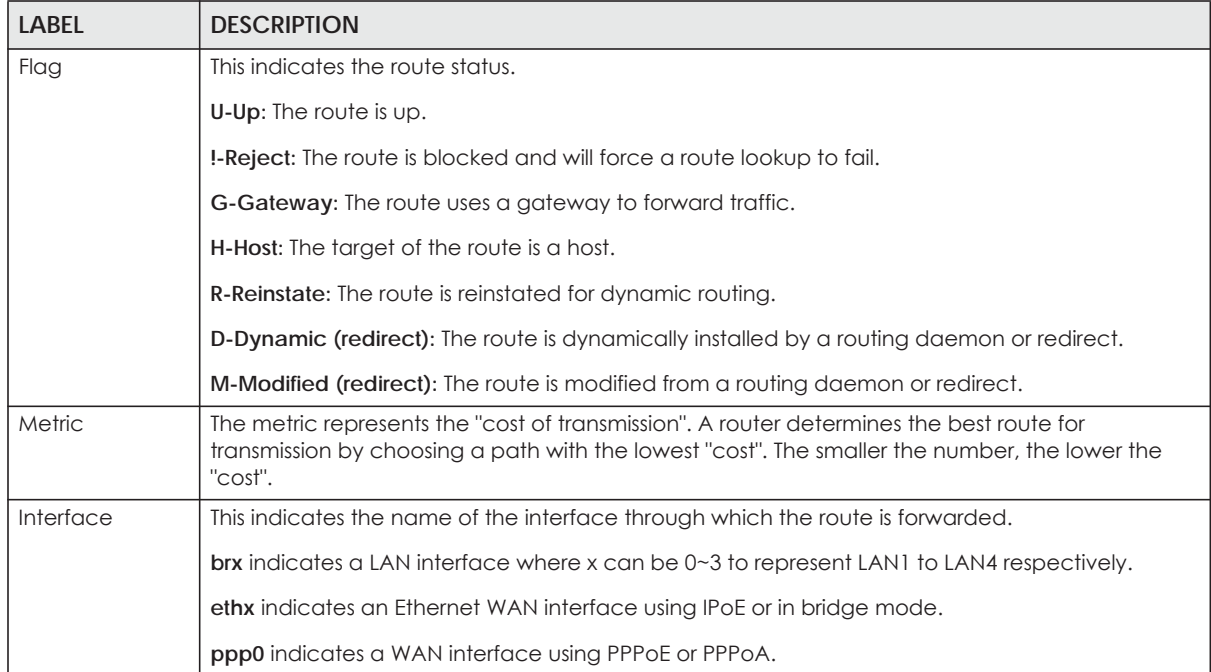

# **CHAPTER 26 Multicast Status**

## **26.1 Overview**

Use the **Multicast Status** screens to look at IGMP/MLD group status and traffic statistics.

## **26.2 The IGMP Status Screen**

Use this screen to look at the current list of multicast groups the EMG has joined and which ports have joined it. To open this screen, click **System Monitor > Multicast Status > IGMP Status**.

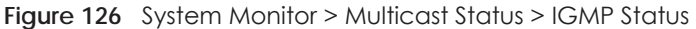

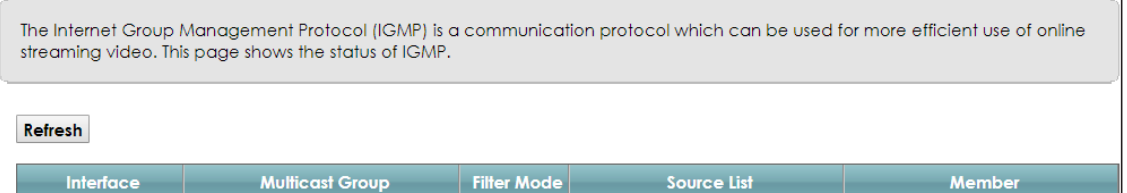

The following table describes the labels in this screen.

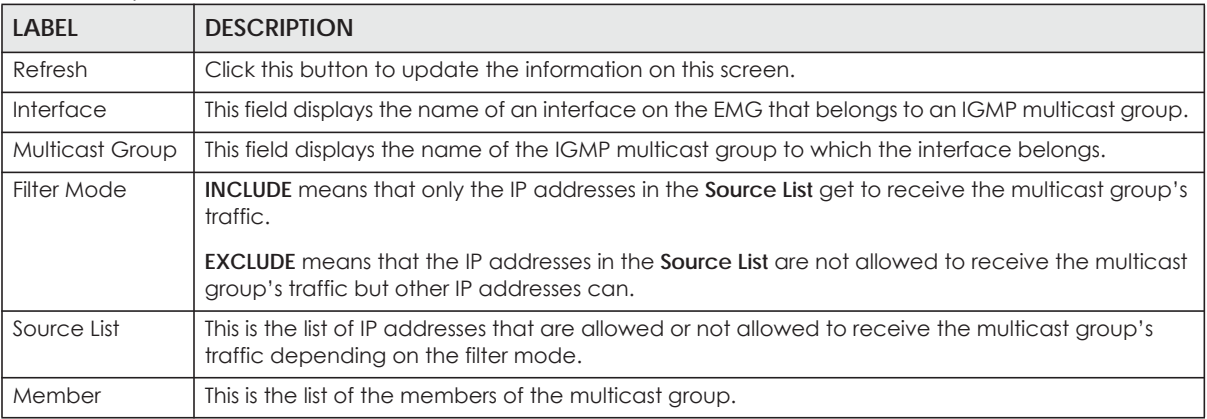

Table 96 System Monitor > Multicast Status > IGMP Status

# **26.3 The MLD Status Screen**

Use this screen to look at the current list of multicast groups the EMG has joined and which ports have joined it. To open this screen, click **System Monitor > Multicast Status > MLD Status**.

**205**

#### **Figure 127** System Monitor > Multicast Status > MLD Status

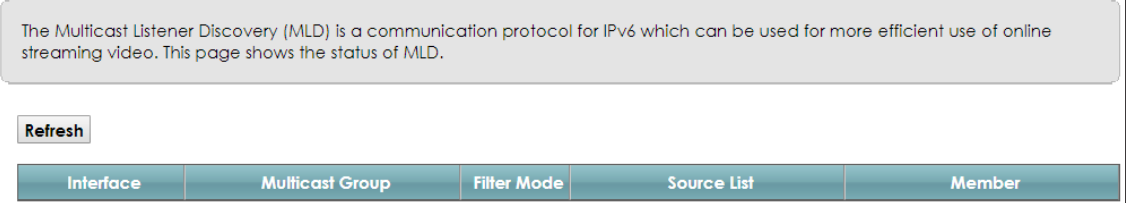

The following table describes the labels in this screen.

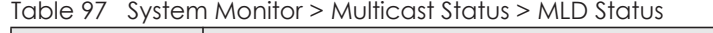

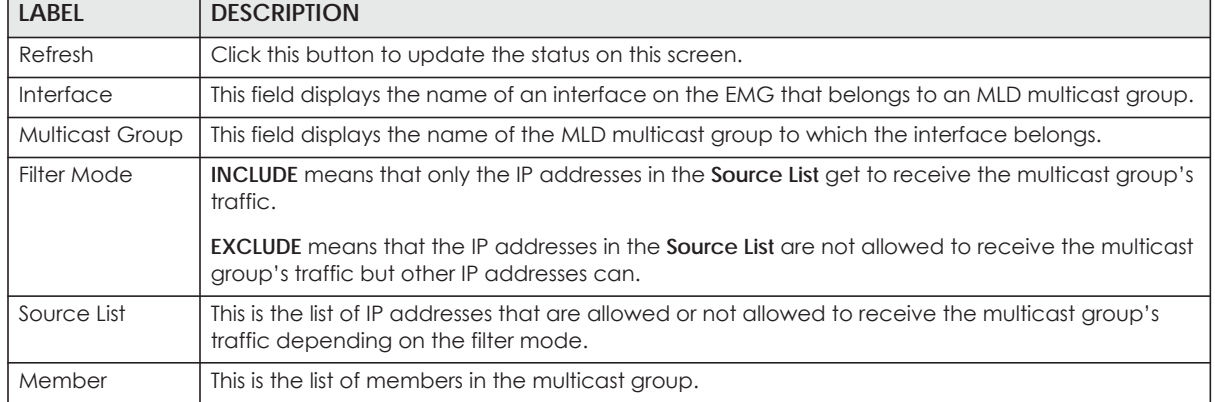

# **CHAPTER 27 System**

Apply Cancel

### **27.1 Overview**

In the **System** screen, you can name your EMG (Host) and give it an associated domain name for identification purposes.

## **27.2 The System Screen**

Click **Maintenance > System** to open the following screen.

**Figure 128** Maintenance > System

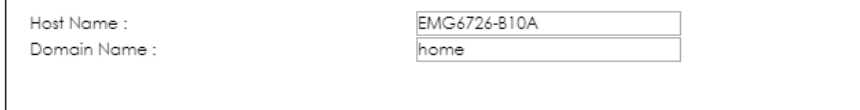

The following table describes the labels in this screen.

Table 98 Maintenance > System

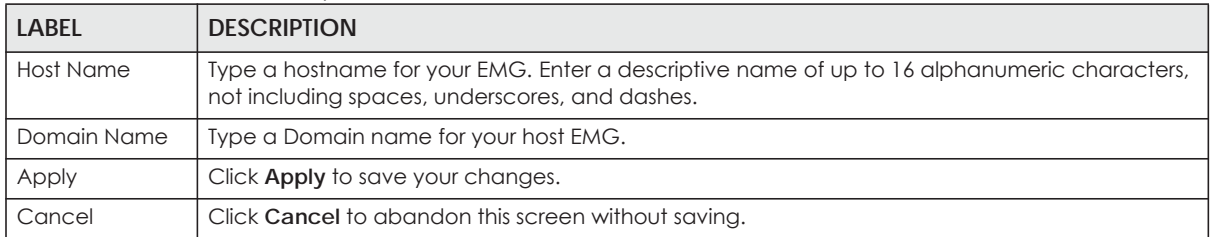

**207**

# **CHAPTER 28 User Account**

#### **28.1 Overview**

In the **User Account** screen, you can view the settings of the "admin" and other user accounts that you used to log in the EMG.

You can create and manage multiple login accounts for your EMG. 'Admin' and 'user' accounts have different configuration privileges. You can only use an 'admin' account to modify or delete a user account. You cannot delete an 'admin' account.

For troubleshooting purposes only, there is a support account for qualified technical support engineers. For details about this account, please contact your service provider.

### **28.2 The User Account Screen**

Click **Maintenance > User Account** to open the following screen.

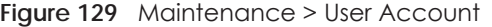

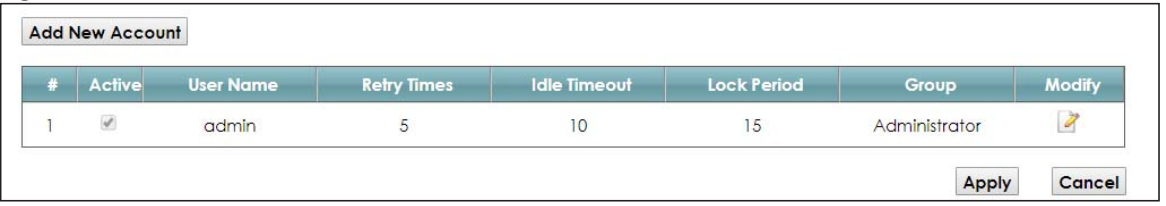

The following table describes the labels in this screen.

| LABFL              | <b>DESCRIPTION</b>                                                                                                    |
|--------------------|----------------------------------------------------------------------------------------------------|
| Add New<br>Account | Click this button to add a new user account.                                                                                                    |
| #                  | This is the index number                                                                                                    |
| Active             | This field indicates whether the user account is active or not.                                                                                                    |
|                    | Clear the check box to disable the user account. Select the check box to enable it.                                                                                                    |
| User Name          | This field displays the name of the account used to log into the EMG web configurator.                                                                                                  |
| <b>Retry Times</b> | This field displays the number of times consecutive wrong passwords can be entered for this<br>account, 0 means there is no limit.                                                      |
| Idle Timeout       | This field displays the length of inactive time before the EMG will automatically log the user out of<br>the web configurator.                                                          |
| Lock Period        | This field displays the length of time a user must wait before attempting to log in again after a<br>number of consecutive wrong passwords have been entered as defined in Retry Times. |

Table 99 Maintenance > User Account

EMG6726-B10A User's Guide

| LABEL  | <b>DESCRIPTION</b>                                                                        |
|--------|-------------------------------------------------------------------------------------------|
| Group  | This field displays whether this user has <b>Administrator</b> or <b>User</b> privileges. |
| Modify | Click the Edit icon to configure the entry.                                               |
|        | Click the <b>Delete</b> icon to remove the entry.                                         |
| Apply  | Click Apply to save your changes back to the EMG.                                         |
| Cancel | Click Cancel to restore your previously saved settings.                                   |

Table 99 Maintenance > User Account (continued) (continued)

#### **28.2.1 The User Account Add/Edit Screen**

Click **Add New Account** or the **Edit** icon of an existing account in the **Maintenance > User Account** to open the following screen.

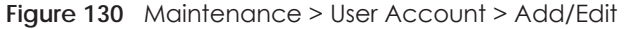

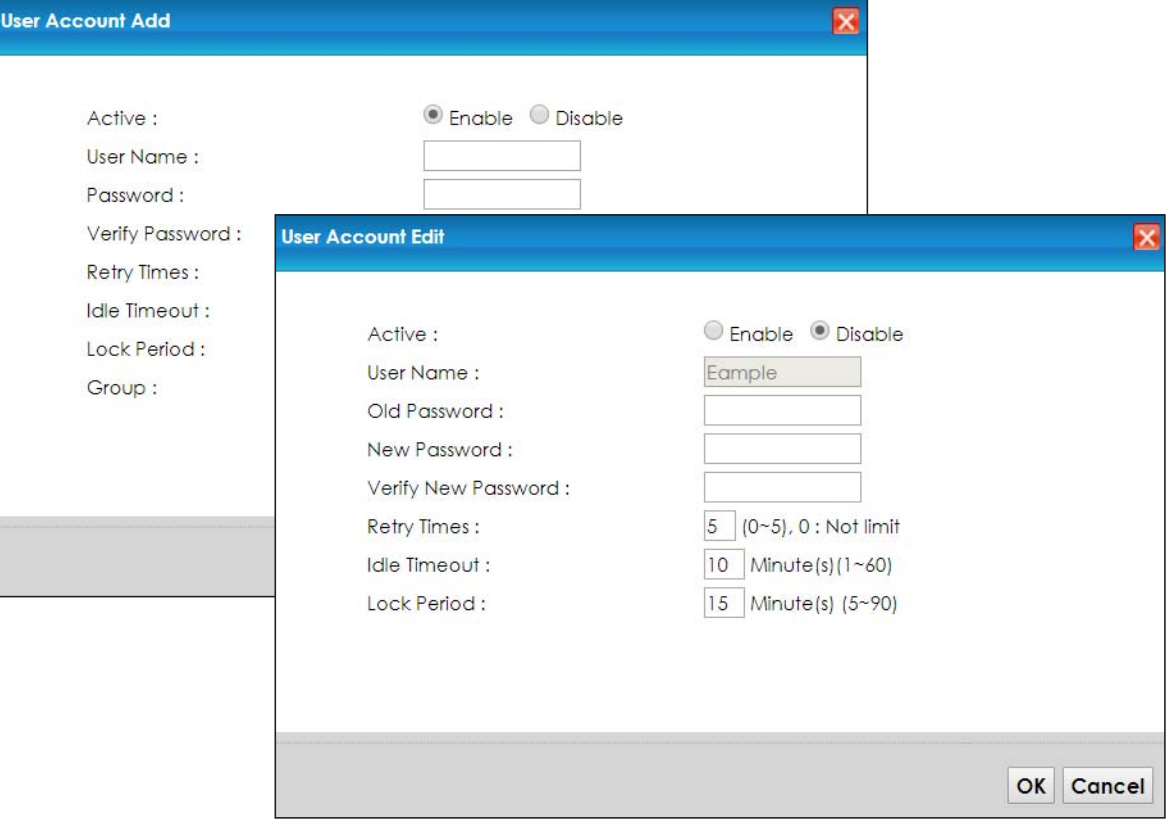

The following table describes the labels in this screen.

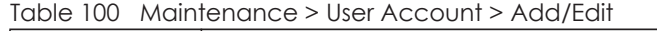

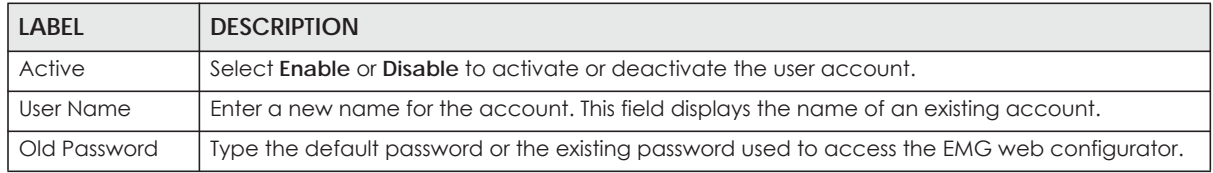

| <b>LABEL</b>                                      | <b>DESCRIPTION</b>                                                                                                    |
|---------------------------------------------------|----------------------------------------------------------------------------------------------------|
| Password/New<br>Password                          | Type your new system password (up to 256 characters). Note that as you type a password, the<br>screen displays a (*) for each character you type. After you change the password, use the new<br>password to access the EMG. |
| Verify Password/<br><b>Verify New</b><br>Password | Type the new password again for confirmation.                                                                                                    |
| Retry Times                                       | Enter the number of times consecutive wrong passwords can be entered for this account. O<br>means there is no limit.                                                                                                    |
| Idle Timeout                                      | Enter the length of inactive time before the EMG will automatically log the user out of the web<br>configurator.                                                                                                    |
| Lock Period                                       | Enter the length of time a user must wait before attempting to log in again after a number if<br>consecutive wrong passwords have been entered as defined in <b>Retry Times.</b>                                            |
| Group                                             | Specify whether this user will have <b>Administrator</b> or <b>User</b> privileges.                                                                                                    |
| OK                                                | Click OK to save your changes.                                                                                                    |
| Cancel                                            | Click Cancel to exit this screen without saving.                                                                                                    |

Table 100 Maintenance > User Account > Add/Edit (continued) (continued)

# **CHAPTER 29 Remote Management**

### **29.1 Overview**

Remote management controls through which interface(s), which services can access the EMG.

Note: The EMG is managed using the Web Configurator.

### **29.2 The MGMT Services Screen**

Use this screen to configure through which interface(s), which services can access the EMG. You can also specify the port numbers the services must use to connect to the EMG. Click **Maintenance > Remote Management > MGMT Services** to open the following screen.

| WAN Interface used for services:<br>ETHWAN |                 | <sup>●</sup> Any_WAN <sup>◎</sup> Multi_WAN |                     |                 |
|--------------------------------------------|-----------------|---------------------------------------------|---------------------|-----------------|
| service                                    | <b>LAN/WLAN</b> | <b>WAN</b>                                  | <b>Trust Domain</b> | Port            |
| HTTP                                       | ie Enable       | Enable                                      | Enable              | 80              |
| <b>HTTPS</b>                               | ■ Enable        | Enable                                      | Enable              | 443             |
| <b>FTP</b>                                 | ie Enable       | <b>Enable</b>                               | Enable              | 21              |
| TELNET                                     | ■ Enable        | <b>Enable</b>                               | Enable              | 23              |
| SSH                                        | ie Enable       | <b>Enable</b>                               | Enable              | 22              |
| SNMP                                       | ■ Enable        | <b>Enable</b>                               | Enable              | 161             |
| <b>PING</b>                                | <b>Ø</b> Enable | <b>Enable</b>                               | <b>Enable</b>       |                 |
|                                            |                 |                                             |                     | Apply<br>Cancel |

**Figure 131** Maintenance > Remote Management > MGMT Services

The following table describes the fields in this screen.

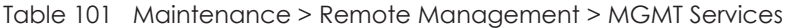

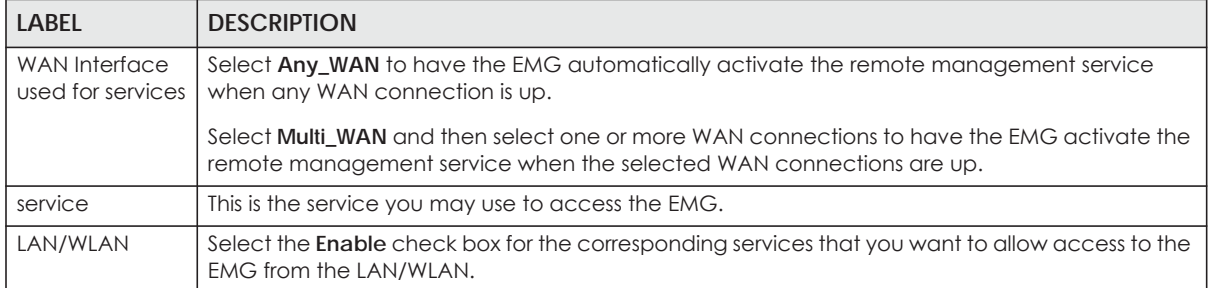

| <b>LABEL</b>        | <b>DESCRIPTION</b>                                                                                                    |
|---------------------|----------------------------------------------------------------------------------------------------|
| <b>WAN</b>          | Select the <b>Enable</b> check box for the corresponding services that you want to allow access to the<br>EMG from all WAN connections.                                                                             |
| <b>Trust Domain</b> | Select the <b>Enable</b> check box for the corresponding services that you want to allow access to the<br>EMG from the trusted hosts configured in the Maintenance > Remote MGMT > Trust Domain<br>screen.          |
|                     | If you only want certain WAN connections to have access to the EMG using the corresponding<br>services, then clear WAN, select Trust Domain and configure the allowed IP address(es) in the<br>Trust Domain screen. |
| Port                | You may change the server port number for a service if needed, however you must use the<br>same port number in order to use that service for remote management.                                                     |
| Apply               | Click Apply to save your changes back to the EMG.                                                                                                    |
| Cancel              | Click Cancel to restore your previously saved settings.                                                                                                    |

Table 101 Maintenance > Remote Management > MGMT Services (continued)

### **29.3 The Trust Domain Screen**

Use this screen to view a list of public IP addresses which are allowed to access the EMG through the services configured in the **Maintenance > Remote Management** screen. Click **Maintenance > Remote Management > Turst Domain** to open the following screen.

Note: If this list is empty, all public IP addresses can access the EMG from the WAN through the specified services.

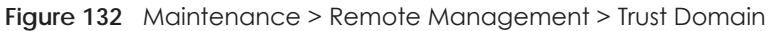

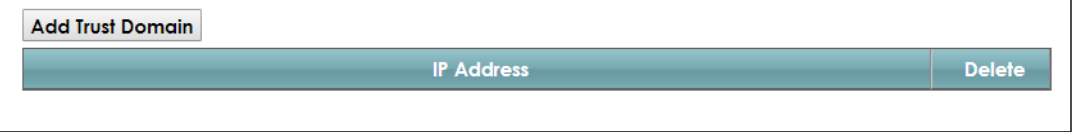

The following table describes the fields in this screen.

Table 102 Maintenance > Remote Management > Trust Domain

| <b>LABEL</b>        | <b>DESCRIPTION</b>                                           |
|---------------------|--------------------------------------------------------------|
| Add Trust<br>Domain | Click this to add a trusted host IP address.                 |
| <b>IP Address</b>   | This field shows a trusted host IP address.                  |
| Delete              | Click the <b>Delete</b> icon to remove the trust IP address. |

#### **29.3.1 The Add Trust Domain Screen**

Use this screen to configure a public IP address which is allowed to access the EMG. Click the **Add Trust Domain** button in the **Maintenance > Remote Management > Turst Domain** screen to open the following screen.

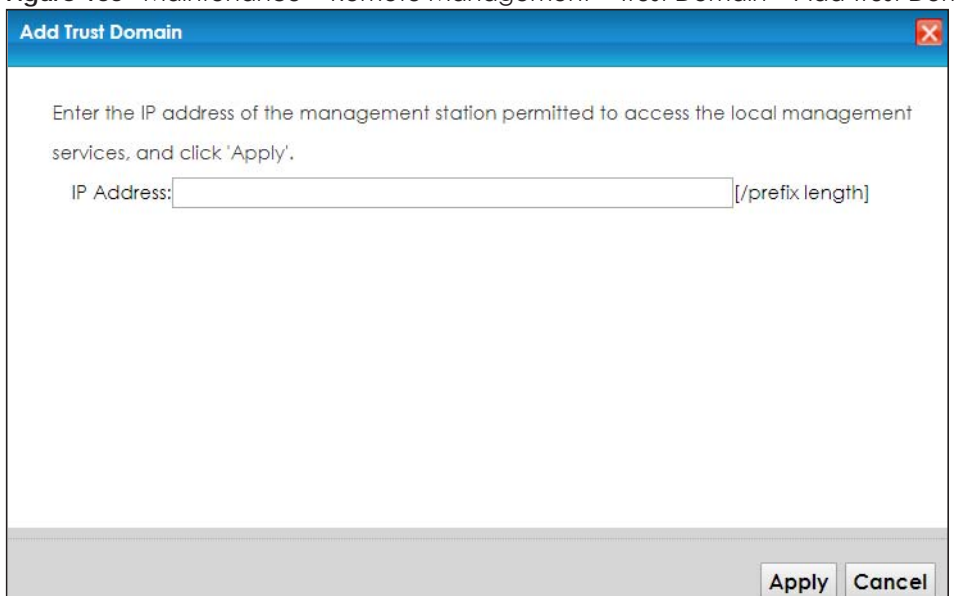

#### **Figure 133** Maintenance > Remote Management > Trust Domain > Add Trust Domain

The following table describes the fields in this screen.

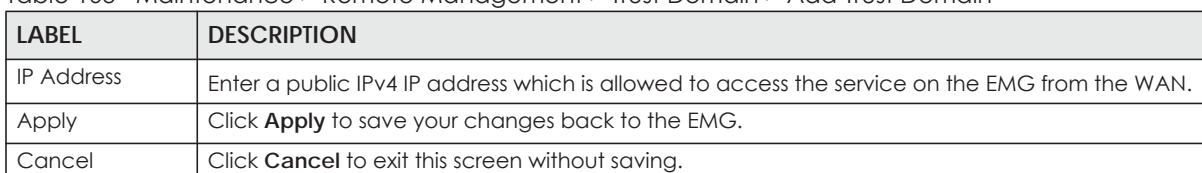

Table 103 Maintenance > Remote Management > Trust Domain > Add Trust Domain

# **CHAPTER 30 SNMP**

## **30.1 Overview**

This chapter explains how to configure the SNMP settings on the EMG.

## **30.2 The SNMP Screen**

Simple Network Management Protocol is a protocol used for exchanging management information between network devices. Your EMG supports SNMP agent functionality, which allows a manager station to manage and monitor the EMG through the network. The EMG supports SNMP version one (SNMPv1) and version two (SNMPv2c). The next figure illustrates an SNMP management operation.

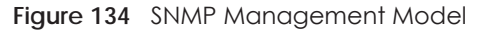

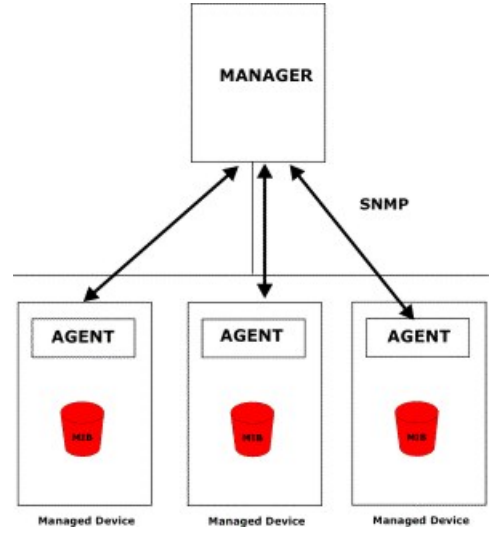

An SNMP managed network consists of two main types of component: agents and a manager.

An agent is a management software module that resides in a managed device (the EMG). An agent translates the local management information from the managed device into a form compatible with SNMP. The manager is the console through which network administrators perform network management functions. It executes applications that control and monitor managed devices.

The managed devices contain object variables/managed objects that define each piece of information to be collected about a device. Examples of variables include such as number of packets received, node port status etc. A Management Information Base (MIB) is a collection of managed objects. SNMP allows a manager and agents to communicate for the purpose of accessing these objects.

SNMP itself is a simple request/response protocol based on the manager/agent model. The manager issues a request and the agent returns responses using the following protocol operations:

- Get Allows the manager to retrieve an object variable from the agent.
- GetNext Allows the manager to retrieve the next object variable from a table or list within an agent. In SNMPv1, when a manager wants to retrieve all elements of a table from an agent, it initiates a Get operation, followed by a series of GetNext operations.
- Set Allows the manager to set values for object variables within an agent.
- Trap Used by the agent to inform the manager of some events.

Click **Maintenance > SNMP** to open the following screen. Use this screen to configure the EMG SNMP settings.

#### **Figure 135** Maintenance > SNMP

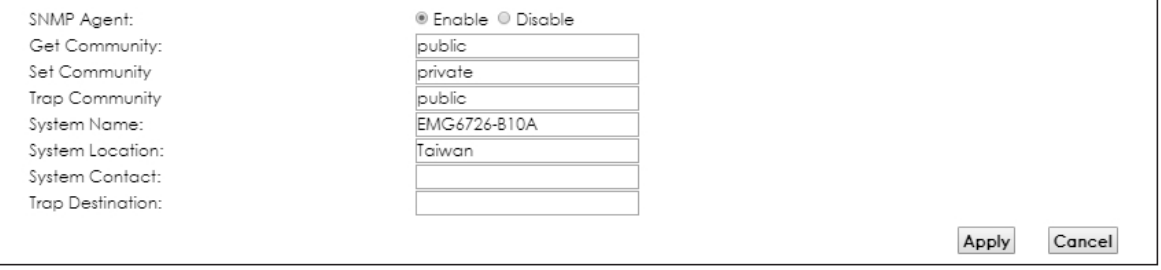

The following table describes the fields in this screen.

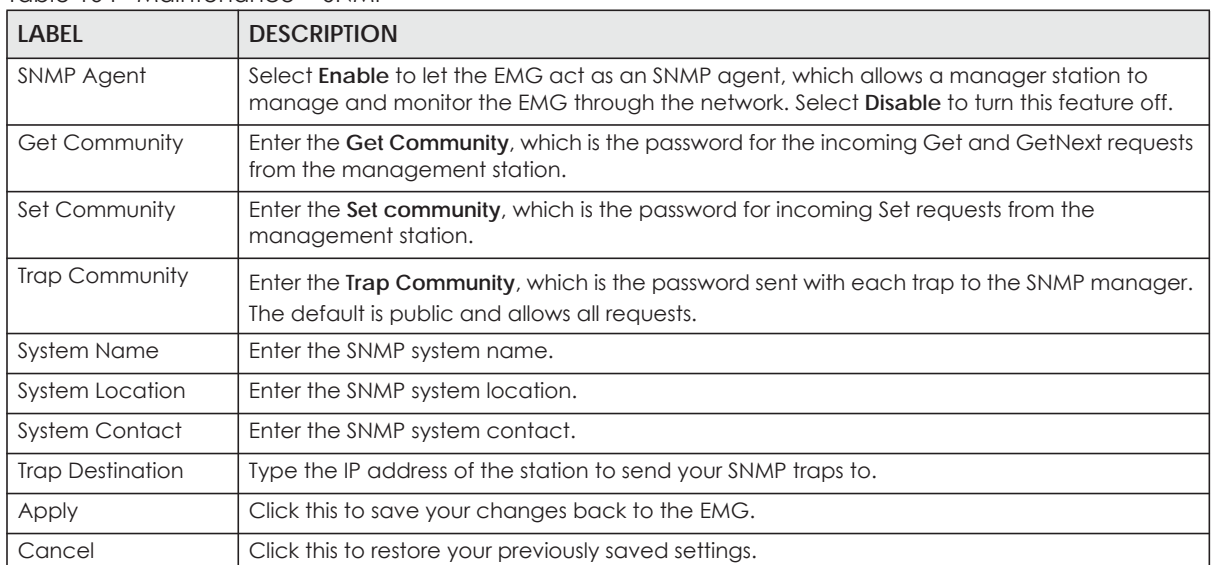

#### Table 104 Maintenance > SNMP

# **CHAPTER 31 Time Settings**

### **31.1 Overview**

This chapter shows you how to configure system related settings, such as system time, password, name, the domain name and the inactivity timeout interval.

### **31.2 The Time Screen**

To change your EMG's time and date, click **Maintenance > Time**. The screen appears as shown. Use this screen to configure the EMG's time based on your local time zone.

#### **Figure 136** Maintenance > Time

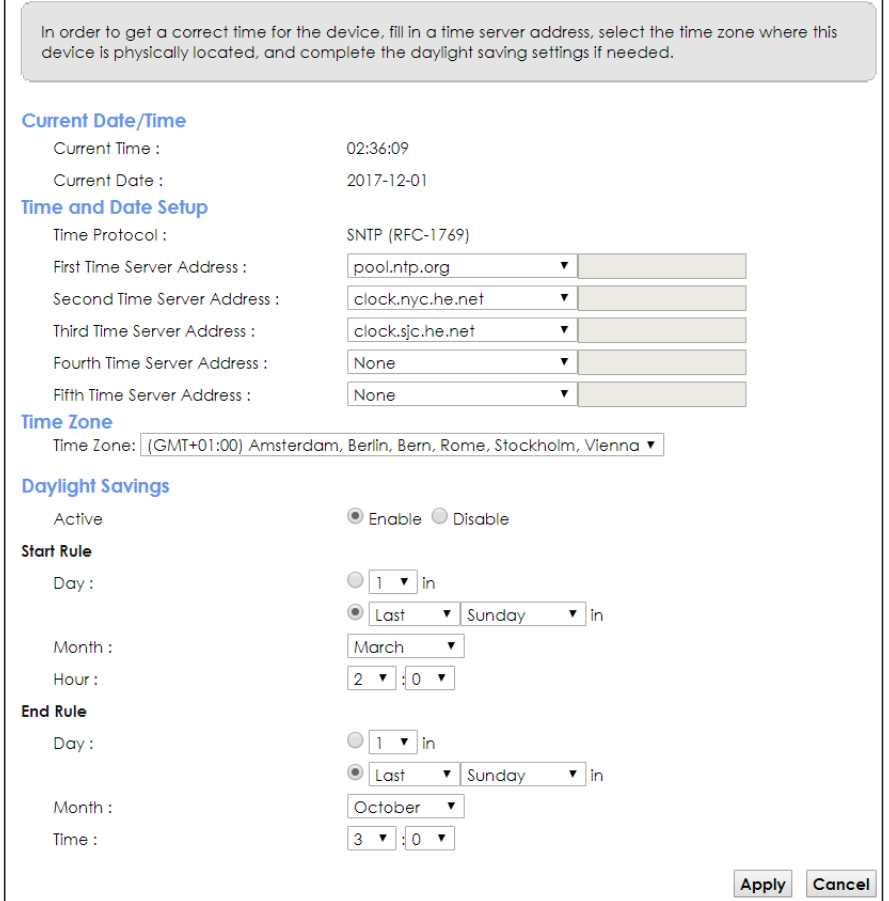
The following table describes the fields in this screen.

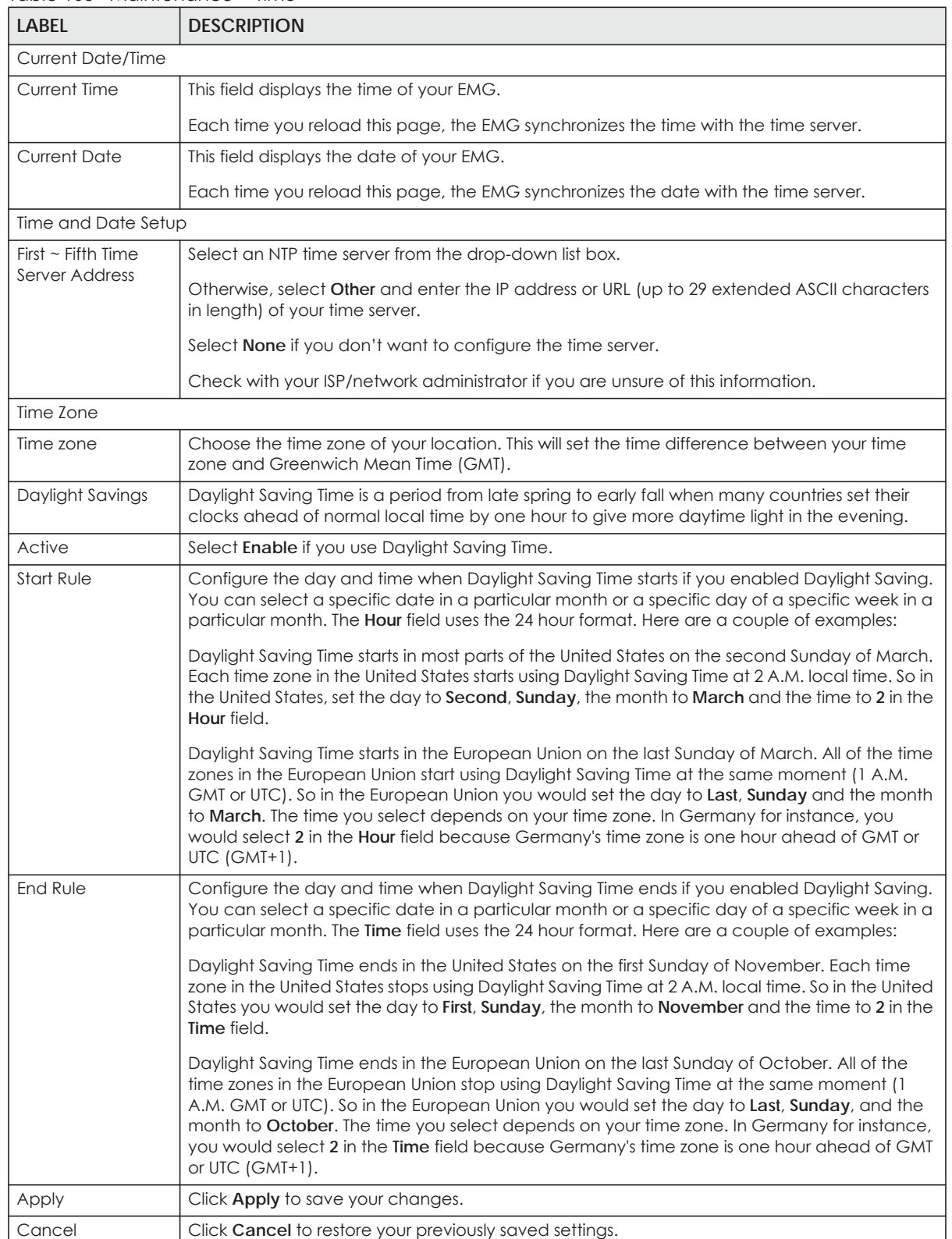

#### Table 105 Maintenance > Time

## **CHAPTER 32 E-mail Notification**

## **32.1 Overview**

A mail server is an application or a computer that runs such an application to receive, forward and deliver e-mail messages.

To have the EMG send reports, logs or notifications via e-mail, you must specify an e-mail server and the e-mail addresses of the sender and receiver.

## **32.2 The E-mail Notification Screen**

Click **Maintenance > E-mail Notification** to open the **E-mail Notification** screen. Use this screen to view, remove and add mail server information on the EMG.

**Figure 137** Maintenance > E-mail Notification

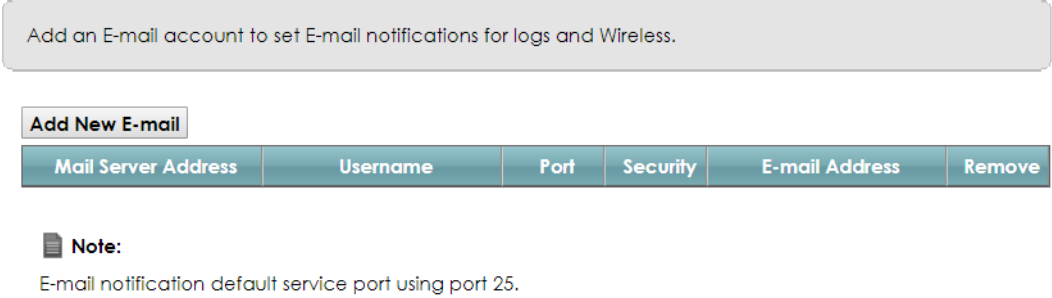

The following table describes the labels in this screen.

| <b>LABEL</b>           | <b>DESCRIPTION</b>                                                                                                    |
|------------------------|----------------------------------------------------------------------------------------------------|
| Add New E-mail         | Click this button to create a new entry.                                                                                |
| Mail Server<br>Address | This field displays the server name or the IP address of the mail server.                                               |
| Username               | This field displays the user name of the sender's mail account.                                                         |
| Port                   | This field displays the port number of the mail server.                                                                 |
| Security               | This field displays the protocol used for encryption.                                                                   |
| E-mail Address         | This field displays the e-mail address that you want to be in the from/sender line of the e-mail<br>that the EMG sends. |
| Remove                 | Click this button to delete the selected entry (ies).                                                                   |

Table 106 Maintenance > E-mail Notification

#### **32.2.1 E-mail Notification Edit**

Click the **Add** button in the **E-mail Notification** screen. Use this screen to configure the required information for sending e-mail via a mail server.

**Figure 138** Email Notification > Add

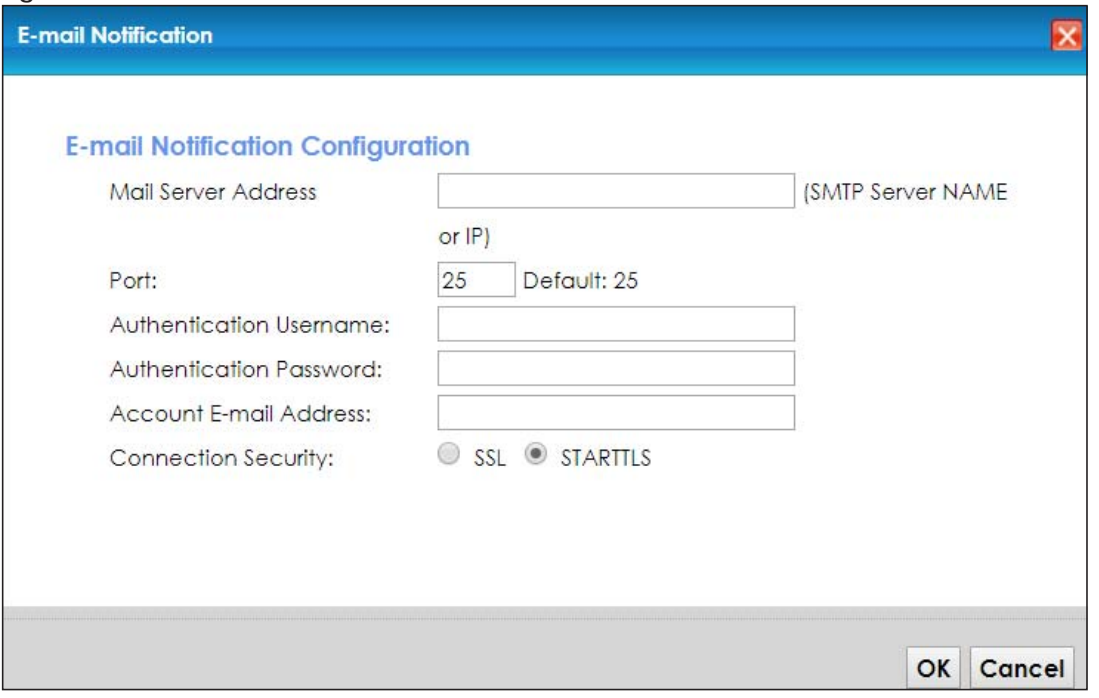

The following table describes the labels in this screen.

#### Table 107 Email Notification > Add

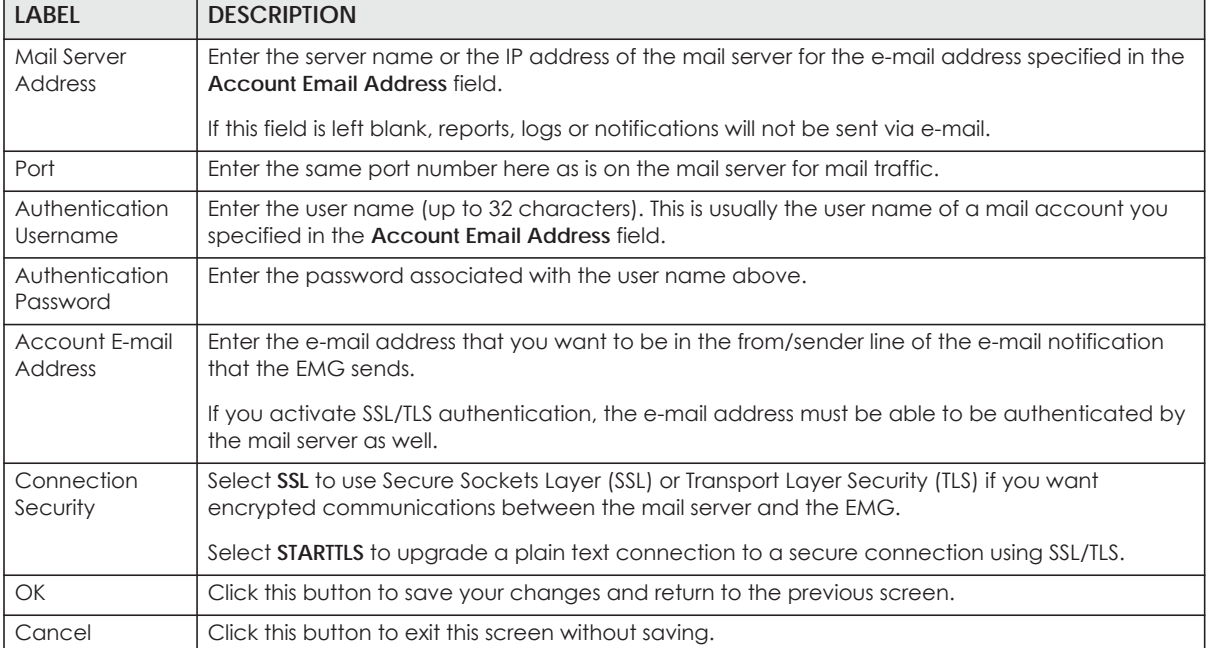

## **CHAPTER 33 Log Setting**

### **33.1 Overview**

You can configure where the EMG sends logs and which logs and/or immediate alerts the EMG records in the **Logs Setting** screen.

## **33.2 The Log Settings Screen**

To change your EMG's log settings, click **Maintenance > Logs Setting**. The screen appears as shown.

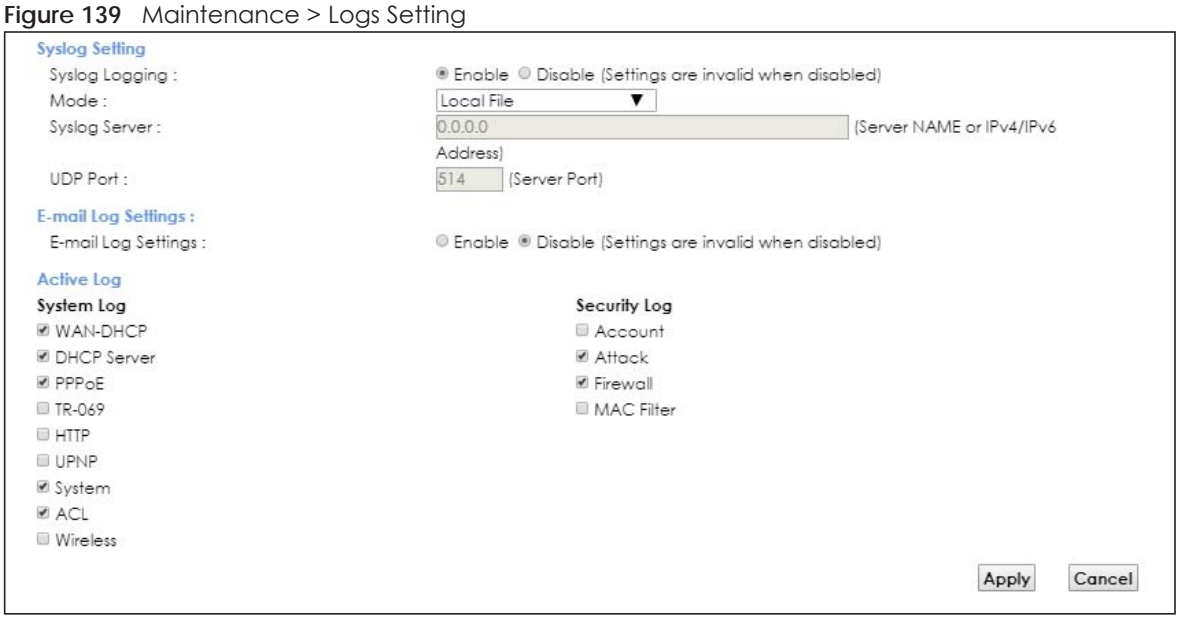

The following table describes the fields in this screen.

#### Table 108 Maintenance > Logs Setting

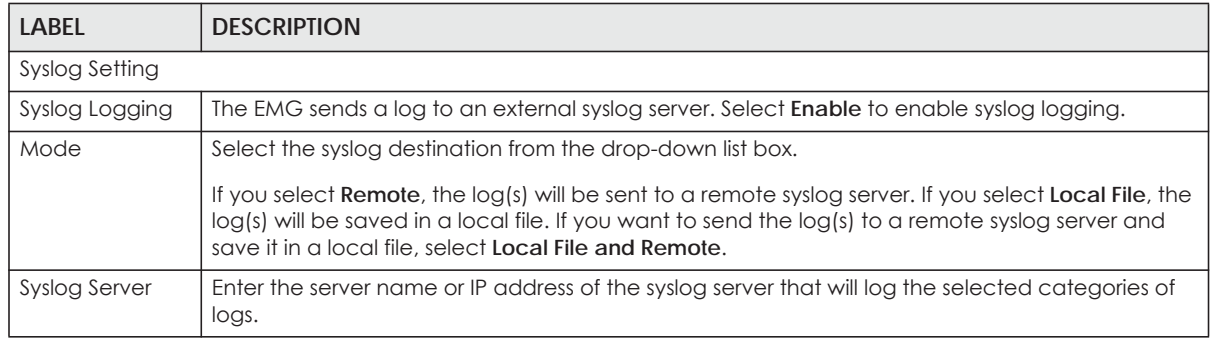

EMG6726-B10A User's Guide

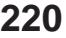

| <b>LABFL</b>                 | <b>DESCRIPTION</b>                                                                                                    |  |
|------------------------------|----------------------------------------------------------------------------------------------------|--|
| <b>UDP Port</b>              | Enter the port number used by the syslog server.                                                                                                    |  |
|                              | E-mail Log Settings                                                                                                    |  |
| E-mail Log<br>Settings       | Select <b>Enable</b> to have the EMG send logs and alarm messages to the configured e-mail<br>addresses.                                                                                                    |  |
| Mail Account                 | This section is available only when you select Enable in the E-mail Log Settings field.                                                                                                    |  |
|                              | Select a mail account from which you want to send logs. You can configure mail accounts in<br>the Maintenance > Email Notification screen.                                                                                                    |  |
| System Log Mail<br>Subject   | Type a title that you want to be in the subject line of the system log e-mail message that the<br>EMG sends.                                                                                                    |  |
| Security Log<br>Mail Subject | Type a title that you want to be in the subject line of the security log e-mail message that the<br>EMG sends.                                                                                                    |  |
| Send Log to                  | The EMG sends logs to the e-mail address specified in this field. If this field is left blank, the EMG<br>does not send logs via E-mail.                                                                                                    |  |
| Send Alarm to                | Alerts are real-time notifications that are sent as soon as an event, such as a DoS attack, system<br>error, or forbidden web access attempt occurs. Enter the E-mail address where the alert<br>messages will be sent. Alerts include system errors, attacks and attempted access to blocked<br>web sites. If this field is left blank, alert messages will not be sent via E-mail. |  |
| Alarm Interval               | Specify how often the alarm should be updated.                                                                                                    |  |
| Active Log                   |                                                                                                    |  |
| System Log                   | Select the categories of system logs that you want to record.                                                                                                    |  |
| Security Log                 | Select the categories of security logs that you want to record.                                                                                                    |  |
| Apply                        | Click Apply to save your changes.                                                                                                    |  |
| Cancel                       | Click Cancel to restore your previously saved settings.                                                                                                    |  |

Table 108 Maintenance > Logs Setting (continued)

### **33.2.1 Example E-mail Log**

An "End of Log" message displays for each mail in which a complete log has been sent. The following is an example of a log sent by e-mail.

- You may edit the subject title.
- The date format here is Day-Month-Year.
- The date format here is Month-Day-Year. The time format is Hour-Minute-Second.
- "End of Log" message shows that a complete log has been sent.

```
Figure 140 E-mail Log Example
```

```
Subject: 
        Firewall Alert From 
   Date: 
        Fri, 07 Apr 2000 10:05:42
   From: 
        user@zyxel.com
    T<sub>O</sub>:
        user@zyxel.com
  1|Apr 7 00 |From:192.168.1.1 To:192.168.1.255 |default policy |forward
   | 09:54:03 |UDP src port:00520 dest port:00520 |<1,00> | 
   2|Apr 7 00 |From:192.168.1.131 To:192.168.1.255 |default policy |forward
   | 09:54:17 |UDP src port:00520 dest port:00520 |<1,00> | 
   3|Apr 7 00 |From:192.168.1.6 To:10.10.10.10 |match |forward
   | 09:54:19 |UDP src port:03516 dest port:00053 |<1,01> | 
……………………………..{snip}…………………………………..
 ……………………………..{snip}…………………………………..
126|Apr 7 00 |From:192.168.1.1 To:192.168.1.255 |match |forward
    | 10:05:00 |UDP src port:00520 dest port:00520 |<1,02> | 
127|Apr 7 00 |From:192.168.1.131 To:192.168.1.255 |match |forward
   | 10:05:17 |UDP src port:00520 dest port:00520 |<1,02> | 
128|Apr 7 00 |From:192.168.1.1 To:192.168.1.255 |match |forward
   | 10:05:30 |UDP src port:00520 dest port:00520 |<1,02> | 
End of Firewall Log
```
## **CHAPTER 34 Firmware Upgrade**

### **34.1 Overview**

This chapter explains how to upload new firmware to your EMG. You can download new firmware releases from your nearest Zyxel FTP site (or www.zyxel.com) to use to upgrade your device's performance.

**Only use firmware for your device's specific model. Refer to the label on the bottom of your EMG.**

## **34.2 The Firmware Screen**

Click **Maintenance > Firmware Upgrade** to open the following screen. The upload process uses HTTP (Hypertext Transfer Protocol) and may take up to two minutes. After a successful upload, the system will reboot.

#### **Do NOT turn off the EMG while firmware upload is in progress!**

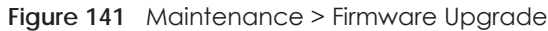

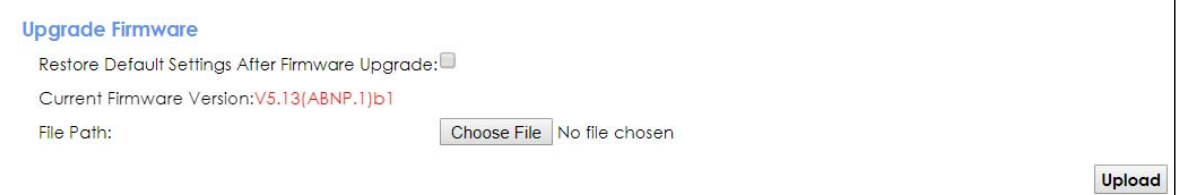

The following table describes the labels in this screen. After you see the firmware updating screen, wait two minutes before logging into the EMG again.

| <b>LABEL</b>                                             | <b>DESCRIPTION</b>                                                                                         |
|----------------------------------------------------------|----------------------------------------------------------------------------------------------------|
| Upgrade Firmware                                         |                                                                                                    |
| Restore Default<br>Settings After<br>Firmware<br>Upgrade | Click the check box to have the EMG automatically reset itself after the new firmware is<br>uploaded.      |
| Current<br>Firmware<br>Version                           | This is the present Firmware version and the date created.                                                 |
| File Path                                                | Type in the location of the file you wasnt to upload in this field or click <b>Choose File</b> to find it. |

Table 109 Maintenance > Firmware Upgrade

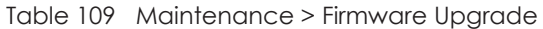

| LABEL         | <b>DESCRIPTION</b>                                                                                                    |
|---------------|----------------------------------------------------------------------------------------------------|
| Choose File   | Click this to find the .bin file you want to upload. Remember that you must decompress<br>compressed (.zip) files before you can upload them. |
| <b>Upload</b> | Click this to begin the upload process. This process may take up to two minutes.                                                              |

**Figure 142** Firmware Uploading

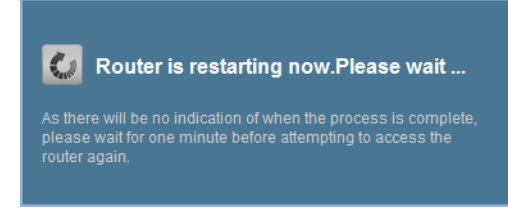

The EMG automatically restarts in this time causing a temporary network disconnect. In some operating systems, you may see the following icon on your desktop.

**Figure 143** Network Temporarily Disconnected

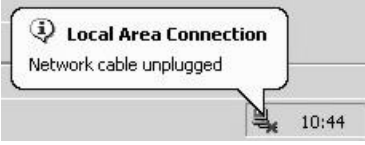

After two minutes, log in again and check your new firmware version in the **Status** screen.

## **CHAPTER 35 Backup/Restore**

## **35.1 Overview**

The **Backup/Restore** screen allows you to backup and restore device configurations. You can also reset your device settings back to the factory default.

## **35.2 The Backup/Restore Screen**

Click **Maintenance > Backup/Restore**. Information related to factory defaults, backup configuration, and restoring configuration appears in this screen, as shown next.

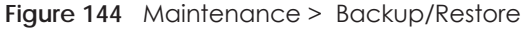

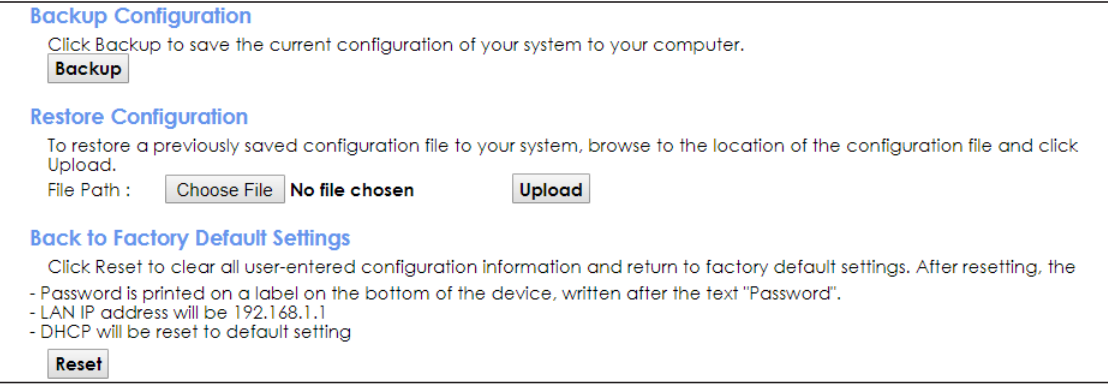

#### **Backup Configuration**

Backup Configuration allows you to back up (save) the EMG's current configuration to a file on your computer. Once your EMG is configured and functioning properly, it is highly recommended that you back up your configuration file before making configuration changes. The backup configuration file will be useful in case you need to return to your previous settings.

Click **Backup** to save the EMG's current configuration to your computer.

#### **Restore Configuration**

Restore Configuration allows you to upload a new or previously saved configuration file from your computer to your EMG.

| <b>LABEL</b> | <b>DESCRIPTION</b>                                                                                                    |
|--------------|----------------------------------------------------------------------------------------------------|
| File Path    | Type in the location of the file you want to upload in this field or click <b>Choose File</b> to find it.                                |
| Choose File  | Click this to find the file you want to upload. Remember that you must decompress compressed<br>(.ZIP) files before you can upload them. |
| Upload       | Click this to begin the upload process.                                                                                                  |

Table 110 Restore Configuration

#### **Do not turn off the EMG while configuration file upload is in progress.**

After the EMG configuration has been restored successfully, the login screen appears. Login again to restart the EMG.

The EMG automatically restarts in this time causing a temporary network disconnect. In some operating systems, you may see the following icon on your desktop.

**Figure 145** Network Temporarily Disconnected

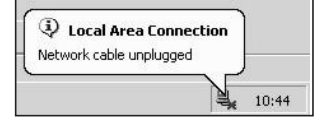

If you uploaded the default configuration file you may need to change the IP address of your computer to be in the same subnet as that of the default device IP address (192.168.1.1).

If the upload was not successful, the following screen will appear. Click **OK** to go back to the **Configuration** screen.

**Figure 146** Configuration Upload Error

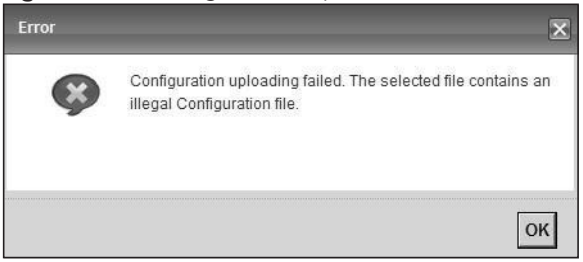

#### **Reset to Factory Defaults**

Click the **Reset** button to clear all user-entered configuration information and return the EMG to its factory defaults. The following warning screen appears.

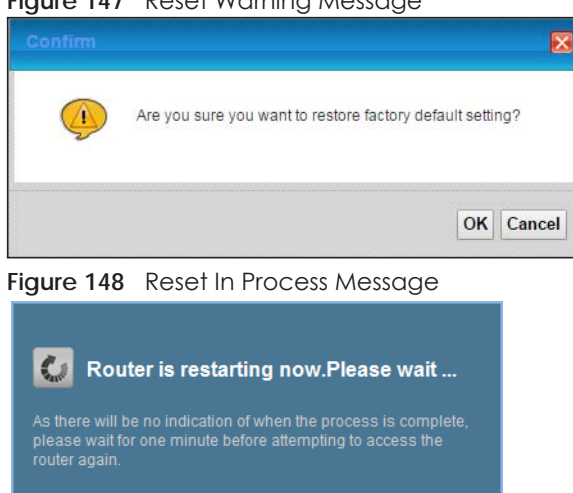

#### **Figure 147** Reset Warning Message

You can also press the **RESET** button on the rear panel to reset the factory defaults of your EMG. Refer to [Section 1.4.5 on page 22](#page-21-0) for more information on the **RESET** button.

## **35.3 The Reboot Screen**

System restart allows you to reboot the EMG remotely without turning the power off. You may need to do this if the EMG hangs, for example.

Click **Maintenance > Reboot**. Click **Reboot** to have the EMG reboot. This does not affect the EMG's configuration.

**Figure 149** Maintenance > Reboot

System Reboot:

Reboot

## **CHAPTER 36 Diagnostic**

## **36.1 Overview**

The **Diagnostic** screens display information to help you identify problems with the EMG.

The route between a CO switch and one of its CPE may go through switches owned by independent organizations. A connectivity fault point generally takes time to discover and impacts subscriber's network access. In order to eliminate the management and maintenance efforts, IEEE 802.1ag is a Connectivity Fault Management (CFM) specification which allows network administrators to identify and manage connection faults. Through discovery and verification of the path, CFM can detect, analyze and isolate connectivity faults in bridged LANs.

### **36.1.1 What You Can Do in this Chapter**

- The **Ping & TraceRoute & NsLookup** screen lets you ping an IP address or trace the route packets take to a host ([Section 36.3 on page 229\)](#page-228-0).
- The **802.1ag** screen lets you perform CFM actions ([Section 36.4 on page 229\)](#page-228-1).
- The **802.3ah** screen lets you configure link OAM port parameters([Section 36.5 on page 231](#page-230-0)).

## **36.2 What You Need to Know**

The following terms and concepts may help as you read through this chapter.

#### **How CFM Works**

A Maintenance Association (MA) defines a VLAN and associated Maintenance End Point (MEP) ports on the device under a Maintenance Domain (MD) level. An MEP port has the ability to send Connectivity Check Messages (CCMs) and get other MEP ports information from neighbor devices' CCMs within an MA.

CFM provides two tests to discover connectivity faults.

- Loopback test checks if the MEP port receives its Loop Back Response (LBR) from its target after it sends the Loop Back Message (LBM). If no response is received, there might be a connectivity fault between them.
- Link trace test provides additional connectivity fault analysis to get more information on where the fault is. If an MEP port does not respond to the source MEP, this may indicate a fault. Administrators can take further action to check and resume services from the fault according to the line connectivity status report.

## <span id="page-228-0"></span>**36.3 Ping & TraceRoute & NsLookup**

Use this screen to ping, traceroute, or nslookup an IP address. Click **Maintenance > Diagnostic > Ping&TraceRoute&NsLookup** to open the screen shown next.

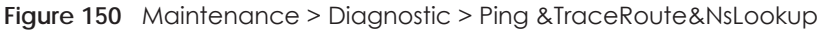

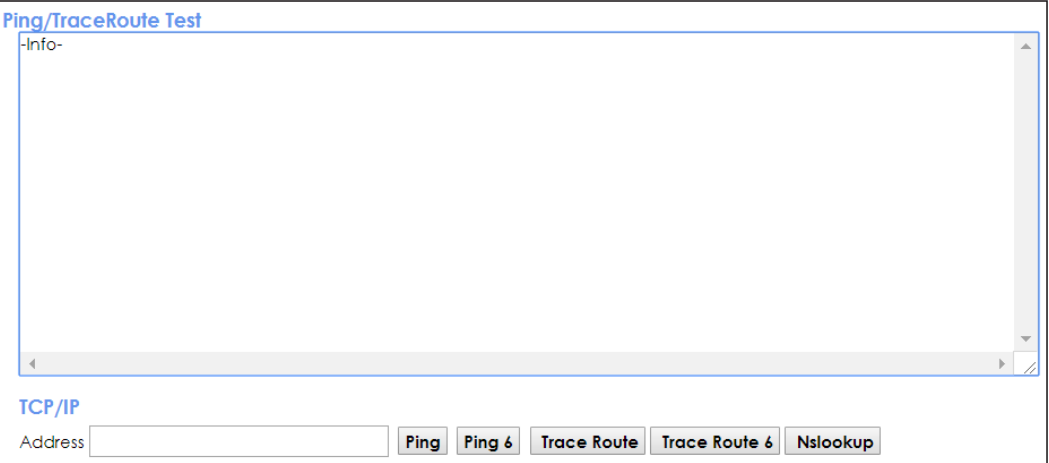

The following table describes the fields in this screen.

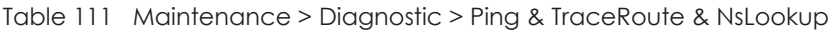

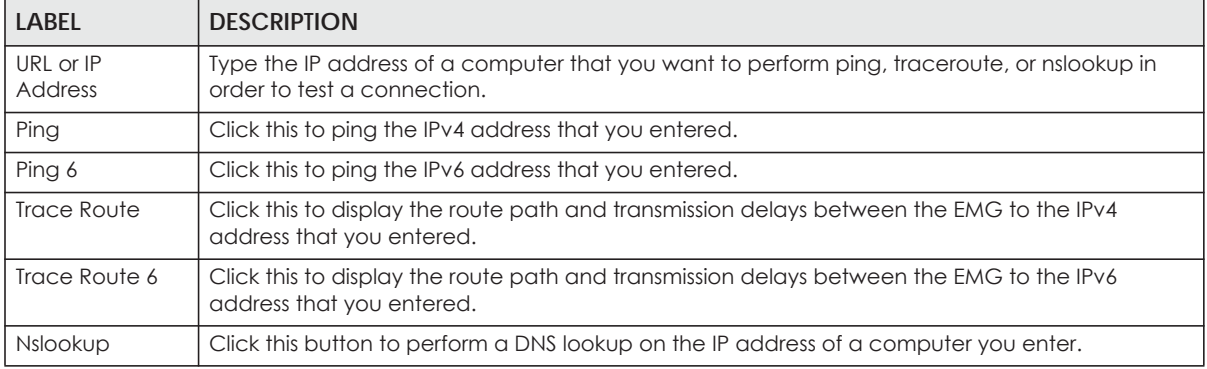

## <span id="page-228-1"></span>**36.4 802.1ag**

Click **Maintenance > Diagnostic** > **802.1ag** to open the following screen. Use this screen to perform CFM actions.

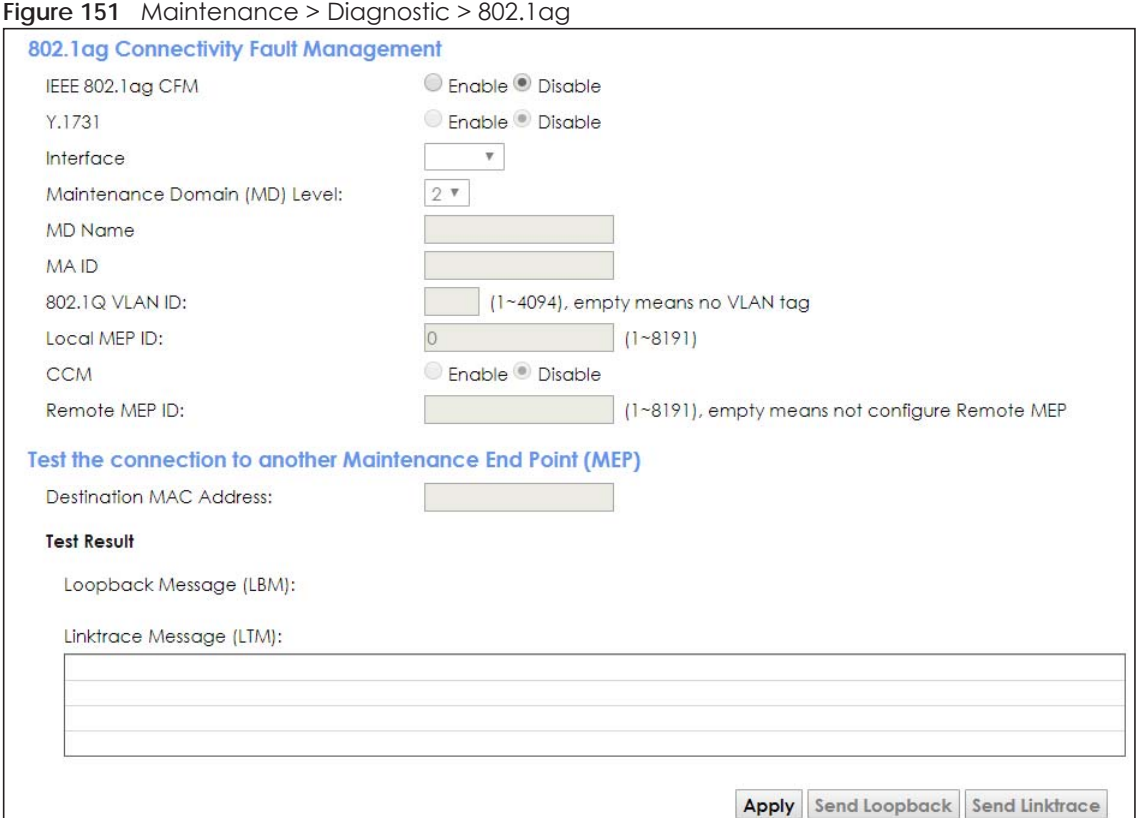

The following table describes the fields in this screen.

| <b>LABEL</b>                          | <b>DESCRIPTION</b>                                                                                                    |  |
|---------------------------------------|----------------------------------------------------------------------------------------------------|--|
| 802.1ag Connectivity Fault Management |                                                                                                    |  |
| IEEE 802.1ag<br><b>CFM</b>            | Select Enable or Disable to activate or deactivate the IEEE802.1 ag CFM (Connectivity Fault<br>Management) specification, which allows network administrators to identify manage<br>connection faults. |  |
| Y.1731                                | Select Enable or Disable to activate or deactivate Y.1731, which monitors Ethernet<br>performance.                                                                                                    |  |
| Interface                             | Select the interface on which you want to enable the IEE 802.1 ag CFM.                                                                                                    |  |
| Maintenance<br>Domain (MD)<br>Level   | Select a level (0-7) under which you want to create an MA.                                                                                                    |  |
| MEG ID                                | Enter the Maintenance Entity Group Identifier. This identifies the MEG that the MEP belongs to.                                                                                                    |  |
| MD Name                               | Enter a descriptive name for the MD (Maintenance Domain).                                                                                                    |  |
| MA ID                                 | Enter a descriptive name to identify the Maintenance Association.                                                                                                    |  |
| 802.1 Q VLAN ID                       | Type a VLAN ID (1-4094) for this MA.                                                                                                    |  |
| Local MEP ID                          | Enter the local Maintenance Endpoint Identifier (1~8191).                                                                                                    |  |
| <b>CCM</b>                            | Select Enable to continue sending MEP information by CCM (Connectivity Check Messages).                                                                                                    |  |
|                                       | When CCMs are received the EMG will always process it, no matter if CCM is enabled or not.                                                                                                    |  |
| Remote MEP ID                         | Enter the remote Maintenance Endpoint Identifier (1~8191).                                                                                                    |  |
|                                       | Test the connection to another Maintenance End Point (MEP)                                                                                                    |  |

Table 112 Maintenance > Diagnostic > 802.1ag

| <b>LABEL</b>               | <b>DESCRIPTION</b>                                                                                                    |
|----------------------------|----------------------------------------------------------------------------------------------------|
| Destination<br>MAC Address | Enter the target device's MAC address to which the EMG performs a CFM loopback and<br>linktrace test.                                |
| Test Result                |                                                                                                    |
| Loopback<br>Message (LBM)  | This shows <b>Pass</b> if a Loop Back Messages (LBMs) responses are received. If LBMs do not get a<br>response it shows <b>Fail.</b> |
| Linktrace<br>Message (LTM) | This shows the MAC address of MEPs that respond to the LTMs.                                                                         |
| Apply                      | Click this button to save your changes.                                                                                              |
| Send Loopback              | Click this button to have the selected MEP send the LBM (Loop Back Message) to a specified<br>remote end point.                      |
| Send Linktrace             | Click this button to have the selected MEP send the LTMs (Link Trace Messages) to a specified<br>remote end point.                   |

Table 112 Maintenance > Diagnostic > 802.1ag (continued)

### <span id="page-230-0"></span>**36.5 802.3ah**

Click **Maintenance > Diagnostic** > **803.ah** to open the following screen. Use this screen to the link monitoring protocol IEEE 802.3ah Link Layer Ethernet OAM (Operations, Administration and Maintenance.

Link layer Ethernet OAM (Operations, Administration and Maintenance) as described in IEEE 802.3ah is a link monitoring protocol. It utilizes OAM Protocol Data Units or OAM PDU's to transmit link status information between directly connected Ethernet devices. Both devices must support IEEE 802.3ah. Because link layer Ethernet OAM operates at layer two of the OSI (Open Systems Interconnection Basic Reference) model, neither IP or SNMP are necessary to monitor or troubleshoot network connection problems.

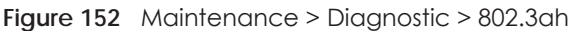

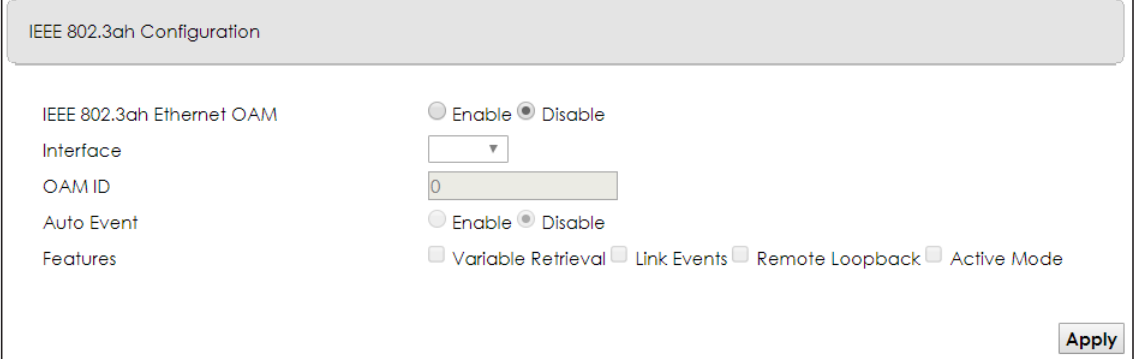

The following table describes the labels in this screen.

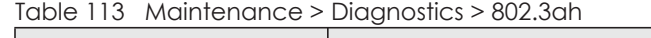

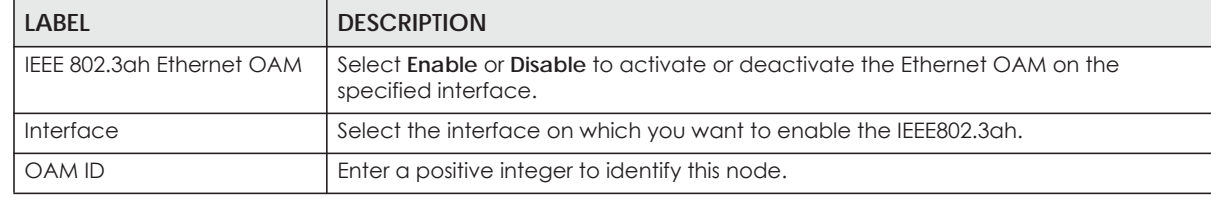

EMG6726-B10A User's Guide

| <b>LABEL</b> | <b>DESCRIPTION</b>                                                                                                    |
|--------------|----------------------------------------------------------------------------------------------------|
| Auto Event   | Select <b>Enable</b> for the EMG to detect link status and send a notification when an error<br>(such as errors in symbol, frames, or seconds) is detected. Otherwise, click <b>Disable</b><br>and you will not be notified.                                                                                                    |
| Features     | Select Variable Retrieval so the EMG can respond to requests for information, such<br>as requests for Ethernet counters and statistics, about link events.                                                                                                    |
|              | Select Link Events so the EMG can interpret link events, such as link fault and dying<br>asp. Link events are set in event notification PDUs (Protocol Data Units), and indicate<br>when the number of errors in a certain given interval (time, number of frames,<br>number of symbols, or number of errored frame seconds) exceeds a specified<br>threshold. Organizations may create organization-specific link event TLVs as well. |
|              | Select Remote Loopback so the EMG can accept loopback control PDUs to convert<br>EMG into loopback mode.                                                                                                    |
|              | Select Active Mode so the EMG initiates OAM discovery, send information PDUs; and<br>may send event notification PDUs, variable request/response PDUs, or loopback<br>control PDUs.                                                                                                    |
| Apply        | Click this button to save your changes.                                                                                                    |

Table 113 Maintenance > Diagnostics > 802.3ah

## **CHAPTER 37 Troubleshooting**

This chapter offers some suggestions to solve problems you might encounter. The potential problems are divided into the following categories.

- [Power, Hardware Connections, and LEDs](#page-232-0)
- [EMG Access and Login](#page-233-0)
- [Internet Access](#page-234-0)
- [Wireless Internet Access](#page-235-0)
- [UPnP](#page-236-0)

### <span id="page-232-0"></span>**37.1 Power, Hardware Connections, and LEDs**

#### The EMG does not turn on. None of the LEDs turn on.

- **1** Make sure the EMG is turned on.
- **2** Make sure you are using the power adaptor or cord included with the EMG.
- **3** Make sure the power adaptor or cord is connected to the EMG and plugged in to an appropriate power source. Make sure the power source is turned on.
- **4** Turn the EMG off and on.
- **5** If the problem continues, contact the vendor.

#### One of the LEDs does not behave as expected.

- **1** Make sure you understand the normal behavior of the LED. See [Section 1.4.2 on page 20](#page-19-0).
- **2** Check the hardware connections.
- **3** Inspect your cables for damage. Contact the vendor to replace any damaged cables.
- **4** Turn the EMG off and on.
- **5** If the problem continues, contact the vendor.

## <span id="page-233-0"></span>**37.2 EMG Access and Login**

#### <span id="page-233-1"></span>I forgot the IP address for the EMG.

- **1** The default LAN IP address is 192.168.1.1.
- **2** If you changed the IP address and have forgotten it, you might get the IP address of the EMG by looking up the IP address of the default gateway for your computer. To do this in most Windows computers, click **Start > Run**, enter **cmd**, and then enter **ipconfig**. The IP address of the **Default Gateway** might be the IP address of the EMG (it depends on the network), so enter this IP address in your Internet browser.
- **3** If this does not work, you have to reset the device to its factory defaults. See [Section 1.4.5 on page 22.](#page-21-0)

#### I forgot the password.

- **1** See the cover page for the default login names and associated passwords.
- **2** If those do not work, you have to reset the device to its factory defaults. See [Section 1.4.5 on page 22](#page-21-0).

<span id="page-233-2"></span>I cannot see or access the **Login** screen in the web configurator.

- **1** Make sure you are using the correct IP address.
	- The default IP address is 192.168.1.1.
	- If you changed the IP address ([Section 8.2 on page 100](#page-99-0)), use the new IP address.
	- If you changed the IP address and have forgotten it, see the troubleshooting suggestions for [I](#page-233-1)  [forgot the IP address for the EMG.](#page-233-1)
- **2** Check the hardware connections, and make sure the LEDs are behaving as expected. See [Section 1.4.2](#page-19-0)  [on page 20.](#page-19-0)
- **3** Make sure your Internet browser does not block pop-up windows and has JavaScripts and Java enabled.
- **4** If it is possible to log in from another interface, check the service control settings for HTTP and HTTPS (**Maintenance > Remote MGMT**).
- **5** Reset the device to its factory defaults, and try to access the EMG with the default IP address. See [Section 1.4.5 on page 22.](#page-21-0)
- **6** If the problem continues, contact the network administrator or vendor, or try one of the advanced suggestions.

#### **Advanced Suggestions**

- Make sure you have logged out of any earlier management sessions using the same user account even if they were through a different interface or using a different browser.
- Try to access the EMG using another service, such as Telnet. If you can access the EMG, check the remote management settings and firewall rules to find out why the EMG does not respond to HTTP.

I can see the **Login** screen, but I cannot log in to the EMG.

- **1** Make sure you have entered the password correctly. See the cover page for the default login names and associated passwords. The field is case-sensitive, so make sure [Caps Lock] is not on.
- **2** You cannot log in to the web configurator while someone is using Telnet to access the EMG. Log out of the EMG in the other session, or ask the person who is logged in to log out.
- **3** Turn the EMG off and on.
- **4** If this does not work, you have to reset the device to its factory defaults. See [Section 37.1 on page 233](#page-232-0).

I cannot Telnet to the EMG.

See the troubleshooting suggestions for [I cannot see or access the Login screen in the web configurator.](#page-233-2) Ignore the suggestions about your browser.

I cannot use FTP to upload / download the configuration file. / I cannot use FTP to upload new firmware.

See the troubleshooting suggestions for [I cannot see or access the Login screen in the web configurator.](#page-233-2) Ignore the suggestions about your browser.

## <span id="page-234-0"></span>**37.3 Internet Access**

I cannot access the Internet.

- **1** Check the hardware connections, and make sure the LEDs are behaving as expected. See the **Quick Start Guide** and [Section 1.4.2 on page 20.](#page-19-0)
- **2** Make sure you entered your ISP account information correctly in the **Network Setting > Broadband** screen. These fields are case-sensitive, so make sure [Caps Lock] is not on.
- **3** If you are trying to access the Internet wirelessly, make sure that you enabled the wireless LAN in the EMG and your wireless client and that the wireless settings in the wireless client are the same as the settings in the EMG.
- **4** Disconnect all the cables from your device and reconnect them.
- **5** If the problem continues, contact your ISP.

#### I cannot connect to the Internet using an Ethernet connection.

- **1** Make sure you have the Ethernet WAN port connected to a modem or router.
- **2** Make sure you converted LAN port number five as WAN. Click **Enable** in **Network Setting** > **Broadband** > **Ethernet WAN** screen.
- **3** Make sure you configured a proper Ethernet WAN interface (**Network Setting > Broadband** screen) with the Internet account information provided by your ISP and that it is enabled.
- **4** Check that the LAN interface you are connected to is in the same interface group as the Ethernet WAN connection (**Network Setting > Interface Grouping**).
- **5** If you set up a WAN connection using bridging service, make sure you turn off the DHCP feature in the LAN screen to have the clients get WAN IP addresses directly from your ISP's DHCP server.

#### I cannot access the EMG anymore. I had access to the EMG, but my connection is not available anymore.

- **1** Your session with the EMG may have expired. Try logging into the EMG again.
- **2** Check the hardware connections, and make sure the LEDs are behaving as expected. See the **Quick Start Guide** and [Section 1.4.2 on page 20.](#page-19-0)
- **3** Turn the EMG off and on.
- **4** If the problem continues, contact your vendor.

### <span id="page-235-0"></span>**37.4 Wireless Internet Access**

What factors may cause intermittent or unstabled wireless connection? How can I solve this problem?

The following factors may cause interference:

- Obstacles: walls, ceilings, furniture, and so on.
- Building Materials: metal doors, aluminum studs.
- Electrical devices: microwaves, monitors, electric motors, cordless phones, and other wireless devices.

To optimize the speed and quality of your wireless connection, you can:

- Move your wireless device closer to the AP if the signal strength is low.
- Reduce wireless interference that may be caused by other wireless networks or surrounding wireless electronics such as cordless phones.
- Place the AP where there are minimum obstacles (such as walls and ceilings) between the AP and the wireless client.
- Reduce the number of wireless clients connecting to the same AP simultaneously, or add additional APs if necessary.
- Try closing some programs that use the Internet, especially peer-to-peer applications. If the wireless client is sending or receiving a lot of information, it may have too many programs open that use the Internet.

What is a Server Set ID (SSID)?

An SSID is a name that uniquely identifies a wireless network. The AP and all the clients within a wireless network must use the same SSID.

## <span id="page-236-0"></span>**37.5 UPnP**

When using UPnP and the EMG reboots, my computer cannot detect UPnP.

- **1** Disconnect the Ethernet cable from the EMG's LAN port or from your computer.
- **2** Re-connect the Ethernet cable.

The **Local Area Connection** icon for UPnP disappears in the screen.

Restart your computer.

# **PART III Appendices**

Appendices contain general information. Some information may not apply to your device.

## **APPENDIX A Customer Support**

In the event of problems that cannot be solved by using this manual, you should contact your vendor. If you cannot contact your vendor, then contact a Zyxel office for the region in which you bought the device.

See *https://www.zyxel.com/homepage.shtml* and also *https://www.zyxel.com/about\_zyxel/zyxel\_worldwide.shtml* for the latest information.

Please have the following information ready when you contact an office.

#### **Required Information**

- Product model and serial number.
- Warranty Information.
- Date that you received your device.
- Brief description of the problem and the steps you took to solve it.

#### **Corporate Headquarters (Worldwide)**

#### **Taiwan**

- Zyxel Communications Corporation
- http://www.zyxel.com

#### **Asia**

#### **China**

- Zyxel Communications (Shanghai) Corp. Zyxel Communications (Beijing) Corp. Zyxel Communications (Tianjin) Corp.
- https://www.zyxel.com/cn/zh/

#### **India**

- Zyxel Technology India Pvt Ltd
- https://www.zyxel.com/in/en/

#### **Kazakhstan**

- Zyxel Kazakhstan
- https://www.zyxel.kz

#### **Korea**

- Zyxel Korea Corp.
- http://www.zyxel.kr

#### **Malaysia**

- Zyxel Malaysia Sdn Bhd.
- http://www.zyxel.com.my

#### **Pakistan**

- Zyxel Pakistan (Pvt.) Ltd.
- http://www.zyxel.com.pk

#### **Philippines**

- Zyxel Philippines
- http://www.zyxel.com.ph

#### **Singapore**

- Zyxel Singapore Pte Ltd.
- http://www.zyxel.com.sg

#### **Taiwan**

- Zyxel Communications Corporation
- https://www.zyxel.com/tw/zh/

#### **Thailand**

- Zyxel Thailand Co., Ltd
- https://www.zyxel.com/th/th/

#### **Vietnam**

- Zyxel Communications Corporation-Vietnam Office
- https://www.zyxel.com/vn/vi

#### **Europe**

#### **Belarus**

- Zyxel BY
- https://www.zyxel.by

#### **Belgium**

- Zyxel Communications B.V.
- https://www.zyxel.com/be/nl/

• https://www.zyxel.com/be/fr/

#### **Bulgaria**

- Zyxel България
- https://www.zyxel.com/bg/bg/

#### **Czech Republic**

- Zyxel Communications Czech s.r.o
- https://www.zyxel.com/cz/cs/

#### **Denmark**

- Zyxel Communications A/S
- https://www.zyxel.com/dk/da/

#### **Estonia**

- Zyxel Estonia
- https://www.zyxel.com/ee/et/

#### **Finland**

- Zyxel Communications
- https://www.zyxel.com/fi/fi/

#### **France**

- Zyxel France
- https://www.zyxel.fr

#### **Germany**

- Zyxel Deutschland GmbH
- https://www.zyxel.com/de/de/

#### **Hungary**

- Zyxel Hungary & SEE
- https://www.zyxel.com/hu/hu/

#### **Italy**

- Zyxel Communications Italy
- https://www.zyxel.com/it/it/

#### **Latvia**

- Zyxel Latvia
- https://www.zyxel.com/lv/lv/

#### **Lithuania**

- Zyxel Lithuania
- https://www.zyxel.com/lt/lt/

#### **Netherlands**

- Zyxel Benelux
- https://www.zyxel.com/nl/nl/

#### **Norway**

- Zyxel Communications
- https://www.zyxel.com/no/no/

#### **Poland**

- Zyxel Communications Poland
- https://www.zyxel.com/pl/pl/

#### **Romania**

- Zyxel Romania
- https://www.zyxel.com/ro/ro

#### **Russia**

- Zyxel Russia
- https://www.zyxel.com/ru/ru/

#### **Slovakia**

- Zyxel Communications Czech s.r.o. organizacna zlozka
- https://www.zyxel.com/sk/sk/

#### **Spain**

- Zyxel Communications ES Ltd
- https://www.zyxel.com/es/es/

#### **Sweden**

- Zyxel Communications
- https://www.zyxel.com/se/sv/

#### **Switzerland**

- Studerus AG
- https://www.zyxel.ch/de
- https://www.zyxel.ch/fr

#### **Turkey**

- Zyxel Turkey A.S.
- https://www.zyxel.com/tr/tr/

#### **UK**

- Zyxel Communications UK Ltd.
- https://www.zyxel.com/uk/en/

#### **Ukraine**

- Zyxel Ukraine
- http://www.ua.zyxel.com

#### **South America**

#### **Argentina**

- Zyxel Communications Corporation
- https://www.zyxel.com/co/es/

#### **Brazil**

- Zyxel Communications Brasil Ltda.
- https://www.zyxel.com/br/pt/

#### **Colombia**

- Zyxel Communications Corporation
- https://www.zyxel.com/co/es/

#### **Ecuador**

- Zyxel Communications Corporation
- https://www.zyxel.com/co/es/

#### **South America**

- Zyxel Communications Corporation
- https://www.zyxel.com/co/es/

#### **Middle East**

#### **Israel**

- Zyxel Communications Corporation
- http://il.zyxel.com/

#### **Middle East**

- Zyxel Communications Corporation
- https://www.zyxel.com/me/en/

#### **North America**

#### **USA**

- Zyxel Communications, Inc. North America Headquarters
- https://www.zyxel.com/us/en/

#### **Oceania**

#### **Australia**

- Zyxel Communications Corporation
- https://www.zyxel.com/au/en/

#### **Africa**

#### **South Africa**

- Nology (Pty) Ltd.
- https://www.zyxel.com/za/en/

## **APPENDIX B Wireless LANs**

#### **Wireless LAN Topologies**

This section discusses ad-hoc and infrastructure wireless LAN topologies.

#### **Ad-hoc Wireless LAN Configuration**

The simplest WLAN configuration is an independent (Ad-hoc) WLAN that connects a set of computers with wireless adapters (A, B, C). Any time two or more wireless adapters are within range of each other, they can set up an independent network, which is commonly referred to as an ad-hoc network or Independent Basic Service Set (IBSS). The following diagram shows an example of notebook computers using wireless adapters to form an ad-hoc wireless LAN.

**Figure 153** Peer-to-Peer Communication in an Ad-hoc Network

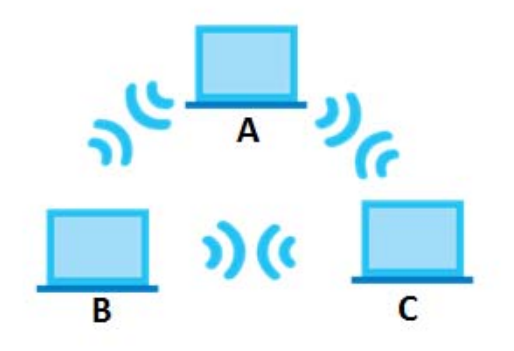

#### **BSS**

A Basic Service Set (BSS) exists when all communications between wireless clients or between a wireless client and a wired network client go through one access point (AP).

Intra-BSS traffic is traffic between wireless clients in the BSS. When Intra-BSS is enabled, wireless client **A** and **B** can access the wired network and communicate with each other. When Intra-BSS is disabled, wireless client **A** and **B** can still access the wired network but cannot communicate with each other.

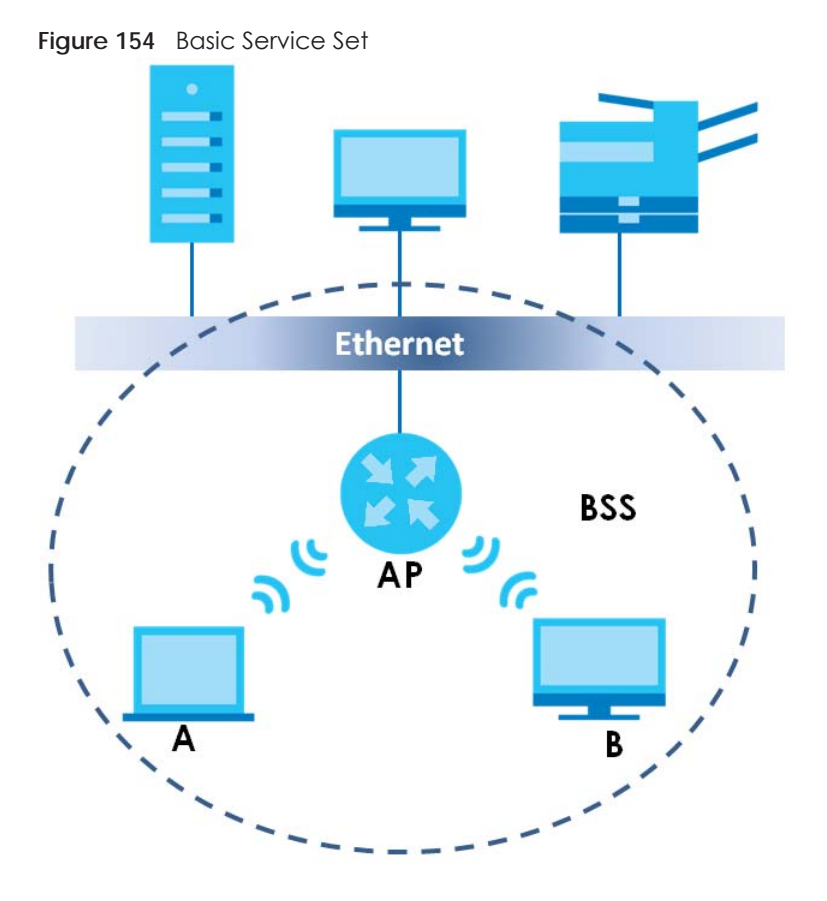

#### **ESS**

An Extended Service Set (ESS) consists of a series of overlapping BSSs, each containing an access point, with each access point connected together by a wired network. This wired connection between APs is called a Distribution System (DS).

This type of wireless LAN topology is called an Infrastructure WLAN. The Access Points not only provide communication with the wired network but also mediate wireless network traffic in the immediate neighborhood.

An ESSID (ESS IDentification) uniquely identifies each ESS. All access points and their associated wireless clients within the same ESS must have the same ESSID in order to communicate.

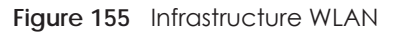

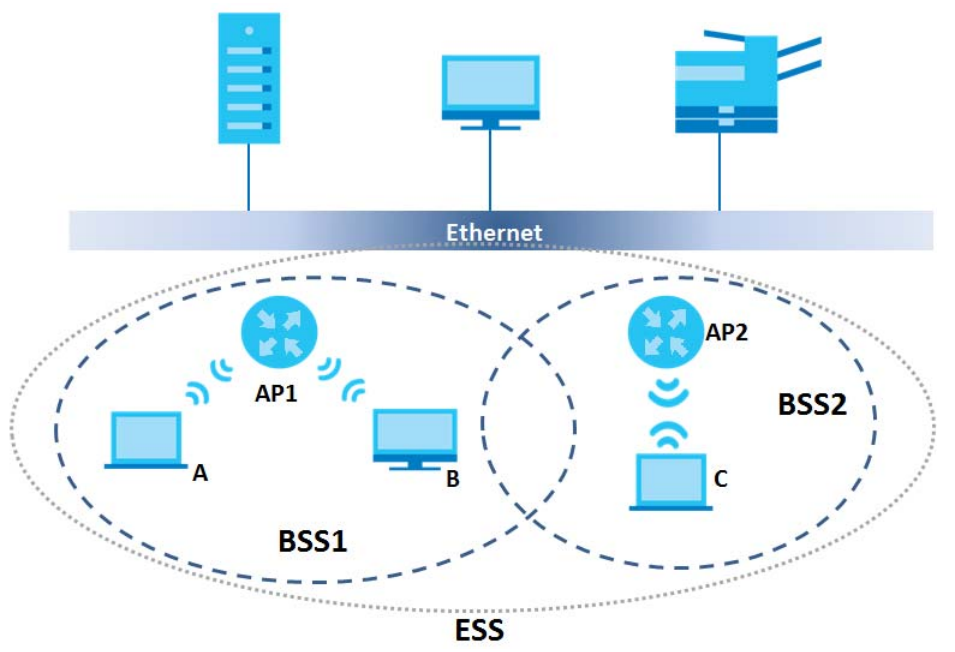

#### **Channel**

A channel is the radio frequency(ies) used by wireless devices to transmit and receive data. Channels available depend on your geographical area. You may have a choice of channels (for your region) so you should use a channel different from an adjacent AP (access point) to reduce interference. Interference occurs when radio signals from different access points overlap causing interference and degrading performance.

Adjacent channels partially overlap however. To avoid interference due to overlap, your AP should be on a channel at least five channels away from a channel that an adjacent AP is using. For example, if your region has 11 channels and an adjacent AP is using channel 1, then you need to select a channel between 6 or 11.

#### **RTS/CTS**

A hidden node occurs when two stations are within range of the same access point, but are not within range of each other. The following figure illustrates a hidden node. Both stations (STA) are within range of the access point (AP) or wireless gateway, but out-of-range of each other, so they cannot "hear" each other, that is they do not know if the channel is currently being used. Therefore, they are considered hidden from each other.

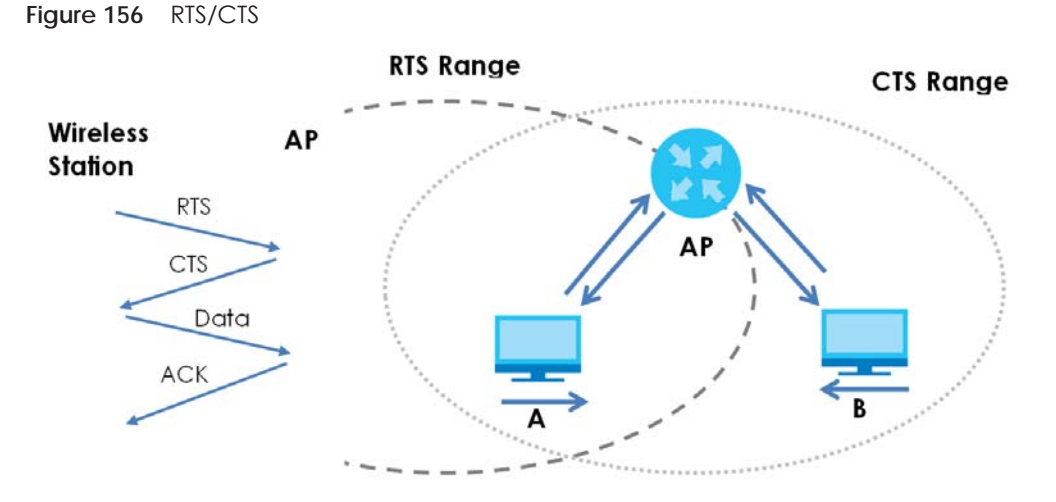

When station **A** sends data to the AP, it might not know that the station **B** is already using the channel. If these two stations send data at the same time, collisions may occur when both sets of data arrive at the AP at the same time, resulting in a loss of messages for both stations.

**RTS/CTS** is designed to prevent collisions due to hidden nodes. An **RTS/CTS** defines the biggest size data frame you can send before an RTS (Request To Send)/CTS (Clear to Send) handshake is invoked.

When a data frame exceeds the **RTS/CTS** value you set (between 0 to 2432 bytes), the station that wants to transmit this frame must first send an RTS (Request To Send) message to the AP for permission to send it. The AP then responds with a CTS (Clear to Send) message to all other stations within its range to notify them to defer their transmission. It also reserves and confirms with the requesting station the time frame for the requested transmission.

Stations can send frames smaller than the specified **RTS/CTS** directly to the AP without the RTS (Request To Send)/CTS (Clear to Send) handshake.

You should only configure **RTS/CTS** if the possibility of hidden nodes exists on your network and the "cost" of resending large frames is more than the extra network overhead involved in the RTS (Request To Send)/CTS (Clear to Send) handshake.

If the **RTS/CTS** value is greater than the **Fragmentation Threshold** value (see next), then the RTS (Request To Send)/CTS (Clear to Send) handshake will never occur as data frames will be fragmented before they reach **RTS/CTS** size.

Note: Enabling the RTS Threshold causes redundant network overhead that could negatively affect the throughput performance instead of providing a remedy.

#### **Fragmentation Threshold**

A **Fragmentation Threshold** is the maximum data fragment size (between 256 and 2432 bytes) that can be sent in the wireless network before the AP will fragment the packet into smaller data frames.

A large **Fragmentation Threshold** is recommended for networks not prone to interference while you should set a smaller threshold for busy networks or networks that are prone to interference.

If the **Fragmentation Threshold** value is smaller than the **RTS/CTS** value (see previously) you set then the RTS (Request To Send)/CTS (Clear to Send) handshake will never occur as data frames will be fragmented before they reach **RTS/CTS** size.

#### **IEEE 802.11g Wireless LAN**

IEEE 802.11g is fully compatible with the IEEE 802.11b standard. This means an IEEE 802.11b adapter can interface directly with an IEEE 802.11g access point (and vice versa) at 11 Mbps or lower depending on range. IEEE 802.11g has several intermediate rate steps between the maximum and minimum data rates. The IEEE 802.11g data rate and modulation are as follows:

| DATA RATE (MBPS)      | <b>MODULATION</b>                                  |
|-----------------------|----------------------------------------------------|
|                       | DBPSK (Differential Binary Phase Shift Keyed)      |
|                       | DQPSK (Differential Quadrature Phase Shift Keying) |
| 5.5/11                | CCK (Complementary Code Keying)                    |
| 6/9/12/18/24/36/48/54 | OFDM (Orthogonal Frequency Division Multiplexing)  |

 $Table 114$  IFFF 802.11g

#### **Wireless Security Overview**

Wireless security is vital to your network to protect wireless communication between wireless clients, access points and the wired network.

Wireless security methods available on the EMG are data encryption, wireless client authentication, restricting access by device MAC address and hiding the EMG identity.

The following figure shows the relative effectiveness of these wireless security methods available on your EMG.

Table 115 Wireless Security Levels

| <b>SECURITY</b><br><b>LEVEL</b> | <b>SECURITY TYPE</b>               |
|---------------------------------|------------------------------------|
| Least Secure                    | Unique SSID (Default)              |
|                                 | Unique SSID with Hide SSID Enabled |
| Most Secure                     | <b>MAC Address Filtering</b>       |

Note: You must enable the same wireless security settings on the EMG and on all wireless clients that you want to associate with it.

#### **RADIUS**

RADIUS is based on a client-server model that supports authentication, authorization and accounting. The access point is the client and the server is the RADIUS server. The RADIUS server handles the following tasks:

• Authentication

Determines the identity of the users.

• Authorization

Determines the network services available to authenticated users once they are connected to the network.

• Accounting

Keeps track of the client's network activity.

RADIUS is a simple package exchange in which your AP acts as a message relay between the wireless client and the network RADIUS server.

#### **Types of RADIUS Messages**

The following types of RADIUS messages are exchanged between the access point and the RADIUS server for user authentication:

• Access-Request

Sent by an access point requesting authentication.

• Access-Reject

Sent by a RADIUS server rejecting access.

• Access-Accept

Sent by a RADIUS server allowing access.

• Access-Challenge

Sent by a RADIUS server requesting more information in order to allow access. The access point sends a proper response from the user and then sends another Access-Request message.

The following types of RADIUS messages are exchanged between the access point and the RADIUS server for user accounting:

• Accounting-Request

Sent by the access point requesting accounting.

• Accounting-Response

Sent by the RADIUS server to indicate that it has started or stopped accounting.

In order to ensure network security, the access point and the RADIUS server use a shared secret key, which is a password, they both know. The key is not sent over the network. In addition to the shared key, password information exchanged is also encrypted to protect the network from unauthorized access.

#### **Types of EAP Authentication**

This section discusses some popular authentication types: EAP-MD5, EAP-TLS, EAP-TTLS, PEAP and LEAP. Your wireless LAN device may not support all authentication types.

By using EAP to interact with an EAP-compatible RADIUS server, an access point helps a wireless station and a RADIUS server perform authentication.

For EAP-TLS authentication type, you must first have a wired connection to the network and obtain the certificate(s) from a certificate authority (CA). A certificate (also called digital IDs) can be used to authenticate users and a CA issues certificates and guarantees the identity of each certificate owner.

#### **EAP-MD5 (Message-Digest Algorithm 5)**

MD5 authentication is the simplest one-way authentication method. The authentication server sends a challenge to the wireless client. The wireless client 'proves' that it knows the password by encrypting the password with the challenge and sends back the information. Password is not sent in plain text.

However, MD5 authentication has some weaknesses. Since the authentication server needs to get the plaintext passwords, the passwords must be stored. Thus someone other than the authentication server may access the password file. In addition, it is possible to impersonate an authentication server as MD5 authentication method does not perform mutual authentication. Finally, MD5 authentication method does not support data encryption with dynamic session key.

#### **EAP-TLS (Transport Layer Security)**

With EAP-TLS, digital certifications are needed by both the server and the wireless clients for mutual authentication. The server presents a certificate to the client. After validating the identity of the server, the client sends a different certificate to the server. The exchange of certificates is done in the open before a secured tunnel is created. This makes user identity vulnerable to passive attacks. A digital certificate is an electronic ID card that authenticates the sender's identity. However, to implement EAP-TLS, you need a Certificate Authority (CA) to handle certificates, which imposes a management overhead.

#### **EAP-TTLS (Tunneled Transport Layer Service)**

EAP-TTLS is an extension of the EAP-TLS authentication that uses certificates for only the server-side authentications to establish a secure connection. Client authentication is then done by sending username and password through the secure connection, thus client identity is protected. For client authentication, EAP-TTLS supports EAP methods and legacy authentication methods such as PAP, CHAP, MS-CHAP and MS-CHAP v2.

#### **PEAP (Protected EAP)**

Like EAP-TTLS, server-side certificate authentication is used to establish a secure connection, then use simple username and password methods through the secured connection to authenticate the clients, thus hiding client identity. However, PEAP only supports EAP methods, such as EAP-MD5, EAP-MSCHAPv2 and EAP-GTC (EAP-Generic Token Card), for client authentication. EAP-GTC is implemented only by Cisco.

#### **Encryption**

AES (Advanced Encryption Standard) is a block cipher that uses a 256-bit mathematical algorithm called Rijndael. AES includes a per-packet key mixing function, a Message Integrity Check (MIC) named Michael, an extended initialization vector (IV) with sequencing rules, and a re-keying mechanism.

The RADIUS server distributes a Pairwise Master Key (PMK) key to the AP that then sets up a key hierarchy and management system, using the PMK to dynamically generate unique data encryption keys to encrypt every data packet that is wirelessly communicated between the AP and the wireless clients. This all happens in the background automatically.

The Message Integrity Check (MIC) is designed to prevent an attacker from capturing data packets, altering them and resending them. The MIC provides a strong mathematical function in which the receiver and the transmitter each compute and then compare the MIC. If they do not match, it is assumed that the data has been tampered with and the packet is dropped.

WPA2-PSK uses a simple common password, instead of user-specific credentials. The common-password approach makes WPA2-PSK susceptible to brute-force password-guessing attacks but it's still an improvement over WEP as it employs a consistent, single, alphanumeric password to derive a PMK which is used to generate unique temporal encryption keys. This prevent all wireless devices sharing the same encryption keys.

#### **User Authentication**

Key caching allows a wireless client to store the PMK it derived through a successful authentication with an AP. The wireless client uses the PMK when it tries to connect to the same AP and does not need to go with the authentication process again.

Pre-authentication enables fast roaming by allowing the wireless client (already connecting to an AP) to perform another AP before connecting to it.

#### **Wireless Client WPA Supplicants**

A wireless client supplicant is the software that runs on an operating system instructing the wireless client how to use WPA. At the time of writing, the most widely available supplicant is the WPA patch for Windows XP, Funk Software's Odyssey client.

The Windows XP patch is a free download that adds WPA capability to Windows XP's built-in "Zero Configuration" wireless client. However, you must run Windows XP to use it.

#### **WPA2-PSK Application Example**

A WPA2-PSK application looks as follows.

- **1** First enter identical passwords into the AP and all wireless clients. The Pre-Shared Key (PSK) must consist of between 8 and 63 ASCII characters or 64 hexadecimal characters (including spaces and symbols).
- **2** The AP checks each wireless client's password and allows it to join the network only if the password matches.
- **3** The AP and wireless clients generate a common PMK (Pairwise Master Key). The key itself is not sent over the network, but is derived from the PSK and the SSID.
- **4** The AP and wireless clients use the AES encryption process, the PMK and information exchanged in a handshake to create temporal encryption keys. They use these keys to encrypt data exchanged between them.
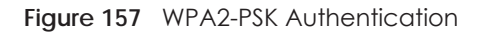

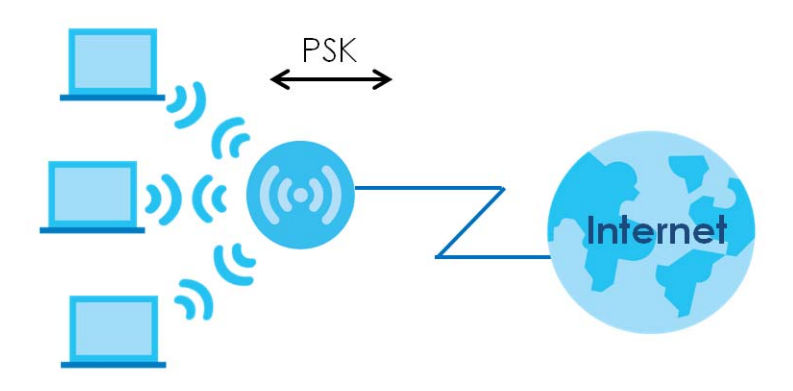

## **Security Parameters Summary**

<span id="page-252-0"></span>Refer to this table to see what other security parameters you should configure for each authentication method or key management protocol type. MAC address filters are not dependent on how you configure these security features.

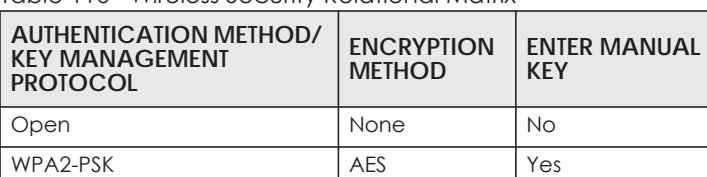

Table 116 Wireless Security Relational Matrix

## **Antenna Overview**

An antenna couples RF signals onto air. A transmitter within a wireless device sends an RF signal to the antenna, which propagates the signal through the air. The antenna also operates in reverse by capturing RF signals from the air.

Positioning the antennas properly increases the range and coverage area of a wireless LAN.

# **Antenna Characteristics**

## **Frequency**

An antenna in the frequency of 2.4GHz (IEEE 802.11b and IEEE 802.11g) or 5GHz (IEEE 802.11a) is needed to communicate efficiently in a wireless LAN

# **Radiation Pattern**

A radiation pattern is a diagram that allows you to visualize the shape of the antenna's coverage area.

# **Antenna Gain**

<span id="page-253-1"></span>Antenna gain, measured in dB (decibel), is the increase in coverage within the RF beam width. Higher antenna gain improves the range of the signal for better communications.

For an indoor site, each 1 dB increase in antenna gain results in a range increase of approximately 2.5%. For an unobstructed outdoor site, each 1dB increase in gain results in a range increase of approximately 5%. Actual results may vary depending on the network environment.

Antenna gain is sometimes specified in dBi, which is how much the antenna increases the signal power compared to using an isotropic antenna. An isotropic antenna is a theoretical perfect antenna that sends out radio signals equally well in all directions. dBi represents the true gain that the antenna provides.

# **Types of Antennas for WLAN**

There are two types of antennas used for wireless LAN applications.

- <span id="page-253-2"></span>• Omni-directional antennas send the RF signal out in all directions on a horizontal plane. The coverage area is torus-shaped (like a donut) which makes these antennas ideal for a room environment. With a wide coverage area, it is possible to make circular overlapping coverage areas with multiple access points.
- <span id="page-253-0"></span>• Directional antennas concentrate the RF signal in a beam, like a flashlight does with the light from its bulb. The angle of the beam determines the width of the coverage pattern. Angles typically range from 20 degrees (very directional) to 120 degrees (less directional). Directional antennas are ideal for hallways and outdoor point-to-point applications.

# **Positioning Antennas**

In general, antennas should be mounted as high as practically possible and free of obstructions. In point-to–point application, position both antennas at the same height and in a direct line of sight to each other to attain the best performance.

For omni-directional antennas mounted on a table, desk, and so on, point the antenna up. For omnidirectional antennas mounted on a wall or ceiling, point the antenna down. For a single AP application, place omni-directional antennas as close to the center of the coverage area as possible.

For directional antennas, point the antenna in the direction of the desired coverage area.

# **APPENDIX C IPv6**

# **Overview**

<span id="page-254-0"></span>IPv6 (Internet Protocol version 6), is designed to enhance IP address size and features. The increase in IPv6 address size to 128 bits (from the 32-bit IPv4 address) allows up to 3.4 x  $10^{38}$  IP addresses.

## **IPv6 Addressing**

<span id="page-254-1"></span>The 128-bit IPv6 address is written as eight 16-bit hexadecimal blocks separated by colons (:). This is an example IPv6 address 2001:0db8:1a2b:0015:0000:0000:1a2f:0000.

IPv6 addresses can be abbreviated in two ways:

- Leading zeros in a block can be omitted. So 2001:0db8:1a2b:0015:0000:0000:1a2f:0000 can be written as 2001:db8:1a2b:15:0:0:1a2f:0.
- Any number of consecutive blocks of zeros can be replaced by a double colon. A double colon can only appear once in an IPv6 address. So 2001:0db8:0000:0000:1a2f:0000:0000:0015 can be written as 2001:0db8::1a2f:0000:0000:0015, 2001:0db8:0000:0000:1a2f::0015, 2001:db8::1a2f:0:0:15 or 2001:db8:0:0:1a2f::15.

## **Prefix and Prefix Length**

<span id="page-254-4"></span>Similar to an IPv4 subnet mask, IPv6 uses an address prefix to represent the network address. An IPv6 prefix length specifies how many most significant bits (start from the left) in the address compose the network address. The prefix length is written as "/x" where x is a number. For example,

```
2001:db8:1a2b:15::1a2f:0/32
```
means that the first 32 bits (2001:db8) is the subnet prefix.

### **Link-local Address**

<span id="page-254-3"></span>A link-local address uniquely identifies a device on the local network (the LAN). It is similar to a "private IP address" in IPv4. You can have the same link-local address on multiple interfaces on a device. A linklocal unicast address has a predefined prefix of fe80::/10. The link-local unicast address format is as follows.

Table 117 Link-local Unicast Address Format

| 1111 1110 10 |         | Interface ID |
|--------------|---------|--------------|
| l 10 bits    | 54 bits | 64 bits      |

## **Global Address**

<span id="page-254-2"></span>A global address uniquely identifies a device on the Internet. It is similar to a "public IP address" in IPv4. A global unicast address starts with a 2 or 3.

# **Unspecified Address**

<span id="page-255-0"></span>An unspecified address (0:0:0:0:0:0:0:0 or ::) is used as the source address when a device does not have its own address. It is similar to "0.0.0.0" in IPv4.

## **Loopback Address**

A loopback address (0:0:0:0:0:0:0:1 or ::1) allows a host to send packets to itself. It is similar to "127.0.0.1" in IPv4.

### **Multicast Address**

In IPv6, multicast addresses provide the same functionality as IPv4 broadcast addresses. Broadcasting is not supported in IPv6. A multicast address allows a host to send packets to all hosts in a multicast group.

Multicast scope allows you to determine the size of the multicast group. A multicast address has a predefined prefix of ff00::/8. The following table describes some of the predefined multicast addresses.

Table 118 Predefined Multicast Address

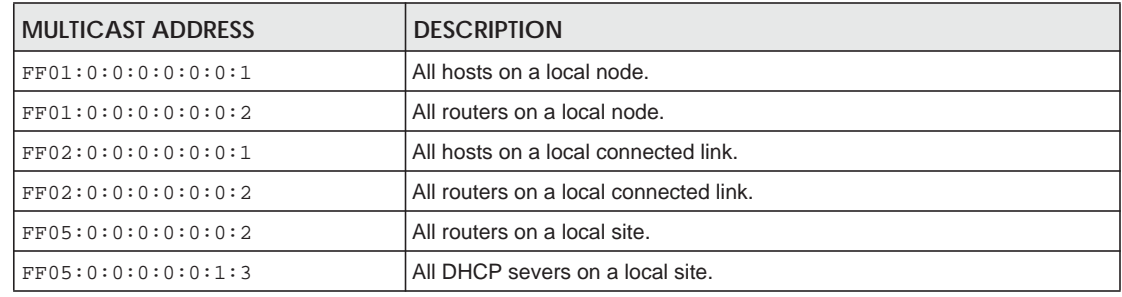

The following table describes the multicast addresses which are reserved and can not be assigned to a multicast group.

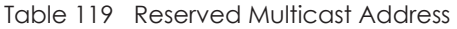

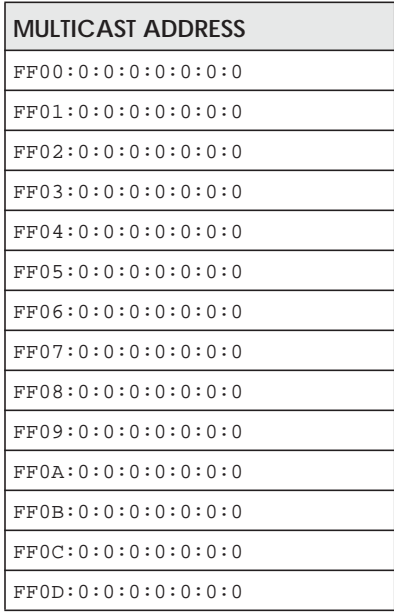

Table 119 Reserved Multicast Address (continued)

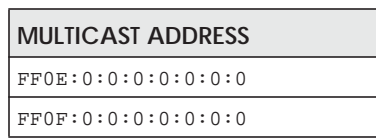

## **Subnet Masking**

Both an IPv6 address and IPv6 subnet mask compose of 128-bit binary digits, which are divided into eight 16-bit blocks and written in hexadecimal notation. Hexadecimal uses four bits for each character (1 ~ 10, A ~ F). Each block's 16 bits are then represented by four hexadecimal characters. For example, FFFF:FFFF:FFFF:FFFF:FC00:0000:0000:0000.

# **Interface ID**

<span id="page-256-1"></span>In IPv6, an interface ID is a 64-bit identifier. It identifies a physical interface (for example, an Ethernet port) or a virtual interface (for example, the management IP address for a VLAN). One interface should have a unique interface ID.

## **EUI-64**

<span id="page-256-0"></span>The EUI-64 (Extended Unique Identifier) defined by the IEEE (Institute of Electrical and Electronics Engineers) is an interface ID format designed to adapt with IPv6. It is derived from the 48-bit (6-byte) Ethernet MAC address as shown next. EUI-64 inserts the hex digits fffe between the third and fourth bytes of the MAC address and complements the seventh bit of the first byte of the MAC address. See the following example.

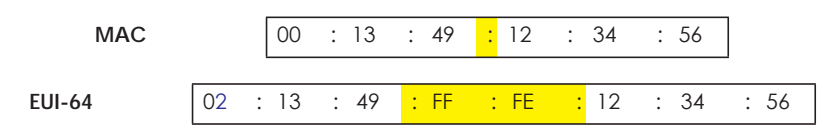

# **Identity Association**

An Identity Association (IA) is a collection of addresses assigned to a DHCP client, through which the server and client can manage a set of related IP addresses. Each IA must be associated with exactly one interface. The DHCP client uses the IA assigned to an interface to obtain configuration from a DHCP server for that interface. Each IA consists of a unique IAID and associated IP information. The IA type is the type of address in the IA. Each IA holds one type of address. IA\_NA means an identity association for non-temporary addresses and IA\_TA is an identity association for temporary addresses. An IA\_NA option contains the T1 and T2 fields, but an IA\_TA option does not. The DHCPv6 server uses T1 and T2 to control the time at which the client contacts with the server to extend the lifetimes on any addresses in the IA\_NA before the lifetimes expire. After T1, the client sends the server (**S1**) (from which the addresses in the IA\_NA were obtained) a Renew message. If the time T2 is reached and the server

does not respond, the client sends a Rebind message to any available server (**S2**). For an IA\_TA, the client may send a Renew or Rebind message at the client's discretion.

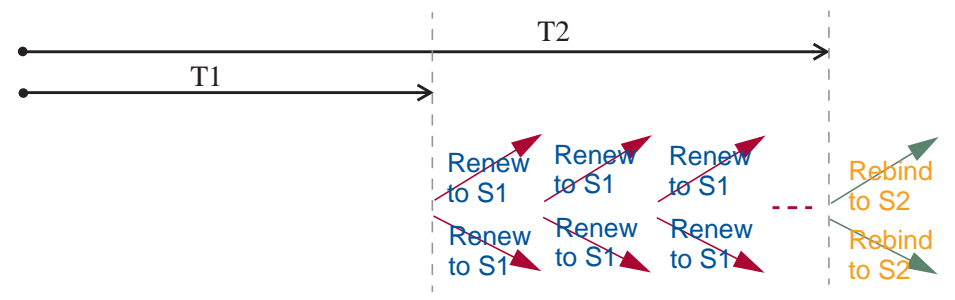

# **DHCP Relay Agent**

A DHCP relay agent is on the same network as the DHCP clients and helps forward messages between the DHCP server and clients. When a client cannot use its link-local address and a well-known multicast address to locate a DHCP server on its network, it then needs a DHCP relay agent to send a message to a DHCP server that is not attached to the same network.

The DHCP relay agent can add the remote identification (remote-ID) option and the interface-ID option to the Relay-Forward DHCPv6 messages. The remote-ID option carries a user-defined string, such as the system name. The interface-ID option provides slot number, port information and the VLAN ID to the DHCPv6 server. The remote-ID option (if any) is stripped from the Relay-Reply messages before the relay agent sends the packets to the clients. The DHCP server copies the interface-ID option from the Relay-Forward message into the Relay-Reply message and sends it to the relay agent. The interface-ID should not change even after the relay agent restarts.

# **Prefix Delegation**

Prefix delegation enables an IPv6 router to use the IPv6 prefix (network address) received from the ISP (or a connected uplink router) for its LAN. The EMG uses the received IPv6 prefix (for example, 2001:db2::/ 48) to generate its LAN IP address. Through sending Router Advertisements (RAs) regularly by multicast, the EMG passes the IPv6 prefix information to its LAN hosts. The hosts then can use the prefix to generate their IPv6 addresses.

# **ICMPv6**

Internet Control Message Protocol for IPv6 (ICMPv6 or ICMP for IPv6) is defined in RFC 4443. ICMPv6 has a preceding Next Header value of 58, which is different from the value used to identify ICMP for IPv4. ICMPv6 is an integral part of IPv6. IPv6 nodes use ICMPv6 to report errors encountered in packet processing and perform other diagnostic functions, such as "ping".

# **Neighbor Discovery Protocol (NDP)**

The Neighbor Discovery Protocol (NDP) is a protocol used to discover other IPv6 devices and track neighbor's reachability in a network. An IPv6 device uses the following ICMPv6 messages types:

- Neighbor solicitation: A request from a host to determine a neighbor's link-layer address (MAC address) and detect if the neighbor is still reachable. A neighbor being "reachable" means it responds to a neighbor solicitation message (from the host) with a neighbor advertisement message.
- Neighbor advertisement: A response from a node to announce its link-layer address.
- Router solicitation: A request from a host to locate a router that can act as the default router and forward packets.
- Router advertisement: A response to a router solicitation or a periodical multicast advertisement from a router to advertise its presence and other parameters.

# **IPv6 Cache**

An IPv6 host is required to have a neighbor cache, destination cache, prefix list and default router list. The EMG maintains and updates its IPv6 caches constantly using the information from response messages. In IPv6, the EMG configures a link-local address automatically, and then sends a neighbor solicitation message to check if the address is unique. If there is an address to be resolved or verified, the EMG also sends out a neighbor solicitation message. When the EMG receives a neighbor advertisement in response, it stores the neighbor's link-layer address in the neighbor cache. When the EMG uses a router solicitation message to query for a router and receives a router advertisement message, it adds the router's information to the neighbor cache, prefix list and destination cache. The EMG creates an entry in the default router list cache if the router can be used as a default router.

When the EMG needs to send a packet, it first consults the destination cache to determine the next hop. If there is no matching entry in the destination cache, the EMG uses the prefix list to determine whether the destination address is on-link and can be reached directly without passing through a router. If the address is unlink, the address is considered as the next hop. Otherwise, the EMG determines the nexthop from the default router list or routing table. Once the next hop IP address is known, the EMG looks into the neighbor cache to get the link-layer address and sends the packet when the neighbor is reachable. If the EMG cannot find an entry in the neighbor cache or the state for the neighbor is not reachable, it starts the address resolution process. This helps reduce the number of IPv6 solicitation and advertisement messages.

# **Multicast Listener Discovery**

The Multicast Listener Discovery (MLD) protocol (defined in RFC 2710) is derived from IPv4's Internet Group Management Protocol version 2 (IGMPv2). MLD uses ICMPv6 message types, rather than IGMP message types. MLDv1 is equivalent to IGMPv2 and MLDv2 is equivalent to IGMPv3.

MLD allows an IPv6 switch or router to discover the presence of MLD listeners who wish to receive multicast packets and the IP addresses of multicast groups the hosts want to join on its network.

MLD snooping and MLD proxy are analogous to IGMP snooping and IGMP proxy in IPv4.

MLD filtering controls which multicast groups a port can join.

## **MLD Messages**

A multicast router or switch periodically sends general queries to MLD hosts to update the multicast forwarding table. When an MLD host wants to join a multicast group, it sends an MLD Report message for that address.

An MLD Done message is equivalent to an IGMP Leave message. When an MLD host wants to leave a multicast group, it can send a Done message to the router or switch. The router or switch then sends a group-specific query to the port on which the Done message is received to determine if other devices connected to this port should remain in the group.

# **Example - Enabling IPv6 on Windows XP/2003/Vista**

By default, Windows XP and Windows 2003 support IPv6. This example shows you how to use the ipv6 install command on Windows XP/2003 to enable IPv6. This also displays how to use the ipconfig command to see auto-generated IP addresses.

```
C:\>ipv6 install
Installing...
Succeeded.
C:\>ipconfig
Windows IP Configuration
Ethernet adapter Local Area Connection:
         Connection-specific DNS Suffix . : 
         IP Address. . . . . . . . . . . . : 10.1.1.46
         Subnet Mask . . . . . . . . . . . : 255.255.255.0
         IP Address. . . . . . . . . . . . : fe80::2d0:59ff:feb8:103c%4
         Default Gateway . . . . . . . . . : 10.1.1.254
```
IPv6 is installed and enabled by default in Windows Vista. Use the ipconfig command to check your automatic configured IPv6 address as well. You should see at least one IPv6 address available for the interface on your computer.

# **Example - Enabling DHCPv6 on Windows XP**

Windows XP does not support DHCPv6. If your network uses DHCPv6 for IP address assignment, you have to additionally install a DHCPv6 client software on your Windows XP. (Note: If you use static IP addresses or Router Advertisement for IPv6 address assignment in your network, ignore this section.)

This example uses Dibbler as the DHCPv6 client. To enable DHCPv6 client on your computer:

- **1** Install Dibbler and select the DHCPv6 client option on your computer.
- **2** After the installation is complete, select **Start** > **All Programs** > **Dibbler-DHCPv6** > **Client Install as service**.
- **3** Select **Start** > **Control Panel** > **Administrative Tools** > **Services**.
- **4** Double click **Dibbler a DHCPv6 client**.

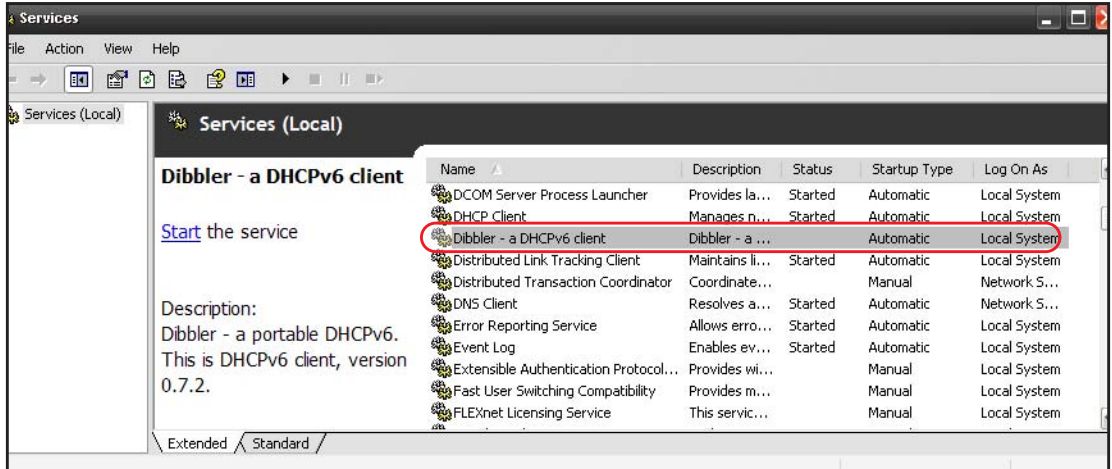

**5** Click **Start** and then **OK**.

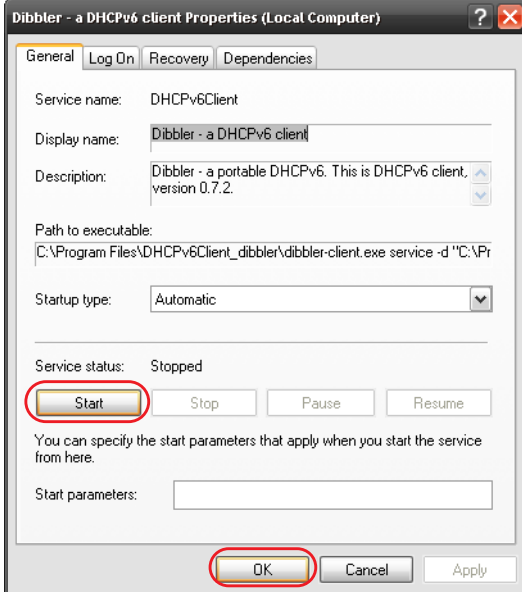

**6** Now your computer can obtain an IPv6 address from a DHCPv6 server.

# **Example - Enabling IPv6 on Windows 7**

Windows 7 supports IPv6 by default. DHCPv6 is also enabled when you enable IPv6 on a Windows 7 computer.

To enable IPv6 in Windows 7:

- **1** Select **Control Panel** > **Network and Sharing Center** > **Local Area Connection**.
- **2** Select the **Internet Protocol Version 6 (TCP/IPv6)** checkbox to enable it.
- **3** Click **OK** to save the change.

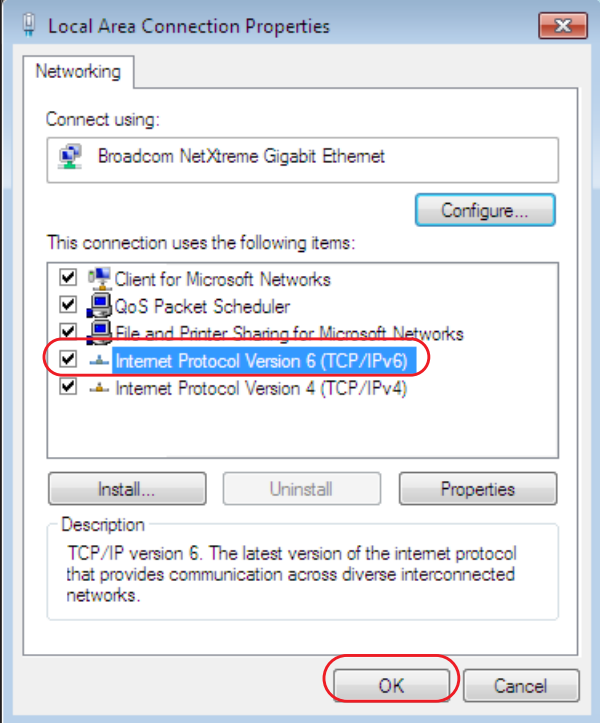

- **4** Click **Close** to exit the **Local Area Connection Status** screen.
- **5** Select **Start** > **All Programs** > **Accessories** > **Command Prompt**.
- **6** Use the ipconfig command to check your dynamic IPv6 address. This example shows a global address (2001:b021:2d::1000) obtained from a DHCP server.

```
C:\>ipconfig
Windows IP Configuration
Ethernet adapter Local Area Connection:
   Connection-specific DNS Suffix . : 
   IPv6 Address. . . . . . . . . . . : 2001:b021:2d::1000
   Link-local IPv6 Address . . . . . : fe80::25d8:dcab:c80a:5189%11
   IPv4 Address. . . . . . . . . . . : 172.16.100.61
    Subnet Mask . . . . . . . . . . . : 255.255.255.0
    Default Gateway . . . . . . . . . : fe80::213:49ff:feaa:7125%11
                                        172.16.100.254
```
# **APPENDIX D Services**

The following table lists some commonly-used services and their associated protocols and port numbers.

- **Name**: This is a short, descriptive name for the service. You can use this one or create a different one, if you like.
- **Protocol**: This is the type of IP protocol used by the service. If this is **TCP/UDP**, then the service uses the same port number with TCP and UDP. If this is **USER-DEFINED**, the **Port(s**) is the IP protocol number, not the port number.
- **Port(s)**: This value depends on the **Protocol**.
	- If the **Protocol** is **TCP**, **UDP**, or **TCP/UDP**, this is the IP port number.
	- If the **Protocol** is **USER**, this is the IP protocol number.
- **Description**: This is a brief explanation of the applications that use this service or the situations in which this service is used.

Table 120 Examples of Services

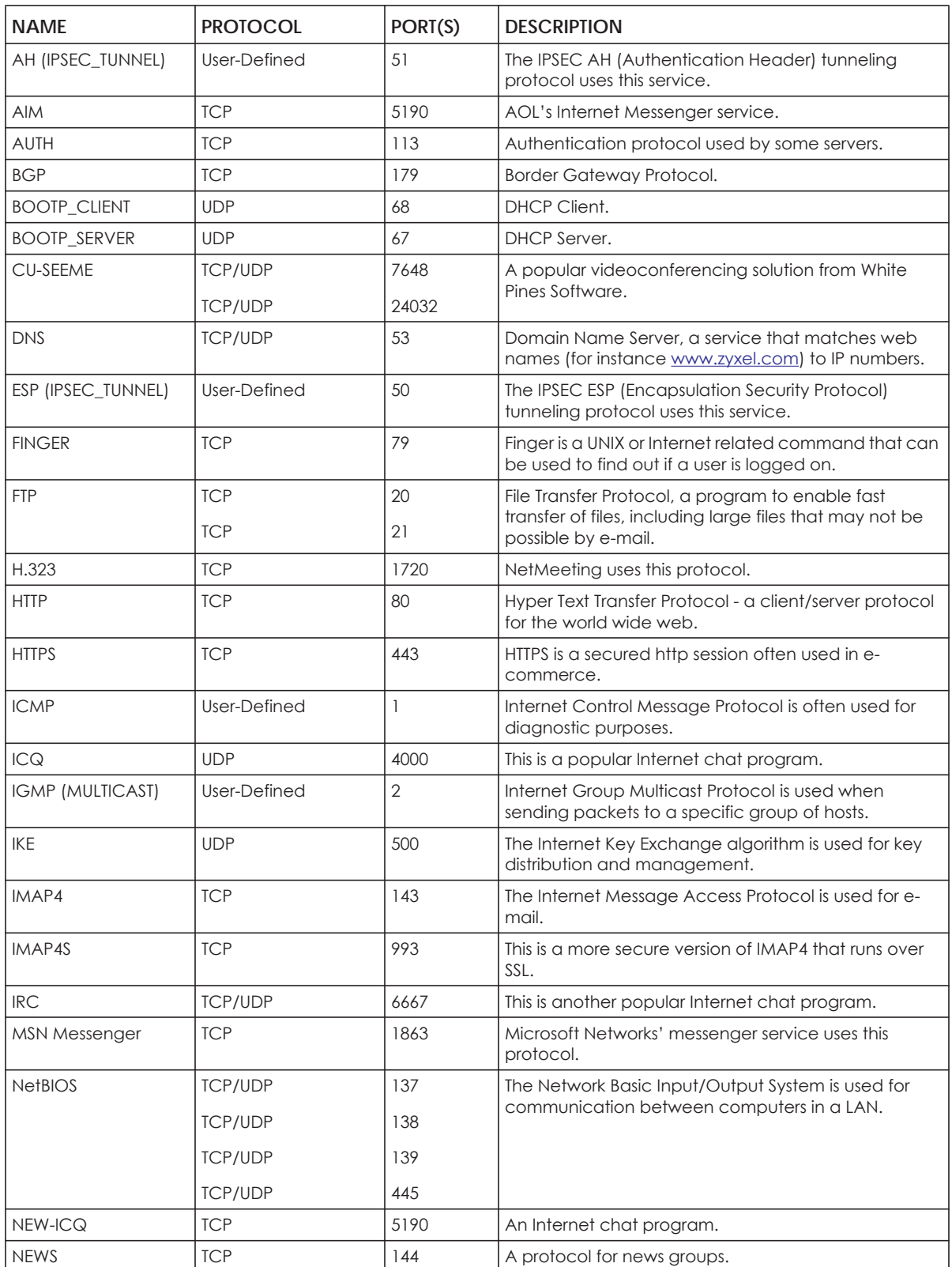

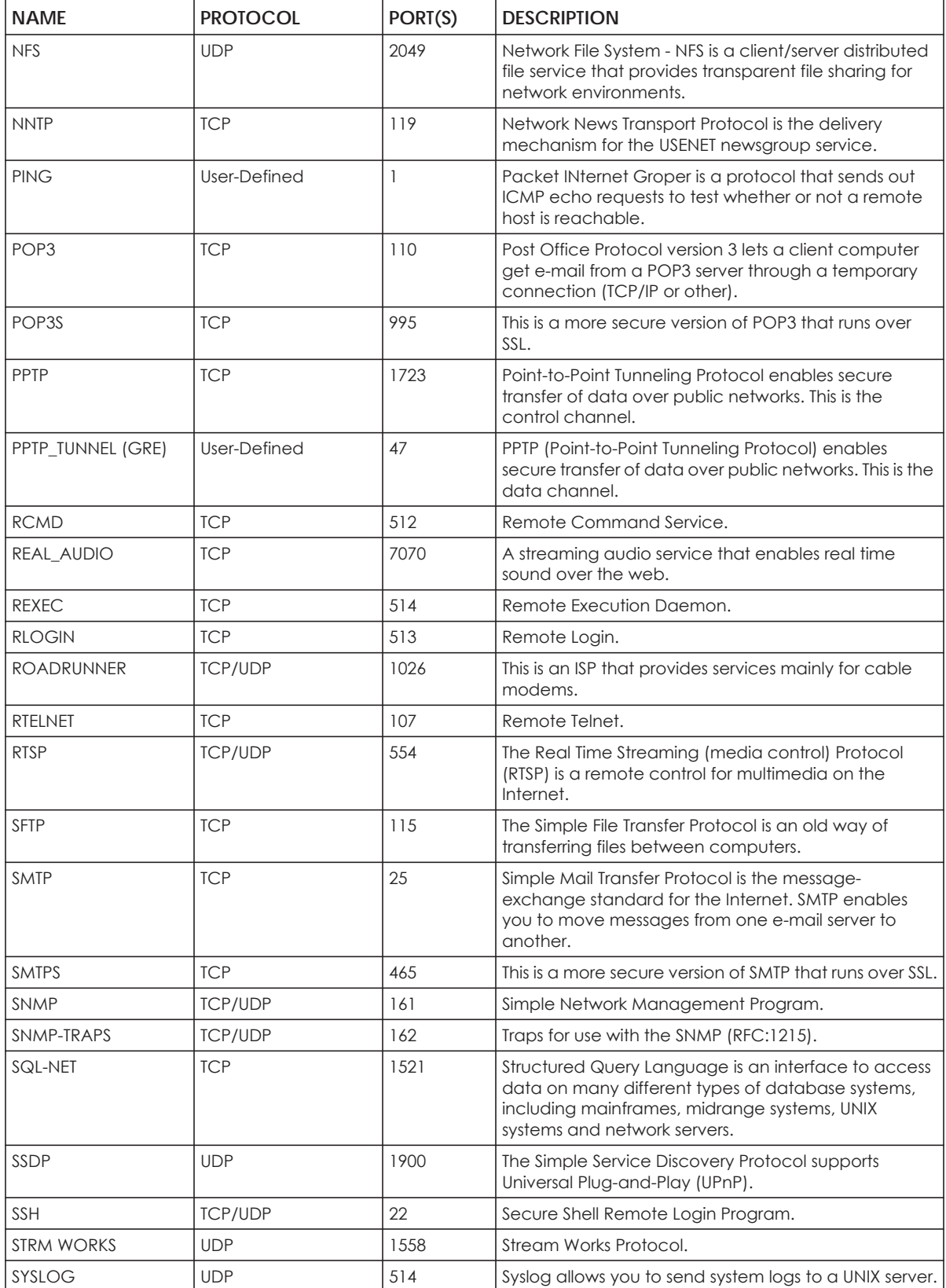

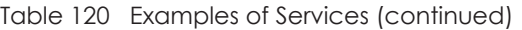

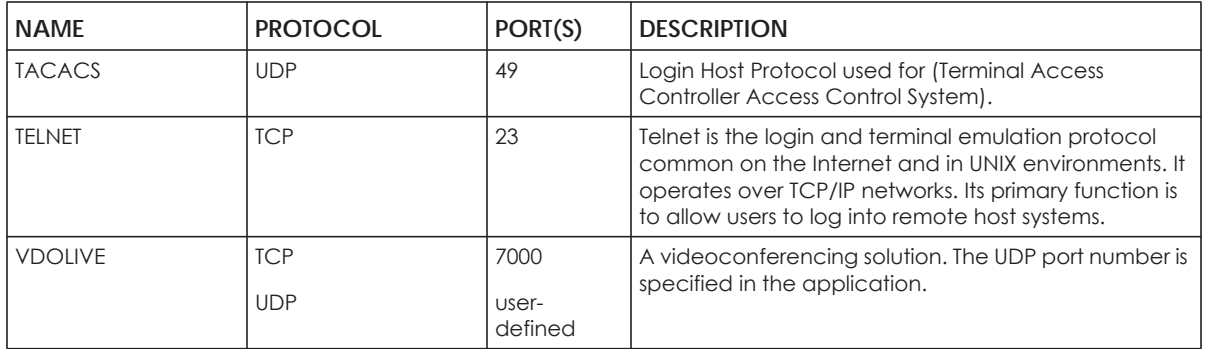

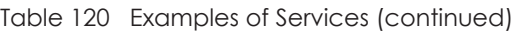

# **APPENDIX E Legal Information**

#### <span id="page-266-0"></span>**Copyright**

Copyright © 2019 by Zyxel Communications Corporation.

The contents of this publication may not be reproduced in any part or as a whole, transcribed, stored in a retrieval system, translated into any language, or transmitted in any form or by any means, electronic, mechanical, magnetic, optical, chemical, photocopying, manual, or otherwise, without the prior written permission of Zyxel Communications Corporation.

<span id="page-266-1"></span>Published by Zyxel Communications Corporation. All rights reserved.

#### **Disclaimer**

Zyxel does not assume any liability arising out of the application or use of any products, or software described herein. Neither does it convey any license under its patent rights nor the patent rights of others. Zyxel further reserves the right to make changes in any products described herein without notice. This publication is subject to change without notice.

#### **Regulatory Notice and Statement**

#### **UNITED STATES of AMERICA**

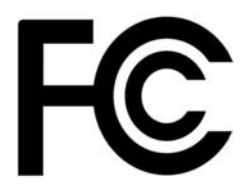

The following information applies if you use the product within USA area.

#### **FCC EMC Statement**

- The device complies with Part 15 of FCC rules. Operation is subject to the following two conditions:
	- (1) This device may not cause harmful interference, and

(2) This device must accept any interference received, including interference that may cause undesired operation.

- Changes or modifications not expressly approved by the party responsible for compliance could void the user's authority to operate the device.
- This product has been tested and complies with the specifications for a Class B digital device, pursuant to Part 15 of the FCC Rules. These limits are designed to provide reasonable protection against harmful interference in a residential installation. This device generates, uses, and can radiate radio frequency energy and, if not installed and used according to the instructions, may cause harmful interference to radio communications. However, there is no guarantee that interference will not occur in a particular installation.
- If this device does cause harmful interference to radio or television reception, which is found by turning the device off and on, the user is encouraged to try to correct the interference by one or more of the following measures:
	- Reorient or relocate the receiving antenna
	- Increase the separation between the devices
	- Connect the equipment to an outlet other than the receiver's
	- Consult a dealer or an experienced radio/TV technician for assistance

The following information applies if you use the product with RF function within USA area.

#### **FCC Radiation Exposure Statement**

- This device complies with FCC RF radiation exposure limits set forth for an uncontrolled environment.
- This transmitter must be at least 40 cm from the user and must not be co-located or operating in conjunction with any other antenna or transmitter.
- Operation of this device is restricted to indoor use only, except for relevant user's manual mention that this device can be installed into the external environment.

#### **CANADA**

The following information applies if you use the product within Canada area.

#### **Industry Canada ICES Statement**

CAN ICES-3 (B)/NMB-3(B)

**267**

#### **Industry Canada RSS-GEN & RSS-247 statement**

- This device complies with Industry Canada license-exempt RSS standard(s). Operation is subject to the following two conditions: (1) this device may not cause interference, and (2) this device must accept any interference, including interference that may cause undesired operation of the device.
- This radio transmitter (2468C-VMG4927B50A) has been approved by Industry Canada to operate with the antenna types listed below with the maximum permissible gain and required antenna impedance for each antenna type indicated. Antenna types not included in this list, having a gain greater than the maximum gain indicated for that type, are strictly prohibited for use with this device.

#### **Antenna Information**

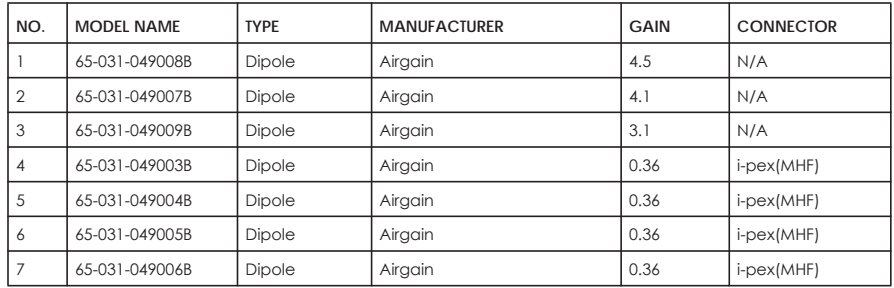

If the product with 5G wireless function operating in 5150-5250 MHz and 5725-5850 MHz, the following attention must be paid,

- The device for operation in the band 5150-5250 MHz is only for indoor use to reduce the potential for harmful interference to co-channel mobile satellite systems.
- For devices with detachable antenna(s), the maximum antenna gain permitted for devices in the band 5725-5850 MHz shall be such that the
- equipment still complies with the e.i.r.p. limits specified for point-to-point and non-point-to-point operation as appropriate; and • The worst-case tilt angle(s) necessary to remain compliant with the e.i.r.p. elevation mask requirement set forth in Section 6.2.2(3) of RSS 247 shall be clearly indicated.

If the product with 5G wireless function operating in 5250-5350 MHz and 5470-5725 MHz , the following attention must be paid.

- For devices with detachable antenna(s), the maximum antenna gain permitted for devices in the bands 5250-5350 MHz and 5470-5725 MHz shall be such that the equipment still complies with the e.i.r.p. limit.
- Le présent appareil est conforme aux CNR d'Industrie Canada applicables aux appareils radio exempts de licence. L'exploitation est autorisée aux deux conditions suivantes : (1) l'appareil ne doit pas produire de brouillage, et (2) l'utilisateur de l'appareil doit accepter tout
- brouillage radioélectrique subi, même si le brouillage est susceptible d'en compromettre le fonctionnement.<br>Le présent émetteur radio (2468C-VMG4927B50A) de modèle s'il fait partie du matériel de catégoriel) a été approuvé pour fonctionner avec les types d'antenne énumérés ci-dessous et ayant un gain admissible maximal et l'impédance requise pour chaque type d'antenne. Les types d'antenne non inclus dans cette liste, ou dont le gain est supérieur au gain maximal indiqué, sont strictement interdits pour l'exploitation de l'émetteur.

#### **Informations Antenne**

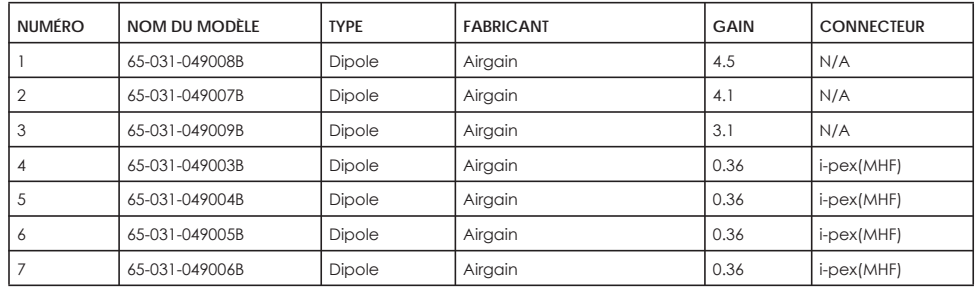

Lorsque la fonction sans fil 5G fonctionnant en 5150-5250 MHz and 5725-5850 MHz est activée pour ce produit , il est nécessaire de porter une attention particulière aux choses suivantes

- Les dispositifs fonctionnant dans la bande 5150-5250 MHz sont réservés uniquement pour une utilisation à l'intérieur afin de réduire les risques de brouillage préjudiciable aux systèmes de satellites mobiles utilisant les mêmes canaux;
- Pour les dispositifs munis d'antennes amovibles, le gain maximal d'antenne permis (pour les dispositifs utilisant la bande de 5 725 à 5 850 MHz) doit être conforme à la limite de la p.i.r.e. spécifiée pour l'exploitation point à point et l'exploitation non point à point, selon le cas;
- Les pires angles d'inclinaison nécessaires pour rester conforme à l'exigence de la p.i.r.e. applicable au masque d'élévation, et énoncée à la section 6.2.2 3) du CNR-247, doivent être clairement indiqués.

Lorsque la fonction sans fil 5G fonctionnant en 5250-5350 MHz et 5470-5725 MHz est activée pour ce produit , il est nécessaire de porter une attention particulière aux choses suivantes.

• Pour les dispositifs munis d'antennes amovibles, le gain maximal d'antenne permis pour les dispositifs utilisant les bandes de 5 250 à 5 350 MHz et de 5 470 à 5 725 MHz doit être conforme à la limite de la p.i.r.e.

#### **Industry Canada radiation exposure statement**

This device complies with IC radiation exposure limits set forth for an uncontrolled environment. This device should be installed and operated with a minimum distance of 39 cm between the radiator and your body.

#### **Déclaration d'exposition aux radiations:**

Cet équipement est conforme aux limites d'exposition aux rayonnements IC établies pour un environnement non contrôlé. Cet équipement doit être installé et utilisé avec un minimum de 39 cm de distance entre la source de rayonnement et votre corps.

#### **EUROPEAN UNION**

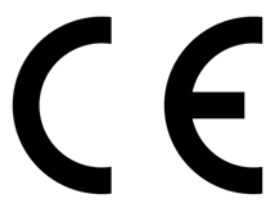

The following information applies if you use the product within the European Union.

#### **Declaration of Conformity with Regard to EU Directive 2014/53/EU (Radio Equipment Directive, RED)**

- Compliance information for 2.4GHz and/or 5GHz wireless products relevant to the EU and other Countries following the EU Directive 2014/53/ EU (RED). And this product may be used in all EU countries (and other countries following the EU Directive 2014/53/EU) without any limitation
- except for the countries mentioned below table:<br>In the majority of the EU and other European countries, the 5GHz bands have been made available for the use of wireless local area<br>In the majority of the EU and other Europea applicable. The requirements for any country may evolve. Zyxel recommends that you check with the local authorities for the latest status of their national regulations for the 5GHz wireless LANs.
- If this device for operation in the band 5150-5350 MHz, it is for indoor use only.
- This equipment should be installed and operated with a minimum distance of 20cm between the radio equipment and your body.

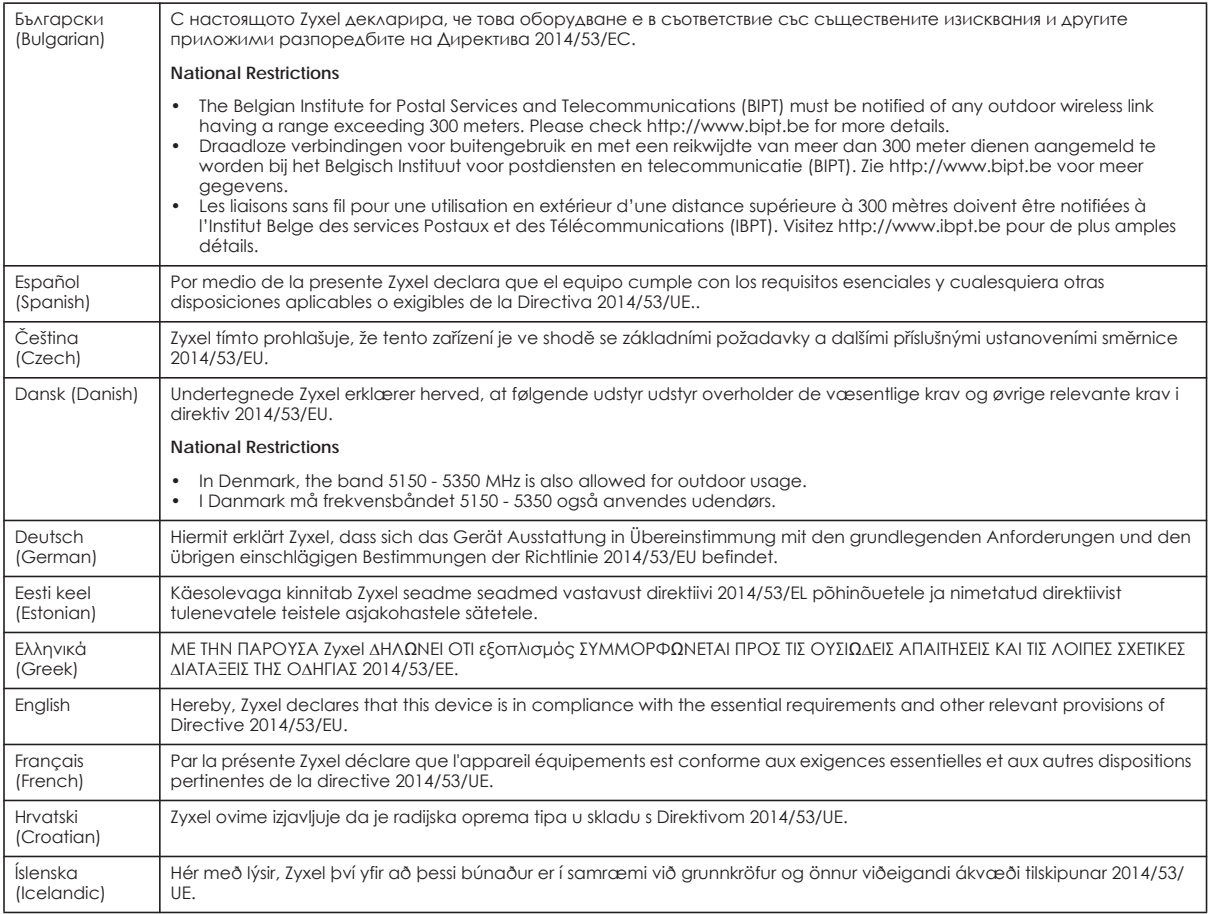

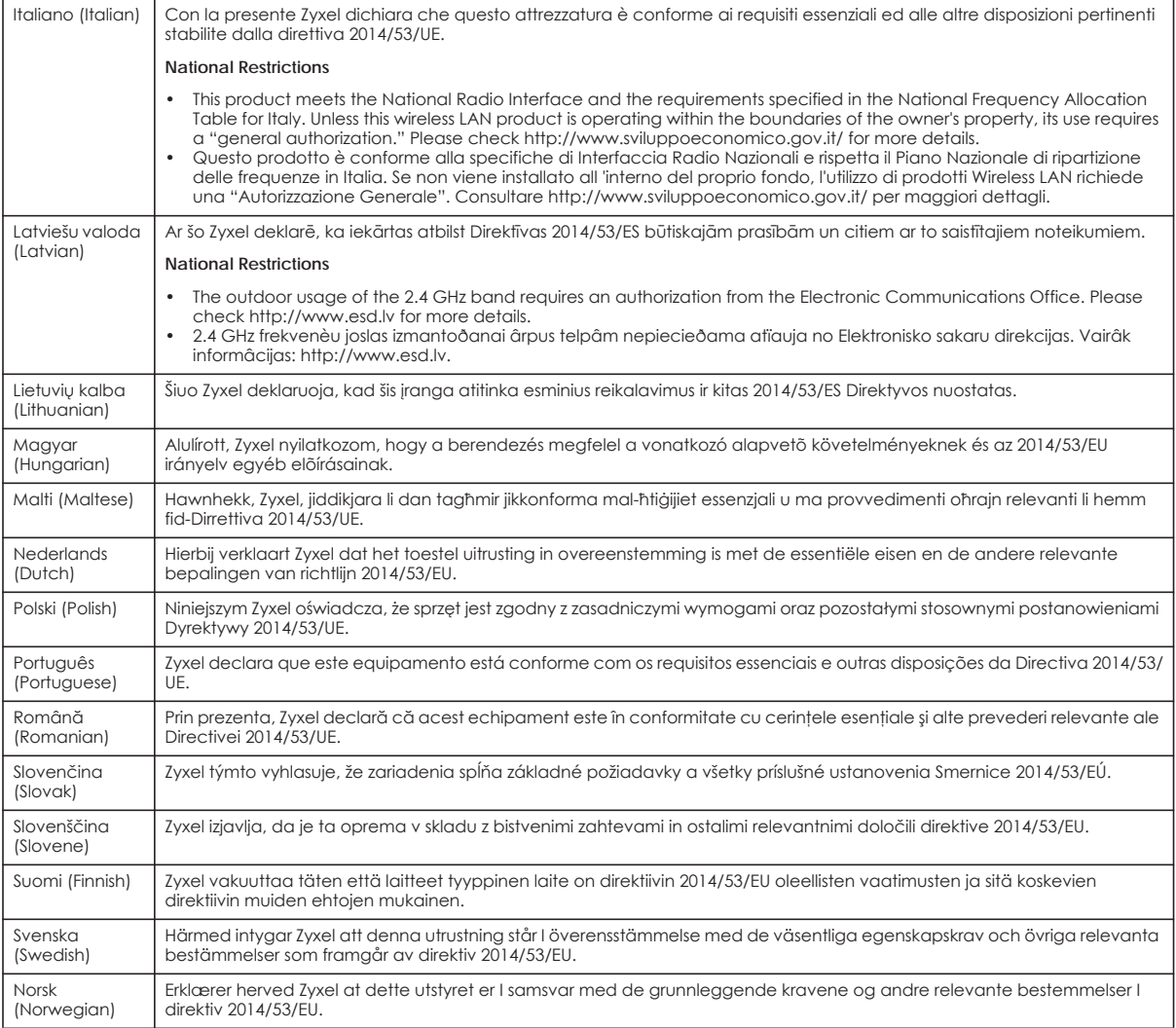

**Notes:**

- Although Norway, Switzerland and Liechtenstein are not EU member states, the EU Directive 2014/53/EU has also been implemented in those<br>Countries. Countries and the countries for maximum output power are specified in EIR

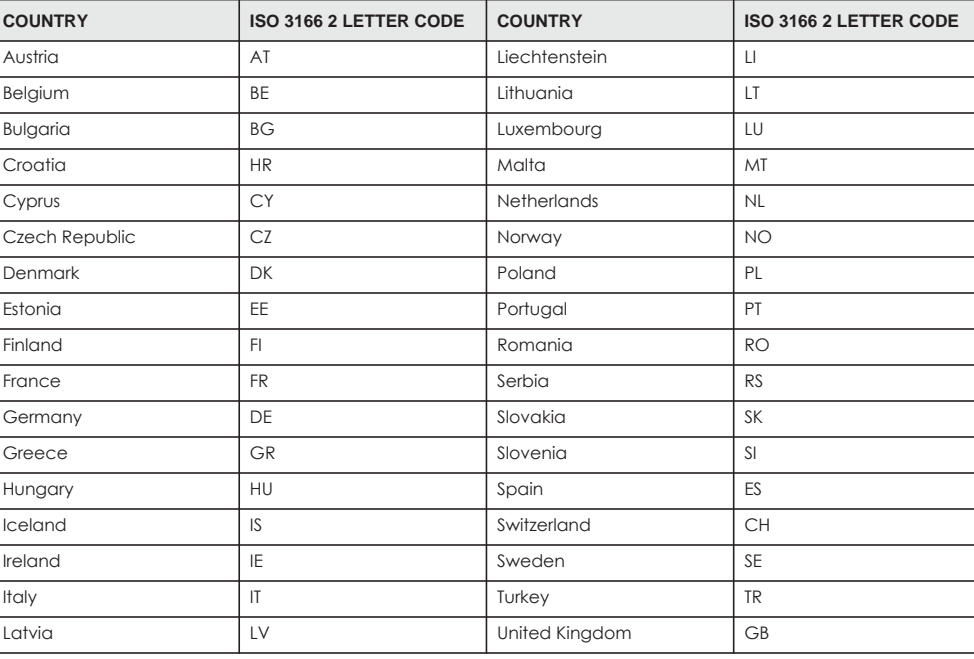

#### <span id="page-270-0"></span>**List of national codes**

#### **Safety Warnings**

- Do not use this product near water, for example, in a wet basement or near a swimming pool.
- Do not expose your device to dampness, dust or corrosive liquids.
- Do not store things on the device.<br>• Do not obstruct the device ventile
- Do not obstruct the device ventilation slots as insufficient airflow may harm your device. For example, do not place the device in an enclosed space such as a box or on a very soft surface such as a bed or sofa.
- Do not install, use, or service this device during a thunderstorm. There is a remote risk of electric shock from lightning.
- Connect ONLY suitable accessories to the device.
- 
- Do not open the device or unit. Opening or removing covers can expose you to dangerous high voltage points or other risks.<br>• Only qualified service personnel should service or disassemble this device. Please contact your
- Make sure to connect the cables to the correct ports.
- Place connecting cables carefully so that no one will step on them or stumble over them.
- Always disconnect all cables from this device before servicing or disassembling.
- Do not remove the plug and connect it to a power outlet by itself; always attach the plug to the power adaptor first before connecting it to a power outlet.
- Do not allow anything to rest on the power adaptor or cord and do NOT place the product where anyone can walk on the power adaptor or cord.
- Please use the provided or designated connection cables/power cables/ adaptors. Connect it to the right supply voltage (for example, 110V AC in North America or 230V AC in Europe). If the power adaptor or cord is damaged, it might cause electrocution. Remove it from the device and the power source, repairing the power adapter or cord is prohibited. Contact your local vendor to order a new one.
- Do not use the device outside, and make sure all the connections are indoors. There is a remote risk of electric shock from lightning. • CAUTION: Risk of explosion if battery is replaced by an incorrect type, dispose of used batteries according to the instruction. Dispose them at<br>the applicable collection point for the recycling of electrical and electron product, please contact your local city office, your household waste disposal service or the store where you purchased the product.
- The following warning statements apply, where the disconnect device is not incorporated in the device or where the plug on the power supply cord is intended to serve as the disconnect device,
	- For permanently connected devices, a readily accessible disconnect device shall be incorporated external to the device;
	- For pluggable devices, the socket-outlet shall be installed near the device and shall be easily accessible.

#### **Important Safety Instructions**

- Caution! The RJ-45 jacks are not used for telephone line connection.
- 
- Caution! Do not use this product near water, for example a wet basement or near a swimming pool.<br>• Caution! Avoid using this product (other than a cordless type) during an electrical storm. There may be a remote risk of lightning.
- Caution! Always disconnect all telephone lines from the wall outlet before servicing or disassembling this product.
- Attention: Les prises RJ-45 ne sont pas utilisés pour la connexion de la ligne téléphonique.
- Attention: Ne pas utiliser ce produit près de l'eau, par exemple un sous-sol humide ou près d'une piscine.
- Attention: Évitez d'utiliser ce produit (autre qu'un type sans fil) pendant un orage. Il peut y avoir un risque de choc électrique de la foudre.
- Attention: Toujours débrancher toutes les lignes téléphoniques de la prise murale avant de réparer ou de démonter ce produit.

#### **Environment Statement**

#### **ErP (Energy-related Products)**

Zyxel products put on the EU market in compliance with the requirement of the European Parliament and the Council published Directive 2009/ 125/EC establishing a framework for the setting of ecodesign requirements for energy-related products (recast), so called as "ErP Directive

(Energy-related Products directive) as well as ecodesign requirement laid down in applicable implementing measures, power consumption has satisfied regulation requirements which are:

- Network standby power consumption < 8W, and/or
- Off mode power consumption < 0.5W, and/or
- Standby mode power consumption < 0.5W.

(Wireless setting, please refer to "Wireless" chapter for more detail.)

#### **European Union - Disposal and Recycling Information**

The symbol below means that according to local regulations your product and/or its battery shall be disposed of separately from domestic waste. If this product is end of life, take it to a recycling station designated by local authorities. At the time of disposal, the separate collection of your product and/or its battery will help save natural resources and ensure that the environment is sustainable development.

Die folgende Symbol bedeutet, dass Ihr Produkt und/oder seine Batterie gemäß den örtlichen Bestimmungen getrennt vom Hausmüll entsorgt werden muss. Wenden Sie sich an eine Recyclingstation, wenn dieses Produkt das Ende seiner Lebensdauer erreicht hat. Zum Zeitpunkt der Entsorgung wird die getrennte Sammlung von Produkt und/oder seiner Batterie dazu beitragen, natürliche Ressourcen zu sparen und die Umwelt und die menschliche Gesundheit zu schützen.

El símbolo de abajo indica que según las regulaciones locales, su producto y/o su batería deberán depositarse como basura separada de la doméstica. Cuando este producto alcance el final de su vida útil, llévelo a un punto limpio. Cuando llegue el momento de desechar el producto, la recogida por separado éste y/o su batería ayudará a salvar los recursos naturales y a proteger la salud humana y medioambiental.

Le symbole ci-dessous signifie que selon les réglementations locales votre produit et/ou sa batterie doivent être éliminés séparément des ordures ménagères. Lorsque ce produit atteint sa fin de vie, amenez-le à un centre de recyclage. Au moment de la mise au rebut, la collecte séparée de votre produit et/ou de sa batterie aidera à économiser les ressources naturelles et protéger l'environnement et la santé humaine.

Il simbolo sotto significa che secondo i regolamenti locali il vostro prodotto e/o batteria deve essere smaltito separatamente dai rifiuti domestici. Quando questo prodotto raggiunge la fine della vita di servizio portarlo a una stazione di riciclaggio. Al momento dello smaltimento, la raccolta separata del vostro prodotto e/o della sua batteria aiuta a risparmiare risorse naturali e a proteggere l'ambiente e la salute umana.

Symbolen innebär att enligt lokal lagstiftning ska produkten och/eller dess batteri kastas separat från hushållsavfallet. När den här produkten når slutet av sin livslängd ska du ta den till en återvinningsstation. Vid tiden för kasseringen bidrar du till en bättre miljö och mänsklig hälsa genom att göra dig av med den på ett återvinningsställe.

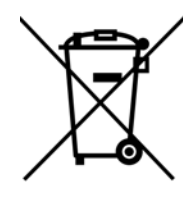

台灣

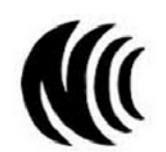

以下訊息僅適用於產品具有無線功能且銷售至台灣地區

- 第十二條 經型式認證合格之低功率射頻電機,非經許可,公司,商號或使用者均不得擅自變更頻率、加大功率或變更原設計之特性及功能。
- 第十四條 低功率射頻電機之使用不得影響飛航安全及干擾合法通信;經發現有干擾現象時,應立即停用,並改善至無干擾時方得繼續使用。 前項合法通信,指依電信法規定作業之無線電通信。 低功率射頻電機須忍受合法通信或工業、科學及醫療用電波輻射性電機設備之干擾。
- 無線資訊傳輸設備忍受合法通信之干擾且不得干擾合法通信;如造成干擾,應立即停用,俟無干擾之虞,始得繼續使用。
- 無線資訊傳設備的製造廠商應確保頻率穩定性,如依製造廠商使用手冊上所述正常操作, 發射的信號應維持於操作頻帶中
- 使用無線產品時,應避免影響附近雷達系統之操作。
- 若使用高增益指向性天線,該產品僅應用於固定式點對點系統。

以下訊息僅適用於產品屬於專業安裝並銷售至台灣地區

• 本器材須經專業工程人員安裝及設定,始得設置使用,且不得直接販售給一般消費者。

安全警告 - 為了您的安全,請先閱讀以下警告及指示:

- 請勿將此產品接近水、火焰或放置在高溫的環境。
- 避免設備接觸:
	- 任何液體 切勿讓設備接觸水、雨水、高濕度、污水腐蝕性的液體或其他水份。
	- 灰塵及污物 切勿接觸灰塵、污物、沙土、食物或其他不合適的材料。

EMG6726-B10A User's Guide

- 雷雨天氣時,不要安裝,使用或維修此設備。有遭受電擊的風險。
- 切勿重摔或撞擊設備,並勿使用不正確的電源變壓器。
- 若接上不正確的電源變壓器會有爆炸的風險。
- 請勿隨意更換產品內的電池。
- 如果更換不正確之電池型式,會有爆炸的風險,請依製造商說明書處理使用過之電池。
- 請將廢電池丟棄在適當的電器或電子設備回收處。
- 請勿將設備解體。
- 請勿阻礙設備的散熱孔,空氣對流不足將會造成設備損害。
- 請插在正確的電壓供給插座 (如: 北美 / 台灣電壓 110V AC, 歐洲是 230V AC)。
- 假若電源變壓器或變壓器的纜線損壞,請從插座拔除,若您還繼續插電使用,會有觸電死亡的風險。
- 請勿試圖修理電源變壓器或電源變壓器的纜線,若有毀損,請直接聯絡您購買的店家,購買一個新的電源變壓器。
- 請勿將此設備安裝於室外,此設備僅適合放置於室內。
- 請勿隨一般垃圾丟棄。
- 請參閱產品背貼上的設備額定功率。
- · 請參考產品型錄或是彩盒上的作業溫度。
- 產品沒有斷電裝置或者採用電源線的插頭視為斷電裝置的一部分,以下警語將適用:
- 對永久連接之設備, 在設備外部須安裝可觸及之斷電裝置;
- 對插接式之設備, 插座必須接近安裝之地點而且是易於觸及的。

#### **About the Symbols**

Various symbols are used in this product to ensure correct usage, to prevent danger to the user and others, and to prevent property damage. The meaning of these symbols are described below. It is important that you read these descriptions thoroughly and fully understand the contents.

#### **Explanation of the Symbols**

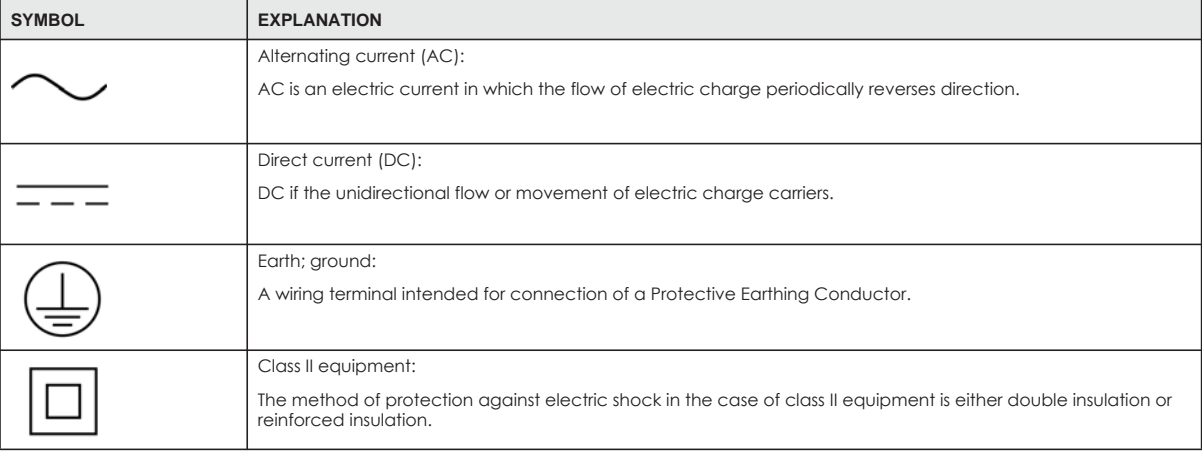

#### **Viewing Certifications**

<span id="page-272-0"></span>Go to http://www.zyxel.com to view this product's documentation and certifications.

#### <span id="page-272-1"></span>**Zyxel Limited Warranty**

Zyxel warrants to the original end user (purchaser) that this product is free from any defects in material or workmanship for a specific period (the Warranty Period) from the date of purchase. The Warranty Period varies by region. Check with your vendor and/or the authorized Zyxel local distributor for details about the Warranty Period of this product. During the warranty period, and upon proof of purchase, should the product have indications of failure due to faulty workmanship and/or materials, Zyxel will, at its discretion, repair or replace the defective products or components without charge for either parts or labor, and to whatever extent it shall deem necessary to restore the product or components to proper operating condition. Any replacement will consist of a new or re-manufactured functionally equivalent product of equal or higher value, and will be solely at the discretion of Zyxel. This warranty shall not apply if the product has been modified, misused, tampered with, damaged by an act of God, or subjected to abnormal working conditions.

#### <span id="page-272-2"></span>**Note**

Repair or replacement, as provided under this warranty, is the exclusive remedy of the purchaser. This warranty is in lieu of all other warranties, express or implied, including any implied warranty of merchantability or fitness for a particular use or purpose. Zyxel shall in no event be held liable for indirect or consequential damages of any kind to the purchaser.

To obtain the services of this warranty, contact your vendor. You may also refer to the warranty policy for the region in which you bought the device at http://www.zyxel.com/web/support\_warranty\_info.php.

#### **Registration**

Register your product online to receive e-mail notices of firmware upgrades and information at www.zyxel.com for global products, or at www.us.zyxel.com for North American products.

### **Open Source Licenses**

This product contains in part some free software distributed under GPL license terms and/or GPL like licenses. Open source licenses are provided<br>with the firmware package. You can download the latest firmware at www.zyxel.

# **Index**

# **A**

ACL rule **[176](#page-175-0)** activation firewalls **[172](#page-171-0)** SIP ALG **[149](#page-148-0)** Address Resolution Protocol **[201](#page-200-0)** administrator password **[25](#page-24-0)** antenna directional **[254](#page-253-0)** gain **[254](#page-253-1)** omni-directional **[254](#page-253-2)** AP (access point) **[247](#page-246-0)** applications Internet access **[17](#page-16-0)** applications, NAT **[153](#page-152-0)** ARP Table **[201](#page-200-1)**, **[203](#page-202-0)** authentication **[89](#page-88-0)**, **[90](#page-89-0)** RADIUS server **[90](#page-89-1)**

# **B**

backup configuration **[225](#page-224-0)** Basic Service Set, See BSS **[245](#page-244-0)** [Basic Service Set, see BSS](#page-90-0) blinking LEDs **[20](#page-19-0)** Broadband **[62](#page-61-0)** broadcast **[73](#page-72-0)** BSS **[91](#page-90-0)**, **[245](#page-244-0)** example **[92](#page-91-0)**

# **C**

CA **[187](#page-186-0)**, **[251](#page-250-0)** [Canonical Format Indicator See CFI](#page-72-1) CCMs **[228](#page-227-0)**

certificate factory default **[188](#page-187-0)** Certificate Authority [See CA.](#page-250-1) certificates **[187](#page-186-1)** authentication **[187](#page-186-1)** [CA](#page-186-0) creating **[188](#page-187-1)** public key **[187](#page-186-1)** replacing **[188](#page-187-0)** storage space **[188](#page-187-0)** Certification Authority **[187](#page-186-0)** [Certification Authority. see CA](#page-186-0) certifications **[271](#page-270-0)** viewing **[273](#page-272-0)** CFI **[73](#page-72-1)** CFM **[228](#page-227-1)** CCMs **[228](#page-227-0)** link trace test **[228](#page-227-2)** loopback test **[228](#page-227-3)** MA **[228](#page-227-0)** MD **[228](#page-227-0)** MEP **[228](#page-227-0)** MIP **[228](#page-227-0)** channel **[247](#page-246-1)** interference **[247](#page-246-2)** channel, wireless LAN **[88](#page-87-0)** client list **[104](#page-103-0)** configuration backup **[225](#page-224-0)** firewalls **[172](#page-171-0)** reset **[226](#page-225-0)** restoring **[226](#page-225-1)** static route **[114](#page-113-0)**, **[116](#page-115-0)**, **[157](#page-156-0)** [Connectivity Check Messages, see CCMs](#page-227-0) contact information **[239](#page-238-0)** copyright **[267](#page-266-0)** CoS **[135](#page-134-0)** CoS technologies **[122](#page-121-0)** creating certificates **[188](#page-187-1)** CTS (Clear to Send) **[248](#page-247-0)**

CTS threshold **[81](#page-80-0)**, **[89](#page-88-1)** customer support **[239](#page-238-0)**

# **D**

data fragment threshold **[82](#page-81-0)**, **[89](#page-88-2)** DDoS **[172](#page-171-1)** default server address **[148](#page-147-0)** [Denials of Service, see DoS](#page-171-2) DHCP **[99](#page-98-0)**, **[111](#page-110-0)** Differentiated Services, see DiffServ **[135](#page-134-0)** DiffServ **[135](#page-134-0)** marking rule **[135](#page-134-1)** digital IDs **[187](#page-186-1)** disclaimer **[267](#page-266-1)** DMZ **[147](#page-146-0)** DNS **[99](#page-98-1)**, **[111](#page-110-1)** DNS server address assignment **[74](#page-73-0)** Domain Name **[154](#page-153-0)** [Domain Name System, see DNS](#page-98-1) [Domain Name System. See DNS.](#page-73-1) DoS **[172](#page-171-2)** DS field **[135](#page-134-2)** [DS, dee differentiated services](#page-134-2) DSCP **[135](#page-134-0)** dynamic DNS **[156](#page-155-0)** wildcard **[156](#page-155-1)** [Dynamic Host Configuration Protocol, see DHCP](#page-98-0) DYNDNS wildcard **[156](#page-155-1)**

# **E**

EAP Authentication **[250](#page-249-0)** ECHO **[154](#page-153-1)** e-mail log example **[221](#page-220-0)** Encapsulation **[72](#page-71-0)** MER **[72](#page-71-1)** PPP over Ethernet **[72](#page-71-2)** encryption **[90](#page-89-2)**, **[251](#page-250-2)** ESS **[246](#page-245-0)** Extended Service Set, See ESS **[246](#page-245-1)**

# **F**

Fast Leave **[162](#page-161-0)** filters MAC address **[90](#page-89-3)** Finger **[154](#page-153-2)** firewalls **[171](#page-170-0)** add protocols **[173](#page-172-0)** configuration **[172](#page-171-0)** DDoS **[172](#page-171-1)** DoS **[172](#page-171-2)** LAND attack **[172](#page-171-3)** Ping of Death **[172](#page-171-4)** SYN attack **[172](#page-171-5)** firmware **[223](#page-222-0)** version **[59](#page-58-0)** forwarding ports **[140](#page-139-0)** fragmentation threshold **[82](#page-81-0)**, **[89](#page-88-2)**, **[248](#page-247-1)** FTP **[140](#page-139-1)**, **[154](#page-153-3)**

# **G**

General wireless LAN screen **[76](#page-75-0)**

# **H**

hidden node **[247](#page-246-3)** HTTP **[154](#page-153-4)**

# **I**

IBSS **[245](#page-244-1)** ICMPv6 **[160](#page-159-0)** IEEE 802.11g **[249](#page-248-0)** IEEE 802.1Q **[73](#page-72-2)** IGA **[152](#page-151-0)** IGMP **[74](#page-73-2)** multicast group list **[160](#page-159-1)**, **[205](#page-204-0)** version **[74](#page-73-2)** IGMP Fast Leave **[160](#page-159-2)** IGMPv2 **[160](#page-159-3)**

IGMPv3 **[160](#page-159-4)** ILA **[152](#page-151-0)** Independent Basic Service Set See IBSS **[245](#page-244-1)** initialization vector (IV) **[251](#page-250-3)** [Inside Global Address, see IGA](#page-151-0) [Inside Local Address, see ILA](#page-151-0) interface group **[165](#page-164-0)** Internet wizard setup **[32](#page-31-0)** Internet access **[17](#page-16-1)** wizard setup **[32](#page-31-1)** Internet Protocol version 6 **[63](#page-62-0)** [Internet Protocol version 6, see IPv6](#page-254-0) Intra LAN Multicast **[162](#page-161-1)** IP address **[99](#page-98-2)**, **[112](#page-111-0)** ping **[229](#page-228-0)** private **[112](#page-111-1)** WAN **[63](#page-62-1)** IP Address Assignment **[73](#page-72-3)** IP alias NAT applications **[154](#page-153-5)** IPv6 **[63](#page-62-0)**, **[255](#page-254-0)** addressing **[63](#page-62-2)**, **[74](#page-73-3)**, **[255](#page-254-1)** EUI-64 **[257](#page-256-0)** global address **[255](#page-254-2)** interface ID **[257](#page-256-1)** link-local address **[255](#page-254-3)** Neighbor Discovery Protocol **[255](#page-254-0)** ping **[255](#page-254-0)** prefix **[63](#page-62-3)**, **[74](#page-73-4)**, **[255](#page-254-4)** prefix delegation **[65](#page-64-0)** prefix length **[63](#page-62-3)**, **[74](#page-73-4)**, **[255](#page-254-4)** unspecified address **[256](#page-255-0)**

# **L**

LAN **[98](#page-97-0)** client list **[104](#page-103-0)** DHCP **[99](#page-98-0)**, **[111](#page-110-0)** DNS **[99](#page-98-1)**, **[111](#page-110-1)** IP address **[99](#page-98-2)**, **[100](#page-99-0)**, **[112](#page-111-0)** MAC address **[104](#page-103-1)** status **[59](#page-58-1)** subnet mask **[99](#page-98-3)**, **[100](#page-99-1)**, **[112](#page-111-0)**

LAN to LAN multicast **[162](#page-161-1)** LAND attack **[172](#page-171-3)** LBR **[228](#page-227-3)** limitations wireless LAN **[91](#page-90-1)** WPS **[96](#page-95-0)** link trace **[228](#page-227-2)** [Link Trace Message, see LTM](#page-227-2) [Link Trace Response, see LTR](#page-227-2) login **[25](#page-24-1)** passwords **[25](#page-24-2)** logs **[194](#page-193-0)**, **[197](#page-196-0)**, **[205](#page-204-1)**, **[220](#page-219-0)** [Loop Back Response, see LBR](#page-227-3) loopback **[228](#page-227-3)** LTM **[228](#page-227-2)** LTR **[228](#page-227-2)**

# **M**

MA **[228](#page-227-0)** MAC address **[104](#page-103-1)** filter **[90](#page-89-3)** Mac filter **[179](#page-178-0)** [Maintenance Association, see MA](#page-227-0) [Maintenance Domain, see MD](#page-227-0) [Maintenance End Point, see MEP](#page-227-0) Management Information Base (MIB) **[214](#page-213-0)** managing the device good habits **[19](#page-18-0)** MBSSID **[92](#page-91-1)** MD **[228](#page-227-0)** MEP **[228](#page-227-0)** MLD **[160](#page-159-5)** MLDv1 **[160](#page-159-6)** MLDv2 **[160](#page-159-7)** MTU (Multi-Tenant Unit) **[73](#page-72-4)** multicast **[73](#page-72-5)** [Multicast Listener Discovery, see MLD](#page-159-5) [Multiple BSS, see MBSSID](#page-91-1)

# **N**

```
NAT 139, 140, 141, 152
  applications 153
    IP alias 154
  example 153
  global 152
  IGA 152
  ILA 152
  inside 152
  local 152
  outside 152
  port forwarding 140
  port number 154
  services 154
  SIP ALG 148
    activation 149
NAT example 155
Network Address Translation, see NAT
Network Map 58
network map 28
NNTP 154
```
# **P**

Pairwise Master Key (PMK) **[251](#page-250-4)**, **[252](#page-251-0)** passwords **[25](#page-24-2)** PBC **[93](#page-92-0)** Per-Hop Behavior, see PHB **[135](#page-134-1)** PHB **[135](#page-134-1)** Ping of Death **[172](#page-171-4)** [Point-to-Point Tunneling Protocol, see PPTP](#page-153-9) POP3 **[154](#page-153-10)** port forwarding **[140](#page-139-0)** ports **[20](#page-19-0)** PPPoE **[72](#page-71-3)** Benefits **[72](#page-71-4)** PPTP **[154](#page-153-11)** preamble **[82](#page-81-1)**, **[89](#page-88-3)** preamble mode **[92](#page-91-2)** prefix delegation **[65](#page-64-0)** private IP address **[112](#page-111-1)** PSK **[252](#page-251-1)** [Push Button Configuration, see PBC](#page-92-0)

push button, WPS **[93](#page-92-0)**

# **Q**

QoS **[121](#page-120-0)**, **[135](#page-134-3)** marking **[122](#page-121-1)** setup **[121](#page-120-1)** tagging **[122](#page-121-1)** versus CoS **[122](#page-121-2)** [Quality of Service, see QoS](#page-120-0)

# **R**

RADIUS **[249](#page-248-1)** message types **[250](#page-249-1)** messages **[250](#page-249-2)** shared secret key **[250](#page-249-3)** RADIUS server **[90](#page-89-1)** reset **[22](#page-21-0)**, **[226](#page-225-0)** restart **[227](#page-226-0)** restoring configuration **[226](#page-225-1)** [RFC 1058. See RIP.](#page-118-0) [RFC 1389. See RIP.](#page-118-0) RFC 3164 **[194](#page-193-1)** RIP **[119](#page-118-0)** router features **[17](#page-16-1)** [Routing Information Protocol. See RIP](#page-118-0) RTS (Request To Send) **[248](#page-247-2)** threshold **[247](#page-246-4)**, **[248](#page-247-3)** RTS threshold **[81](#page-80-0)**, **[89](#page-88-1)**

# **S**

security wireless LAN **[89](#page-88-4)** Security Log **[195](#page-194-0)** [Security Parameter Index, see SPI](#page-171-6) service access control **[211](#page-210-0)**, **[212](#page-211-0)** Services **[154](#page-153-12)** setup firewalls **[172](#page-171-0)**

static route **[114](#page-113-0)**, **[116](#page-115-0)**, **[157](#page-156-0)** [Simple Network Management Protocol, see SNMP](#page-213-1) [Single Rate Three Color Marker, see srTCM](#page-136-0) SIP ALG **[148](#page-147-1)** activation **[149](#page-148-0)** SMTP **[154](#page-153-13)** SNMP **[154](#page-153-14)**, **[214](#page-213-1)**, **[215](#page-214-0)** agents **[214](#page-213-2)** Get **[215](#page-214-1)** GetNext **[215](#page-214-2)** Manager **[214](#page-213-3)** managers **[214](#page-213-2)** MIB **[214](#page-213-0)** network components **[214](#page-213-4)** Set **[215](#page-214-3)** Trap **[215](#page-214-4)** versions **[214](#page-213-1)** SNMP trap **[154](#page-153-15)** SPI **[172](#page-171-6)** srTCM **[137](#page-136-0)** SSID **[90](#page-89-4)** MBSSID **[92](#page-91-1)** static route **[113](#page-112-0)**, **[119](#page-118-1)**, **[218](#page-217-0)** configuration **[114](#page-113-0)**, **[116](#page-115-0)**, **[157](#page-156-0)** example **[113](#page-112-1)** [static VLAN](#page-72-2) status **[58](#page-57-1)** firmware version **[59](#page-58-0)** LAN **[59](#page-58-1)** WAN **[59](#page-58-2)** wireless LAN **[59](#page-58-3)** status indicators **[20](#page-19-0)** subnet mask **[99](#page-98-3)**, **[112](#page-111-0)** SYN attack **[172](#page-171-5)** syslog protocol **[194](#page-193-1)** severity levels **[194](#page-193-1)** system firmware **[223](#page-222-0)** version **[59](#page-58-0)** passwords **[25](#page-24-2)** reset **[22](#page-21-0)** status **[58](#page-57-1)** LAN **[59](#page-58-1)** WAN **[59](#page-58-2)** wireless LAN **[59](#page-58-3)** time **[216](#page-215-0)**

# **T**

[Tag Control Information See TCI](#page-72-2) [Tag Protocol Identifier See TPID](#page-72-2) [TCI](#page-72-2) The **[63](#page-62-1)** thresholds data fragment **[82](#page-81-0)**, **[89](#page-88-2)** RTS/CTS **[81](#page-80-0)**, **[89](#page-88-1)** time **[216](#page-215-0)** TPID **[73](#page-72-2)** trTCM **[138](#page-137-0)** [Two Rate Three Color Marker, see trTCM](#page-137-0)

# **U**

unicast **[73](#page-72-6)** [Universal Plug and Play, see UPnP](#page-104-0) upgrading firmware **[223](#page-222-0)** UPnP **[105](#page-104-0)** cautions **[100](#page-99-2)** NAT traversal **[99](#page-98-4)**

# **V**

Vendor ID **[109](#page-108-0)** [VID](#page-72-1) [Virtual Local Area Network See VLAN](#page-72-7) VLAN **[73](#page-72-7)** Introduction **[73](#page-72-8)** [number of possible VIDs](#page-72-1) [priority frame](#page-72-1) [static](#page-72-2) VLAN ID **[73](#page-72-2)** [VLAN Identifier See VID](#page-72-1) VLAN tag **[73](#page-72-2)**

# **W**

Wake on LAN **[109](#page-108-1)** WAN

EMG6726-B10A User's Guide

status **[59](#page-58-2)** Wide Area Network, see WAN **[62](#page-61-1)** warranty **[273](#page-272-1)** note **[273](#page-272-2)** web configurator **[25](#page-24-3)** login **[25](#page-24-1)** passwords **[25](#page-24-2)** WEP **[91](#page-90-2)** wireless client WPA supplicants **[252](#page-251-2)** wireless LAN **[75](#page-74-0)**, **[87](#page-86-0)** authentication **[89](#page-88-0)**, **[90](#page-89-0)** BSS **[91](#page-90-0)** example **[92](#page-91-0)** channel **[88](#page-87-0)** encryption **[90](#page-89-2)** example **[87](#page-86-1)** fragmentation threshold **[82](#page-81-0)**, **[89](#page-88-2)** limitations **[91](#page-90-1)** MAC address filter **[90](#page-89-3)** MBSSID **[92](#page-91-1)** preamble **[82](#page-81-1)**, **[89](#page-88-3)** RADIUS server **[90](#page-89-1)** RTS/CTS threshold **[81](#page-80-0)**, **[89](#page-88-1)** security **[89](#page-88-4)** SSID **[90](#page-89-4)** status **[59](#page-58-3)** WEP **[91](#page-90-2)** WPA **[91](#page-90-3)** WPA-PSK **[91](#page-90-3)** WPS **[93](#page-92-1)** example **[95](#page-94-0)** limitations **[96](#page-95-0)** push button **[93](#page-92-0)** wireless security **[249](#page-248-2)** Wireless tutorial **[40](#page-39-0)** wizard setup Internet **[32](#page-31-0)** WLAN interference **[247](#page-246-5)** security parameters **[253](#page-252-0)** WPA **[91](#page-90-3)** key caching **[252](#page-251-3)** pre-authentication **[252](#page-251-4)** wireless client supplicant **[252](#page-251-5)** WPA2 wireless client supplicant **[252](#page-251-5)** WPA2-PSK application example **[252](#page-251-6)**

WPA-PSK **[91](#page-90-3)** application example **[252](#page-251-6)** WPS **[93](#page-92-1)** example **[95](#page-94-0)** limitations **[96](#page-95-0)** push button **[93](#page-92-0)**